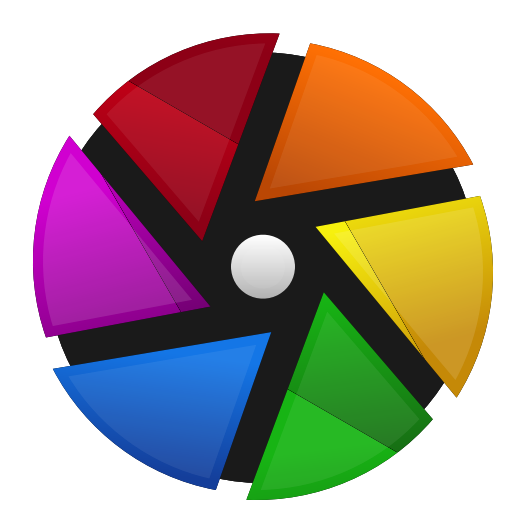

# darktable 4.6 user manual

## **Table of Contents**

[1. Descripción general 6](#page-5-0) [1.1. interfaz de usuario 6](#page-5-1) [1.1.1. panel superior 6](#page-5-2) [1.1.2. atajos de teclado 6](#page-5-3) [1.2. formatos de fichero soportados 7](#page-6-0) [1.3. archivos sidecar y edición no destructiva 8](#page-7-0) [1.3.1. importar archivos de sidecar generados por](#page-7-1) [otras aplicaciones 8](#page-7-1) [1.3.2. copias locales 9](#page-8-0) [1.4. una introducción al flujo de trabajo con darktable](#page-8-1)  [9](#page-8-1) [1.4.1. procesamiento 9](#page-8-2) [1.4.2. exportar 16](#page-15-0) [2. Mesa de Luz 17](#page-16-0) [2.1. Resumen 17](#page-16-1) [2.2. diseño de vista de mesa de luz 17](#page-16-2) [2.3. deshacer/rehacer 18](#page-17-0) [2.4. modos de la mesa de luz 18](#page-17-1) [2.4.1. gestor de ficheros 18](#page-17-2) [2.4.2. mesa de luz ampliable 19](#page-18-0) [2.4.3. selección \(comparación\) 19](#page-18-1) [2.4.4. vista previa completa 20](#page-19-0) [2.5. gestión de activos digitales 20](#page-19-1) [2.5.1. colecciones y carretes de película 20](#page-19-2) [2.5.2. calificaciones de estrellas y etiquetas de color](#page-20-0)  [21](#page-20-0) [2.5.3. metadatos y etiquetado 21](#page-20-1) [3. Cuarto oscuro 22](#page-21-0) [3.1. Resumen 22](#page-21-1) [3.2. disposición de la vista de cuarto oscuro 22](#page-21-2) [3.3. el pixelpipe 24](#page-23-0) [3.3.1. la anatomía de un módulo de procesamiento](#page-23-1)  [24](#page-23-1) [3.3.2. el pixelpipe y orden de módulos 25](#page-24-0) [3.3.3. el historial 27](#page-26-0) [3.3.4. hacer y deshacer 27](#page-26-1) [3.4. módulos de procesamiento 28](#page-27-0) [3.4.1. encabezado del módulo 28](#page-27-1) [3.4.2. múltiples instancias 29](#page-28-0) [3.4.3. curvas 29](#page-28-1) [3.4.4. ondículas 31](#page-30-0) [3.4.5. módulos obsoletos 37](#page-36-0) [3.5. máscaras y fusión 38](#page-37-0) [3.5.1. Resumen 38](#page-37-1) [3.5.2. modos de fusión 39](#page-38-0) [3.5.3. máscaras 42](#page-41-0) [3.5.3.1. Resumen 42](#page-41-1) [3.5.3.2. máscaras dibujadas 43](#page-42-0) [3.5.3.3. máscaras paramétricas 46](#page-45-0) [3.5.3.4. combinando máscaras dibujadas y](#page-47-0) [paramétricas 48](#page-47-0)

[3.5.3.5. refinamiento de la máscara y controles](#page-48-0) [adicionales 49](#page-48-0) [3.5.3.6. máscaras de mapa de bits 51](#page-50-0) [3.6. organización 52](#page-51-0) [3.6.1. Resumen 52](#page-51-1) [3.6.2. grupos de módulos 53](#page-52-0) [3.6.3. panel de acceso rápido 54](#page-53-0) [3.6.4. administrar disposición de módulos 55](#page-54-0) [4. Captura 58](#page-57-0) [4.1. Resumen 58](#page-57-1) [4.2. Diseño de la vista captura \(tethering\) 58](#page-57-2) [4.3. solución de problemas 59](#page-58-0) [5. Mapa 61](#page-60-0) [5.1. Resumen 61](#page-60-1) [5.2. diseño de la vista de mapa 62](#page-61-0) [6. Presentación de diapositivas 63](#page-62-0) [6.1. Resumen 63](#page-62-1) [6.2. uso 63](#page-62-2) [7. Imprimir 64](#page-63-0) [7.1. Resumen 64](#page-63-1) [8. Referencia de módulos 65](#page-64-0) [8.1. Resumen 65](#page-64-1) [8.2. módulos de procesamiento 66](#page-65-0) [8.2.1. aberración cromática 66](#page-65-1) [8.2.2. balance de blancos 67](#page-66-0) [8.2.3. balance de color 68](#page-67-0) [8.2.4. balance de color rgb 72](#page-71-0) [8.2.5. calibración de color 78](#page-77-0) [8.2.6. colorear 92](#page-91-0) [8.2.7. contraste de color 92](#page-91-1) [8.2.8. contraste local 93](#page-92-0) [8.2.9. corrección de color 94](#page-93-0) [8.2.10. corregir perfil de entrada 94](#page-93-1) [8.2.11. curva base 95](#page-94-0) [8.2.12. curva de tono 95](#page-94-1) [8.2.13. curva RGB 97](#page-96-0) [8.2.14. densidad graduada 97](#page-96-1) [8.2.15. desenfoques 98](#page-97-0) [8.2.16. difuminar textura 99](#page-98-0) [8.2.17. difuso / nítido 100](#page-99-0) [8.2.18. ecualizador de contraste 106](#page-105-0) [8.2.19. ecualizador de tono 110](#page-109-0) [8.2.20. eliminación de neblina 114](#page-113-0) [8.2.21. enfoque 114](#page-113-1) [8.2.22. enmarcar 115](#page-114-0) [8.2.23. escalar píxeles 116](#page-115-0) [8.2.24. filtro de paso alto 116](#page-115-1) [8.2.25. filtro paso bajo 116](#page-115-2) [8.2.26. grano 117](#page-116-0) [8.2.27. interpolación cromática 117](#page-116-1) [8.2.28. licuar 119](#page-118-0)

[8.2.29. mapeo de color 123](#page-122-0) [8.2.30. monocromo 124](#page-123-0) [8.2.31. negatidoctor 124](#page-123-1) [8.2.32. niveles rgb 127](#page-126-0) [8.2.33. orientación 128](#page-127-0) [8.2.34. perfil de color de salida 128](#page-127-1) [8.2.35. pixelar y desenfocar 129](#page-128-0) [8.2.36. píxeles calientes 129](#page-128-1) [8.2.37. punto negro / punto blanco 130](#page-129-0) [8.2.38. reconstrucción de color 130](#page-129-1) [8.2.39. recorte 131](#page-130-0) [8.2.40. reducción de ruido \(perfilado\) 133](#page-132-0) [8.2.41. reducción de ruido para astrofotografía 137](#page-136-0) [8.2.42. reducción de ruido raw 137](#page-136-1) [8.2.43. resplandor 138](#page-137-0) [8.2.44. retoque 138](#page-137-1) [8.2.45. rotación y perspectiva 144](#page-143-0) [8.2.46. rotar píxeles 147](#page-146-0) [8.2.47. sombras y luces 148](#page-147-0) [8.2.48. Suavizar 148](#page-147-1) [8.2.49. Tabla de búsqueda de color 149](#page-148-0) [8.2.50. tono dividido 149](#page-148-1) [8.2.51. Velvia 150](#page-149-0) [8.2.52. visión nocturna 150](#page-149-1) [8.2.53. \(deprecated\) basic adjustments 150](#page-149-2) [8.2.54. \(deprecated\) channel mixer 152](#page-151-0) [8.2.55. \(deprecated\) crop and rotate 153](#page-152-0) [8.2.56. \(deprecated\) defringe 156](#page-155-0) [8.2.57. \(deprecated\) fill light 156](#page-155-1) [8.2.58. \(deprecated\) global tonemap 157](#page-156-0) [8.2.59. \(deprecated\) invert 157](#page-156-1) [8.2.60. \(deprecated\) levels 158](#page-157-0) [8.2.61. \(deprecated\) spot removal 158](#page-157-1) [8.2.62. \(deprecated\) tone mapping 159](#page-158-0) [8.2.63. \(deprecated\) vibrance 159](#page-158-1) [8.2.64. \(deprecated\) zone system 160](#page-159-0) [8.3. módulos de utilidad 160](#page-159-1) [8.3.1. captura 160](#page-159-2) [8.3.1.1. ajustes de la cámara 160](#page-159-3) [8.3.1.2. sesión 160](#page-159-4) [8.3.1.3. visión en directo 161](#page-160-0) [8.3.2. compartido 161](#page-160-1) [8.3.2.1. colecciones 161](#page-160-2) [8.3.2.2. etiquetado 164](#page-163-0) [8.3.2.3. exportar 170](#page-169-0) [8.3.2.4. geoetiquetado 174](#page-173-0) [8.3.2.5. información de la imagen 176](#page-175-0) [8.3.2.6. tira de película 177](#page-176-0) [8.3.3. cuarto oscuro 178](#page-177-0) [8.3.3.1. administrador de duplicado 178](#page-177-1) [8.3.3.2. advertencia de sobreexposición en RAW](#page-177-2)  [178](#page-177-2) [8.3.3.3. alerta de recorte 179](#page-178-0) [8.3.3.4. evaluación del color 180](#page-179-0) [8.3.3.5. guías y superposiciones 181](#page-180-0)

[8.3.3.6. historial de acciones 182](#page-181-0) [8.3.3.7. línea de información de imagen 183](#page-182-0) [8.3.3.8. orden de módulo 183](#page-182-1) [8.3.3.9. Pruebas en pantalla 184](#page-183-0) [8.3.3.10. revisión de gama 184](#page-183-1) [8.3.3.11. selector de color global 185](#page-184-0) [8.3.4. imprimir 186](#page-185-0) [8.3.4.1. ajustes de impresión 186](#page-185-1) [8.3.5. mapa 187](#page-186-0) [8.3.5.1. ajustes de mapa 187](#page-186-1) [8.3.5.2. encontrar ubicación 188](#page-187-0) [8.3.5.3. ubicaciones 188](#page-187-1) [8.3.6. mesa de luz 189](#page-188-0) [8.3.6.1. actions on selection 189](#page-188-1) [8.3.6.2. estilos 191](#page-190-0) [8.3.6.3. historial de acciones 191](#page-190-1) [8.3.6.4. importar 193](#page-192-0) [8.3.6.5. línea de tiempo 197](#page-196-0) [8.3.6.6. selection 197](#page-196-1) [9. Preferencias y Ajustes 199](#page-198-0) [9.1. Resumen 199](#page-198-1) [9.2. importar 199](#page-198-2) [9.3. seguridad 200](#page-199-0) [9.4. atajos de teclado 201](#page-200-0) [9.5. preajustes 208](#page-207-0) [9.6. opciones de lua 208](#page-207-1) [10. Scripting with Lua 209](#page-208-0) [10.1. Resumen 209](#page-208-1) [10.2. principios básicos: archivos luarc 209](#page-208-2) [10.3. un ejemplo simple en lua 209](#page-208-3) [10.4. impresión de imágenes etiquetadas 209](#page-208-4) [10.5. exportar imágenes con lua 211](#page-210-0) [10.6. llamando a lua desde dbus 212](#page-211-0) [10.7. usando darktable desde un script lua 212](#page-211-1) [10.8. API lua 213](#page-212-0) [11. Guías y Tutoriales 214](#page-213-0) [11.1. desarrollo de imágenes monocromas 214](#page-213-1) [11.2. otros recursos 216](#page-215-0) [12. Temas especiales 217](#page-216-0) [12.1. el trasfondo 217](#page-216-1) [12.2. gestión del color 217](#page-216-2) [12.2.1. Resumen 217](#page-216-3) [12.2.2. perfil de pantalla 218](#page-217-0) [12.2.3. método de renderización 218](#page-217-1) [12.2.4. intentos de representación 218](#page-217-2) [12.2.5. espacios de color de darktable 218](#page-217-3) [12.2.6. colores ilimitados 221](#page-220-0) [12.2.7. posibles artefactos de color 221](#page-220-1) [12.2.8. dimensiones de color de darktable 221](#page-220-2) [12.3. usando darktable-chart 228](#page-227-0) [12.3.1. Resumen 228](#page-227-1) [12.3.2. uso 228](#page-227-2) [12.3.3. imagen de partida 229](#page-228-0) [12.3.4. valores de referencia 231](#page-230-0)

[12.3.5. procesamiento 231](#page-230-1)

[12.3.6. haciendo imágenes de entrada para](#page-231-0) [darktable-chart 232](#page-231-0)

- [12.4. invocación del programa 233](#page-232-0)
	- [12.4.1. darktable-generate-cache 233](#page-232-1)
	- [12.4.2. darktable-chart 233](#page-232-2)
	- [12.4.3. darktable-cltest 234](#page-233-0)

[12.4.4. darktable-cmstest 234](#page-233-1)

- [12.4.5. purge\\_non\\_existing\\_images.sh 234](#page-233-2)
- [12.5. posibles problemas y soluciones 236](#page-235-0)
- [12.6. tubería de color de darktable 237](#page-236-0)
- [12.7. contribuyendo a dtdocs 240](#page-239-0)
- [12.8. traducción de dtdocs 246](#page-245-0)

darktable es una aplicación de flujo de trabajo de fotografía de código abierto y un desarrollador en bruto: una mesa de luz virtual y un cuarto oscuro para fotógrafos. Gestiona sus negativos digitales en una base de datos, le permite verlos a través de una mesa de luz ampliable y le permite desarrollar y mejorar sus imágenes en bruto.

El repositorio de origen de esta documentación se puede encontrar en<https://github.com/darktable-org/dtdocs.git> Cualquier comentario relacionado con esta documentación se puede proporcionar creando un [ticket](https://github.com/darktable-org/dtdocs/issues/new) o una "pull request" contra este repositorio.

Esta documentación se libera bajo la licencia [GPL 3.0](https://www.gnu.org/licenses/gpl-3.0.en.html) .

## <span id="page-5-0"></span>**1. Descripción general**

## <span id="page-5-1"></span>1.1. interfaz de usuario

## <span id="page-5-2"></span>1.1.1. panel superior

The top panel appears in all darktable views and provides access to common functions.

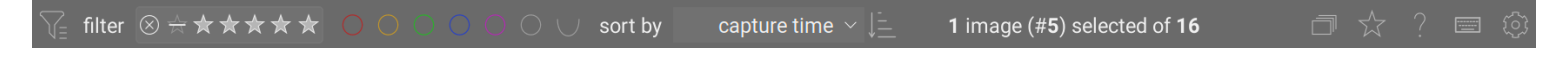

## A mano izquierda

#### **filter / sort**

Choosehow to filter and sort the images. Criteria can be altered in the collection filters module or by clicking on the icon.

#### **ordenación por**

Cambie el orden de clasificación (ascendente/descendente).

## En el lado derecho

#### **agrupamiento**

Expandir o contraer imágenes agrupadas .

#### **información sobre las miniaturas**

Defina qué información se superpone a las miniaturas en la mesa de luz/tira de película. Puede definir diferentes configuraciones según el tamaño de la miniatura. Consulte preferencias> mesa de luz para obtener detalles sobre cómo se establecen los delimitadores de tamaño.

#### **ayuda sensible al contexto**

Haga clic en este icono y luego haga clic en un elemento de control para ser dirigido a la página de ayuda en línea correspondiente.

#### **mapeo de atajos**

Haga clic en este ícono para ingresar al modo asignación visual de atajos para crear atajos de teclado/ratón.

#### **preferencias**

Ver y modificar las *preferencias y ajustes* de darktable.

## <span id="page-5-3"></span>1.1.2. atajos de teclado

Gran parte de la funcionalidad en darktable se puede controlar a través de atajos de teclado, que se pueden personalizar en preferencias> atajos

Presione la tecla H (para obtener ayuda) en cualquier vista de tabla oscura para mostrar una lista de todos los accesos directos que son aplicables a la vista actual.

## <span id="page-6-0"></span>1.2. formatos de fichero soportados

darktable admite una gran cantidad de formatos de archivo de varios fabricantes de cámaras. Además, darktable puede leer una amplia gama de imágenes de rango dinámico bajo y alto, principalmente para el intercambio de datos entre darktable y otro software.

In order for darktable to consider a file for import, it must have one of the following extensions (case independent): 3FR, ARI, ARW, BAY, BMQ, CAP, CINE, CR2, CR3, CRW, CS1, DC2, DCR, DNG, GPR, ERF, FFF, EXR, IA, IIQ, JPEG, JPG, JXL, K25, KC2, KDC, MDC, MEF, MOS, MRW, NEF, NRW, ORF, PEF, PFM, PNG, PXN, QTK, RAF, RAW, RDC, RW1, RW2, SR2, SRF, SRW, STI, TIF, TIFF, X3F

Si darktable se compiló con compatibilidad con JPEG2000, también se reconocen las siguientes extensiones: J2C, J2K, JP2, JPC.

If darktable was compiled with GraphicsMagick support, the following extensions are also recognized: BMP, DCM, GIF, JNG, JPC, JP2, MIFF, MNG, PBM, PGM, PNM, PPM, WEBP.

## ficheros raw de cámara

darktable lee archivos sin procesar usando la biblioteca de código abierto RawSpeed, originalmente desarrollada por Klaus Post y ahora mantenida como parte del proyecto darktable. La cantidad de cámaras y formatos de archivo compatibles aumenta constantemente. La mayoría de los modelos de cámaras modernos son compatibles y los nuevos tienden a agregarse muy rápidamente. Está fuera del alcance de este manual proporcionar una lista exhaustiva.

Con la excepción de las cámaras Fujifilm X-Trans, darktable no decodifica imágenes de cámaras con sensores que no sean de Bayer (por ejemplo, cámaras Sigma con sensor Foveon X3).

## otros archivos de imagen

darktable lee de forma nativa imágenes "ordinarias" en formato JPEG, PNG de 8 bits/16 bits y TIFF de 8 bits/16 bits, así como formatos TIFF de punto flotante de 16 bits/32 bits.

darktable también lee imágenes de alto rango dinámico en formatos OpenEXR, RGBE y PFM.

## <span id="page-7-0"></span>1.3. archivos sidecar y edición no destructiva

## <span id="page-7-1"></span>1.3.1. importar archivos de sidecar generados por otras aplicaciones

When importing an image, darktable automatically checks if it is accompanied by a sidecar file. As well as looking for files named <basename>.<extension>.xmp and <br/>>basename> <number>.<extension>.xmp (darktable's XMP file naming formats) darktable also checks for the presence of a file in the form <br/>basename>.xmp (the naming format for Lightroom's XMP sidecar files). Files with the latter naming format will be read by darktable but will not be written to. Once the image has been imported, darktable will generate an additional XMP file using its own naming convention.

En la actualidad, darktable puede cargar los siguientes metadatos desde archivos secundarios generados por Lightroom durante el proceso de importación:

- etiquetas (incluidas las etiquetas jerárquicas)
- etiquetas de color
- calificaciones •
- Información GPS

Además, darktable ha sido diseñado para ayudar a migrar algunas operaciones de imágenes desde otras aplicaciones específicas. El objetivo aquí no es hacer de darktable un reemplazo directo de cualquier otro software, sino ayudarlo a recuperar parte del trabajo que ya ha invertido en su imagen. Es importante comprender que el proceso de importación nunca dará resultados idénticos a otro software. Los motores de procesamiento subyacentes son muy diferentes de una aplicación a otra y dependen mucho de la imagen individual. En algunos casos, los resultados pueden ser similares, pero a menudo será necesario realizar más ajustes en darktable.

Esta migración ocurre automáticamente al ingresar a la vista del cuarto oscuro, siempre que se encuentre un sidecar XMP correspondiente.

En la actualidad, darktable puede manejar los siguientes pasos de desarrollo a partir de archivos XMP generados por Lightroom (con el módulo correspondiente de darktable entre paréntesis):

- [recortar y rotar](#page-152-0) (recortar y rotar)
- nivel de negro ( <u>exposición</u> )
- exposición ( <u>exposición</u> )
- viñeta ( *viñeta* )
- claridad ([contraste local](#page-92-0))
- [curva de tono](#page-94-1) (curva de tono)
- HSL ( <u>zonas de color</u> )
- [tono dividido](#page-148-1) ( <u>tono dividido</u> )
- [grano](#page-116-0) ( *grano* )
- [eliminación de manchas](#page-157-1) ( *eliminación de manchas* )

## <span id="page-8-0"></span>1.3.2. copias locales

Muchos usuarios tienen enormes colecciones de imágenes almacenadas en discos duros adicionales en su computadora de escritorio o en un medio de almacenamiento externo (RAID NAS, discos duros externos, etc.).

Es un requisito común desarrollar una serie de imágenes durante un viaje utilizando una computadora portátil y luego sincronizarlas con el medio de almacenamiento original. Sin embargo, copiar imágenes manualmente desde el almacenamiento principal a la computadora portátil y viceversa es engorroso y propenso a errores. La función de "copias locales" de darktable se ha diseñado para admitir directamente estos casos de uso.

You can create local copies of selected images from within the lighttable. Local copies are always used when present, giving continued access to images even if the external storage is no longer connected. At a later point, when your primary storage medium has been reconnected, you can synchronize the XMP sidecar files back to this storage, deleting any local copies. These operations can be found in the [actions on selection](#page-188-1) module in the lighttable.

Por razones de seguridad, si existen copias locales y el almacenamiento externo está disponible, los sidecars XMP locales se sincronizan automáticamente al inicio.

Las copias locales se almacenan en el directorio \$H0ME/.cache/darktable y se denominanimg-<SIGNATURE>.<EXT> (donde SIGNATURE es una firma hash (MD5) del nombre de ruta completo y EXT es la extensión del nombre de archivo original).

Las copias locales se pueden identificar en la vista de la mesa de luz mediante un marcador blanco en la parte superior derecha de la miniatura. Además, todas las copias locales llevan la etiqueta darktable|local-copy para poder seleccionarlas fácilmente.

## <span id="page-8-1"></span>1.4. una introducción al flujo de trabajo con darktable

## <span id="page-8-2"></span>1.4.1. procesamiento

Esta sección está destinada a que se sienta cómodo procesando imágenes en la vista del cuarto oscuro utilizando un flujo de trabajo referido a la escena. Se recomienda seguir las pautas proporcionadas a continuación, hasta el final de la sección procesamiento de imágenes en 3 módulos y luego elegir otras áreas para aprender cuándo y cómo lo necesite a usar esas técnicas en sus imágenes.

### comenzando

## tome una fotografía bien expuesta

Good image processing techniques start in the camera – a well-exposed image (without blown highlights or heavily crushed blacks) will always make post-processing much more straightforward. Under- or over-exposure can be "fixed" by darktable to some extent but no software can recover information that is not present in the Raw image (clipped highlights). Where possible, you are advised to use [exposure to-the-right \(ETTR\)](https://en.wikipedia.org/wiki/Exposing_to_the_right) techniques to maximize the amount of data available for processing while avoiding clipping. As a general rule of thumb, in cases where the scene-dynamic-range exceeds that of your camera, it is safe to underexpose all images by 0.5 to 1 EV (by reducing the ISO sensitivity if possible) even if the incamera preview looks darker than expected (the preview is not the raw data). If the scene dynamic range is lower than that of your camera, you may wish to dial in some over-exposure (decrease shutter speed or increase aperture) to capture more light and reduce noise.

### flujo de trabajo referido a escena: una nueva aproximación

Si usó otro software Raw en el pasado (u darktable antes de la versión 3.0), puede notar algunas diferencias significativas con respecto a lo que está acostumbrado: darktable ahora usa un enfoque referido a la escena para la mayoría de sus módulos de procesamiento. Este enfoque se usa ampliamente en cinematografía y se sabe que es mucho más sólido que el enfoque tradicional referido a la visualización.

In display-referred processing the data from your Raw file is initially compressed into a range that represents pure black as 0 and pure white as 1, fixing mid-gray at 0.5. A tone curve is automatically (and irreversibly) applied to this data to make the image look "good" on your display and subsequent edits are carried out on top of this already highly-modified image data. The cost of *display-referred* is an early loss of the relationship between pixel luminosity and saturation (usually also involving hue shifts), which is responsible for the infamous "HDR look" when the dynamic range increases.

En el mundo real, el "negro puro" en realidad no existe (siempre hay algo de luz) y no hay límite para el brillo de las cosas (así que tampoco hay "blanco puro"). El procesamiento referido a la escena intenta retener las propiedades físicas de la escena durante el mayor tiempo posible al colocar los datos sin procesar en una escala lineal ilimitada y solo comprime los datos al rango dinámico de su pantalla después de que se completa el procesamiento de la imagen.

En un flujo de trabajo referido a escenas, muchas herramientas comunes (curvas de tono y niveles, por ejemplo) ya no son formas útiles de manipular la imagen, ya que se basan en definiciones de negro, blanco y gris que ahora no son válidas. Los usuarios experimentados pueden necesitar aprender nuevas técnicas y descartar las antiguas, pero serán recompensados con resultados mucho más sólidos y predecibles.

The scene-referred workflow in darktable enables the filmic rgb and exposure modules by default when you open new images in the darkroom view.

### balance de blancos y calibración de color

La mayoría del software de procesamiento utiliza un modelo tradicional de temperatura/tinte para ajustar el balance de blancos de una imagen. En darktable, el [módulo de calibración de color](#page-77-0) proporciona un enfoque mucho más sólido y flexible, lo que le permite definir explícitamente el color de la fuente de luz . Esto es particularmente útil para escenas iluminadas por iluminación artificial.

Tenga en cuenta que el módulo [balance de blancos](#page-66-0) todavía está habilitado en este enfoque, pero su configuración normalmente no debe modificarse.

Set preferences > processing > auto-apply pixel workflow defaults to "scene-referred (filmic)" now.

Ingrese las preferencias haciendo clic en el ícono de ajustes en el [panel superior] (../user-interface/top-panel.md).

### editar en un entorno controlado

El procesamiento de imágenes debe realizarse en un entorno controlado, iluminado por una fuente de luz blanca sobre un fondo gris medio y en un monitor que se haya calibrado correctamente.

Si bien esto puede no ser práctico en muchos entornos de edición domésticos, puede controlar los colores de fondo en la pantalla de su monitor. Debe configurar el esquema de color de la mesa oscura para usar uno de los temas "grises" y usar el [modo de evaluación de color] (../../module-reference/utility-modules/darkroom/color-assessment.md) al alterar los tonos y colores en tu imagen. Los temas oscuros pueden ser bonitos pero, a menos que esté procesando imágenes para verlas en una pantalla de cine en una habitación oscura, no deben usarse para el procesamiento de fotografías.

Ajuste preferencias > general > tema a "darktable-elegant-grey" or "darktable-icons-grey" ahora.

### entrar al cuarto oscuro

Elija una imagen para editar desde la vista de la mesa de luz y haga doble clic para cargar esa imagen en la vista del cuarto oscuro. Por ahora, intente elegir una imagen que esté bien expuesta. Discutiremos algunas técnicas para recuperar imágenes mal expuestas más adelante.

En la vista del cuarto oscuro, verá una lista de [módulos de procesamiento](#page-27-0) a la derecha de su imagen. Cada módulo realiza su propio procesamiento en la imagen, en el orden que se muestra en la lista de módulos, comenzando en la parte inferior de la lista y ascendiendo hasta la parte superior. Puede pensar en esto como una pila de bloques de construcción donde cada bloque se basa en el procesamiento realizado por los módulos debajo de él.

En el lado izquierdo está la [pila de historial](#page-181-0) (es posible que deba expandir el módulo), que muestra el orden en que se realizaron ajustes en los controles de los distintos módulos. Esto le permite deshacer los cambios volviendo a un paso anterior en la pila de historial. Verá que una serie de módulos se aplican automáticamente; estos son necesarios para generar una imagen legible a partir de los datos sin procesar.

Es importante comprender la distinción entre el orden de los módulos en el lado derecho de la pantalla (que representa el orden en que se ejecutan los módulos) y el orden de los módulos en la pila de historial (que representa el orden en qué módulos fueron modificados).

Arriba a la derecha está el módulo monitor de gráficos, que muestra la distribución de tonos/colores en su imagen.

Si previamente ha visto o editado la imagen en la vista del cuarto oscuro, comience por descartar el historial (haga clic en el botón restablecer en la *[pila del historial](#page-181-0)*). Esto volverá a aplicar los valores predeterminados utilizando su nueva configuración y proporcionará un punto de partida limpio para la edición.

## ¿por qué la imagen RAW no se ve como el JPG?

#### …porque aún no la ha procesado

Una de las primeras cosas que la gente nota cuando cambia de la vista de mesa de luz a la de cuarto oscuro es que la imagen se ve diferente, a menudo más plana y menos saturada que la que se muestra en la vista de mesa de luz. Esto se debe a que la vista del cuarto oscuro muestra la imagen sin procesar (en su mayoría sin procesar), pero la vista de la mesa de luz muestra inicialmente la vista previa JPEG (en la cámara). Ahora que ha abierto la imagen en la vista del cuarto oscuro, la vista de la mesa de luz se actualizará para mostrar la versión editada.

La mayoría del software Raw hace todo lo posible para reproducir el aspecto de los archivos JPEG de cámara estándar listos para usar. Si bien esto puede ser útil (si solo desea realizar ajustes muy pequeños en la representación de una imagen por parte de la cámara), asumimos que está utilizando un editor Raw para personalizar la imagen y que la cámara no sabe cómo hacerlo. Ciertamente, si está utilizando las técnicas ETTR mencionadas anteriormente, el JPEG de la cámara rara vez se acercará a cómo desea que se vea la imagen final.

Por lo tanto, la configuración predeterminada en darktable está destinada a proporcionarle un punto de partida neutral para editar y nada más. No pretendemos cambiar esto.

#### grupos de módulos

Debajo del monitor de gráficos, en la parte superior derecha de la pantalla, hay un conjunto de pestañas en las que los módulos de darktable se [agrupan](#page-52-0) . Si no puede encontrar un módulo en una de las pestañas, puede usar la función de búsqueda para localizarlo.

For the purposes of this guide, click on the hamburger icon (to the right of the tabs) and select the "workflow: scenereferred" preset now.

## procesamiento de imagen en 3 módulos

Los siguientes ajustes básicos son fundamentales para la edición referida a escenas y serán necesarios, hasta cierto punto, en la mayoría de las imágenes. Por lo general, puede producir una imagen atractiva solo con estos pasos.

Como estará ajustando los tonos y colores de la imagen, comience habilitando [modo de evaluación de color](#page-179-0) (presione Ctrl+B) y realice las siguientes ediciones en la imagen alejada mientras está en este modo.

**Configure el brillo general de la imagen**: primero, configure el brillo general (promedio) de la imagen (el punto 1. medio gris) ajustando el control deslizante exposición en exposición módulo. Esta es una configuración puramente artística y debe definirse en función de su intención; por ejemplo, para una imagen de clave alta, configurará el brillo promedio para que sea más claro que para una imagen de clave baja. El modo de evaluación del color le proporciona dos puntos de referencia para ayudar con esto al rodear la imagen con un marco blanco sobre un fondo gris medio.

En este punto, no se preocupe si las partes más brillantes de su imagen pierde detalle – se podrá recuperar en el próximo paso.

**Nota:** El módulo corrección de lente también puede afectar el brillo de la imagen, por lo que puede considerar habilitarlo antes de ajustar la exposición.

- **Establecer puntos blancos y negros**: Los siguientes dos pasos usan el módulo película rgb para definir cómo los 2. tonos en su imagen se asignarán al rango dinámico de su pantalla. Comience configurando los controles deslizantes de exposición relativa blanco y negro en la pestaña de escena. Estas son configuraciones puramente técnicas, que definen el blanco y el negro en relación con el punto medio gris que configuró en el paso anterior. Si su imagen contiene tonos que desea tratar como blanco puro o negro puro, puede usar los selectores de color junto a los controles deslizantes para establecer estos valores (usando el brillo máximo y mínimo de la imagen). De lo contrario, configure los valores manualmente usando los marcos de evaluación de color como referencia.
- 3. **Ajuste el contraste**: Ahora muévase a la *pestaña de aspecto* en *película rgb* (por ahora omitiremos reconstruir pestaña). Habilite vista general en la parte superior del módulo para ver una representación de la curva de tono fílmico, que consiste de una sección recta en el medio (usada para establecer el contraste de los tonos medios) y secciones curvas en la parte superior e inferior (donde las sombras y los reflejos se comprimen para ajustarse al rango dinámico de la pantalla).

El control deslizante contraste cambia la pendiente de la sección recta (el contraste de la imagen de tonos medios), el control deslizante latitud cambia su longitud y el control deslizante sombras/balance de luces cambia su posición. Aquí hay mucho toma y daca: si desea aumentar el contraste de los tonos medios, debe sacrificar el contraste en las sombras/iluminación y viceversa. La configuración predeterminada de este módulo está ajustada para funcionar con la mayoría de las imágenes, pero debe experimentar con estos controles deslizantes para comprender cómo afectan a la imagen.

**Nota:** La compresión de altas luces en el módulo rgb fílmico puede hacer que se pierdan detalles en las altas luces. Puede mitigar esto hasta cierto punto reduciendo la exposición relativa del blanco, ajustando el equilibrio de sombras/luces o cambiando la configuración de contraste en las luces altas en la [pestaña de opciones](../../modulereference/processing-modules/filmic- rgb.md#opciones). El módulo [ecualizador de tono](#page-109-0) también se puede utilizar para reducir el brillo relativo del cielo.

- **Color preservation**: The tone mapping in the filmic rgb module attempts to redistribute the tones in your image 4. without affecting color reproduction. While the default color preservation algorithm works for most images, you are encouraged to experiment by changing the preserve chrominance setting in the *options tab* if you do not like how the colors appear.
- **Saturación**: Tu imagen probablemente no se verá muy colorida en este punto. Puede ajustar la saturación global de 5. la imagen utilizando el módulo [color balance rgb](#page-71-0) . El "colorido básico" preajuste debería proporcionarle valores predeterminados razonables en general, pero le recomendamos que experimente más con estos ajustes según sea necesario.

**Nota:** Esta guía asume que el balance de blancos de la imagen ha sido capturado correctamente por su cámara. Si este no es el caso, es posible que primero deba hacer algunas correcciones en el módulo calibración de color .

Ahora puede desactivar el modo de evaluación de color presionando Ctrl+B nuevamente.

## otras técnicas de procesamiento

Con la práctica, el flujo de trabajo anterior puede proporcionarle rápidamente una imagen de aspecto razonable, aunque la mayoría necesitará un trabajo adicional antes de que estar lista para la exportación. Las siguientes secciones están destinadas a proporcionar un breve resumen de algunas técnicas de procesamiento de imágenes más en darktable, con enlaces a las secciones de referencia relevantes para obtener más información.

Como regla general, debe comenzar con los pasos básicos descritos en la sección anterior, luego realizar *correcciones* y terminar con aiustes creativos

#### correcciones

#### calibración de color

La corrección del balance de blancos tradicional intenta garantizar que los blancos y los grises sean realmente neutros (R = G = B) y no trata realmente de controlar el impacto en otros colores. La *pestaña CAT del módulo de calibración de color* amplía este tratamiento para manejar el resto de la gama de colores y funciona en un espacio de color diseñado específicamente para la adaptación cromática (color). Al igual que con los controles de balance de blancos tradicionales, puede seleccionar un parche de gris neutro en su imagen para calcular el balance de blancos, o usar una selección de otros métodos automáticos y manuales. La configuración predeterminada utiliza el balance de blancos de los datos Exif de la imagen y suele ser suficiente.

Si necesita realizar ajustes en el módulo calibración de color, también puede revisar las correcciones de saturación que realizó anteriormente en el módulo color balance rgb.

### corrección de distorsión de lente

Todas las lentes introducen algunos artefactos (distorsión, aberraciones cromáticas, viñetas) en la imagen. El módulo correción de lente puede corregir muchos de estos problemas para una amplia variedad de lentes. Los módulos [aberraciones cromáticas](#page-65-1) y [aberraciones cromáticas RAW](../../module-reference/processing-modules/raw-chromatic Los módulos -aberrations.md) también se pueden usar para manejar las aberraciones cromáticas para lentes que no son (o solo parcialmente) compatibles con corrección de lente. En la mayoría de los casos, simplemente habilitar el módulo corrección de lente detectará automáticamente su lente y aplicará automáticamente todas las correcciones disponibles.

Si decide utilizar el módulo de corrección de lente, debe activarlo al comienzo de su edición, antes de ajustar la exposición, ya que la corrección de viñetas puede alterar el brillo general de su imagen.

### reducción de ruido / conservación de detalles

A nivel de píxel, se debe hacer un compromiso entre la retención de detalles finos y la reducción/eliminación del ruido del sensor. En la mayoría de las situaciones, una pequeña cantidad de ruido es perfectamente aceptable y no se notará excepto cuando acerque el zoom al 100%. A esta escala, no está viendo la imagen en un tamaño realista, incluso cuando se representa en un monitor grande o en una impresión, el ruido que es obvio con factores de zoom altos será prácticamente invisible en la imagen final. Sin embargo, algunos módulos más adelante en la canalización de la imagen (especialmente aquellos que aumentan el contraste local) pueden terminar exagerando cualquier ruido presente, por lo que, nuevamente, se deben realizar compensaciones.

El primer módulo que puede usar para administrar esto es *[interpolación cromática](#page-116-1)*, que controla cómo los píxeles de un solo color (R, G o B) en su archivo RAW se convierten en píxeles de imagen que combinan los tres colores. Cada algoritmo de demosaico tiene sus propias ventajas y desventajas entre retener los detalles finos y reducir el ruido. El algoritmo demosaico predeterminado (RCD) generalmente proporciona un compromiso razonable.

Los algoritmos de demosaico solo pueden hacer una parte para administrar el ruido en su imagen. El módulo [reducción de](#page-132-0) [ruido \(perfilado\)](#page-132-0) se ajusta correctamente para varios sensores de cámara comunes y se puede usar para reducir o eliminar el ruido de píxeles . Al igual que con demosaic, debe modificar la configuración hasta que esté satisfecho con el equilibrio entre la eliminación de ruido y la reproducción de detalles finos. La configuración habitual suele ser suficiente.

### nitidez y contraste local

Se pueden usar varios módulos para ajustar el contraste local y la nitidez de su imagen. La mayoría de estos módulos apuntan a mejorar el contraste aparente de los bordes y no agregan nitidez "real" (no son lo mismo que la deconvolución de la lente). Debe tener cuidado al usar estos módulos, ya que la mayoría de ellos pueden introducir artefactos (como halos) cuando la configuración se lleva demasiado lejos:

- el módulo [ecualizador de contraste](#page-105-0) le permite ajustar el contraste, limitando el efecto a ciertos tamaños de características. Por ejemplo, puede usarlo para aumentar el contraste de los detalles finos sin afectar objetos de mayor escala, o viceversa.
- el módulo *[diffuse or sharpen](#page-99-0)* ofrece una serie de ajustes preestablecidos para la nitidez, el desenfoque de la lente y la adición de contraste local
- el módulo [contraste local](#page-92-0) proporciona una interfaz más simple para agregar rápidamente contraste local a sus imágenes – simplemente habilitar el módulo o seleccionar uno de los presets es a menudo todo lo que se requiere
- el módulo [nitidez](#page-113-1) está destinado a reintroducir la nitidez que eliminó el filtro anti-alias de su cámara (si está presente) y se puede habilitar por defecto en preferencias > procesamiento . Los métodos enumerados anteriormente suelen preferirse a este módulo heredado.

Al igual que con los módulos mencionados en la sección anterior, debe tener cuidado al agregar contraste a objetos de pequeña escala: una imagen vista al 100 % no es una representación realista de su edición final y los ajustes de contraste local generalmente se evalúan mejor cuando se reduce el zoom.

#### reconstrucción de luces altas estropeadas

While a well-exposed image will make post-processing much easier, darktable does provide a few tools to handle blown highlights.

The *highlight reconstruction* module attempts to reconstruct blown highlights (colors and structure) using adjacent pixels. A number of different approaches are provided, some of which may be better on certain images, however, the default algorithm produces good results in most cases.

Even well-reconstructed highlights can show color and edge artefacts, some of which may be exacerbated by subsequent modules in the pipe. In this case the reconstruct tab on the filmic rgb module provides additional methods to further smooth/correct highlights at the end of the processing pipeline.

### ajuste de ángulo y perspectiva

El módulo [rotar y perspectiva](#page-143-0) se puede usar para ajustar el ángulo de la imagen o para simular la funcionalidad de una lente tilt/shift alterarando la perspectiva, haciendo que las líneas convergentes horizontales y/o verticales sean paralelas (corrección trapezoidal). Esta última técnica es la más utilizada para la fotografía de arquitectura. Si solo desea corregir el ángulo del horizonte, puede hacerlo haciendo clic derecho y arrastrando a lo largo de la línea del horizonte.

#### eliminar manchas y objetos no deseados

Utilice el módulo [retoque](#page-137-1) para eliminar objetos no deseados reemplazando píxeles con detalles de otras partes de la imagen. Este módulo también ofrece técnicas poderosas para eliminar objetos a gran escala (como manchas o imperfecciones) mientras deja intactos los detalles a escala fina (como pelos y folículos). El uso más común de este módulo es eliminar las manchas de polvo de las imágenes o las imperfecciones de la piel.

### remover niebla atmosférica

Hay dos métodos para eliminar la neblina atmosférica en darktable. El módulo [eliminación de neblina] (../../modulereference/processing-modules/haze-removal.md) proporciona una interfaz mucho más simple, pero el preajuste "eliminación de neblina" en [difusión / nitidez](../ ../module-reference/processing-modules/diffuse.md) puede proporcionar más flexibilidad cuando sea necesario.

## ajustes creativos

#### recortar y enmarcar

Utilice el módulo *[recorte](#page-130-0)* para recortar su imagen y el módulo [marco](../../module-reference/processing-modules/framing .md) para rodear su imagen con un marco de color. Ambos módulos se pueden configurar para usar una relación de aspecto predefinida o personalizada; por ejemplo, puede colocar una imagen recortada cuadrada en un marco de 3:2.

#### oscurecer y quemar

Oscurecer y quemar (dodge and burn) es una técnica tradicional de sala oscura para añadir y eliminar brillo de una imagen. Hay dos maneras recomendadas para conseguir esto

- Si desea oscurecerr o quemar selectivamente solo ciertos objetos, puede aplicar una [nueva instancia](#page-28-0) del módulo [exposición](../../ module-reference/processing-modules/exposure.md) utilizando una [máscara dibujada](#page-42-0) para aislar el efecto en el área requerida del imagen (ver también la sección [refinamiento de la máscara](#page-48-0) para obtener más información). Mueva el control deslizante de exposición para modificar el brillo del área enmascarada.
- Si desea esquivar o quemar áreas con un brillo similar (por ejemplo, para iluminar las sombras u oscurecer las luces) debe usar el módulo [ecualizador de tono](../../module-reference/processing-modules/tone- ecualizador.md).

#### concersión a monocromo

darktable proporciona varias formas de eliminar el color de su imagen. El método más flexible es usar la pestaña gris del módulo de calibración de color . En este módulo hay disponibles varios ajustes preestablecidos de emulación de películas para proporcionarle un punto de partida.

Consulte la sección [revelado de imágenes monocromáticas](#page-213-1) para obtener detalles sobre otras técnicas.

#### graduación de color

El módulo [balance de color rgb](#page-71-0) es su ventanilla única para controlar los colores de su imagen. Los ajustes pueden aislarse en las sombras, las iluminaciones y los tonos medios, o aplicarse a nivel global.

### otros temas importantes

### reuse common module settings

Si se encuentra usando los mismos parámetros de módulo repetidamente, puede crear [ajustes preestablecidos] (../../ darkroom/processing-modules/presets.md) que contengan sus ajustes favoritos. Si usa la misma configuración en cada imagen, también puede hacer que los ajustes preestablecidos se apliquen automáticamente a las nuevas imágenes. Por ejemplo, puede encontrarse agregando la misma configuración de exposición a cada imagen tomada por una cámara determinada; en este caso, puede crear un ajuste preestablecido que aplique automáticamente esas correcciones solo a las imágenes de esa cámara.

También puede tener grupos de configuraciones de módulos que comúnmente aplica solo a ciertos tipos de imágenes. Puede usar [estilos](#page-190-0) para aplicar varias configuraciones de módulos a la vez a una selección de imágenes.

### realizar ajustes localmente

La mayoría de los módulos de darktable pueden aplicarse a toda la imagen o restringirse a partes de la imagen usando [máscaras dibujadas y paramétricas](#page-41-0) .

### controlar darktable con otros métodos de entrada

No necesita usar la interfaz de usuario de darktable para realizar ajustes en sus imágenes. La mayor parte de la funcionalidad en darktable también se puede controlar usando accesos directos definidos con su teclado/ratón e incluso con otros dispositivos de entrada como controladores de juegos y dispositivos MIDI. Consulte la sección [accesos directos](#page-200-0) para obtener más detalles.

## <span id="page-15-0"></span>1.4.2. exportar

darktable es un editor no destructivo, lo que significa que todos los cambios se registran en la base de datos de la biblioteca (con una copia de seguridad almacenada en un archivo sidecar XMP), y el archivo Raw original se deja intacto. Por lo tanto, debe [exportar](#page-169-0) imágenes para convertir sus ediciones en un archivo de salida que se puede distribuir fuera de darktable.

1. Escoger un escenario de exportación

El módulo de exportación ofrece muchas opciones, pero, con mucho, el uso más común es "guardar una imagen raw revelada como JPEG". Puede exportar la imagen editada actualmente directamente desde la vista del cuarto oscuro o seleccionar una o más imágenes desde la vista de la mesa de luz y exportarlas todas a la vez.

- 2. Seleccione qué imágenes exportar (si está en la vista de mesa de luz), abra el módulo de exportación, establezca almacenamiento de destino en "archivo en disco" y seleccione una ubicación para guardar sus imágenes; de forma predeterminada, se exportarán a un directorio "darktable\_exported" dentro del directorio que contiene su(s) archivo(s) Raw. Elija un "formato de archivo" de JPEG y mantenga la configuración predeterminada.
- 3. Click en el botón "exportar" para guardar sus imágenes procesadas en la ubicación seleccionada.

**Note:** While JPEG is useful for most purposes, if you wish to perform further edits in a raster editor like GIMP or Krita, it is normally better to export in TIFF format.

## <span id="page-16-0"></span>**2. Mesa de Luz**

## <span id="page-16-1"></span>2.1. Resumen

La vista de mesa de luz le permite ver y administrar su colección de imágenes.

La vista central contiene miniaturas de sus imágenes; la forma en que se muestran depende de en qué [modo](#page-17-1) esté trabajando.

Mientras el ratón está sobre una miniatura de imagen o se seleccionan imágenes, hay una serie de acciones que puede realizar con los atajos de teclado:

- F1, F2, F3, F4, F5 adds or removes a color label (red, yellow, green, blue, purple, respectively). A color label will be added if any selected image does not currently have the label; otherwise the label will be removed
- 0, 1, 2, 3, 4, 5 aplican las calificaciones de estrellas •
- R rechaza la(s) imágen(es)
- Ctrl+D duplica la(s) imágen(es) •
- Ctrl+C copia toda la pila del historial •
- Ctrl+V pega toda la pila del historial copiada •
- Ctrl+Shift+C copia selectivamente la pila del historial •
- Ctrl+Shift+V pega selectivamente de la pila del historial copiada •
- D abre la imágen en el cuarto oscuro para desarrollarla
- W hace zoom pleno en la imágen actual mientras que la clave está presionada
- Ctrl+W fully zooms into the current image and show areas in focus •

# <span id="page-16-2"></span>2.2. diseño de vista de mesa de luz

## panel izquierdo

De arriba a abajo:

#### **[importar](#page-192-0)**

Importe imágenes desde el sistema de archivos o una cámara conectada.

[colecciones](#page-160-2) :Filtre las imágenes que se muestran en el panel central de la mesa de luz, que también se utiliza para controlar las imágenes que se muestran en la [tira de película](#page-176-0) y [timeline](#page-196-0) módulos.

#### **colecciones usadas recientemente**

Vea colecciones de imágenes usadas recientemente.

#### **[información de imagen](#page-175-0)**

Muestra la información de imagen.

#### **instalador de scripts lua (optional)**

Instala scripts de lua.

## panel derecho

De arriba a abajo:

#### **[selection](#page-196-1)**

Select images in the lighttable using simple criteria.

#### **[actions on selection](#page-188-1)**

Perform actions on selected images.

#### **[historial](#page-190-1)**

Manipule la pila de historial de las imágenes seleccionadas.

#### **[estilos](#page-190-0)**

Almacene la pila de historial de una imagen como un estilo con nombre y aplíquela a otras imágenes.

#### **editor de metadatos**

Edita los metadatos de las imágenes seleccionadas.

#### **[etiquetado](#page-163-0)**

Etiqueta las imágenes seleccionadas.

#### **[geoetiquetado](#page-173-0)**

Importe y aplique datos de seguimiento GPX a las imágenes seleccionadas.

#### **[exportar](#page-169-0)**

Exporta las imágenes seleccionadas a archivos locales o servicios externos.

## Panel inferior

 $\varnothing$  $\mathbf{H}$  $\frac{1}{2}$   $\frac{1}{2}$   $\vert$  4

De izquierda a derecha:

#### **[calificación de estrellas](#page-20-0)**

Aplicar calificaciones de estrellas a las imágenes.

#### **[etiquetas de color](#page-20-0)**

Aplicar etiquetas de color a las imágenes

#### **[selector de modo(./lighttable-modes/\_index.md)**

Escoja un modo para la mesa de luz.

#### **[zoom](#page-17-2)**

Ajusta el tamaño de las miniaturas.

#### **activa el modo resalte de foco (focus peaking)**

Resalta las partes de la imagen que están enfocadas.

#### **[ajusta el perfil de pantalla](#page-217-0)**

ajusta el perfil de pantalla de su(s) monitor(es).

## <span id="page-17-0"></span>2.3. deshacer/rehacer

La mayoría de los cambios realizados dentro de la mesa de luz se registran y se pueden revertir a un estado anterior. Esto incluye modificaciones a las etiquetas de color, calificaciones, geolocalización, etiquetas, metadatos, orientación, copiar/ pegar del historial, duplicación de imágenes o aplicación de un estilo. Tenga en cuenta que la posibilidad de deshacer/ rehacer acciones es ilimitada en el número de pasos en la vista de mesa de luz, pero se restablece cada vez que cambia a una vista diferente.

Presione Ctrl + Z para deshacer la última modificación y Ctrl + Y para rehacer la última modificación deshecha (si corresponde).

## <span id="page-17-1"></span>2.4. modos de la mesa de luz

## <span id="page-17-2"></span>2.4.1. gestor de ficheros

En el modo predeterminado, las imágenes se muestran en una cuadrícula con un número ajustable de imágenes por fila.

### controles

#### **zoom**

El número de imágenes en cada fila se puede modificar usando el control deslizante en el panel inferior o manteniendo presionada la tecla Ctrl mientras se desplaza sobre la vista central con el ratón.

#### **navegar**

Puede navegar por las imágenes usando las teclas de flecha (←/→/↑/↓) o desplazándose con el ratón. Presione la tecla Inicio para desplazarse hasta el inicio de la colección, la tecla Finalizar para desplazarse hasta el final y Página Arriba/ Abajo para desplazarse hacia arriba o hacia abajo por una página.

#### **Seleccionar**

Puede seleccionar la imagen debajo del puntero haciendo clic en su miniatura o presionando Enter. Se puede seleccionar un rango de imágenes haciendo clic en la primera imagen y luego Mayús + clic en la última. Las imágenes se pueden agregar o eliminar de una selección presionando Ctrl + clic en sus miniaturas o presionando la barra espaciadora.

## <span id="page-18-0"></span>2.4.2. mesa de luz ampliable

El modo mesa de luz ampliable proporciona una forma alternativa de navegar por grandes colecciones de imágenes, pero con algunas similitudes con el modo de administrador de archivos (que se describe a continuación).

## controles

#### **zoom**

Desplácese con la rueda del ratón para acercar y alejar la mesa de luz (en comparación con Ctrl+scroll en el modo [filemanager](#page-17-2) ).

Hacer zoom en las miniaturas no cambia el número de miniaturas por fila, por lo que la mesa de luz puede exceder el área visible en todos los lados.

#### **navegar**

Mantenga presionado el botón izquierdo del ratón y arrastre para mover la mesa de luz y navegar por su colección.

#### **Seleccione**

Al igual que con el modo de administrador de archivos, puede seleccionar la imagen debajo del puntero haciendo clic en su miniatura o presionando Enter. Se puede seleccionar un rango de imágenes haciendo clic en la primera imagen y luego Mayús+clic en la última. Las imágenes se pueden agregar o eliminar de una selección presionando Ctrl+clic en sus miniaturas o presionando la barra espaciadora.

**Sugerencia:** es posible que las miniaturas de las imágenes tarden en cargarse al hacer zoom rápidamente en una colección grande. Una forma de acelerar la navegación es generar un caché que contenga todas las miniaturas usando el comando [darktable-generate-cache](#page-232-1) .

## <span id="page-18-1"></span>2.4.3. selección (comparación)

El modo de selección le permite mostrar imágenes una al lado de la otra para facilitar la comparación.

### controles

#### **zoom**

En el modo de selección, puede hacer zoom en las imágenes (hasta el 100%) manteniendo presionada la tecla Ctrl mientras se desplaza con la rueda del mouse.

Desplácese por las imágenes ampliadas con un clic y arrastrar.

De forma predeterminada, el zoom y la panorámica se sincronizan entre todas las imágenes visibles. Si desea ampliar o desplazar solo una imagen específica, agregue el modificador Shift a las acciones anteriores.

#### **navegar**

Utilice la rueda del mouse o las teclas de flecha  $\left(\leftarrow/\rightarrow\right)$  para desplazarse por su colección.

#### modos

Hay dos modos de selección diferentes, que definen cuántas imágenes se muestran al mismo tiempo: "fijo" y "dinámico". Cambie entre estos en el modo de selección presionando la tecla "<".

#### **modo fijo**

El número de imágenes mostradas es siempre el mismo, independientemente de longitud de la selección. Este número se puede configurar con un control deslizante en el panel inferior.

En este modo, navegará por todas las imágenes seleccionadas. Si no se establece ninguna selección (o si solo se selecciona una imagen), navegará por todas las imágenes.

El atajo de teclado predeterminado para ingresar a selección en modo fijo es X.

#### **modo dinámico**

Se muestran todas las imágenes seleccionadas. Si no se establece ninguna selección (o si solo se selecciona una imagen), se utiliza el último valor del modo fijo.

El atajo de teclado predeterminado para ingresar a la selección en modo dinámico es Ctrl + X.

Sugerencia: Para mejorar el rendimiento al cargar imágenes con zoom, puede habilitar (preferencias> procesamiento > cpu/gpu/memoria> habilitar el backend del disco para la caché de vista previa completa ). Tenga en cuenta que esto puede ocupar mucho espacio en disco.

## <span id="page-19-0"></span>2.4.4. vista previa completa

Desde cualquiera de los modos de mesa de luz, puede mostrar una vista previa con zoom completo de la imagen que se encuentra actualmente bajo el puntero del ratón presionando y manteniendo presionado W. Esto es útil para inspeccionar más de cerca una imagen mientras califica y selecciona imágenes.

Al presionar y mantener presionada la tecla Ctrl+W, se amplía completamente la imagen y también se identifica cualquier región de nitidez en la imagen que pueda indicar el enfoque de la imagen. Para que esta herramienta funcione, la imagen de entrada debe contener una miniatura JPEG incrustada, que es el caso de la mayoría de los archivos sin formato.

Las regiones de la imagen con un alto nivel de nitidez se indican con bordes rojos. Si no se encuentran tales regiones, las regiones de nitidez moderada se identifican con un borde azul. Tenga en cuenta que esto no es lo mismo que el indicador focus peaking (resalte de foco) , que es otra forma de identificar áreas de nitidez dentro de una imagen .

A veces, al presionar W o Ctrl+W puede parecer que no tiene ningún efecto – en tales casos, haga clic en la miniatura de la imagen y presione la tecla correspondiente nuevamente.

Si desea que la vista previa completa permanezca en su lugar sin tener que mantener presionada la tecla W, puede habilitar el modo de vista previa adhesiva presionando F. En el modo de vista previa adhesiva, puede hacer zoom y desplazarse dentro de la imagen de una manera similar al modo de [selección](#page-18-1). Presione F o ESC para volver a la vista original.

## <span id="page-19-1"></span>2.5. gestión de activos digitales

## <span id="page-19-2"></span>2.5.1. colecciones y carretes de película

Una colección es un conjunto de imágenes que coinciden con un criterio de selección determinado.

El tipo de colección más básico es un carrete de película, que contiene todas las imágenes que se han importado de una carpeta específica en el disco. Siempre que *importan imágenes del sistema de archivos*, esas imágenes se organizan en un rollo de película cuyo nombre se deriva del de su carpeta principal.

Puede construir fácilmente otros tipos de colección basándose en varios atributos de imagen (datos Exif, nombre de archivo, etiquetas, etc.) en el módulo colecciones. Se pueden combinar lógicamente varios criterios para limitar o ampliar su colección.

darktable conserva una lista de las colecciones utilizadas más recientemente para un acceso rápido. Se puede acceder a ellos desde el módulo colecciones recientes .

## <span id="page-20-0"></span>2.5.2. calificaciones de estrellas y etiquetas de color

Las clasificaciones de estrellas y las etiquetas de color le ayudan a ordenar y clasificar las imágenes de acuerdo con sus propios criterios. La clasificación de estrellas y las etiquetas de color de una imagen se pueden mostrar sobre miniaturas en la vista de la mesa de luz y el módulo de tira de película.

## calificaciones de estrellas

Puede darle a una imagen una calificación de cero a cinco estrellas. Siempre que importa imágenes, cada imagen recibe una calificación predeterminada que puede definir en el módulo [import](#page-192-0) . También puede marcar una imagen como "rechazada".

Hay varias formas de cambiar una calificación. Mientras coloca el cursor sobre la miniatura de una imagen, puede presionar una tecla numérica del 0 al 5 para definir el número de estrellas, o presionar R para "rechazar" una imagen. Esta es probablemente la forma más rápida de calificar sus imágenes en la primera inspección de un rollo de película.

También puede hacer clic directamente en los iconos de estrellas que se superponen en las miniaturas o en el panel inferior. Haga clic en la x para rechazar.

Como rechazar una imagen elimina la calificación de estrellas aplicada actualmente, puede deshacer el rechazo haciendo clic en x o presionando R nuevamente.

De manera similar, puede hacer clic en la primera estrella por segunda vez para restablecer la calificación de la imagen a estrellas sin clasificar o cero. Este comportamiento se puede cambiar en preferencias> mesa de luz .

Para calificar varias imágenes a la vez, seleccione esas imágenes en la mesa de luz o tira de película y luego presione la tecla de acceso directo correspondiente, o haga clic en la calificación de estrellas deseada en el panel inferior de la vista de la mesa de luz.

Puede filtrar imágenes por clasificación de estrellas en el [panel superior](#page-5-2) .

## etiquetas de color

Las etiquetas de color son otra forma de clasificar imágenes y pueden usarse como una alternativa a las calificaciones de estrellas o para trabajar junto a ellas. Cada imagen puede llevar cualquier combinación de una o más etiquetas de color (rojo, amarillo, verde, azul o violeta).

Puede configurar las etiquetas de color para una sola imagen colocando el cursor sobre la miniatura y presionando las teclas de función F1 - F5, que se corresponden con las etiquetas en el orden indicado anteriormente.

To set the color labels of one or more images, select the desired images in the lighttable or filmstrip and then press the appropriate shortcut key or click the corresponding color button in the bottom panel. A color label will be added to all selected images if **any** of them do not currently have the label; otherwise the label will be removed from all selected images. To remove all labels (of any color) from the selected images, press the gray button.

Puede filtrar la imágenes por la etiqueta de color en el módulo colecciones.

## <span id="page-20-1"></span>2.5.3. metadatos y etiquetado

darktable le permite almacenar información adicional sobre sus imágenes para permitir que se puedan buscar y agrupar más fácilmente. Esta información se almacena en la base de datos de darktable y en los archivos de sidecar XMP y también se puede incluir en las imágenes exportadas.

## metadatos

Los metadatos (por ejemplo, título, descripción) son texto de formato libre que generalmente difiere para cada imagen. Puede agregar metadatos a las imágenes en el módulo editor de metadatos .

## etiquetado

Las etiquetas generalmente se comparten entre varias imágenes y se utilizan para categorizarlas y agruparlas. Puede agregar etiquetas a las imágenes en el módulo [etiquetado](#page-163-0).

## <span id="page-21-0"></span>**3. Cuarto oscuro**

## <span id="page-21-1"></span>3.1. Resumen

La vista del cuarto oscuro es donde desarrolla sus imágenes. El panel central contiene la imagen que se está editando actualmente.

## zoom

Haga clic con el botón central en el ciclo del panel central entre "ajustar a la pantalla", zoom 1: 1 y 2: 1.

Alternativamente, puede hacer zoom entre 1: 1 y "ajustar a la pantalla" desplazándose con el ratón. Desplácese mientras mantiene presionada la tecla Ctrl para extender el rango de zoom entre 2: 1 y 1:10.

## <span id="page-21-2"></span>3.2. disposición de la vista de cuarto oscuro

## panel izquierdo

De arriba a abajo:

#### **navegación**

Navegue y amplíe la vista central.

#### **instantáneas**

Tome y vea instantáneas para compararlas con la edición actual.

#### **[Gestor de duplicados](#page-177-1)**

Ver y gestionar duplicados.

#### **[selector de color global](#page-184-0)**

Seleccione y muestre información de color tomada de partes de la imagen.

#### **[Etiquetado](#page-163-0)**

Gestionar etiquetas.

**[información de la imagen] (../ module-reference / utility-modules / shared / image-information.md)**

Muestra información de la imagen actual

#### **Gestor de máscaras**

Ver y editar máscaras dibujadas.

#### **[exportar](#page-169-0)**

Exporta las imágenes seleccionadas a archivos locales o servicios externos.

## panel derecho

De arriba a abajo:

#### **monitor de gráficos**

Una representación gráfica de los niveles de luz y colores de la imágen.Este módulo se puede mover al panel de la izquierda si se desea (ver preferencias > varios > posición del monitor de gráficos ).

#### **[grupos de módulos](#page-52-0)**

Seleccione grupos de módulos (si está habilitado).

#### **búsqueda de módulos**

Busca un módulo (si está habilitado).

#### **[módulos de procesamiento](#page-65-0)**

Los módulos utilizados para procesar una imagen.

#### **[orden de módulos](#page-182-1)**

Elija el orden en el que se ejecutan los módulos de procesamiento en el pixelpipe.

## Panel inferior 1/160 · f/6.3 · 22 mm · 100 ISO De izquierda a derecha: **preajustes** Menú de acceso rápido para preajustes de módulos. Puede administrar el contenido de este menú seleccionando "administrar lista rápida de preajustes …". **[styles](#page-190-0)** Quick access menu for styles. Hover over a style name with your mouse to show a preview of the current darkroom image with the selected style applied. **segunda ventana del cuarto oscuro** Para la configuración de varios monitores, permite al usuario mostrar una segunda imagen en otra pantalla. **Focus peaking (picos de enfoque)** Activa/desactiva el modo focus peaking. **[Evaluación de color](#page-179-0)** Activa/desactiva la vista de evaluación del color ISO12646. **[Advertencia de sobreexposición RAW](#page-177-2)** Alternar indicadores de sobreexposición raw (haga clic con el botón derecho para ver las opciones). **[Alarma de recorte de luces \(clipping\)](#page-178-0)** Activa/desactiva las alarmas para el recorte de luces (click con botón derecho para opciones). **[prueba en pantalla](#page-183-0)** Alternar superposiciones de pruebas en pantalla (haga clic con el botón derecho para ver las opciones). **[Chequeo de la gama \(gamut\)](#page-183-1)** Activa/desactiva el chequeo del gamut (click derecho para opciones). **[guías y superposiciones](#page-180-0)**

Haga clic con el botón izquierdo para activar o desactivar las superposiciones de guías globales y haga clic con el botón derecho para cambiar la configuración de la guía, incluido el color de todos los dibujos en la imagen (máscaras, guías de recorte, etc.)

También puede habilitar el módulo [tira de película](#page-176-0) en la parte inferior de la pantalla para permitirle seleccionar e interactuar con la colección actualmente seleccionada en la vista [mesa de luz](#page-16-0) .

## <span id="page-23-0"></span>3.3. el pixelpipe

## <span id="page-23-1"></span>3.3.1. la anatomía de un módulo de procesamiento

El elemento básico del procesamiento de imágenes en darktable es el [módulo de procesamiento](#page-65-0) . Para procesar una imagen en bruto, varios de estos módulos actúan sobre la imagen de entrada en secuencia, cada uno de los cuales realiza una operación diferente sobre los datos de la imagen. Para aquellos familiarizados con Adobe Photoshop, el concepto de un módulo de procesamiento en darktable es análogo al de una capa de ajuste en que ambos hacen un ajuste incremental a la imagen, construyendo sobre los ajustes que vinieron antes.

Los [módulos de utilidad](#page-159-1) también son proporcionados por darktable, sin embargo, estos no están directamente involucrados en el procesamiento de imágenes, sino que brindan una GUI que le permite administrar sus imágenes, etiquetarlas , exportarlos, etc.

Cada módulo de procesamiento actúa independientemente de los demás, pero todos los módulos realizan su procesamiento de manera similar:

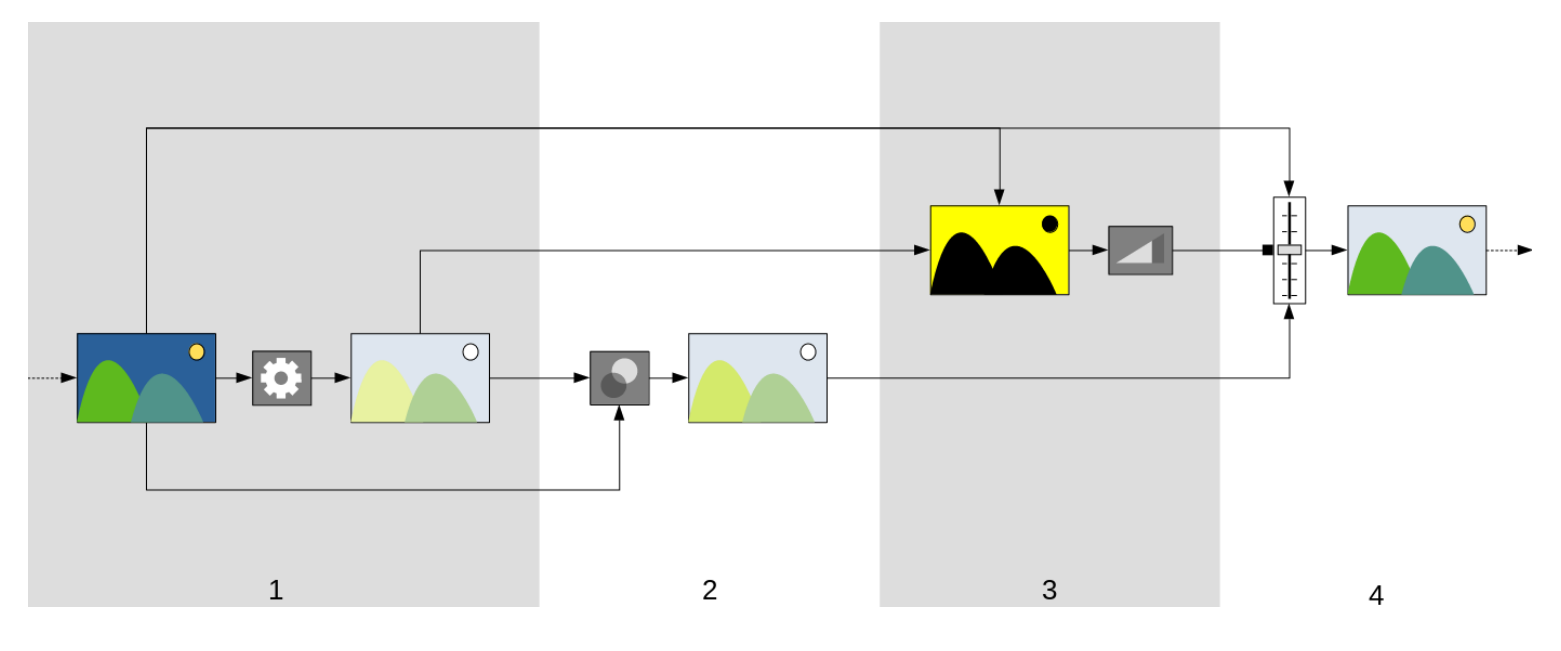

- 1. Recibir la entrada del módulo desde el último módulo ejecutado y realizar una operación en él para producir la salida procesada. Esta operación es diferente para cada [módulo de procesamiento](#page-65-0) .
- 2. Combinar la entrada de módulo y la salida procesada usando un <u>operador de combinación</u> para producir la salida combinada. Si no se realiza ninguna combinación, la salida de este paso es la misma que la salida procesada.
- 3. Generar una *máscara*, que define una *opacidad* para cada píxel de la imagen. La opacidad se usa más tarde para controlar la fuerza con la que se aplica la operación del módulo a cada parte de la imagen.

Puede definir su propia máscara dibujando formas sobre la imagen o usando las propiedades de píxeles de la entrada del módulo o la salida procesada (consulte [máscaras](#page-41-0) para obtener más detalles). Esta máscara se puede modificar aún más con una configuración de opacidad global, que afecta a todos los píxeles por igual.

Si no se usa una máscara dibujada / paramétrica, la salida de este paso es una máscara donde cada píxel tiene la misma opacidad (gobernada por la configuración de opacidad global). Si no se define opacidad (no se realiza ninguna combinación) se asume una opacidad global de 1.0 (o 100%).

4. Combinar la entrada del módulo y la salida combinada píxel por píxel utilizando la máscara como operador de mezcla, para producir la salida final. Donde la opacidad de la máscara es del 100%, la salida final es la salida combinada para ese píxel. Donde la opacidad de la máscara es 0, la salida final es la entrada del módulo para ese píxel. Una opacidad intermedia combina la salida combinada y la entrada del módulo proporcionalmente. La salida final se pasa al siguiente módulo para su posterior procesamiento.

Los pasos 2 y 3 son opcionales y no todos los módulos los admiten. Por ejemplo, el módulo [interpolación cromática](#page-116-1) debe aplicarse a todo el archivo sin procesar para producir una imagen legible de modo que no tiene sentido enmascarar o mezclar su salida.

Cada uno de los pasos anteriores se define con más detalle en las secciones siguientes.

## <span id="page-24-0"></span>3.3.2. el pixelpipe y orden de módulos

La secuencia ordenada de [módulos de procesamiento](#page-65-0) que operan en un archivo de entrada para generar una imagen de salida se conoce como "pixelpipe".

El orden del pixelpipe se representa gráficamente por el orden en el que se presentan los módulos en la interfaz de usuario: el pixelpipe comienza con una imagen RAW en la parte inferior de la lista de módulos y aplica los módulos de procesamiento uno por uno, acumulando capas sobre capa de procesamiento de abajo hacia arriba, hasta que alcanza la parte superior de la lista, donde genera la imagen completamente procesada.

**Nota:** El orden en el que se ejecutan los módulos de procesamiento coincide exactamente con el orden en el que aparecen los módulos en la interfaz de usuario de darktable. **Cambiar el orden de los módulos en la interfaz de usuario cambia la forma en que se procesa su imagen.**

## orden de módulos y flujo de trabajo

El orden en el que se ejecutan los módulos dentro del pixelpipe se ha elegido cuidadosamente para ofrecer la mejor calidad de salida. En versiones anteriores de darktable no era posible cambiar el orden de los módulos. Sin embargo, hay una serie de casos de uso muy específicos en los que se recomienda el movimiento de algunos módulos dentro del pixelpipe.

Una de las principales razones para cambiar el orden de los módulos surgió con la versión 3.0 de darktable, que introdujo la nueva forma de trabajo referida a escena. La versión 3.2 formalizó esto al introducir los flujos de trabajo referido a pantalla y referido a escena, que están controlados por la configuración preferencias> procesamiento> aplicar automáticamente los valores predeterminados del flujo de trabajo de píxeles configuración. Comenzando con la versión 3.6, el flujo de trabajo referido a escena es el oficialmente recomendado (y por defecto) para el uso de darktable.

El flujo de trabajo referido a la escena intenta realizar tantas operaciones como sea posible en un espacio de color RGB lineal, comprimiendo solo los tonos para que se ajusten al medio de salida (con un mapeo de tonos no lineal) al final del pixelpipe. Esto tiene la ventaja de ser un espacio físicamente más realista para realizar transformaciones que el flujo de trabajo tradicional referido a la visualización, que intenta realizar operaciones en un espacio de color perceptual no lineal. Respetar el realismo físico (en lugar del realismo perceptivo) hace que sea mucho más fácil producir algoritmos de procesamiento predecibles con un mínimo de artefactos.

El siguiente diagrama debería ayudarlo a comprender la diferencia entre estos flujos de trabajo:

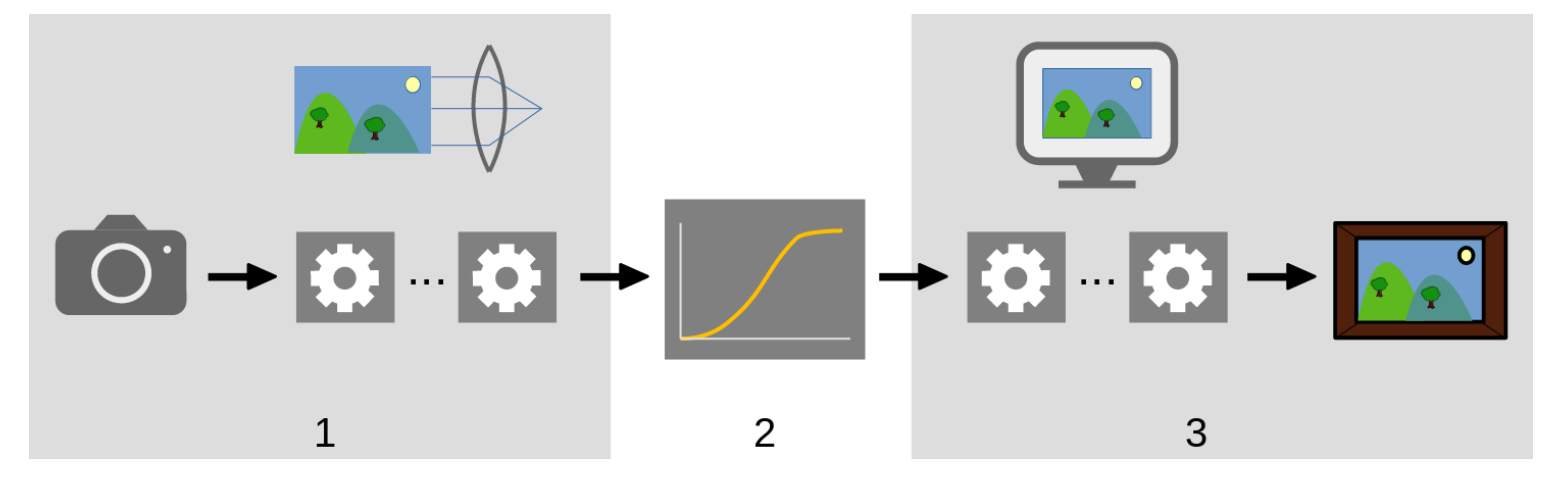

- 1. Los módulos *referidos a escena* procesan datos lineales que son proporcionales a la cantidad de luz recolectada por la cámara en la escena. El rango dinámico de una imagen en la sección referida a la escena del pixelpipe es a menudo mayor que el del medio de visualización.
- En algún punto de la tubería de píxeles, estos valores de píxeles se comprimen mediante un operador de mapeo de 2. tonos no linear en un rango dinámico más pequeño más adecuado para su visualización en un monitor o una impresión.
- 3. Los módulos restantes operan en esta sección no lineal *refererido a pantalla* del pixelpipe para producir la imagen de salida final.

### flujo de trabajo referido a la pantalla

Antes de la versión 3.0, el flujo de trabajo de darktable era referido a pantalla (valores predeterminados del flujo de trabajo de píxeles de aplicación automática = "referido a la pantalla") y esta opción todavía se proporciona como un modo heredado. En este flujo de trabajo, la [curva base](#page-94-0) o película rgb realiza el mapeo de tonos temprano en el pixelpipe y la mayoría de los otros módulos de darktable operan con datos de imagen en el espacio comprimido referido a pantalla.

Seleccionar el flujo de trabajo referido a visualización habilita el orden del módulo heredado (pre-darktable-3.0) y cambia automáticamente al módulo base curve para nuevas imágenes.

Los datos de píxeles dentro del espacio referido a pantalla no son lineales y no son una representación físicamente realista de la escena original. Esto puede conducir a varios artefactos con algunos módulos, de ahí la creación del flujo de trabajo referido a escena (ahora predeterminado).

## flujo de trabajo referido a escena

El flujo de trabajo referido a escena (valores predeterminados del flujo de trabajo de píxeles de aplicación automática = "referido a la escena") se introdujo como parte de darktable 3.0. El orden de los módulos se reorganizó por completo para colocar *película rgb* y [curva base](#page-94-0) como módulos de mapeo de tonos mucho más tarde en el pixelpipe. Esto significa que la mayoría de los módulos ahora operan en el espacio linear rgb y solo quedan unos pocos módulos dentro del espacio no lineal referido a la pantalla. Dentro de este flujo de trabajo, ahora se recomienda que la mayor parte del procesamiento de imágenes se realice utilizando los módulos hasta e incluyendo película rgb . Las operaciones en esta sección del pixelpipe, al ser verdaderamente lineales, son mucho más realistas físicamente y producen menos artefactos.

Seleccionar el flujo de trabajo referido a escena habilita el orden del módulo v3.0 y habilita automáticamente exposure y \_película rgb \_ con algunos ajustes preestablecidos diseñados para actuar como un punto de partida razonable para la edición referida a escenas.

## cambiando el orden de módulos

Sigue siendo muy recomendable que los usuarios no cambien el orden dentro del pixelpipe por varias razones:

- La secuencia de módulos se ha seleccionado con mucho cuidado para ofrecer la máxima calidad de salida. Los cambios en la secuencia a menudo empeoran el resultado en lugar de mejorarlo.
- Algunos módulos de procesamiento simplemente no tienen sentido si se desplazan en el pixelpipe. Por ejemplo, reconstrucción de luces debe realizarse en datos sin procesar antes de [interpolación cromática](#page-116-1), que a su vez debe realizarse antes de que cualquier perfil de color de entrada se puede aplicar. Por esta razón, todavía no es posible mover algunos de los módulos que están colocados al principio del pixelpipe.
- La mayoría de los módulos de procesamiento están diseñados para funcionar dentro de un espacio de color específico (consulte la sección [gestión del color](#page-216-2) para obtener más detalles). La flexibilidad total requeriría que los módulos admitieran diferentes algoritmos paralelos según el espacio de color en el que estén trabajando, lo que aumentaría drásticamente la complejidad.

A pesar de la recomendación general de dejar solo el orden de pixelpipe, es posible mover módulos dentro de pixelpipe manteniendo presionadas las teclas Ctrl + Shift y arrastrando y soltando el módulo deseado en una nueva ubicación. Esto solo debe ser realizado por usuarios experimentados que comprendan el impacto que esto tendrá en la imagen.

El [orden](#page-182-1) de los módulos se puede volver a cambiar manualmente a las versiones v3.0 o legacy utilizando el módulo orden [de módulos](#page-182-1), que también se puede utilizar para definir sus propios ajustes preestablecidos de orden de módulo personalizados.

## <span id="page-26-0"></span>3.3.3. el historial

La *pila de historial* almacena todo el historial de edición de una imagen determinada, en el orden en que se aplicaron esas ediciones. Se guarda en la base de datos de la biblioteca de darktable y en el archivo sidecar XMP de la imagen y persiste entre las sesiones de edición.

Cada vez que se habilita, deshabilita, mueve o modifica un módulo de procesamiento, se agrega una nueva entrada a la parte superior de la pila de historial.

La pila de [historial](#page-181-0) se puede consultar y modificar dentro del módulo historial en el cuarto oscuro.

**Nota:** La pila del historial no es una representación del orden en el que **se ejecutan** los módulos, sino el orden en el que **se modificaron**. El orden de ejecución está representado por el orden de los módulos en el panel de la derecha.

## <span id="page-26-1"></span>3.3.4. hacer y deshacer

Mientras edita su imagen, darktable registra todas las modificaciones que realiza en esa imagen. Esto significa que es posible deshacer y rehacer cambios para recuperar un estado de edición anterior. Tenga en cuenta que la función de deshacer / rehacer es ilimitada en el número de pasos durante la edición de una imagen, pero se restablece cada vez que se cambia el cuarto oscuro a una nueva imagen.

Presione Ctrl + Z para deshacer la última modificación y Ctrl + Y para rehacer la última modificación deshecha (si corresponde).

## <span id="page-27-0"></span>3.4. módulos de procesamiento

## <span id="page-27-1"></span>3.4.1. encabezado del módulo

En la parte superior de cada módulo de procesamiento se encuentra el encabezado del módulo.

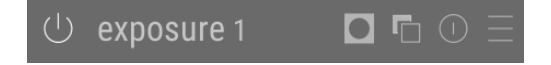

Haga clic en el nombre del módulo para expandir el módulo y mostrar los parámetros que controlan su funcionamiento.

De forma predeterminada, darktable solo permitirá expandir un módulo de procesamiento a la vez; si hace clic en el encabezado de otro módulo, los controles del módulo previamente abierto se contraen. Si desea expandir más de un módulo, puede expandir más módulos presionando Shift + clic en el encabezado y todos los módulos expandidos previamente permanecerán abiertos. Este comportamiento se puede revertir mediante una configuración en preferencias> cuarto oscuro .

**Nota:** Expandir un módulo no hace que se active. Consulte a continuación cómo activar módulos.

El encabezado del módulo contiene los siguientes controles en orden de izquierda a derecha:

#### **boton de encendido/apagado**

Haga clic para activar o desactivar el módulo. Algunos módulos son esenciales para el procesamiento de imágenes y no se pueden desactivar (aunque sus parámetros pueden modificarse). Del mismo modo, algunos módulos no son aplicables para ciertos tipos de imagen y no se pueden habilitar.

Ctrl+clic en el botón de encendido/apagado para alternar si el módulo tiene el foco. El estado de enfoque se usa generalmente para activar las superposiciones que un módulo coloca sobre la imagen para controlar su funcionalidad. Por ejemplo, el módulo [recortar](#page-130-0) solo muestra la composición y las líneas de guía de recorte en la imagen si tiene el foco. Los módulos se enfocan automáticamente cuando se expanden.

#### **Nombre del módulo**

El nombre del módulo consiste en una descripción de la operación del módulo (que no se puede cambiar) seguida del nombre de la instancia del módulo (que si se puede). De forma predeterminada, la primera instancia de un módulo tiene un nombre de instancia vacío. Si crea instancias adicionales, el nombre de cada nueva instancia se inicia con un número entero único. Por ejemplo, la segunda instancia creada de un módulo de exposición se denominará automáticamente "exposición 1".

Ctrl+clic en el nombre de un módulo para modificar manualmente su nombre de instancia.

#### **alternar máscara**

Este icono aparecerá en el encabezado siempre que una [máscara](#page-41-0) esté activa en un módulo. Pase el cursor sobre el icono para ver qué tipo de máscara está habilitada. Haga clic en él para mostrar la máscara actual como una superposición amarilla sobre una versión en blanco y negro de la imagen. El amarillo sólido indica una opacidad del 100%; una imagen de fondo gris completamente visible (sin superposición de amarillo) indica una opacidad del 0%. Este botón de alternancia se puede desactivar en preferencias> cuarto oscuro> mostrar indicador de máscara en los encabezados de los módulos

#### **menú de instancias múltiples**

Este menú le permite crear, eliminar, mover y renombrar instancias de módulos. Haga clic con el botón derecho en este icono para crear directamente una nueva instancia del módulo. Consulte la sección [instancias múltiples](#page-28-0) para obtener más información.

#### **Reiniciar**

Haga clic para restablecer todos los controles del módulo a sus valores predeterminados. Ctrl+clic para volver a aplicar los preajustes automáticos para el módulo; si no hay ajustes preestablecidos automáticos aplicables a este módulo, Ctrl+clic simplemente restablecerá los valores predeterminados (igual que hacer clic).

#### **menú de preajustes**

Este menú le permite aplicar, crear y editar módulos preestablecidos. Consulte la sección preajustes para obtener más información.

La visibilidad de los cuatro iconos a la derecha del nombre del módulo se puede controlar en preferencias> cuarto oscuro> mostrar los botones del lado derecho en los encabezados de módulos de procesamiento .

## <span id="page-28-0"></span>3.4.2. múltiples instancias

Muchos de los módulos de darktable se pueden aplicar más de una vez en el pixelpipe. Cada instancia de un módulo se comporta de forma independiente, tomando su entrada del módulo debajo de él en el pixelpipe y entregando su salida al siguiente módulo.

Al igual que con la instancia base de un módulo, todas las instancias se pueden mover de forma independiente dentro del pixelpipe manteniendo presionadas las teclas Ctrl + Shift mientras arrastra y suelta o eligiendo "mover hacia arriba" o "mover hacia abajo" en el menú desplegable múltiples instancias.

Se puede cambiar el nombre de las instancias presionando Ctrl + clic en el nombre del módulo.

### casos de uso típicos

Hay muchas ocasiones en las que tiene sentido que un módulo se aplique más de una vez en el pixelpipe. A continuación, se muestran algunos casos de uso típicos.

- El módulo <u>exposición</u> se puede utilizar en combinación con <u>máscaras</u> para aclarar u oscurecer partes de una imagen. Se puede crear una instancia separada para modificar cada región enmascarada de la imagen.
- Es posible que desee controlar el ruido de luminancia y crominancia de forma independiente. Esto se puede lograr generando dos instancias del módulo de eliminación de ruido elegido y usando el primero solo en luma (seleccionando [modo de fusión](#page-38-0) "luminosidad") y el segundo solo en croma (seleccionando el modo de fusión "color").

**Nota:** Cada instancia también aumenta la carga de trabajo de su pixelpipe. Generar demasiadas instancias, especialmente de los módulos más exigentes, provocará una ralentización notable.

### administrar múltiples instancias

Haga clic en el menú de instancias múltiples en el [encabezado del módulo](#page-27-1) para mostrar un menú con las siguientes opciones. Haga clic con el botón derecho en el icono del menú para crear una nueva instancia directamente (la misma acción que hacer clic en la opción "nueva instancia" del menú).

#### **nueva instancia**

Crea una nueva instancia del módulo actual con todos sus parámetros restablecidos a sus valores predeterminados. El 'nombre de la instancia' se establece automáticamente en un número entero único para que pueda distinguirse de su padre.

#### **instancia duplicada**

Crea una nueva instancia del módulo actual con todos sus parámetros heredados de la instancia actual. Al igual que con 'nueva instancia', el 'nombre de instancia' se establece automáticamente en un número entero único.

#### **moverse hacia arriba/abajo**

Mueve la instancia hacia arriba o hacia abajo en el pixelpipe

#### **Eliminar**

Elimina la instancia actual. Esta opción no está disponible si solo hay una instancia presente.

#### **rebautizar**

Cambia el nombre de la instancia actual. Consulte la sección [historial](#page-190-1) para obtener más detalles sobre cómo el nombre de la instancia afecta la copia y el pegado de pilas de historial.

## <span id="page-28-1"></span>3.4.3. curvas

La curva base, [curva de tono](#page-94-1) y los módulos [curva rgb](#page-96-0) usan curvas para controlar los tonos en la imagen. Estos módulos tienen algunas características comunes que requieren discusión por separado.

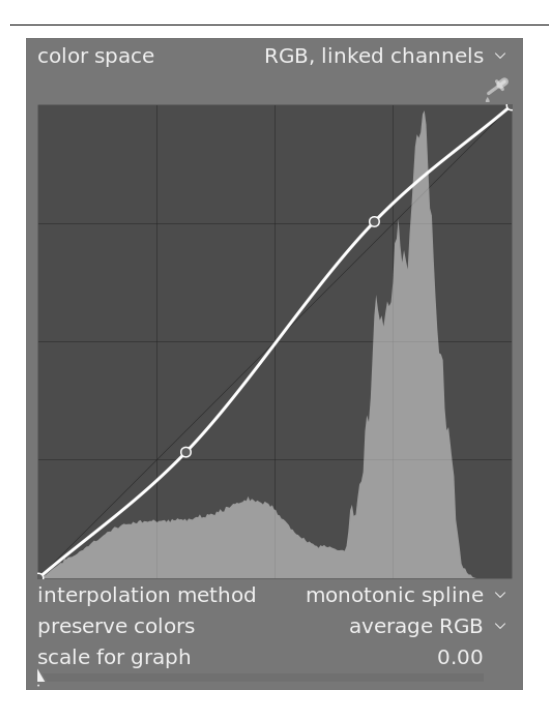

## nodos

En su estado predeterminado, las curvas son líneas rectas, definidas por dos nodos de ancla en la parte superior derecha e inferior izquierda del gráfico. Puede mover los nodos para modificar la curva o generar nuevos nodos haciendo clic en la curva. Ctrl + clic para generar un nuevo nodo en la ubicación x del puntero del mouse y la ubicación y correspondiente de la curva actual; esto agrega un nodo sin el riesgo de modificar accidentalmente la curva. Se pueden definir hasta 20 nodos por curva. Para eliminar un nodo, haga clic en él y arrástrelo fuera del área de widgets.

### controles de curva

Los siguientes controles son comunes a dos o más de los módulos de procesamiento anteriores y, por lo tanto, se describen aquí por separado. Consulte la documentación del módulo individual para obtener información sobre los controles adicionales.

#### **método de interpolación**

#### curva de tono y curva rgb solamente

La interpolación es el proceso mediante el cual se deriva una curva continua a partir de unos pocos nodos. Como este proceso nunca es perfecto, se ofrecen varios métodos que pueden aliviar algunos de los problemas que pueda encontrar.

- spline cúbica es, posiblemente, el más agradable visualmente. Dado que proporciona curvas suaves, se mejora mejor el contraste de la imagen. Sin embargo, este método es muy sensible a la posición de los nodos y puede producir cúspides y oscilaciones cuando los nodos están demasiado cerca entre sí o cuando hay demasiados. Este método funciona mejor cuando solo hay de 4 a 5 nodos, espaciados uniformemente.
- spline centrípeta está diseñado específicamente para evitar cúspides y oscilaciones pero, como inconveniente, seguirá los nodos de forma más holgada. Es muy robusto, sin importar la cantidad de nodos y su espaciado, pero producirá un contraste más desvaído y opaco.
- spline monótona está diseñado específicamente para proporcionar una interpolación monótona, lo que significa que no habrá ninguna de las oscilaciones que puede producir la spline cúbica. Este método es más adecuado cuando intenta construir una función analítica a partir de una interpolación de nodos (por ejemplo: exponencial, logaritmo, potencia, etc.). Estas funciones se proporcionan como ajustes preestablecidos. Es una buena compensación entre los dos métodos antes mencionados.

#### **preservar los colores**

Si se aplica una curva de tono no lineal a cada uno de los canales RGB de forma individual, la cantidad de ajuste de tono aplicado a cada canal de color puede ser diferente y esto puede provocar cambios de tono. El ajuste preservar colores proporciona diferentes métodos para calcular el "nivel de luminancia" de un píxel para minimizar estos cambios. La cantidad de ajuste de tono se calcula en base a este valor de luminancia, y luego este mismo ajuste se aplica a los tres canales RGB. Diferentes estimadores de luminancia pueden afectar el contraste en diferentes partes de la imagen, dependiendo de las características de esa imagen. Por lo tanto, el usuario puede elegir el estimador que proporcione los mejores resultados para la imagen dada. Algunos de estos métodos se discuten en detalle en el control **preservar crominancia** en el módulo *película rgb* . Las siguientes opciones están disponibles:

- ninguno
- Iuminancia
- RGB máximo
- RGB medio
- suma RGB •
- norma RGB
- potencia básica •

#### **escalado para gráfico**

Curva de tono y curva base solamente

La escala le permite distorsionar la visualización del gráfico para que surjan ciertas propiedades gráficas que le ayudarán a dibujar curvas más útiles. Tenga en cuenta que la opción de escalado solo afecta a la visualización de la curva, no a los parámetros reales almacenados por el módulo.

By default, a "linear" scale is used (scale factor 0), which uses evenly spaced horizontal and vertical axes. Positive values give the graph a logarithmic scale, compressing high values and dilating low values on both the horizontal and vertical axes, so that nodes in lowlights get more space on the graph and can be controlled more precisely.

Increasing the 'scale for graph' slider sets the base of the logarithm used to scale the axes. This allows you to control the amount of compression/dilation operated by the scale. If you draw purely exponential or logarithmic functions from identity lines, setting this value defines the base of such functions.

## <span id="page-30-0"></span>3.4.4. ondículas

Las ondículas se utilizan para separar (o *descomponer*) una imagen en varias capas distintas, cada una de las cuales contiene un nivel de detalle diferente. Después de descomponer una imagen de esta manera, un módulo puede limitar su procesamiento a una o más de estas capas de detalle, y luego volver a juntar las capas al final para formar su salida. Esto nos permite ser quirúrgicos sobre qué características de la imagen deseamos impactar cuando trabajamos con un módulo.

Algunas de las operaciones que darktable puede realizar de esta forma son:

- reducción de ruido (en los módulos <u>[reducción de ruido \(perfilado\)](#page-132-0)</u> , <u>[reducción de ruido raw](#page-136-1)</u> y <u>[ecualizador de](#page-105-0)</u> [contraste](#page-105-0) )
- ajuste de contraste (en el módulo [\\_ecualizador de contraste \\_](#page-105-0) ) •
- desenfoque o eliminación de detalles no deseados (en el módulo *[retoque](#page-137-1)*)

#### teoría

Una ondícula es una función matemática oscilante que comienza y termina en cero. El siguiente diagrama muestra algunas ondas simples de diferentes tamaños.

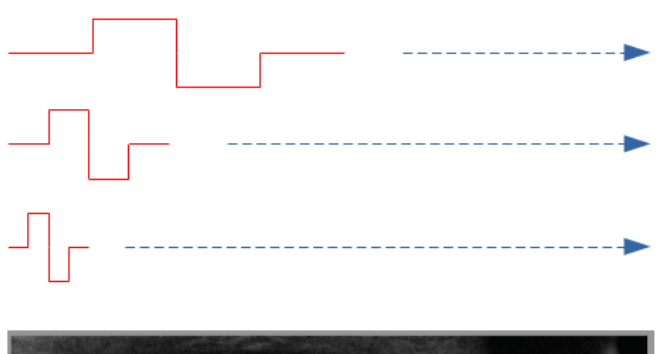

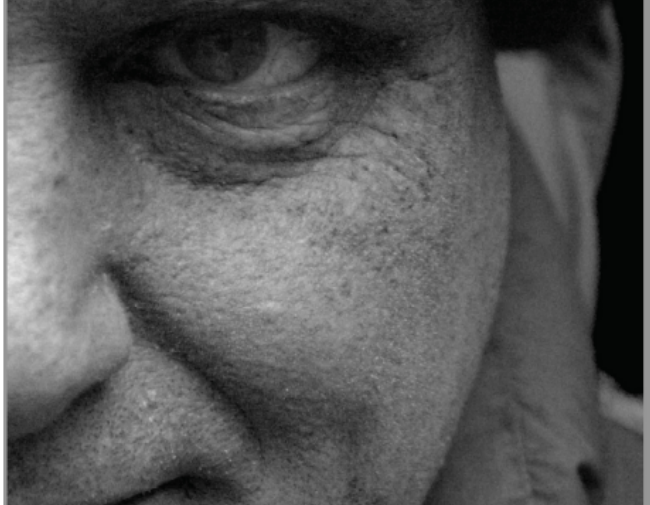

Estas funciones de ondículas se utilizan para escanear y descomponer una imagen mediante una operación matemática llamada convolución. Esto selecciona detalles de la imagen que están en una escala similar al tamaño de una ondícula dada y construye varias de estas capas de detalles, cada una correspondiente a una escala de ondícula diferente.

El siguiente es un ejemplo en el que se han extraído capas de detalle de la imagen de arriba. En este caso, las imágenes se produjeron utilizando el módulo retogue, dividiendo la imagen en 8 capas diferentes y utilizando la escala de ondas de visualización del módulo "botón para visualizar cada una de las capas de detalle:

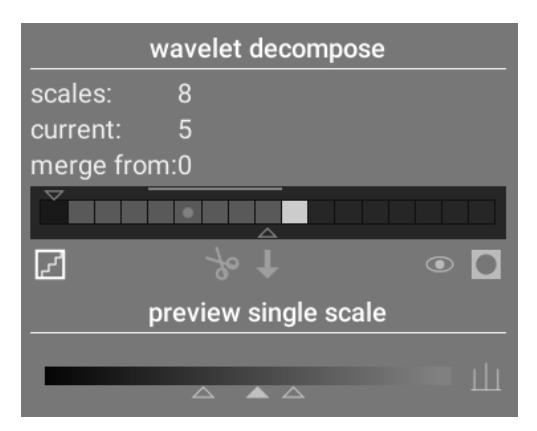

The bars in the wavelet decompose section indicate the layers that have been extracted at different wavelet scales. The darkest rectangle at the left represents the entire image (before decomposition) and the gray boxes each represent one of the decomposed layers. Clicking on the staircase icon below the bar graph enables the layer visualization overlay so that you can see what the currently selected layer looks like.

Echemos un vistazo a algunas de las capas generadas para la imagen de arriba.

En la escala #2, la imagen contiene solo detalles muy finos, incluidas las cejas del modelo, las pestañas y los poros de su piel. No incluye los detalles más generales de la imagen, porque esos detalles se han extraído a otras capas:

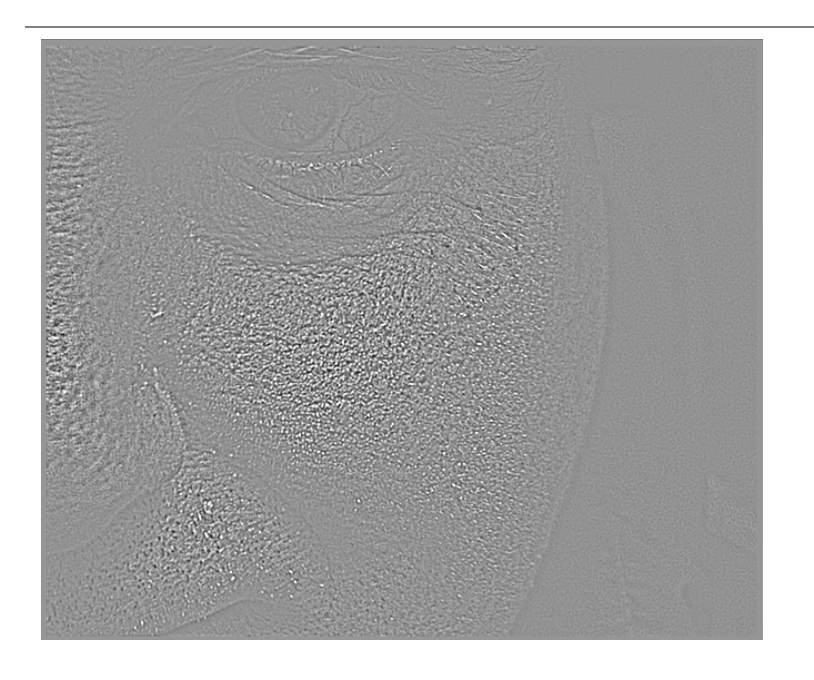

En las escalas #5 y #6, comenzamos a ver características cada vez más grandes:

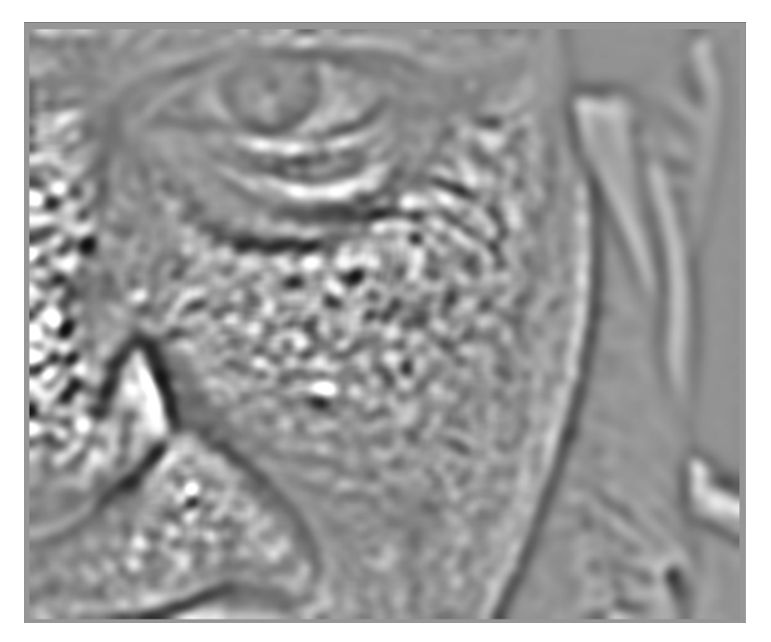

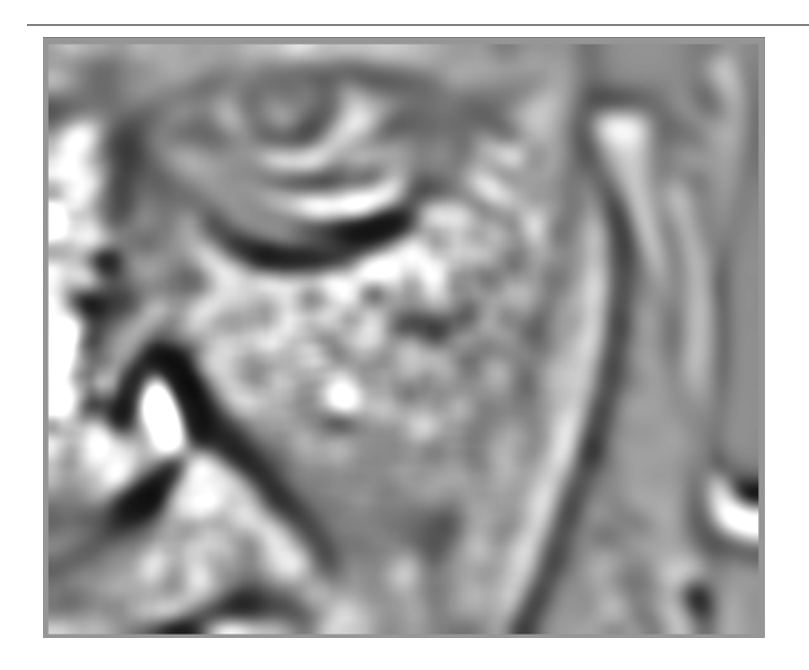

En la escala #8 solo vemos características de muy alto nivel, como la forma general de la nariz, los ojos y las mejillas del modelo:

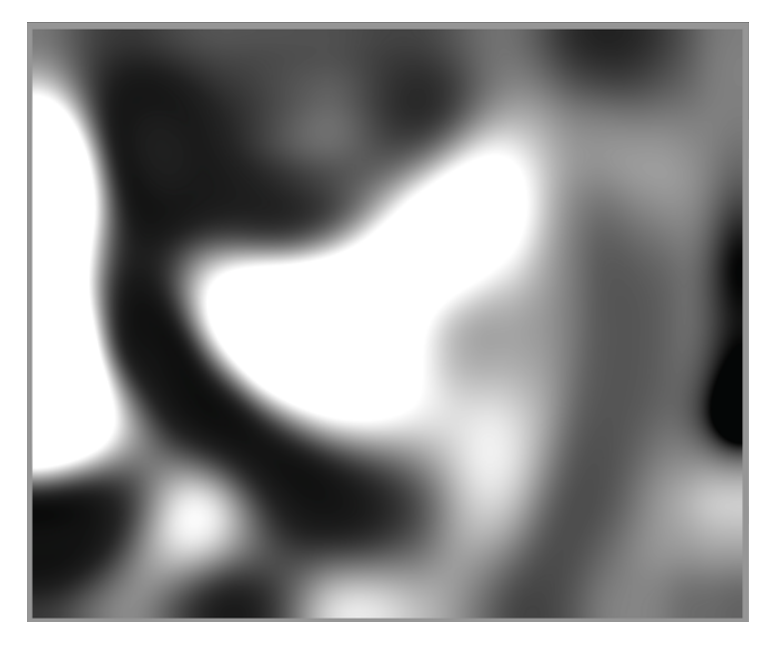

## ¿por qué usar ondículas?

Supongamos, en el ejemplo anterior, que quisiéramos suavizar algunas de las manchas en la piel del modelo, sin perder nada de la textura subyacente a pequeña escala. La descomposición de wavelet hace que esta sea una operación trivial: simplemente podemos usar el módulo de retoque para aplicar un desenfoque gaussiano solo a las capas de detalle 'manchadas', dejando todas las demás capas intactas. Una vez que se completa el ajuste, el módulo de retoque simplemente recombina la capa ajustada con las capas restantes sin tocar para producir la imagen final.

La secuencia de imágenes a continuación muestra (1) la imagen original; (2) La capa (escala 5) que deseamos difuminar; y (3) La imagen final después de que la capa de escala 5 se haya difuminado y las capas se hayan recombinado:

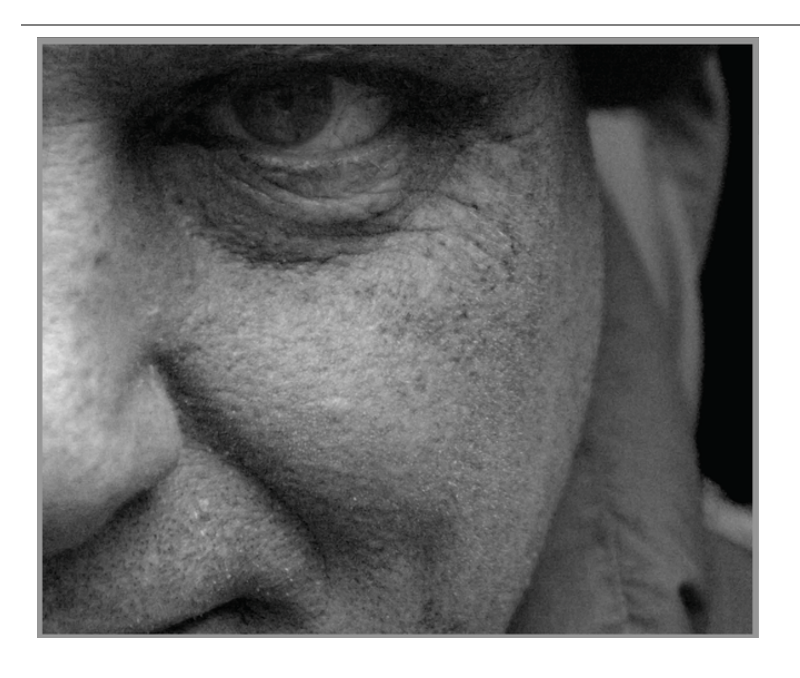

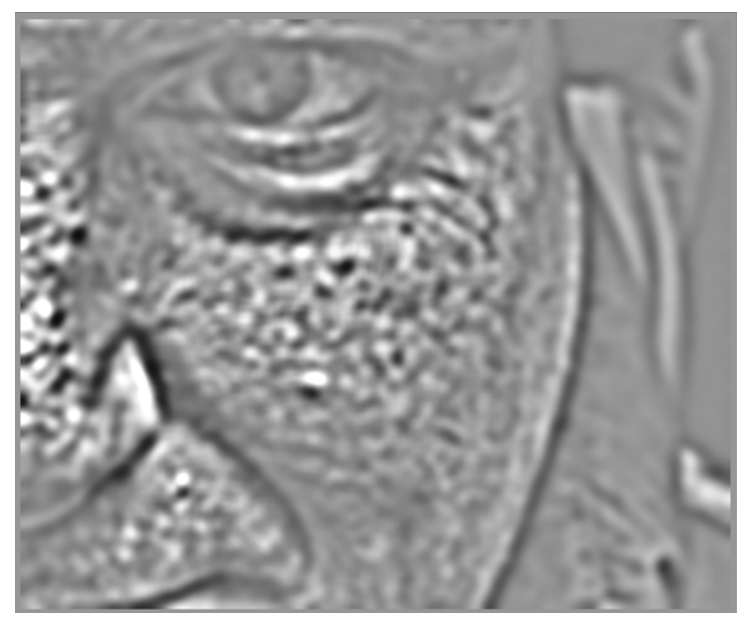

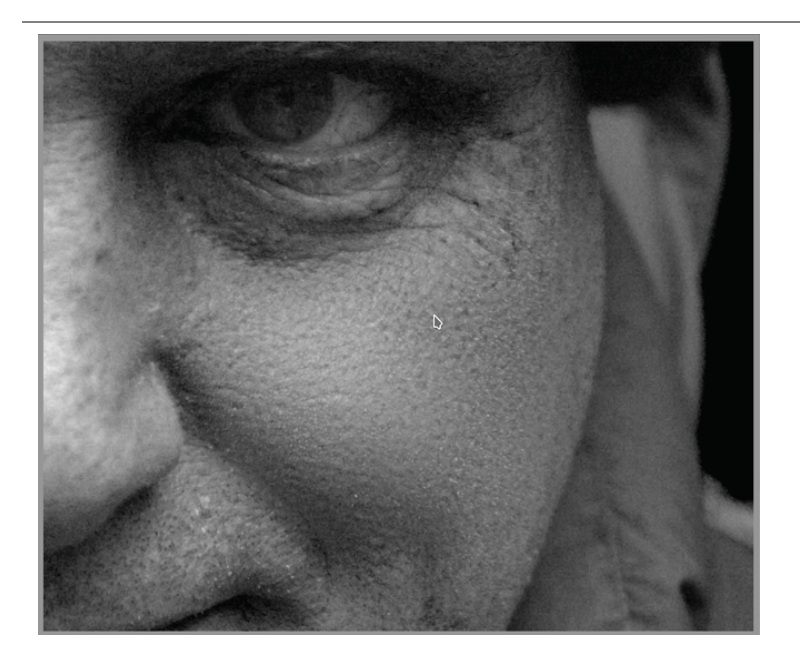

Como puede ver, las manchas cutáneas a gran escala se han eliminado, pero los detalles a pequeña escala permanecen intactos.

## interactuar con escalas de ondículas

Hay dos métodos mediante los cuales los módulos de procesamiento le permiten modificar su funcionamiento utilizando escalas de ondículas.

## descomposición en ondículas

Como se mencionó anteriormente, el módulo retoque le permite elegir en cuántos niveles de detalle dividir su imagen. Descompone la imagen en capas separadas y le permite realizar operaciones de forma selectiva en cada capa individual o en la imagen en su conjunto:

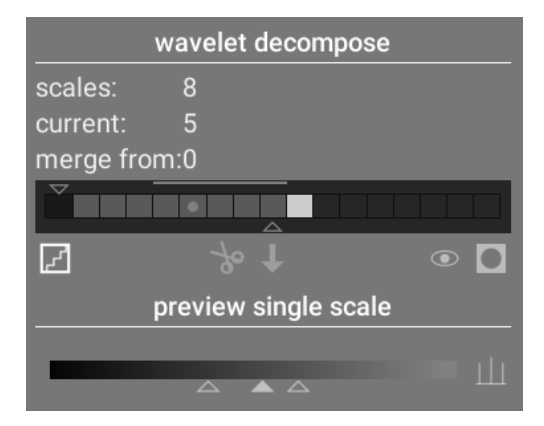

Consulte la documentación del módulo [retoque](#page-137-1) para obtener más detalles.

### controles con curvas-S

Los módulos reducción de ruido (perfilado), [reducción de ruido raw](#page-136-1) y [ecualizador de contraste](#page-105-0) permiten que sus efectos se apliquen más o menos a cada escala de ondículas usando curvas-S.
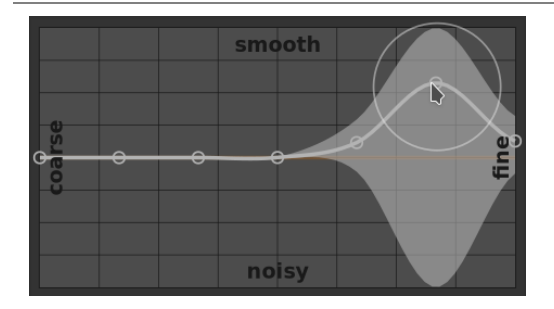

Aquí, cada nodo del gráfico representa un nivel diferente de detalle en la imagen, desde el detalle más grueso a la izquierda hasta el detalle más fino a la derecha. Puede subir o bajar cada uno de estos nodos con el ratón para aumentar o disminuir el efecto del módulo, respectivamente, en esa escala de ondas.

Para modificar la curva, haga clic ligeramente por encima o por debajo de la línea cerca de un nodo y arrastre hacia arriba o hacia abajo. Puede cambiar el ancho de su modificación desplazándose con la rueda del ratón, lo que aumenta o reduce el tamaño del círculo que se muestra debajo del puntero del ratón. Un círculo pequeño indica que el efecto de arrastrar la curva hacia arriba o hacia abajo se aislará principalmente al nodo que se está ajustando. Un círculo más grande indica que el efecto será más amplio y afectará cada vez más a los nodos adyacentes. Cuando pasa el ratón sobre el gráfico, las áreas sombreadas indican las partes de la curva-S que se verán afectadas cuando intente modificar la curva.

## 3.4.5. módulos obsoletos

El equipo de darktable revisa regularmente los módulos antiguos y actualiza su implementación donde se encuentran problemas o la ciencia actualizada indica que se pueden mejorar. La mayoría de las veces tratamos de actualizar los módulos existentes con nuevas funciones, pero en ocasiones eso se vuelve problemático, a menudo debido a la sobrecarga de tener que mantener varias versiones del módulo. En tales circunstancias, se crea un nuevo módulo de reemplazo y el módulo anterior queda obsoleto.

La desactivación de módulos sigue un proceso bastante estándar: en la versión que desactiva un módulo, ese módulo ya no se puede buscar ni agregar a grupos de módulos personalizados. Se mueve al grupo de solo lectura módulos obsoletos y se agrega un mensaje al módulo para advertir sobre su eliminación y dirigir al usuario a una alternativa adecuada.

Después de un año, el módulo se elimina del grupo módulos obsoletos y solo está disponible para su uso en ediciones anteriores (donde ese módulo ya estaba activo en una imagen determinada). Los módulos en desuso nunca se eliminan por completo de darktable (para conservar las ediciones anteriores), pero el desarrollo cesa y se recomienda utilizar módulos compatibles en su lugar si se encuentra con un problema.

Por ejemplo, los módulos en desuso en darktable 3.4 se eliminarán del grupo módulos en desuso en darktable 3.8 (suponiendo dos lanzamientos principales cada año).

# 3.5. máscaras y fusión

## 3.5.1. Resumen

Cada módulo de procesamiento toma su entrada del módulo anterior en el pixelpipe, realiza su operación en los datos de la imagen y luego entrega la salida al siguiente módulo en el pixelpipe.

Los datos de salida de un módulo se pueden reprocesar (combinar) opcionalmente con sus datos de entrada antes de pasarlos al siguiente módulo. Este paso de procesamiento adicional se llama fusión- los datos de entrada y salida se reprocesan utilizando algoritmos llamados operadores de combinación o [modos de combinación](#page-38-0) .

Cada modo de fusión se controla además mediante el parámetro opacity (que tiene un valor entre 0% y 100%) que define cuánto contribuyen las imágenes de entrada y salida al resultado final. Normalmente, una opacidad del 0% genera una imagen que es idéntica a la imagen de entrada (el módulo no tiene ningún efecto), mientras que una opacidad del 100% ofrece el efecto máximo del módulo.

Esta opacidad puede ser la misma para todos los píxeles (utilizando el control deslizante de opacidad global), en cuyo caso la fusión actúa de manera uniforme en toda la imagen. Alternativamente, los valores de opacidad pueden variar según las propiedades o la ubicación de cada píxel. Esta modificación local de opacidad se llama mask. Las máscaras proporcionan al usuario un control preciso sobre qué partes de una imagen se ven afectadas por un módulo y en qué medida. El usuario puede optar por activar una máscara dibujada, una [máscara paramétrica](#page-45-0) o una combinación.

La funcionalidades de fusión y máscara se controlan mediante un grupo de iconos ubicados en la parte inferior de cada módulo aplicable.

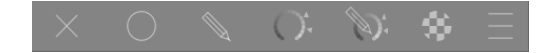

Estos iconos habilitan las siguientes opciones de enmascaramiento y fusión, de izquierda a derecha:

#### **apagado**

La salida del módulo se pasa al siguiente módulo en el pixelpipe sin reprocesamiento adicional. No se muestran más controles.

#### **uniformemente**

Las imágenes de entrada y salida se reprocesan de manera uniforme con el modo de fusión elegido, donde la cantidad de fusión se controla mediante un solo control deslizante de opacidad. Se muestran controles adicionales para permitir seleccionar el modo de fusión y la opacidad. El valor predeterminado es un modo de fusión "normal" con una opacidad del 100%.

#### **[máscara dibujada](#page-42-0)**

El reprocesamiento se lleva a cabo con el modo de fusión elegido y una opacidad basada en la ubicación de los píxeles definida por una o más formas dibujadas. Se muestran controles adicionales para permitir que se dibujen elementos de máscara. Si no se dibujan elementos de máscara, todos los píxeles tienen la misma opacidad, según lo definido por el control deslizante de opacidad.

#### **[máscara paramétrica](#page-45-0)**

El reprocesamiento se lleva a cabo con el modo de fusión elegido y una opacidad basada en las propiedades de los píxeles individuales. Se muestran controles adicionales para permitir que la opacidad se ajuste por píxel, determinada por los valores de píxel.

#### **[máscara dibujada y paramétrica](#page-47-0)**

El reprocesamiento tiene lugar con el modo de fusión elegido y una opacidad basada en una combinación de una máscara dibujada y paramétrica.

#### **[máscara de trama](#page-50-0)**

El reprocesamiento se lleva a cabo con el modo de fusión elegido y una opacidad basada en una máscara que fue generada por un módulo activo anteriormente en el pixelpipe.

#### **opciones de mezcla**

Elija qué espacio de color usar al calcular la máscara de fusión y especifique si se permite o no que se genere una máscara en función de los canales de salida del módulo (normalmente se genera una máscara paramétrica en función de los canales de entrada que ingresan al módulo). Las siguientes opciones están disponibles:

- volver al espacio de color predeterminado: use el espacio de color predeterminado para el módulo para especificar la máscara paramétrica.
- Lab: Utilice el espacio de color Lab (donde esté disponible) para especificar la máscara paramétrica.
- RGB (pantalla): Utilice el espacio de color RGB/HSL referido a la pantalla para especificar la máscara paramétrica. •
- RGB (escena): Utilice el espacio de color RGB/J<sub>Z</sub>C<sub>Z</sub>h<sub>Z</sub> referido a la escena para especificar la máscara paramétrica.
- mostrar canales de salida: Muestra los controles del canal de salida de la [máscara paramétrica](#page-45-0), de modo que la máscara paramétrica se pueda definir en términos de los canales de salida del módulo.

**Nota:** No todas estas opciones de combinación están disponibles para todos los módulos.

## <span id="page-38-0"></span>3.5.2. modos de fusión

Los modos de fusión definen cómo se combinan (fusionan) la entrada y la salida de un módulo antes de que la salida final del módulo pase al siguiente módulo en el pixelpipe.

Los modos de fusión clásicos, diseñados para RGB referido a la pantalla (restringido a 0-100%), definen implícitamente un punto de apoyo al 50% (gris) o al 100% (blanco) en sus algoritmos, según el modo de fusión. Debido a que la referencia a la escena no está sujeta a estas restricciones, este punto de apoyo debe ser definido explícitamente por el usuario al realizar operaciones de combinación en el espacio de color "RGB (escena)". El parámetro adicional punto de apoyo de fusión se presentará al usuario cuando utilice uno de estos modos de fusión en este espacio de color. El efecto depende del operador utilizado. Por ejemplo, los valores por encima del fulcro pueden iluminarse y los valores por debajo de oscurecerse, o viceversa.

La salida final de un módulo se calcula 'por píxel' de la siguiente manera:

```
salida final = (1.0 - opacidad) * entrada módulo + opacidad * salida fusionada
```
donde salida\_fusionada es una combinación de las imágenes de entrada y salida, dependiendo del modo de fusión (a continuación), y laopacidad se define 'por píxel' mediante una combinación de la máscara y el parámetro de opacidad global. Una opacidad del 0% genera una imagen que es idéntica a la imagen de entrada del módulo.

El botón "invertir" invierte efectivamente los roles de las imágenes de entrada y salida en el cálculo 'por píxel':

```
salida_final = (1.0 - opacidad) * salida_módulo + opacidad * entrada fusionada
```
donde entrada\_fusionada es una combinación de las imágenes de salida y de entrada, dependiendo del modo de fusión a continuación, donde las referencias de imagen entrada y salida están invertidas. En los modos de mezcla "invertidos", una opacidad del 0% genera una imagen que es idéntica a la imagen salida del módulo.

## modos normales

#### **normal**

El modo de fusión más utilizado, "normal", simplemente mezcla la entrada y la salida en una medida determinada por el parámetro de opacidad. Este modo se usa comúnmente para reducir la fuerza del efecto de un módulo al reducir la opacidad. Este también suele ser el modo de fusión elegido cuando se aplica el efecto de un módulo de forma selectiva con máscaras. Este modo también se conoce como el operador de fusión alfa "over" de Porter-Duff (consulte *[composición](https://en.wikipedia.org/wiki/Alpha_compositing)* [alfa](https://en.wikipedia.org/wiki/Alpha_compositing) para obtener más detalles).

#### **normal acotado**

no disponible en el espacio de color "RGB (escena) "

Este modo de mezcla es el mismo que "normal", excepto que los datos de entrada y salida están sujetos a un rango de valores mínimo/máximo particular. Los valores fuera de rango se bloquean efectivamente y no se pasan a módulos posteriores. A veces, esto ayuda a prevenir artefactos. Sin embargo, en la mayoría de los casos (p. Ej., Altas luces extremas altamente saturadas de color) es mejor dejar que los valores no vinculados viajen a través del pixelpipe para que se manejen adecuadamente más adelante. Por lo tanto, generalmente se prefiere el modo de mezcla "normal".

## modos aritméticos

#### **adición**

Sume los valores de píxeles de las imágenes de entrada y salida, aclarando la salida. Al combinar en el espacio de color "RGB (escena)", los valores de píxeles de la imagen de salida se multiplican por un valor proporcional al "punto de apoyo de la fusión".

#### **sustraer**

Reste el valor de píxel de la salida de la entrada. Al combinar en el espacio de color "RGB (escena)", los valores de píxeles de la imagen de salida se multiplican por un valor proporcional al "punto de apoyo de la fusión". Los valores de píxeles inferiores a 0 se establecen en 0.

#### **multiplicar**

Multiplica los valores de píxeles de la entrada y la salida juntos. Al mezclar en espacios de color referidos a la pantalla, los valores de los píxeles están entre 0 y 1.0, la salida final será restringida y siempre será más oscura. Cuando se fusiona en el espacio de color "RGB (escena)", este valor se multiplica por un valor proporcional al "punto de apoyo de fusión". En este caso, los valores pueden ser superiores a 1,0 y, por lo tanto, aclaran la imagen base. Esto puede tener otros efectos secundarios, como actualizar el punto blanco en el módulo película.

La combinación de multiplicación simula un filtro óptico de densidad variable, donde la densidad se define por la salida del módulo. Tiene muchas aplicaciones, desde mejoras de contraste local y de destaque (cuando se usa con un filtro de paso bajo o borroso) hasta mejoras de aclarar/quemar y contraste global (cuando se usa con exposición). El punto de apoyo establece el umbral de intensidad de salida entre oscurecimiento y brillo (cualquier valor RGB por debajo del punto de apoyo se oscurecerá).

#### **dividir**

Divide los valores de píxeles de la entrada por la salida. Al combinar en el espacio de color "RGB (escena)", los valores de píxeles de la imagen de salida se multiplican por un valor proporcional al "punto de apoyo de la fusión".

Dado que este es el inverso del modo de multiplicar, se oscurecerá donde multiplicar aclara y viceversa. Todo lo demás funciona esencialmente de la misma manera.

#### **pantalla**

#### no disponible en el espacio de color "RGB (escena) "

Invierta los valores de los píxeles de entrada y salida, multiplique esos valores e invierta el resultado. Esto produce aproximadamente el efecto opuesto al modo "multiplicar": la imagen resultante suele ser más brillante y, a veces, de apariencia "descolorida".

#### **promedio**

Devuelve la media aritmética de los valores de píxeles de entrada y salida.

#### **diferencia**

Devuelve la diferencia absoluta entre los valores de píxeles de entrada y salida.

#### **media geométrica**

Devuelve la raíz cuadrada del producto de los valores de píxeles de entrada y salida.

#### **media armónica**

Devuelve el producto de los valores de píxeles de entrada y salida, multiplicado por 2 y dividido por su suma.

## modos de mejora del contraste

The following modes are not available in the "RGB (scene)" blending color space as they rely on an assumption of "50% mid gray" which only applies to display-referred and non-linear color spaces. In addition, they clamp pixel values of both input and output images as the underlying math is not valid outside the range 0..1, and can thus cause visible changes anywhere in the image. To avoid these, you will need to ensure that the module's input does not exceed the display-referred range.

#### **superponer**

Este modo combina los modos de mezcla "multiplicar" y "pantalla": Las partes de la entrada donde la salida es más brillante, se vuelven más brillantes; Las partes de la imagen donde la salida es más oscura, se vuelven más oscuras; El gris medio no se ve afectado. Este modo a menudo se combina con los módulos [lowpass](#page-115-0) y [highpass](#page-115-1).

#### **luz tenue**

Este modo es similar a "superposición", excepto que los resultados son más suaves y menos brillantes. Al igual que con la superposición, a menudo se combina con los módulos [lowpass](#page-115-0) y [highpass](#page-115-1).

#### **luz dura**

Este modo no está relacionado con la "luz suave" en nada más que en el nombre. Al igual que el modo de superposición, es una combinación de los modos "multiplicar" y "pantalla" y tiene un efecto diferente por encima y por debajo del gris medio. Los resultados con el modo de fusión de luz dura tienden a ser bastante intensos y, por lo general, deben combinarse con una opacidad reducida.

#### **luz intensa**

Este modo es una versión extrema de superposición/luz suave. Los valores más oscuros que el gris medio se oscurecen; Los valores más brillantes que el gris medio se aclaran. Probablemente necesite atenuar su efecto reduciendo la opacidad

#### **luz lineal**

Este modo es similar al efecto de "luz intensa".

#### **luz pin**

Este modo realiza una mezcla de oscurecimiento y aclarado simultáneamente, eliminando los tonos medios. Puede resultar en artefactos como parches y manchas.

## modos de canal de color

### canales Lab

Los siguientes están disponibles para mezclar solo en el espacio de color Lab

#### **Luminosidad Lab**

Mezcle la luminosidad de las imágenes de entrada y salida, mientras toma los canales de color (a y b) inalterados de la imagen de entrada. A diferencia de la "luminosidad", este modo de fusión no implica ninguna conversión de espacio de color y no recorta ningún dato. En algunos casos, este modo de fusión es menos propenso a los artefactos que la "luminosidad".

#### **canal Lab-a**

Mezcla el canal de color Lab "a" de las imágenes de entrada y salida, mientras toma los otros canales inalterados de la imagen de entrada.

#### **canal Lab-b**

Mezcla el canal de color Lab "b" de las imágenes de entrada y salida, mientras toma los otros canales inalterados de la imagen de entrada.

#### **Color Lab**

Mezcle los canales de color Lab (a y b) de las imágenes de entrada y salida, mientras toma la luminosidad inalterada de la imagen de entrada. A diferencia de "color", este modo de fusión no implica ninguna conversión de espacio de color y no recorta ningún dato. En algunos casos, este modo de fusión es menos propenso a los artefactos que el "color".

### canales RGB

Los siguientes están disponibles cuando se combinan solo en espacios de color RGB.

#### **Canal rojo RGB**

Mezcle el canal "rojo" de las imágenes de entrada y salida, mientras toma los otros canales inalterados de la imagen de entrada. Cuando se mezcla en el espacio de color "RGB (escena)", el canal "rojo" de la imagen de salida se multiplica por un valor proporcional al "punto de apoyo de mezcla".

#### **Canal verde RGB**

Mezcle el canal "verde" de las imágenes de entrada y salida, mientras toma los otros canales sin alterar de la imagen de entrada. Cuando se fusiona en el espacio de color "RGB (escena)", el canal "verde" de la imagen de salida se multiplica por un valor proporcional al "punto de apoyo de fusión".

#### **Canal azul RGB**

Mezcle el canal "azul" de las imágenes de entrada y salida, mientras toma los otros canales inalterados de la imagen de entrada. Cuando se mezcla en el espacio de color "RGB (escena)", el canal "azul" de la imagen de salida se multiplica por un valor proporcional al "punto de apoyo de mezcla".

## canales HSV

Lo siguiente está disponible cuando se fusiona en el espacio de color "RGB (pantalla)" solamente.

#### **Valor de HSV**

Mezcla la luminosidad de las imágenes de entrada y salida, mientras toma el color inalterado de la imagen de entrada. A diferencia de la "luminosidad", este modo de mezcla no implica recorte.

#### **Color HSV**

Mezclael color de las imágenes de entrada y salida, mientras toma la luminosidad inalterada de la imagen de entrada. A diferencia de la "color", este modo de mezcla no implica recorte.

#### otros

#### **luminosidad**

Mezcle la luminosidad de las imágenes de entrada y salida, mientras toma el color (cromaticidad y tono) inalterado de la imagen de entrada.

#### **cromaticidad**

Mezcle la cromaticidad de las imágenes de entrada y salida, mientras toma la luminosidad y el tono inalterados de la imagen de entrada. Este modo de fusión utiliza proporciones RGB, divididas por una norma euclidiana.

#### **aclarar**

no disponible en el espacio de color "RGB (escena) "

Compare los valores de píxeles de las imágenes de entrada y salida, y emita el valor más claro.

#### **oscurecer**

no disponible en el espacio de color "RGB (escena) "

Compara los valores de píxeles de las imágenes de entrada y salida y genera el valor más oscuro.

#### **matiz**

no disponible en el espacio de color "RGB (escena)"

Mezcle el tono (tinte de color) de las imágenes de entrada y salida, mientras toma la luminosidad y el croma inalterados de la imagen de entrada.

#### **color**

#### no disponible en el espacio de color "RGB (escena) "

Mezcle el color (croma y tono) de las imágenes de entrada y salida mientras toma la luminosidad inalterada de la imagen de entrada.

\_Precaución: Cuando los módulos modifican drásticamente el tono (por ejemplo, al generar colores complementarios), este modo de fusión puede generar un fuerte ruido de color.

#### **ajuste de color**

#### no disponible en el espacio de color "RGB (escena) "

Algunos módulos actúan predominantemente sobre los valores tonales de una imagen, pero también realizan algunos ajustes de saturación de color (por ejemplo, los módulos [levels](#page-157-0) y [curva de tono](#page-94-0) modules). Este modo de fusión toma la luminosidad de la salida del módulo y mezcla los colores de la entrada y la salida, lo que permite controlar los ajustes de color del módulo.

## <span id="page-41-0"></span>3.5.3. máscaras

#### 3.5.3.1. Resumen

Las máscaras le permiten limitar el efecto de un módulo para que solo se aplique a ciertas partes de la imagen.

Una máscara se puede considerar como una imagen en escala de grises en la que cada píxel tiene un valor entre 0 y 1,0 (o entre 0% y 100%). Este valor es la *opacidad* y se usa para determinar cuánto afecta un módulo a cada píxel.

Las siguientes secciones explican cómo construir máscaras en darktable.

### <span id="page-42-0"></span>3.5.3.2. máscaras dibujadas

Con la función de máscara dibujada, puede construir una máscara dibujando formas directamente en el lienzo de la imagen. Las formas se pueden utilizar solas o combinadas. Una vez que se ha dibujado una forma en una imagen, se puede ajustar, eliminar o reutilizar en otros módulos.

Las formas se almacenan internamente como vectores y se renderizan con la resolución requerida durante el procesamiento de pixelpipe. Las formas se expresan en el sistema de coordenadas de la imagen original y se transforman junto con el resto de la imagen mediante cualquier módulo distorsionador activo en la tubería ( \_ corrección de lente , [rotación y perspectiva](#page-143-0) por ejemplo). Esto significa que una forma siempre funcionará en la misma área de la imagen, independientemente de las modificaciones que se puedan aplicar posteriormente.

Los controles necesarios para crear y modificar las máscaras dibujadas se pueden habilitar seleccionando el icono "máscara dibujada" o "máscara dibujada y paramétrica" en la parte inferior de un módulo. También puede crear y editar formas usando el módulo administrador de máscaras .

#### creando formas

Elija una forma haciendo clic en el icono de forma correspondiente (de izquierda a derecha: círculo, elipse, trazado, pincel, degradado).

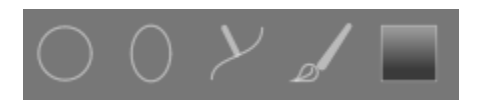

Esto te llevará al modo de creación de esa forma. Una vez que haya terminado de dibujar su forma, se le llevará automáticamente al modo de edición.

Ctrl + clic en el icono de forma para dibujar continuamente varias formas del mismo tipo; cada vez que se completa una forma, volverá a ingresar al modo de creación para una nueva instancia de esa forma. Mientras está en el modo de creación continua, haga clic con el botón derecho en la imagen para dejar de dibujar formas e ingresar al modo de edición.

Para todas las formas dibujadas, puede mantener presionada la tecla Mayús mientras se desplaza con la rueda del ratón para cambiar la extensión del desvanecimiento de la forma (el desenfoque en el borde de la forma) y usar Ctrl + desplazamiento para cambiar la opacidad de la forma (qué tan transparente es). Estas operaciones están disponibles en los modos de creación y edición (siempre que el ratón esté sobre la forma en cuestión).

De forma predeterminada, desplazar en el ratón hacia arriba aumenta el valor de los parámetros de forma relevantes. Este comportamiento se puede cambiar en preferencias > cuarto oscuro > desplácese hacia abajo para aumentar los parámetros de la máscara .

**Nota:** Cuando se usa en el modo de creación de formas, las operaciones de desplazamiento anteriores también harán que se cambie el desvanecimiento u opacidad predeterminado. Los nuevos valores predeterminados se utilizarán la próxima vez que cree una nueva forma.

#### editando formas

Hagaclic en el icono 'mostrar y editar elementos de máscara' para ingresar al modo de edición de formas. Esto mostrará todas las máscaras dibujadas en uso por el módulo actual y le permitirá editar esas formas. También expandirá el grupo asociado en el administrador de máscaras . Ctrl + clic en el mismo icono para ingresar al modo de edición restringido, donde se bloquean ciertas acciones (por ejemplo, arrastrar una forma completa o cambiar su tamaño). Esto es particularmente útil para evitar errores costosos al editar trazados y formas de pincel.

Haga clic y arrastre una forma para moverla por el lienzo de la imagen. Clicar en una forma también seleccionará esta en el gestor de máscaras.

#### eliminando formas

En el modo de edición, haga clic con el botón derecho en una forma para eliminarla.

#### reutilizando formas

Puede reutilizar formas que haya dibujado en otros módulos. Haga clic en el menú desplegable de formas (junto al botón 'mostrar y editar elementos de máscara') para elegir formas previamente dibujadas individualmente o para usar el mismo grupo de formas que usa otro módulo. Las siguientes opciones están disponibles para su selección:

#### **agregar forma existente**

Elija una forma individual o un grupo de formas que haya dibujado anteriormente (ya sea dentro del administrador de máscaras o desde dentro de la máscara dibujada de otro módulo). Si esa forma o grupo se usa en otro lugar, cualquier cambio que realice se reflejará en todos los lugares donde se use la forma o el grupo.

#### **usar las mismas formas que**

Agrega una lista de formas utilizadas en otro módulo a la máscara del módulo actual. Esto se diferencia de la opción anterior en que crea un nuevo grupo de formas, lo que permite añadir o eliminar formas del grupo independientemente del módulo desde el que se copiaron. Todas las formas que son comunes a ambos grupos permanecen vinculadas.

#### combinar y gestionar formas

El módulo administrador de máscaras se puede utilizar para administrar sus formas dibujadas. Este módulo también le permite agrupar y combinar máscaras dibujadas usando operadores de conjuntos (unión, intersección, diferencia, exclusión).

#### Distorsiones de forma

Para garantizar un sistema de coordenadas coherente, cuando coloca una forma en la imagen, en realidad se dibuja en el archivo RAW original. Esta forma luego pasa a través del pixelpipe antes de ser finalmente utilizada por el módulo y dibujada en la pantalla. Esto significa que, si ha habilitado algún módulo de distorsión (como la corrección de la lente), las formas dibujadas pueden aparecer distorsionadas en la pantalla y en la imagen final. Esto puede llevar, por ejemplo, a que los círculos se representen como elipses y que las líneas de degradado se vuelvan curvas. Si necesita crear una forma más precisa (para superar estas distorsiones), se recomienda que evite el uso de formas simples (círculos / elipses) en favor de la forma de la ruta (que se puede dibujar utilizando más puntos, reduciendo las distorsiones). Puede ajustar la curva en las líneas de degradado para superar las simples distorsiones introducidas por la corrección de la lente.

#### formas disponibles

#### **circulo**

Haga clic en el lienzo de la imagen para colocar el círculo. Use la rueda del ratón mientras se desplaza sobre el círculo para cambiar su diámetro. Use la rueda del ratón mientras se desplaza sobre el borde del círculo para cambiar el ancho del desvanecimiento (el mismo efecto que mantener presionada la tecla Mayús mientras se desplaza con la rueda del ratón dentro de la forma principal).

#### **elipse**

El principio general es el mismo que para la forma del círculo. Además, se muestran cuatro nodos en la línea de elipse. Haga clic y arrastre en los nodos para ajustar la excentricidad de la elipse. Ctrl + clic y arrastre los nodos o use Mayús + Ctrl + desplazamiento (con la rueda del ratón) para rotar la elipse. Mayús + clic dentro de la forma para alternar la caída gradual entre el modo equidistante y proporcional.

#### **camino**

Haga clic en el lienzo de la imagen para colocar tres o más nodos y generar una forma cerrada de formato libre. Termine la ruta haciendo clic con el botón derecho después de haber establecido el último punto. De forma predeterminada, los nodos están conectados con líneas suaves. Si desea que un nodo defina en su lugar una esquina afilada, puede hacerlo creando con Ctrl + clic.

En el modo de edición Ctrl + clic en un nodo existente para convertirlo de esquinas suaves a afiladas y viceversa. Ctrl + clic en uno de los segmentos de línea para insertar un nodo adicional. Haga clic derecho en un nodo para eliminarlo. Tenga cuidado de asegurarse de que el puntero del ratón esté sobre el nodo deseado y el nodo esté resaltado, para evitar eliminar accidentalmente toda la ruta.

El tamaño de la forma completa se puede modificar usando la rueda del ratón. Lo mismo ocurre con el ancho del borde (el área con una disminución gradual de la opacidad), que también se puede cambiar con Shift + scroll (con la rueda del ratón desde cualquier lugar dentro de la forma. Los nodos individuales, así como los segmentos de ruta, se pueden mover arrastrándolos con el ratón. Si se selecciona un nodo haciendo clic en él, aparece un punto de control adicional que le permite modificar la curvatura de la línea (restablecer el valor predeterminado haciendo clic con el botón derecho). Arrastrar uno de los puntos de control en el borde ajusta el ancho del borde solo en esa parte de la forma.

Considere la posibilidad de ajustar las rutas en el modo de edición restringido (habilitado mediante Ctrl + clic en el icono 'mostrar y editar elementos de máscara'). Esto le permite ajustar segmentos y nodos individuales sin el riesgo de cambiar accidentalmente o cambiar el tamaño de toda la forma.

#### **pincel**

Comience a dibujar un trazo de pincel haciendo clic con el botón izquierdo en el lienzo de la imagen y moviendo el ratón mientras mantiene presionado el botón. El trazo de pincel finaliza una vez que suelta el botón del ratón. Desplace el ratón para cambiar el tamaño de la forma, y use el Shift+Scroll para cambiar la opacidad, ya sea antes de comenzar a dibujar o en cualquier momento durante la operación. Asimismo, puede usar las teclas "{" y "}" para disminuir / aumentar el difuminado, y las teclas "<" y ">" para disminuir / aumentar la opacidad.

Si tiene una tableta gráfica con sensibilidad a la presión del lápiz, darktable puede aplicar la presión registrada del lápiz a ciertos atributos del trazo de pincel. Esta operación se puede controlar en preferencias> cuarto oscuro> control de presión del lápiz para máscaras de pincel .

Al levantar el lápiz de la tableta o soltar el botón izquierdo del ratón, el trazo del pincel se convierte en una serie de nodos conectados, que definen la forma final. Una opción de configuración ( preferencias> cuarto oscuro> suavizado de trazos de pincel ) controla la cantidad de suavizado que se aplica. Un mayor nivel de suavizado conduce a la creación de menos nodos, lo que facilita la edición posterior a expensas de una menor precisión.

Los nodos y segmentos de un trazo de pincel se pueden modificar individualmente. Consulte la documentación sobre formas de ruta (arriba) para obtener más detalles. Cambie el tamaño o opacidad de un nodo atraves de la rueda de desplazamiento y Shift + la rueda de desplazamiento respectivamente.

**Nota:** Renderizar una forma de pincel compleja puede consumir una cantidad significativa de ciclos de CPU. Considere usar las formas de círculo, elipse o camino en su lugar cuando sea posible.

#### **degradado**

La forma de degradado es un degradado lineal que se extiende desde un punto determinado hasta el borde de la imagen.

Haga clic en el lienzo de la imagen para definir la posición de la línea que define el 50% de opacidad. Las líneas de puntos indican la distancia más allá de la cual la opacidad es del 100% y del 0%. Entre estas líneas punteadas, la opacidad cambia linealmente.

La línea tiene dos nodos de ancla que puede arrastrar para cambiar la rotación del degradado. También puede establecer el ángulo de rotación al colocar la forma de degradado haciendo clic y arrastrando para colocar la forma.

Las líneas de degradado también se pueden curvar desplazándose con el mouse mientras se mantiene cerca de la línea central. Esto puede resultar útil para contrarrestar la distorsión causada por el módulo corrección de lente

Depending on the module and the underlying image, using a gradient shape might provoke banding artifacts. You should consider activating the *dither or posterize* module to alleviate this.

#### invertir la polaridad de una máscara dibujada

Haga clic en el botón "+/-" para invertir la polaridad de toda la máscara dibujada. Por ejemplo, una máscara circular, por defecto, hará que el módulo se aplique solo al área dentro del círculo dibujado. Al invertir su polaridad, el módulo se aplicará a toda la imagen, excepto a ese círculo.

#### moviendo y haciendo zoom en la imagen

While creating or editing a shape, mouse actions are applied to the current shape. If you need to move or zoom the portion of the image shown in the center view, hold down the 'a' key while dragging the mouse or using the scroll wheel. While the key is held down, the mouse actions will apply to the entire image rather than the current shape.

#### <span id="page-45-0"></span>3.5.3.3. máscaras paramétricas

La función de máscara paramétrica ofrece un control selectivo detallado sobre cómo se enmascaran los píxeles individuales. Lo hace generando automáticamente una máscara de mezcla intermedia a partir de parámetros definidos por el usuario. Estos parámetros son coordenadas de color en lugar de coordenadas geométricas utilizadas en las máscaras dibujadas.

Para cada canal de datos de un módulo (por ejemplo, Lab, RGB) y varios canales de datos virtuales (por ejemplo, tono, saturación) puede construir una función de opacidad por canal. Dependiendo del valor de cada píxel para un canal de datos dado, esta función calcula un factor de combinación entre 0 y 1 (100%) para ese píxel.

Por tanto, cada píxel de una imagen tiene diferentes factores de combinación para cada uno de sus canales de datos. Todos los factores de combinación finalmente se multiplican (píxel por píxel), junto con el valor del control deslizante de opacidad global, para formar una máscara de fusión paramétrica completa para la imagen.

Si la máscara de mezcla tiene un valor de 0 para un píxel dado, la entrada del módulo no se modifica. Si la máscara de mezcla tiene un valor de 1 (100%) para un píxel, el módulo tiene su efecto completo.

#### pestañas de canal

Haga clic en una de las pestañas de canal para seleccionar el canal de datos que usará para construir su máscara.

Los módulos que actúan en el espacio de color (referido a pantalla) Lab tienen canales de datos para L, a, b, C (croma de LCh) y h (tono de LCh).

Los módulos que actúan en el espacio de color RGB referido a la pantalla tienen canales de datos para q (gris), R, G, B, H (tono de HSL), S (saturación de HSL) y L (luminosidad de HSL).

Los módulos que actúan en el espacio de color RGB referido a la escena tienen canales de datos para g (gris), R, G, B, Jz (componente de luminancia de JzCzhz), Cz (croma o saturación de JzCzhz) y hz (matiz de JzCzhz) . El valor g (gris) se calcula como un promedio ponderado de los canales R, G y B, y las ponderaciones exactas dependen del espacio de color de trabajo que se utilice. El espacio de color |zCzhz es una representación polar del espacio de color |zazbz, del mismo modo que LCh es una representación polar del espacio Lab. Al igual que la L en el espacio de color Lab, el Jz es una representación de la luminosidad de un píxel que se alinea con la forma en que percibimos el brillo. Sin embargo, el espacio de color Jzazbz es mucho mejor para imágenes de alto rango dinámico y es menos susceptible a los cambios de tono que el espacio Lab.

#### Consulte [Wikipedia](https://en.wikipedia.org/wiki/Color_space) para obtener más detalles sobre estos espacios de color.

Se pueden mostrar dos controles deslizantes para cada canal de datos asociado: uno que trabaja con los datos de entrada que recibe el módulo y otro que trabaja con los *datos de salida* que el módulo produce antes de la combinación. Los controles deslizantes para los canales de datos de salida están ocultos por defecto y se pueden mostrar usando la opción show output channels en el menú de fusión.

El control deslizante boost factor permite ampliar el rango de valores objetivo de los controles deslizantes de máscara paramétrica. Se puede utilizar en la edición referida a la escena, donde los valores de luminancia pueden extenderse más allá del 100%, para apuntar a las altas luces. Este control deslizante sólo está disponible para los canales en los que es significativo.

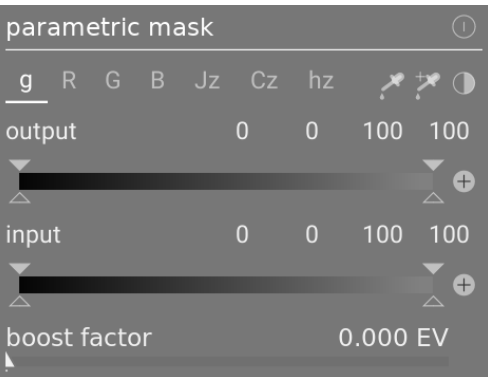

#### inspeccionando canales de datos y máscaras

Presione la letra C mientras se desplaza sobre el control deslizante de entrada/salida de un canal para ver los datos de imagen de entrada/salida para ese canal de color. La imagen central cambia para mostrar ese canal de color en valores de escala de grises o en colores falsos según la configuración en preferencias> cuarto oscuro> visualización de canales de color individuales .

Presione la letra M para ver la máscara resultante para ese control deslizante superpuesto en la imagen.

Cuando el puntero del ratón sale del deslizador la imagen vuelve a la normalidad después de un breve retraso.

#### modo lineal / logarítmico

Presione la letra A mientras se desplaza sobre el control deslizante a para cambiar su pantalla al modo 'logarítmico'. Esto proporciona un control más preciso en las sombras. Presione A nuevamente para volver al modo 'lineal'.

#### deslizadores de entrada/salida de canal

Con cada control deslizante de canal de color, puede construir una función de opacidad trapezoidal. Para este propósito, hay cuatro marcadores por control deslizante. Dos triángulos rellenos encima del control deslizante marcan el rango de valores donde la opacidad es 1. Dos triángulos abiertos debajo del control deslizante marcan los valores del rango donde la opacidad es 0. Los puntos intermedios entre completo y cero reciben una opacidad proporcional.

Los triángulos rellenos, o marcadores interiores, indican el borde cerrado (en su mayoría más estrecho) de la función trapezoidal. Los triángulos abiertos, o marcadores externos, indican el borde abierto (en su mayoría más ancho) de la función trapezoidal. La secuencia de los marcadores siempre permanece sin cambios: pueden tocarse entre sí pero no pueden cambiar de posición.

Un botón de polaridad (+/-) a la derecha de cada control deslizante cambia entre los modos "selección de rango" y "deselección de rango", con confirmación visual al intercambiar los marcadores de triángulo superior e inferior. Estos dos tipos de funciones trapezoidales se representan gráficamente en las siguientes imágenes.

#### **selección de rango**

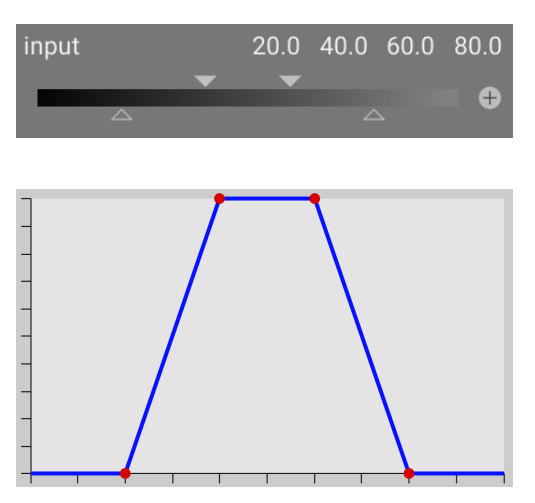

#### **deselección de rango**

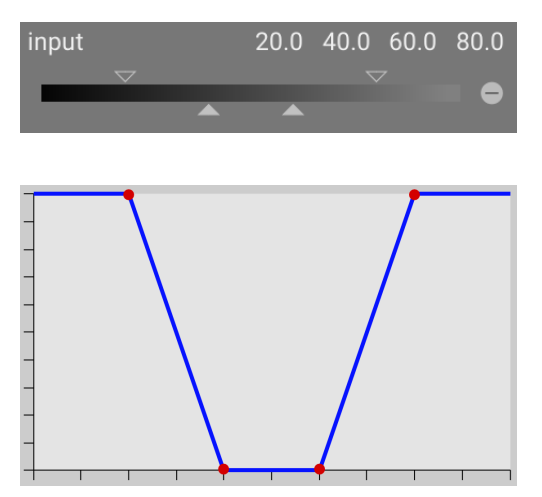

En su estado predeterminado, todos los marcadores están en sus posiciones extremas.

En este estado, una función de selección de rango selecciona todo el rango de valores dando una máscara de "todo al 100%". A partir de ahí, uno puede mover los controles deslizantes hacia adentro para excluir gradualmente más y más partes de la imagen, excepto el rango estrecho restante.

Por el contrario, una función de deselección de rango (habilitada al alternar la polaridad) por defecto deselecciona todo el rango de valores, dando una máscara "todo-cero" como punto de partida. Mover los controles deslizantes hacia adentro gradualmente incluye más y más partes de la imagen, excepto por el rango estrecho restante.

#### selectores de color

Con el botón selector de color de la izquierda puede seleccionar un punto o un área de su imagen. Los valores correspondientes para los canales de datos reales y virtuales se muestran dentro de cada control deslizante de canal de color.

Con el botón selector de color de la derecha, puede establecer automáticamente los valores del control deslizante en función del rango seleccionado. Haga clic y arrastre para establecer los parámetros para el control deslizante de entrada desde el rectángulo dibujado; Ctrl + clic y arrastre para establecer los parámetros del control deslizante de salida.

#### invertir

Haga clic en el botón de inversión que se encuentra sobre los controles deslizantes para invertir la polaridad de toda la máscara paramétrica. Esto difiere de los botones de polaridad al lado de los controles deslizantes individuales que simplemente invierten los parámetros para el control deslizante/canal actual.

#### reiniciar

Haga clic en el botón de reinicio sobre los controles deslizantes para revertir todos los parámetros de la máscara paramétrica a su estado predeterminado.

#### <span id="page-47-0"></span>3.5.3.4. combinando máscaras dibujadas y paramétricas

Las máscaras dibujadas y paramétricas se pueden usar en combinación para formar una sola máscara que se puede aplicar a un módulo.

Hay dos elementos principales que controlan cómo se combinan las máscaras individuales: la configuración de polaridad de cada máscara individual (definida por los botones más o menos) y la configuración en el cuadro combinado "combinar máscaras".

El cuadro combinado "combinar máscaras" contiene las siguientes opciones, que definen cómo se combinarán las máscaras dibujadas y paramétricas:

#### **exclusivo**

Un método sencillo de combinar máscaras, el modo exclusivo multiplica los valores de píxeles individuales de cada una de las máscaras componentes.

Para un píxel dado, la máscara final tendrá un valor de 0 si cualquier de las máscaras individuales son 0 en esa ubicación y solo tendrá un valor de 1.0 si todas las máscaras tienen un valor de 1.0 en esa ubicación.

Cualquier máscara individual puede excluir un píxel estableciendo su valor en 0, independientemente de lo que hagan las otras máscaras. Una vez que una máscara excluye un píxel, no hay forma de que otra máscara lo vuelva a incluir.

#### **inclusivo**

El modo inclusivo primero invierte cada máscara individual (resta su valor de 1.0), multiplica las máscaras invertidas juntas y finalmente invierte la máscara combinada una vez más.

Para un píxel dado, la máscara final tendrá un valor de 1.0 si cualquier de las máscaras individuales son 1.0 en esa ubicación y solo tendrá un valor de 0 si todas las máscaras tienen un valor de 0 en esa ubicación.

Cualquier máscara individual puede incluir un píxel estableciendo su valor en 1.0, independientemente de lo que hagan las otras máscaras. Una vez que una máscara incluye completamente un píxel (su valor es 1.0), no hay forma de que otra máscara lo excluya nuevamente.

#### **modos invertidos exclusivos e inclusivos**

El uso de los métodos de combinación anteriores solo sería bastante limitante. Obtenemos la máxima flexibilidad al permitir un paso de inversión adicional para cada máscara individual. Esto se rige por los botones de polaridad que se encuentran cerca de los canales individuales.

Al alternar el botón de polaridad de una máscara, se invierten sus valores (resta el valor original de 1.0).

Finalmente dentro del control "combinar máscaras" puede seleccionar las opciones exclusiva e invertida o inclusiva e invertida. Cada una de estas opciones es equivalente a los modos exclusive e inclusive, respectivamente, pero con un paso final que invierte la máscara resultante.

#### casos de uso típicos

#### **modo inclusivo**

Para este modo, configure el cuadro combinado "combinar máscaras" en modo inclusivo y asegúrese de que todos los botones de polaridad de todos los canales individuales y de la máscara dibujada estén configurados en negativo (-). Su punto de partida es una máscara donde todos los píxeles tienen un valor de cero (no se selecciona ningún píxel). Ahora ajusta los controles deslizantes de máscara paramétrica para traer más y más píxeles a la selección o dibuja formas en el lienzo para seleccionar áreas específicas de su imagen.

#### **modo exclusivo**

En el caso contrario, configura el cuadro combinado "combinar máscaras" en modo exclusivo y asegúrese de que todos los botones de polaridad estén configurados en positivo (+). Su punto de partida es una máscara con todos los valores en 1.0 (se seleccionan todos los píxeles). Ahora ajusta los controles deslizantes de máscara paramétrica para excluir partes de su imagen según sea necesario o dibuja formas directamente en el lienzo para excluir esas áreas.

Para su conveniencia, la GUI de máscaras paramétricas proporciona un botón de alternancia que invierte todas las polaridades de los canales y alterna entre el modo inclusivo y exclusivo en el cuadro combinado "combinar máscaras".

Para los usuarios novatos, se recomienda que se ciña a los dos casos de uso anteriores. Esto significa que debes decidir de antemano cómo quieres construir tu máscara.

#### 3.5.3.5. refinamiento de la máscara y controles adicionales

Cuando una máscara paramétrica o dibujada está activa, se muestran varios controles deslizantes adicionales que permiten refinar aún más la máscara.

#### **umbral de detalles**

Este control le permite alterar la opacidad de la máscara según la cantidad de detalle de la imagen. Utilice este control deslizante para seleccionar áreas con muchos detalles (valores positivos) o áreas planas y sin detalles (valores negativos). El valor predeterminado (cero) omite efectivamente el refinamiento de detalles. Esto es principalmente útil para aplicar efectos de nitidez y desenfoque que ignoran las regiones desenfocadas (bokeh) o para enfocar solo las partes borrosas, evitando que las regiones enfocadas se agudicen demasiado.

**Nota:** Los datos usados para el refinamiento de la máscara de detalle se toman de la etapa de interpolación cromática en la tubería de procesamiento, y no de la entrada del módulo (que se usa para los otros criterios de máscara paramétrica). Ninguno de los módulos de procesamiento posteriores a interpolación cromática tendrá ningún efecto en la máscara de detalle y actualmente no está disponible para imágenes no RAW.

#### **guía de desvanecimiento**

El desvanecimiento de la máscara suaviza una máscara dibujada o paramétrica de modo que los bordes de la máscara se alinean automáticamente con los bordes de las entidades de la imagen. El suavizado está guiado por la entrada o la salida del módulo (antes de la fusión) y puede ocurrir antes o después del desenfoque de la máscara, dependiendo de lo que se seleccione en el cuadro combinado de "guía de difuminado". El difuminado es particularmente sensible a la elección de la imagen de guía cuando se usa con módulos de modificación de bordes (módulos para enfocar o desenfocar una imagen).

- salida antes de desenfocar: el desvanecimiento se guía utilizando la salida imagen del módulo y tiene lugar antes que la máscara se difumine
- entrada antes del desenfoque: el desvanecimiento se guía utilizando la entrada imagen del módulo y tiene lugar antes que la máscara se difumine
- salida después del desenfoque: el desvanecimiento se guía utilizando la salida imagen del módulo y tiene lugar después que la máscara se ha desenfocado
- entrada después del desenfoque: el desvanecimiento se guía mediante la entrada imagen del módulo y tiene lugar después que la máscara se ha desenfocado

#### **radio de desvanecimiento**

Ajusta la fuerza del efecto de difuminado. El difuminado funciona mejor si los bordes de la máscara ya coinciden aproximadamente con algunos de los bordes de la imagen de guía. Cuanto mayor sea el "radio de desvanecimiento", mejor podrá alinear la máscara con bordes más distantes el algoritmo de desvanecimiento. Sin embargo, si este radio es demasiado grande, la máscara difuminada puede sobrepasar (cubrir regiones que el usuario desea excluir). El difuminado se desactiva cuando el radio de difuminado se establece en 0.

#### **radio de desenfoque**

Desenfocar la máscara crea una transición más suave entre las partes mezcladas y no mezcladas de una imagen y puede usarse para evitar artefactos. El control deslizante del radio de desenfoque controla el radio de un desenfoque gaussiano aplicado a la máscara de fusión final. Cuanto mayor sea el radio, más fuerte será el desenfoque (establecido en 0 para una máscara sin desenfoque). El desenfoque de la máscara siempre se aplica después del difuminado si ambos tipos de ajuste de máscara están activados. Esto permite suavizar los bordes afilados o los artefactos resultantes.

#### **opacidad de la máscara**

La fuerza del efecto del módulo está determinada por la opacidad local de la máscara. El difuminar y desenfocar la máscara puede reducir la opacidad de la máscara original. El control deslizante de "opacidad de la máscara" le permite reajustar la opacidad de la máscara para compensar. Si se reduce la opacidad de la máscara (valores negativos del control deslizante), las partes menos opacas se ven afectadas con más fuerza. Por el contrario, si aumenta la opacidad de la máscara (valores positivos del control deslizante), las partes más opacas se ven afectadas con más fuerza. Como consecuencia, las partes completamente opacas de la máscara siempre permanecen opacas y las partes completamente transparentes siempre permanecen transparentes. Esto es para asegurar que las regiones que han sido completamente excluidas o incluidas en el efecto de un módulo (estableciendo la opacidad de la máscara en 0% o 100%) permanezcan completamente excluidas o incluidas.

#### **contraste de máscara**

Este control deslizante aumenta o disminuye el contraste de la máscara. Esto le permite ajustar la transición entre las partes opacas y transparentes de la máscara.

#### **desactiva temporalmente la máscara**

A veces es útil visualizar el efecto de un módulo sin que la máscara esté activa. Haga clic en este icono para desactivar temporalmente la máscara (el modo de fusión seleccionado y la opacidad global permanecen vigentes).

#### **máscara de visualización**

Haga clic en este icono para mostrar la máscara actual como una superposición amarilla sobre una versión en blanco y negro de la imagen. El amarillo sólido indica una opacidad del 100%; una imagen de fondo gris completamente visible (sin superposición de amarillo) indica una opacidad del 0%.

ejemplo: difuminar una máscara dibujada

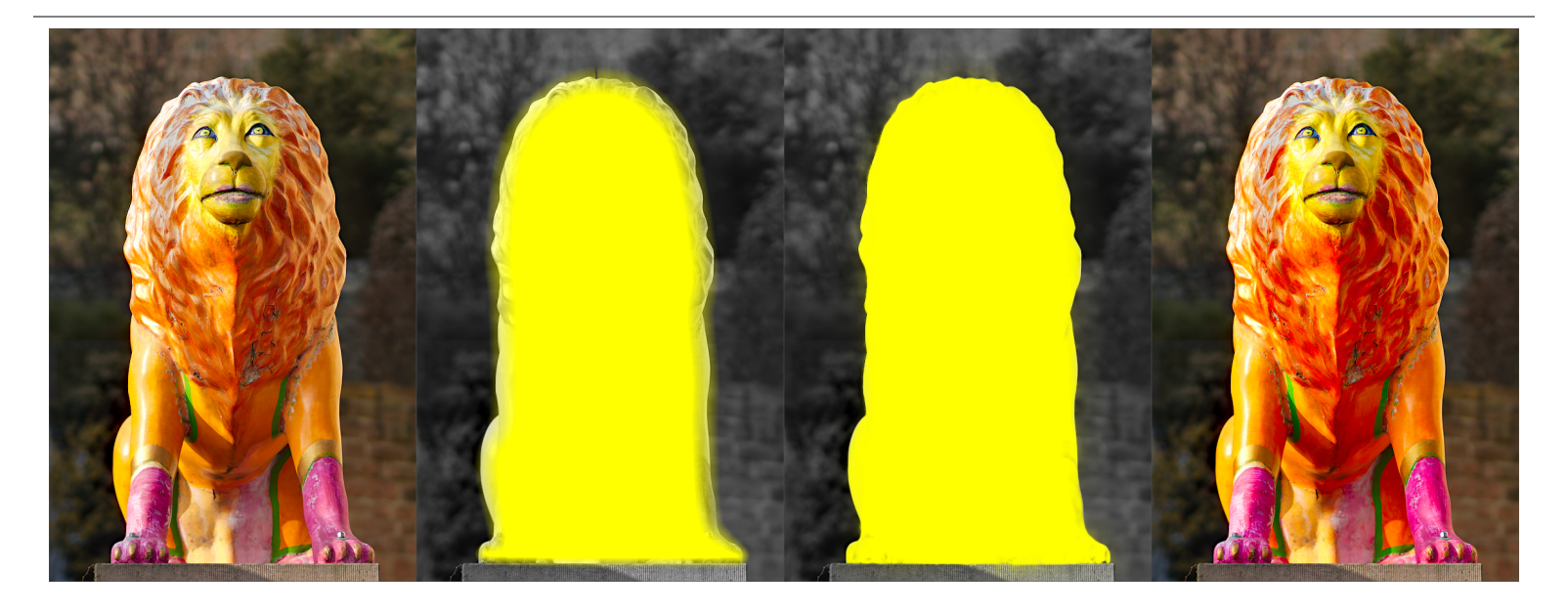

Puede resultar bastante tedioso crear una máscara dibujada que cubra con precisión una característica particular en una imagen. En este ejemplo, queremos mejorar el contraste de color de la escultura del león que se muestra en la imagen de la izquierda sin afectar el fondo.

- La primera imagen de arriba muestra la imagen original inalterada. 1.
- 2. La segunda imagen muestra una selección aproximada de la escultura creada con una máscara dibujada. Tenga en cuenta que la máscara es bastante difusa y no sigue con precisión el contorno de la escultura del león.
- La tercera imagen muestra el efecto de ajustar el radio de difuminado, la opacidad de la máscara y el contraste de la 3. máscara, lo que da como resultado una máscara bien combinada con poco esfuerzo. En este ejemplo, el radio de difuminado se ha ajustado a 50 y se eligió un radio de desenfoque de 5 para suavizar la máscara hasta cierto punto. La opacidad y el contraste de la máscara se han aumentado a 0,3 y 0,5, respectivamente.
- 4. La imagen final de arriba muestra el resultado final, donde la mejora del color (a través del módulo <u>\_color contrast \_</u> ) está restringida solo a la escultura del león.

El difuminado de la máscara funciona particularmente bien en este ejemplo porque la escultura está bien separada del fondo desenfocado. El borde distintivo en el borde de la escultura quía el ajuste de la máscara de difuminado para que coincida con la forma de la escultura.

#### <span id="page-50-0"></span>3.5.3.6. máscaras de mapa de bits

Como se describe en las secciones anteriores, el resultado final de la máscara de un módulo (el efecto combinado de cualquier máscara dibujada y paramétrica) es una imagen de mapa de bits en escala de grises que representa la medida en que el efecto del módulo debe aplicarse a cada píxel. Esta imagen de mapa de bits se almacena internamente para los módulos activos y puede ser reutilizada posteriormente por otros módulos en el pixelpipe.

Al igual que con cualquier máscara, si el valor de opacidad de un píxel en una máscara de mapa de bits es cero, la entrada del módulo pasó a través del módulo sin cambios. Si la opacidad es 1.0, el módulo tiene su efecto completo. Para cada valor entre 0 y 1.0, el efecto del módulo se aplica proporcionalmente en esa ubicación.

Puede elegir una máscara de mapa de bits del cuadro combinado. Las máscaras de mapa de bits se pueden identificar por el nombre del módulo con el que se generaron originalmente.

**Nota:** Las máscaras de mapa de bits se generan como parte del procesamiento interno de un módulo. Una vez que se completa el procesamiento de un módulo, su máscara está disponible para los módulos posteriores en el pixelpipe.

Esto tiene dos implicaciones:

- 1. Los módulos deshabilitados no pueden generar máscaras de mapa de bits, ya que no participan en el procesamiento de pixelpipe. Tan pronto como deshabilita un módulo, su máscara ya no está disponible para su uso.
- 2. Las máscaras de mapa de bits se pasan hacia arriba en el pixelpipe después del procesamiento del módulo; solo pueden ser utilizadas por módulos que vienen más tarde en el pipe que el módulo generador.

# 3.6. organización

## 3.6.1. Resumen

Los módulos de procesamiento se organizan y se accede a ellos a través del panel de la derecha en el cuarto oscuro:

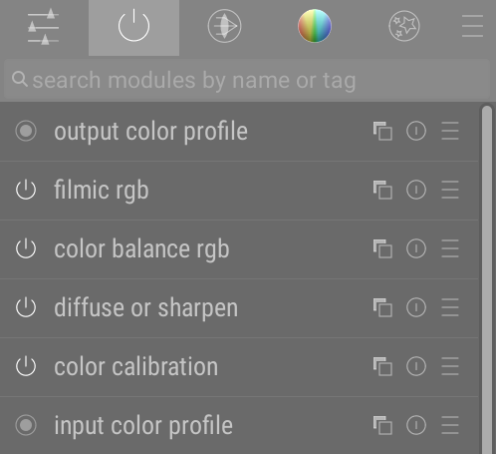

Haga clic en los iconos en la parte superior de este panel para revelar, de izquierda a derecha,

#### **[panel de acceso rápido](#page-53-0)**

Un panel personalizable que permite un acceso rápido a los controles del módulo de uso común.

#### **módulos activos**

Un grupo que contiene los módulos que están actualmente activos en el pixelpipe. Haga clic con el botón derecho para mostrar todos los módulos que están presentes en la [pila de historial](#page-26-0) dentro del grupo activo, independientemente de si están activos o no.

#### **[grupos de módulos](#page-52-0)**

Uno o más grupos de módulos de procesamiento. Estos grupos los define el usuario, pero algunos grupos predeterminados se proporcionan como ajustes preestablecidos.

#### **[menú de ajustes preestablecidos](#page-54-0)**

Un menú que le permite acceder a los ajustes preestablecidos de diseño de módulos almacenados y crear los suyos propios (mediante la opción "administrar ajustes preestablecidos …"). También puede acceder directamente al cuadro de diálogo "administrar ajustes preestablecidos" presionando Ctrl + clic en el menú de ajustes preestablecidos.

Haga clic una vez en el icono de un grupo de módulos (incluido el grupo activo) para mostrar solo los módulos de ese grupo. Haga clic por segunda vez para mostrar una lista de todos los módulos que están actualmente activos o presentes en cualquier grupo.

Puede cambiar qué widgets aparecen en el panel de acceso rápido y qué módulos aparecen en los grupos de módulos, haciendo clic con el botón derecho en el icono correspondiente.

## búsqueda

Below the module group icons is the search bar, which you can use to access any of the processing modules, regardless of whether they are currently in a group. This option allows you to search by module name, any user-defined [instance name](#page-28-0), as well as pre-defined module tags (for example, the [color calibration rgb](#page-71-0) module can also be searched using the terms "hue", "contrast" and "vibrance").

## <span id="page-52-0"></span>3.6.2. grupos de módulos

Varios grupos de módulos predefinidos se envían con darktable y se pueden seleccionar como preajustes. Estos se resumen a continuación.

Todos estos ajustes preestablecidos (con la excepción de modules: obsoletos y búsqueda solo) también incluyen el panel de acceso rápido. Todos excepto el grupo modules: obsoletos incluyen la barra de búsqueda.

#### módulos: todos

Este ajuste preestablecido contiene todos los módulos, ordenados de acuerdo con las agrupaciones de módulos tradicionales utilizadas antes de darktable 3.4, de la siguiente manera:

#### **módulos básicos**

El conjunto mínimo de módulos que normalmente se requieren para renderizar una imagen presentable.

#### **módulos de tono**

Otros módulos relacionados con niveles de tono y contraste.

#### **módulos de color**

Módulos relacionados con la gradación de color y los perfiles de color.

#### **módulos de corrección**

Módulos relacionados con la corrección de problemas como distorsiones de la lente, ruido del sensor, nitidez, etc.

#### **(special) módulos de efectos**

Módulos de "efectos especiales" como florecer, difusar o afilar, etc.

#### flujo: referido a escena  $\gamma$  flujo: referido a pantalla

Estos ajustes preestablecidos definen grupos de módulos relevantes para flujos de trabajo referido a escena y referido a visualización , ordenados en grupos como se muestra a continuación:

#### **módulos básicos**

Un conjunto básico de módulos para ajustar el recorte / orientación, ajustar la exposición y aplicar asignaciones de tonos y contraste según corresponda al flujo de trabajo.

#### **módulos de color**

Módulos relacionados con la gradación de color y la saturación de color.

#### **módulos de corrección**

Módulos relacionados con la corrección de problemas relacionados con distorsiones de la lente, ruido del sensor, nitidez, retoque, etc.

#### **módulos de efectos (especiales)**

Módulos de "efectos especiales" como marca de agua, encuadre, viñeteado, etc.

#### flujo: principiante

Este ajuste preestablecido proporciona un conjunto mínimo de módulos destinados como punto de partida para principiantes. Se sugiere que los principiantes comiencen copiando este ajuste preestablecido mínimo y lo vayan ampliando a medida que adquieran experiencia con otros módulos.

#### **módulos básicos**

Un conjunto básico de módulos para ajustar el recorte / orientación, ajustar la exposición y aplicar un mapeo de tonos básico.

#### **módulos de gradación**

Módulos relacionados con el tono creativo y la gradación del color.

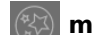

#### **módulos de efectos (especiales)**

Módulos de "efectos especiales" como retoque, enfoque, marca de agua, etc.

#### configuración previa

These presets are automatically generated for users who have upgraded from a version of darktable prior to 3.4. Where you have previously set up favourites or altered the hidden flag on modules, these presets contains those customizations, retaining the legacy module groups (previous config preset) or new module groups (previous config with new layout preset).

Si los favoritos se crearon en versiones anteriores, estos seguirán estando disponibles en un grupo adicional:

#### **módulos favoritos**

Este grupo fue utilizado anteriormente por los usuarios para facilitar la búsqueda de módulos de uso frecuente, y está disponible en los ajustes preestablecidos de "configuración anterior". Los nuevos usuarios pueden, por supuesto, crear su propio grupo personalizado y nombrarlo "favoritos" si así lo desean.

#### búsqueda solo

Este ajuste preestablecido no incluye ninguna agrupación de módulos. Solo se puede acceder a los módulos mediante la función de búsqueda.

#### módulos: obsoletos

Este ajuste preestablecido contiene una lista de módulos obsoletos. Esta es la única forma de acceder a módulos obsoletos para nuevas ediciones, pero tenga cuidado: estos módulos se eliminarán para nuevas ediciones en la próxima versión de darktable. Este grupo no se puede duplicar y los módulos que contiene no se pueden agregar a grupos creados por el usuario.

## <span id="page-53-0"></span>3.6.3. panel de acceso rápido

El panel de acceso rápido le permite acceder a los widgets de varios módulos de procesamiento, todo en un solo lugar.

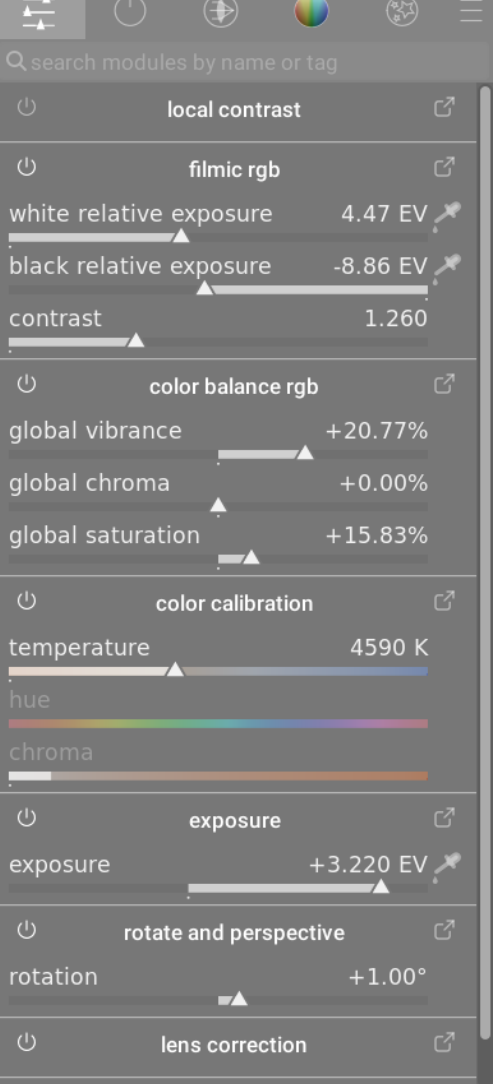

Puede añadir nuevos accesorios(widgets) al panel

- haciendo click derecho en el icono de "hamburguesa" en el extremo superior izquierdo del panel •
- utilizando la pagina del [manajo de modulos] (./manage-module-layouts.md) •
- Ctrl+clicking on a widget in a processing module while in visual shortcut mapping mode

Haga clic en el icono a la derecha del nombre del módulo para abrir la versión completa de ese módulo. Haga clic en el icono a la izquierda del nombre del módulo para habilitar/deshabilitar el módulo.

Si algún módulo tiene [múltiples instancias](#page-28-0) habilitado, ya no podrá administrar los widgets de ese módulo a través del panel de acceso rápido y tendrá que usar la interfaz completa del módulo.

## <span id="page-54-0"></span>3.6.4. administrar disposición de módulos

Gestione el diseño y la agrupación de los módulos de procesamiento y el panel de acceso rápido.

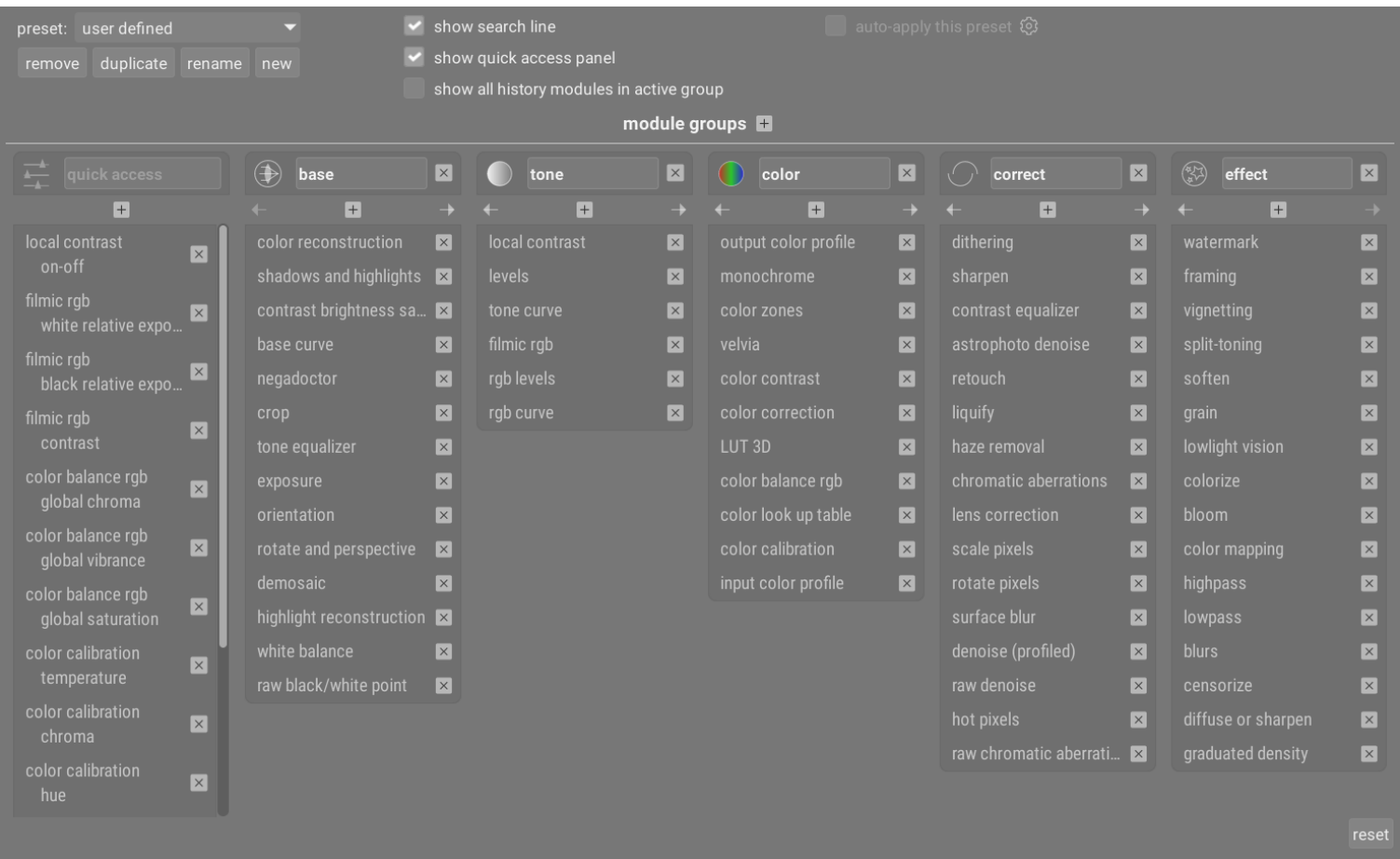

Se puede acceder a esta pantalla de mantenimiento desde el menú preajustes al lado del cuadro de búsqueda del módulo o los iconos del grupo de módulos (debajo del módulo monitor de gráficos en la vista del cuarto oscuro). Ctrl + clic en el menú predeterminado para abrir esta pantalla directamente.

Los ajustes se guardan automáticamente cuando sale de la pantalla. Haga clic en reiniciar para abandonar cualquier cambio realizado en la sesión de edición actual.

## controles del módulo

## controles globales

Los siguientes controles globales están disponibles en el panel superior de la pantalla.

#### **Preestablecido**

Seleccione un grupo de módulos preestablecido existente.

#### **eliminar**

Elimina el preajuste actual (solo preajustes definidos por el usuario).

#### **duplicar**

Duplica el preajuste actual con un nuevo nombre. El ejemplo anterior muestra un nuevo ajuste preestablecido llamado "definido por el usuario", que se ha creado duplicando el ajuste preestablecido "módulos: predeterminado".

#### **renombrar**

Cambia el nombre del preajuste actual (solo preajustes definidos por el usuario). Haga clic derecho para abrir un menú que se puede usar para copiar, pegar, seleccionar todo, eliminar o insertar un emoticono).

#### **nuevo**

Crea un nuevo preajuste que contiene una lista mínima de módulos.

#### **mostrar línea de búsqueda**

Elija si desea mostrar la barra de búsqueda debajo de los iconos del grupo de módulos

#### **mostrar panel de acceso rápido**

Elija si desea mostrar el panel de acceso rápido. Si está marcada, aparecerá una nueva entrada en el panel inferior que le permitirá agregar o eliminar widgets.

#### **mostrar todos los módulos de historial en el grupo activo**

seleccione esto para mostrar todos los módulos que están presentes en la [pila de historial] (../pixelpipe/history-stack.md) dentro del grupo activo, independientemente de si están activos o no.

#### **aplicar automáticamente este ajuste preestablecido**

Los ajustes preestablecidos de grupos de módulos se pueden aplicar automáticamente según el tipo de imagen en la que se esté trabajando. La casilla de verificación indica si este ajuste preestablecido tiene actualmente alguna regla de aplicación automática. Haga clic en el icono de rueda dentada para modificar la configuración de aplicación automática. Consulte preajustes para obtener más detalles.

### grupos de módulos

El panel inferior de la pantalla le permite modificar el panel de acceso rápido y los grupos de módulos para el preajuste seleccionado (solo preajustes definidos por el usuario).

#### **agregar un grupo**

Haga clic en el signo + junto a la etiqueta "grupos de módulos" para agregar un grupo nuevo.

#### **eliminar un grupo**

Elimine un grupo haciendo clic en el botón X junto al nombre del grupo.

#### **agregar un módulo / widget**

Agregue un módulo a un grupo, o un widget al panel de acceso rápido, haciendo clic en el signo + debajo del nombre del grupo. Seleccione el módulo / widget requerido de la lista que se muestra.

#### **eliminar un módulo / widget**

Elimine un módulo de un grupo o un widget del panel de acceso rápido haciendo clic en la X junto al nombre del módulo / widget.

#### **cambiar el icono de un grupo**

Cambie el icono asignado a un grupo haciendo clic en el icono del grupo existente y seleccionando uno nuevo de la lista que se muestra.

#### **cambiar el orden del grupo**

Cambie el orden en el que se muestran los grupos haciendo clic en los botones debajo de los nombres de los grupos.

#### **cambiar el nombre de un grupo**

Cambie el nombre de un grupo de módulos haciendo clic en el nombre del grupo y escribiendo. Haga clic derecho para abrir un menú que se puede usar para copiar, pegar, seleccionar todo, eliminar o insertar un emoticono)

# **4. Captura**

# 4.1. Resumen

La vista de captura te permite capturar imágenes directamente en darktable desde una cámara conectada.

Para utilizar la función de anclaje a red, primero debe conectar su cámara a su PC mediante un cable USB. Es posible que su computadora le solicite montar o mostrar la cámara conectada. No monte ni muestre la cámara. Si su cámara se monta o se muestra automáticamente, deberá "desmontar/expulsar" la cámara antes de que darktable pueda acceder a ella. Esto desbloquea la cámara para que darktable pueda tomar el control de ella – darktable volverá a bloquear la cámara para que no pueda ser utilizada por otras aplicaciones.

Después de conectar el cable USB, vaya al módulo [importar](#page-192-0) en la vista mesa de luz. Si su cámara está disponible para su uso, debería aparecer una nueva sección en el módulo de importación que contiene el nombre de su cámara y un botón "montar cámara". Haga clic en este botón para conectar su cámara y aparecerán tres botones adicionales: "copiar e importar desde la cámara", "disparo conectado" y "desmontar la cámara". Haga clic en "Disparo conectado" para acceder a la vista de anclaje. Cuando haya terminado, presione el botón "desmontar la cámara" antes de desconectarla físicamente.

darktable usa [gphoto2](https://github.com/gphoto/gphoto2) para interactuar con su cámara. Si tiene problemas para encontrar la cámara conectada como se describe anteriormente, consulte la sección [solución de problemas](#page-58-0) de este capítulo para verificar que su cámara sea compatible con el anclaje a red.

En la vista central, se muestran imágenes mientras las captura. Puede capturar una imagen utilizando la interfaz de usuario de darktable o activando manualmente una captura con su cámara. Si está utilizando Live View, la imagen se mostrará en la vista central de darktable.

Al ingresar a la vista de anclaje, se creará un rollo de película utilizando la misma estructura definida para la importación de la cámara (consulte [preferencias> importar> opciones de sesión](#page-198-0)). El código de trabajo estará predefinido como "captura".

Si desea agrupar sus capturas en diferentes rollos de película, debe usar el módulo [session](#page-159-0) en el panel de la derecha para establecer un código de trabajo diferente . Al ingresar un nuevo nombre y presionar Enter, se creará un nuevo rollo de película y las imágenes recién capturadas se agregarán a este nuevo rollo de película.

darktable proporciona algunas herramientas útiles para configurar una captura de imagen en la interfaz de usuario. Puede configurar capturas de lapso de tiempo, bracketing para HDR e incluso capturas secuenciales de imágenes en bracketing. Para obtener más información, lea la documentación sobre el módulo [configuración de la cámara](#page-159-1) y el ejemplos más adelante en este capítulo.

# 4.2. Diseño de la vista captura (tethering)

## panel izquierdo

#### **[información de imagen](#page-175-0)**

Muestra la información de imagen.

## panel derecho

De arriba a abajo:

#### **monitor de gráficos**

Una representación gráfica de los niveles de luz y colores de la imagen actual. Este módulo se puede mover al panel de la izquierda si se desea (ver preferencias > varios > posición del monitor de gráficos ).

#### **[sesión](#page-159-0)**

Ajustes de sesión.

#### **[Vista en vivo \(Live view\)](#page-160-0)**

Ajustes de vista en vivo.

**[Ajustes de cámara](#page-159-1)**

Ajustes de cámara. **editor de metadatos**

Edita los metadatos de las imágenes seleccionadas.

**[etiquetado](#page-163-0)**

Etiqueta las imágenes seleccionadas.

# Panel inferior

De izquierda a derecha:

#### **[calificación por estrellas](#page-20-0)**

Aplica calificación mediante estrellas a las imágenes.

#### **[color labels](#page-20-0)**

Apply color labels to images.

# <span id="page-58-0"></span>4.3. solución de problemas

Esta guía de solución de problemas se puede utilizar para verificar si su cámara se puede utilizar con anclaje a red (captura). Esto se hace usando la misma herramienta ( *[gphoto2](https://github.com/gphoto/gphoto2)* ) que usa darktable para interactuar con su cámara.

Antes de comenzar, primero debe encontrar el nombre del puerto de su cámara. Por lo general, el puerto "usb:" es suficiente y, por lo tanto, se utiliza en la siguiente guía.

# ¿Se detecta su cámara?

El siguiente comando verificará que su cámara esté conectada a la computadora y que gphoto2 la detecte.

env LANG=C gphoto2 --auto-detect

## comprobar las capacidades del driver de la cámara

Ejecute el siguiente comando y asegúrese de que la capacidad de "opciones de captura" admita "Imagen" y el soporte de configuración sea "sí"– darktable comprobará estas dos capacidades para decidir si mostrar el botón "Capturar (disparar) dispositivo anclado".

env LANG=C gphoto2 --port usb: --abilities

## captura remota

Este paso verificará que su cámara se pueda controlar de forma remota – es decir, que puede capturar una imagen, descargarla a su computadora y mostrarla en darktable.

env LANG=C gphoto2 --port usb: --capture-image-and-download

# captura de cámara anclada

Este último paso prueba si su cámara admite "eventos", son muy utilizados por darktable. La ejecución de este comando hará que el proceso de gphoto2 espere un evento de captura de imagen que debe activar manualmente en su cámara. Si tiene éxito, la imagen se descargará a su computadora.

```
env LANG=C gphoto2 --port usb: --capture-tethered
```
# ¿y ahora qué?

Si alguno de los pasos anteriores falla, hay problemas con su cámara y controlador específicos. Presente un informe de problema en la [página de github de gphoto2](https://github.com/gphoto/gphoto2/issues). Agregue las siguientes marcas al comando fallido para un mejor soporte y adjunte la salida del registro a su problema:

--debug --debug-file gphoto2\_debug.log

Si completó con éxito todas las pruebas anteriores, su cámara probablemente sea compatible con darktable. Si estas pruebas fueron exitosas pero aún así encuentra un problema en darktable, por favor presente un problema en la [página de](https://github.com/darktable-org/darktable/issues) github de darktable. Adjunte el resultado del registro de los comandos anteriores y el resultado del archivo de registro producido al iniciar darktable con el siguiente comando:

darktable -d camctl 2>1 >camctl.log

# **5. Mapa**

# <span id="page-60-0"></span>5.1. Resumen

La vista de mapa le permite ver dónde se tomaron sus imágenes geoetiquetadas y agregar información de ubicación a las imágenes no geoetiquetadas.

La vista de mapa muestra un mapa del mundo con las imágenes de la [colección](#page-19-0) actual ancladas a su ubicación geoetiquetada (si está disponible). Esto requiere que las imágenes estén etiquetadas con información de ubicación. Algunas cámaras más nuevas, incluidos los teléfonos inteligentes, ya están equipadas con receptores GPS. Otras cámaras pueden necesitar hardware GPS adicional para hacer esto.

Incluso si su cámara no es compatible con esta función, existe un método alternativo: darktable puede hacer coincidir la fecha/hora Exif en sus imágenes con un archivo de seguimiento de datos GPX separado creado por un rastreador GPS, que ha registrado sus movimientos . Los rastreadores GPS se pueden comprar como dispositivos de mano independientes o puede instalar una aplicación de rastreo GPS en su teléfono inteligente. El etiquetado de ubicación con datos de rastreo GPS se puede realizar utilizando el módulo [geoetiquetado](#page-173-0), en las vistas de la mesa de luz y del mapa.

# vista central de mapa

En el centro de la vista del mapa verá un mapa del mundo.

Los datos de mapas se obtienen de fuentes de mapas abiertos en Internet. Como tal, los nuevos datos de mapas solo están disponibles si está conectado a Internet; darktable mantiene un caché en disco de los datos de mapas cargados previamente.

Puede navegar dentro del mapa usando su ratón. Haga clic con el botón izquierdo y arrastre para mover el mapa. Utilice la rueda de desplazamiento para acercar y alejar.

Los controles y las pantallas en pantalla están disponibles para ayudarlo a encontrar el camino. Un área de navegación está ubicada en la parte superior izquierda del mapa; utilícela como una alternativa a arrastrar y desplazar el ratón. La escala del mapa se muestra en la parte inferior izquierda. En la parte inferior derecha puede ver las coordenadas geográficas del centro del mapa.

Las imágenes que ya tienen atributos de ubicación geográfica en sus metadatos se muestran como pequeños iconos en el mapa. Las imágenes cercanas entre sí se agrupan y se muestra un recuento de imágenes agrupadas en la esquina inferior izquierda.

Para asignar coordenadas geográficas a una imagen, active la [tira de película](#page-176-0) en el panel inferior (presione Ctrl+F). Puede asignar una ubicación geográfica a una imagen arrastrando el icono de la imagen desde la tira de película y colocándolo en el mapa; darktable registrará la nueva ubicación (latitud y longitud) como parte de los metadatos de la imagen. Estos datos se incluirán en las imágenes exportadas.

Para eliminar los datos de ubicación de una imagen, simplemente arrástrelos del mapa y suéltelos en la tira de película.

Las imágenes cercanas entre sí se agrupan en un solo grupo de imágenes. Puede utilizar el módulo [configuración del mapa](#page-186-0) para controlar la agrupación según sea necesario. El número que se muestra en la parte inferior izquierda de la miniatura es el número de imágenes dentro del grupo. Un número blanco significa que todas las imágenes del grupo están exactamente en la misma ubicación, mientras que un número amarillo significa que no lo están. Utilice la rueda de desplazamiento del ratón mientras se desplaza sobre un grupo de imágenes para desplazarse por las miniaturas de las imágenes de ese grupo.

Normalmente, las imágenes en la vista del mapa central tienen bordes negros. Si se selecciona una imagen en la tira de película, la imagen correspondiente en el mapa se resaltará con un borde blanco.

Haga clic y arrastre para ajustar la ubicación de una imagen. Mayús+clic para mover un grupo completo de imágenes.

Los paneles izquierdo y derecho proporcionan controles adicionales (consulte diseño de vista de mapa).

# deshacer/rehacer

darktable registra todos los movimientos de la imagen en la vista del mapa. Es posible deshacer o rehacer dichos cambios para recuperar un estado anterior. Tenga en cuenta que esta función de deshacer/rehacer es ilimitada mientras se mueven imágenes, pero se restablece cada vez que abandona la vista del mapa.

Presione Ctrl + Z para deshacer la última modificación y Ctrl + Y para rehacer la última modificación deshecha (si corresponde).

# <span id="page-61-0"></span>5.2. diseño de la vista de mapa

# panel izquierdo

Estos módulos son idénticos a la vista de la mesa de luz. De arriba a abajo:

#### **[colecciones](#page-160-1)**

Filtra la lista de imágenes que se muestran en la vista de mapa.

**colecciones usadas recientemente**

Vea colecciones de imágenes usadas recientemente.

#### **[información de imagen](#page-175-0)**

Muestra la información de imagen.

## panel derecho

Aquí puede encontrar los módulos específicos de la vista de mapa. De arriba a abajo:

#### **[buscar ubicación](#page-187-0)**

Busca un lugar en el mapa.

#### **[ubicaciones](#page-187-1)**

Administre una lista jerárquica de etiquetas de ubicación y sus regiones correspondientes en el mapa.

#### **[ajustes de mapa](#page-186-0)**

Configure los proveedores de mapas y varios parámetros de visualización de mapa.

#### **[etiquetado](#page-163-0)**

Etiqueta las imágenes seleccionadas.

#### **[geoetiquetado](#page-173-0)**

Aplicar datos de seguimiento GPX a las imágenes seleccionadas.

## Panel inferior

#### **[tira de película](#page-176-0)**

Arrastre imágenes de la tira de película al mapa como se describe en el apartado mapa [información](#page-60-0)

# **6. Presentación de diapositivas**

# 6.1. Resumen

La vista de presentación de diapositivas le permite ver una presentación de diapositivas de su colección actual con las reglas de filtrado asociadas y el orden de clasificación aplicado.

Para obtener más información sobre cómo definir la colección y las reglas de filtrado, consulte la sección sobre [colecciones](#page-19-0). Seleccione los criterios de clasificación y el orden de clasificación de las imágenes en el [panel superior](#page-5-0) .

La siguiente sección proporciona más detalles sobre el [uso](#page-62-0) de la vista de presentación de diapositivas.

# <span id="page-62-0"></span>6.2. uso

La vista de presentación de diapositivas aún se encuentra en una etapa temprana de desarrollo con solo un conjunto básico de características.

Si no necesita el modo de avance automático, incluso podría usar la [función de vista previa mantenida](#page-19-1) en su lugar.

barra espaciadora inicia y detiene el modo de avance automático que cambia automáticamente a las siguientes imágenes cada cinco segundos de forma predeterminada.

ESC sale del modo de presentación de diapositivas y vuelve a la vista de mesa de luz.

+ o aumentar el retraso entre cada imagen. flecha hacia arriba

- o disminuir el retraso entre cada imagen. flecha hacia abajo

clic izquierdo o flecha derecha o cambia a la siguiente imagen de la colección. tecla de mayúsculas derecha

haga clic derecho o flecha izquierda o cambiar a la imagen anterior de la colección. tecla de mayúsculas izquierda

**Sugerencia:** Para aprovechar al máximo el tamaño de su pantalla, ponga darktable en modo de pantalla completa presionando F11 y oculte los controles de borde presionando la tecla B.

# **7. Imprimir**

# 7.1. Resumen

Esta vista permite imprimir sus imágenes. Porque imprimir no es fácil, hay varios aspectos técnicos a tener en cuenta.

Después de seleccionar una imagen en la [vista de mesa de luz] (../ mesa de luz / \_index.md), se puede ingresar en el módulo [configuración de impresión] (../ module-reference / utility-modules / print / print-settings.md) para ajuste la configuración de la impresora e inicie la impresión.

Este módulo admite el perfil ICC de la impresora, que es algo obligatorio si desea obtener una impresión de alta calidad cercana a la imagen que se muestra en la pantalla.

Es importante tener en cuenta que los perfiles ICC proporcionados por los fabricantes de papel y / o impresoras no se pueden utilizar en GNU / Linux, ya que dependen de los controladores de la impresora. El módulo de impresión darktable utiliza CUPS y no hay perfiles ICC disponibles para usar para este controlador.

# **8. Referencia de módulos**

# 8.1. Resumen

Los módulos de esta sección de referencia se dividen en dos tipos distintos:

#### **[módulos de procesamiento](#page-65-0)**

Los módulos de procesamiento se utilizan exclusivamente en la vista de cuarto oscuro. Cada módulo realiza una operación de procesamiento en la imagen antes de pasar su salida al siguiente módulo para su posterior procesamiento. En conjunto, esta secuencia de pasos de procesamiento forma el [pixelpipe](#page-24-0) .

#### **[módulos de utilidad](#page-159-2)**

Los módulos de utilidades se pueden utilizar en cualquier vista de darktable. No participan directamente en el procesamiento de píxeles de una imagen, pero realizan otras funciones auxiliares (gestión de etiquetas y metadatos de imágenes, historial de edición, modificación del orden de la canalización de píxeles, instantáneas y duplicados, exportación de imágenes, etc.).

Los dos tipos de módulos tienen algunos aspectos en común, que se describen a continuación.

# encabezado del módulo

Cada módulo tiene un encabezado en la parte superior, que normalmente consta de los siguientes elementos:

#### **Nombre del módulo**

Haga clic en el nombre para expandir o contraer el resto del módulo y mostrar/ocultar sus controles.

#### **botón de reinicio de parámetros**

Esto normalmente aparece a la derecha del nombre del módulo y se usa para restablecer el estado del módulo a su condición original.

#### **menú de preajustes**

Esto normalmente aparece en el extremo derecho del encabezado del módulo. El menú preajustes se usa predominantemente en módulos de procesamiento, pero muchos de los módulos de utilidades también permiten definir preajustes. También puede acceder a este menú haciendo clic con el botón derecho en cualquier lugar del encabezado del módulo.

Los módulos de procesamiento contienen elementos adicionales en su encabezado de módulo, como se describe en la sección [encabezado del módulo de procesamiento](#page-27-0) .

## cambio de tamaño del módulo

## módulos de utilidad

Some utility modules contain lists of information that can grow as more entries are added. To help manage screen realestate, it is possible to increase or decrease the maximum number of entries that can be displayed before a scroll bar is added. To alter the maximum number of entries, place the mouse over an entry in the list, and hold Shift+Alt while scrolling your mouse wheel. If the list currently contains more entries than this maximum, a scrollbar will appear so that you can access the hidden entries. Alternatively you can click+drag the bottom of the scrollable area with your mouse.

**Note:** It is not possible to extend these areas beyond the number of entries currently shown. If you attempt to do so using Shift+Alt+scroll, the maximum number of entries will increase, and a toast message will appear informing you of the new maximum. However, the module itself will not be resized unless its content exceeds this maximum.

## módulos de procesamiento

Algunos módulos de procesamiento contienen elementos gráficos dibujados que pueden ocupar demasiado o muy poco espacio en la pantalla según el ancho de los paneles laterales. Por lo general, estas áreas de dibujo tienen una relación de aspecto predeterminada de 16: 9 y se puede cambiar de tamaño de manera similar al pasar el cursor sobre ellas y mantener presionada la tecla Ctrl mientras se desplaza.

# <span id="page-65-0"></span>8.2. módulos de procesamiento

## 8.2.1. aberración cromática

Corrige la aberración cromática.

A diferencia del módulo de *aberración cromática raw* , este módulo no necesita información en raw como entrada.

## flujo de trabajo

Para obtener mejores resultados, se sugiere que siga los siguientes pasos:

- 1. Atenúe la aberración cromática lo más posible en el módulo de corrección de lente usando los deslizadores de ACT.
- 2. Incremente el deslizador de intensidad en este módulo para ver mejor su efecto.
- 3. Incremente el radio hasta que las aberraciones cromáticas desaparezcan. Si esto es insuficiente, intente activar la opción de "aberración cromática muy acentuada".
- Elija la opción de guía que dé mejores resultados en términos de enfoque y artefactos. 4.
- 5. Reduzca la intensidad para evitar diluir mucho los colores.

Para casos más complicados, también puede probar lo siguiente:

- Utilice varias instancias con diferentes modos de corrección, por ejemplo, una primera instancia en el modo "solo aclarar" y una segunda en el modo "solo oscurecer".
- Utilice varias instancias con poca fuerza para corregir las aberraciones cromáticas poco a poco sin degradar demasiado los colores.
- Utilice el módulo con máscaras paramétricas o dibujadas. •
- Utilice los modos de fusión RGB rojo, verde y azul para restringir el efecto a un canal en particular. •

## controles del módulo

#### **guía**

El canal de color que se usará como referencia para la corrección.

#### **radio**

El radio del efecto. Incremente hasta que se elimine la aberración cromática. Este es el deslizador más importante del módulo.

#### **intensidad**

Este deslizador actúa como salvaguarda y ayuda a preservar zonas coloridas que no sufren de aberraciones cromáticas. Incremente para una corrección más intensa, disminuya para mejor preservación de colores.

#### **modo de corrección**

Permite restringir el efecto para oscurecer o aclarar los pixeles. Para un control total, esto se puede combinar con los modos de fusión R, G, B y múltiples instancias.

#### **aberración cromática muy acentuada**

Convierte el algoritmo en iterativo para ayudar a reducir una aberración cromática muy pronunciada.

## 8.2.2. balance de blancos

Ajuste el balance de blancos de la imagen modificando la temperatura y el tinte, definiendo un coeficiente para cada canal RGB o eligiendo de la lista de ajustes de balance de blancos predefinidos.

La configuración predeterminada de este módulo se deriva del balance de blancos de la cámara almacenado en los datos Exif de la imagen.

El balance de blancos no pretende ser un módulo "creativo"; su objetivo principal es corregir técnicamente el balance de blancos de la imagen, asegurando que los objetos de colores neutros en la escena se representen con colores neutros en la imagen. Para las operaciones de color creativas, normalmente es mejor utilizar otros módulos como [calibración de color](#page-77-0) o [balance de color RGB](#page-71-0) .

**Note:** The *[color calibration](#page-77-0)* module now provides a more modern and flexible method of controlling white balance. The color calibration module can be enabled by default for new images by selecting "scene-referred" (filmic or sigmoid) in preferences > processing > auto-apply pixel workflow defaults . Some basic settings are still required (and applied automatically) in the white balance module, so that [demosaic](#page-116-0) works correctly.

## controles del módulo

## temperatura del iluminante de la escena

Esta sección proporciona controles de temperatura y tinte que iluminan la escena para ajustar el balance de blancos de la imagen. Haga clic en la etiqueta de la sección 'temperatura del iluminante de la escena' para alternar entre 3 diferentes modos de color para los controles deslizantes de temperatura/tinte.

#### **temperatura**

Establece la temperatura del color en kelvin.

#### **tinte**

Modifica el matiz de color de la imagen, de magenta (matiz  $\lt 1$ ) a verde (matiz $> 1$ ).

## preajustes de balance de blancos

#### **configuración**

Elija de una lista predeterminada de balances de blancos. Los ajustes disponibles se derivan de los ajustes preestablecidos disponibles en la cámara utilizada para tomar la fotografía. Las siguientes opciones se proporcionan además de los ajustes preestablecidos de balance de blancos definidos por la cámara.

- como al disparar (predeterminado): el balance de blancos según lo informado por la cámara •
- desde el área de la imagen: dibuje un rectángulo sobre un color neutro en la imagen para calcular el balance de blancos de esa área.
- modificado por el usuario: La configuración modificada más recientemente. El ajuste manual de los coeficientes del canal de temperatura, tinte o r/g/b seleccionará automáticamente esta opción. Elija esta configuración después de seleccionar cualquier otro ajuste preestablecido para devolver los parámetros al estado modificado por el usuario más reciente
- referencia de la cámara: establece la temperatura en el punto blanco de referencia de la cámara, que se supone que es D65 (o ~ 6502K). Los multiplicadores del canal de balance de blancos se calculan de manera que el blanco puro en el espacio de color de la cámara se convierta en blanco puro en sRGB D65 (donde el blanco puro significa que cada canal de color tiene el mismo valor).

Para mayor comodidad, los cuatro modos finales también se pueden configurar haciendo clic en uno de los botones en la barra de botones arriba del menú desplegable configuración.

#### **afinar**

Ajusta un ajuste preestablecido de balance de blancos específico de la cámara. Esto solo se muestra si está disponible para la cámara en cuestión. La dirección de ajuste depende de los preajustes proporcionados. Si su cámara no tiene ajustes preestablecidos de balance de blancos disponibles, consulte esta quía para ver cómo puede enviar los suyos.

## coeficientes de canal

Los coeficientes del canal RGB se calculan automáticamente a partir de los parámetros anteriores y, como tales, están ocultos de forma predeterminada. Puede expandir/contraer la sección de coeficientes de canal haciendo clic en la etiqueta 'coeficientes de canal' o en el botón triangular adyacente.

#### **rojo/verde/azul**

Establece el valor de cada coeficiente de canal RGB de 0 a 8

## funcionalidad adicional

## deslizadores de colores

Por defecto, los controles deslizantes del módulo son monocromáticos. Sin embargo, se pueden habilitar dos tipos de controles deslizantes de colores en preferencias> cuarto oscuro> colores del control deslizante de balance de blancos o haciendo clic en la etiqueta de la sección 'temperatura del iluminante de la escena' en el módulo.

#### **sin color (predeterminado)**

El fondo de los controles deslizantes no está coloreado.

#### **color iluminante**

Los colores del control deslizante representan el color de la fuente de luz (el color al que se está ajustando para lograr un blanco neutro).

#### **emulación de efectos**

Los colores del control deslizante representan el efecto que el ajuste habría tenido en la escena. Así es como la mayoría de los otros procesadores en bruto muestran los colores de los controles deslizantes de temperatura/tinte.

## barra de botones

La barra de botones es una adición simple que permite el acceso con un clic a la configuración del balance de blancos interno. Puede desactivar esto editando su archivo darktablerc. Encuentra la línea que dice

plugins/darkroom/temperature/button\_bar=TRUE

y cambie TRUE to FALSE.

## advertencia de uso

Los únicos parámetros que se utilizan internamente en la operación de este módulo son los coeficientes del canal rgb. Los controles deslizantes temperatura y tinte se proporcionan como una forma más sencilla de ajustar esos parámetros. La relación entre los coeficientes de canal y los controles deslizantes de temperatura/tinte depende de las características específicas de la cámara utilizada para tomar la fotografía. Esto significa que, en general, aplicar la configuración del balance de blancos de una imagen hecha con una cámara a una imagen hecha con otra no dará resultados consistentes.

La relación matemática entre los dos conjuntos de valores no es sencilla. Es posible configurar los coeficientes del canal de manera que no exista un ajuste de tinte y temperatura equivalente válido (principalmente cuando se calculan valores de temperatura muy altos a partir de los controles deslizantes). Por lo tanto, editar el balance de blancos usando temperatura y tinte en una imagen previamente editada usando coeficientes de canal puede dar resultados extraños, al menos cuando están involucrados valores de temperatura alta.

## 8.2.3. balance de color

Una herramienta versátil para ajustar el balance de color de la imagen.

Este módulo se puede utilizar para revertir las tonalidades de color parásitas o para mejorar la atmósfera visual de una imagen utilizando la gradación de color, una técnica popular en la industria del cine. Para el flujo de trabajo referido a escenas, debería considerar usar el módulo mejorado **balance de color rgb** en su lugar.

## Resumen

El módulo balance de color le permite cambiar los colores de forma selectiva por rango de luminancia (sombras, medios tonos y luces). Puede hacer esto usando dos métodos diferentes:

#### **elevación, gamma, ganancia**

El método clásico, que permite un control más separado de las sombras frente a las luces.

#### **pendiente, desplazamiento, potencia**

El nuevo estándar definido por la American Society of Cinematographers Color Decision List (ASC CDL) y más adecuado para la edición referida a escenas.

La configuración de master afecta a toda la imagen. No están disponibles en el modo elevación, gamma, ganancia (sRGB). Los rangos del control deslizante están limitados a los valores habituales ([50%; 150%] para la saturación, [-50%; 50%] para el contraste), pero los valores más altos y más bajos se pueden definir mediante la entrada del teclado después de hacer clic con el botón derecho en el control deslizante correspondiente .

Para una mejor eficiencia, en el modo pendiente, desplazamiento, potencia se recomienda que establezca primero la pendiente, luego el desplazamiento y finalmente la potencia, en ese orden. El nombre del modo se puede utilizar como mnemotécnico para recordar el orden.

El parámetro de sombras tiene un efecto mucho más fuerte en el modo pendiente, desplazamiento, potencia que en el modo realce, gamma, ganancia. Al cambiar de la primera a la última, debe adaptar la saturación en las sombras, dividiendo por alrededor de 10.

**Nota:** Aunque este módulo actúa sobre colores RGB, su ubicación en el pixelpipe lo coloca en el espacio de color Lab. En consecuencia, el módulo se convierte de Lab a RGB, realiza sus ajustes de color y luego vuelve a convertir a Lab.

## preajustes

En este módulo se proporcionan varios ajustes preestablecidos para ayudarlo a comprender mejor cómo se puede utilizar mejor. El ajuste preestablecido de "gradación de color verde azulado / naranja" es un aspecto muy popular en el cine y es un buen modelo de escaparate. Está destinado a ser utilizado con dos instancias combinadas con máscaras. La primera instancia excluirá los tonos de piel y cambiará los colores neutros hacia el azul turquesa. El segundo revertirá parcialmente al primero y agregará más vitalidad solo a los tonos de piel. Juntos crearán una separación entre el sujeto y el fondo. Los parámetros de enmascaramiento y fusión deberán ajustarse para adaptarse a cada imagen.

Otros ajustes preestablecidos proporcionan emulaciones de película Kodak. De esta manera, puede recrear cualquier aspecto de película que desee utilizando balance de color.

## controles del módulo

#### **modo**

realce, gamma, ganancia (sRGB) es el modo heredado de darktable 2.4 y versiones anteriores. En este modo, las transformaciones de color se aplican en el espacio de color sRGB codificado con la gamma sRGB (gamma promedio de 2.2).

realce, gamma, ganancia (ProPhoto RGB) es el mismo que el modo anterior pero funciona en el espacio ProPhoto RGB, codificado linealmente. En este modo, los parámetros RGB se corrigen en luminancia XYZ (canal Y) internamente para que afecten sólo al color, y sólo los "factores" ajustan la luminancia.

\_pendiente, desplazamiento, potencia (ProPhoto RGB) \_ aplica el CDL de ASC en el espacio ProPhoto RGB, codificado linealmente. Como en el modo anterior, los parámetros RGB se corrigen en luminancia XYZ internamente. En este modo, el parámetro de pendiente actúa como una compensación de exposición, el desplazamiento actúa como una corrección del nivel de negro y la potencia actúa como una corrección de gamma. Todos los parámetros tendrán algún impacto en todo el rango de luminancia, pero la pendiente afectará principalmente a las altas luces, la compensación afectará principalmente a las sombras y la potencia afectará principalmente a los tonos medios.

#### **deslizadores de control de color**

Esta selección de cuadro combinado afecta la interfaz de usuario utilizada para los controles de sombras, medios tonos y luces.

Los controles RGBL permiten el acceso directo a los parámetros RGB que serán enviados al algoritmo y ajustados internamente en luminancia XYZ, según el modo utilizado. Son los únicos almacenados en el historial de desarrollo de darktable.

Los controles HSL son más intuitivos, pero son solo una interfaz: los matices y las saturaciones se calculan dinámicamente desde y hacia los parámetros RGB y nunca se almacenan. Durante la conversión de HSL a RGB, siempre se supone que la luminosidad de HSL es del 50%, por lo que los parámetros RGB siempre están equilibrados para evitar cambios de luminosidad. Sin embargo, durante la conversión de RGB a HSL, la luminosidad de HSL no se corrige.

Como consecuencia, la edición en RGB, luego en HSL, luego nuevamente en RGB no retendrá los parámetros RGB originales, pero los normalizará para que su luminosidad HSL sea del 50%. La diferencia es apenas perceptible en la mayoría de los casos, especialmente utilizando los modos que ya corrigen los parámetros RGB internamente en la luminancia XYZ.

En ambos modos, los controles deslizantes de "factor" adicionales actúan en todos los canales RGB a la vez. Su efecto es similar a los controles del módulo *[niveles](#page-157-0)* y afecta solo a la luminancia.

#### **saturación de entrada**

Una corrección de saturación aplicada antes del balance de color. Esto se puede utilizar para atenuar los colores antes de ajustar el equilibrio, para que las imágenes difíciles sean más fáciles de procesar. Cuando desatura la imagen por completo, se crea una imagen monocromática basada en luminancia que se puede usar como una máscara de luminancia, para crear filtros de color con la configuración de balance de color, como un efecto de tono dividido o sepia (cuando se usa con modos de fusión).

#### **saturación de salida**

Una corrección de saturación aplicada después del balance de color. Esto es útil una vez que haya encontrado un equilibrio de tono adecuado pero encuentre el efecto demasiado pesado, por lo que puede ajustar la saturación global de una vez en lugar de editar la saturación de cada canal por separado a expensas de posiblemente estropear los colores.

#### **punto de apoyo de contraste / contraste**

El control deslizante de contraste permite aumentar la separación de luminancia. El valor del punto de apoyo define el valor de luminancia que no se verá afectado por la corrección de contraste, por lo que el contraste se desplazará sobre el punto de apoyo. Los valores de luminancia por encima del punto de apoyo se amplificarán casi linealmente. Los valores de luminancia por debajo del valor del punto de apoyo se comprimirán con una función de potencia (creando un inicio de curva). Esta corrección se produce después de la saturación de salida y se aplica en todos los canales RGB por separado, por lo que es posible que los tonos y las saturaciones no se conserven en caso de configuraciones dramáticas (las sombras pueden volver a saturarse, las luces pueden estar desaturadas y es de esperar algún cambio de color).

#### **sombras, medios tonos, luces altas**

Dependiendo del modo utilizado, la configuración de sombras controlará la elevación o el desplazamiento, la configuración de tonos medios controlará la gamma o la potencia, y la configuración de luces controlará la ganancia o la pendiente. Los parámetros se transfieren inalterados cuando cambia el modo.

En el modo RGBL, el rango de los controles deslizantes RGB está limitado a [- 0.5; 0,5]. En el modo HSL, el rango de los deslizadores de saturación está limitado a [0%; 25%]. Los valores fuera de estos límites se pueden definir con la entrada del teclado haciendo clic con el botón derecho en el control deslizante.

**Note:** The shadows, mid-tones and highlights sliders can take up a great deal of space in the color balance module. The overall layout of these sliders can therefore be cycled through three different layouts by clicking on the shadows, mid-tones, highlights heading.

#### **optimizar luma**

El selector de color junto a la etiqueta de optimización de luminancia seleccionará la imagen completa y optimizará los factores de sombras, medios tonos y luces de modo que la luminancia media de la imagen sea 50% Lab, el máximo es 100% y el mínimo 0 %, a la salida de este módulo. Esto es esencialmente una normalización de histograma, similar a la realizada por el módulo *niveles* . El optimizador solo es realmente preciso cuando se usa en modo pendiente, desplazamiento, potencia.

Si desea más control, puede definir tres parches de control utilizando los selectores de color al lado de cada control deslizante de factor para muestrear la luminancia en las áreas seleccionadas. El selector de color sombras muestrea la luminancia mínima, el selector de color tonos medios muestrea la luminancia promedio y el selector de color luces altas muestrea la luminancia máxima. El parámetro más sensible es el factor de tonos medios, ya que la selección de un área ligeramente diferente puede provocar cambios drásticos en los parámetros. El uso de los selectores de color de factores solo, sin activar la optimización de luma, le permitirá realizar ajustes sin optimización general, pero cada parámetro siempre se calcula teniendo en cuenta los otros dos. Una vez que se seleccionan los parches, la etiqueta cambia para leer "optimizar luma de parches". Para restablecer un parche, puede rehacer la selección. Los parches no se guardan en los parámetros y se conservan solo durante la sesión actual.

Es importante tener en cuenta que el ajuste de luminancia se dirige solo a la salida del módulo balance de color y no tiene en cuenta los ajustes realizados en otros módulos más adelante en el pixelpipe (por ejemplo, película rgb, [curva de tono](#page-94-0), zonas de color, [niveles](#page-157-0)). No se recomienda usar el módulo balance de color para reasignar la luminancia globalmente en la imagen porque no conserva los colores originales: módulos como [curva de tono](#page-94-0) o película rgb son más adecuadas para este propósito. Los ajustes de luminancia en el balance de color se realizan mejor, en combinación con los ajustes de color, utilizando máscaras.

#### **neutralizar colores**

En una imagen en la que algunas áreas están expuestas a la luz solar directa y algunas áreas están expuestas a la luz reflejada (sombras), o en las que hay varias fuentes de luz artificial presentes simultáneamente, las sombras y las luces a menudo tienen diferentes temperaturas de color. Estas imágenes son particularmente difíciles de corregir ya que ningún balance de blancos general coincidirá con todos los colores a la vez. El optimizador de neutralización de color tiene como objetivo ayudarlo a encontrar el color complementario para las sombras, los medios tonos y las luces de modo que se reviertan todas las tonalidades de color y el color promedio de la imagen sea un gris neutro.

Al igual que con la optimización de luma, el selector de color junto a la etiqueta de neutralizar colores activará una optimización general en toda la imagen. Esto funciona bastante bien en la fotografía de paisajes o para cualquier fotografía con un espectro completo de colores y luminancias.

Para la fotografía nocturna y de eventos, esto probablemente fallará y deberá ingresar manualmente las áreas de muestreo con los selectores de color al lado de cada control deslizante de tono. Para la muestra de reflejos, use un color expuesto a reflectores que debe ser blanco neutro o gris claro. Para la muestra de sombras, use un color expuesto a la luz ambiental que debe ser negro neutro o gris oscuro. Para la muestra de tonos medios, use un color expuesto tanto por el ambiente como por los focos.

El éxito de la optimización depende de la calidad de las muestras. No todos los conjuntos de muestras convergerán en una buena solución y debe asegurarse de que los parches de color que elija sean realmente un color neutro en la vida real. En muchos casos, el optimizador generará el tono correcto pero una saturación excesiva que necesitará algunos ajustes adicionales. En algunos casos, no se entregará una optimización válida y deberá restablecer los parámetros de saturación y comenzar de nuevo, o simplemente detenerse después de la selección de los parches. Tenga en cuenta que en la optimización automática, la saturación máxima es del 25%, lo que puede no ser suficiente en muy pocos casos, pero evitará resultados inconsistentes en la mayoría.

Si selecciona parches de color de los selectores de color de tono sin activar la optimización, el software solo realizará una ronda de optimización y luego se detendrá. Esto le permite controlar cada rango de luminancia por separado y evitar la divergencia de la solución en casos puntuales. Las correcciones de tono y saturación se calculan teniendo en cuenta los otros dos rangos de luminancia y tres factores, y siempre generarán el color complementario del área seleccionada. Si desea reforzar el color del área, puede agregar 180 ° al tono calculado. Una vez que se seleccionan los parches, la etiqueta cambia para leerse "neutralizar los colores de los parches". Para restablecer un parche, simplemente puede rehacer la selección. Los parches no se guardan en los parámetros y se conservan solo durante la sesión actual. Los parámetros encontrados por la neutralización automática son precisos solo en el modo pendiente, desplazamiento, potencia, pero pueden funcionar hasta cierto punto en el modo incremento, gamma, ganancia también.

## <span id="page-71-0"></span>8.2.4. balance de color rgb

Un módulo avanzado que trae herramientas de gradación de color de la cinematografía a la canalización referida a la escena fotográfica.

Este módulo no es adecuado para principiantes sin conocimientos previos de la teoría del color, que deberían ceñirse a los ajustes de croma global y vibración global hasta que tengan una buena comprensión de las [dimensiones del color](#page-220-0)

## introducción

La gradación de color es una parte importante de la edición de imágenes. Puede ayudar a eliminar los matices de color no deseados y también puede ofrecer un toque de color creativo que agregará atmósfera a sus imágenes. En los días de la fotografía de películas, la mayor parte del ambiente de color se obtenía con la emulsión de película y los productos químicos de revelado, y se realizaba cierta sincronización del color bajo la ampliadora con cabezales de color. Esto consumía recursos costosos y se reservaba principalmente para la industria del cine, donde el trabajo lo realizaba un colorista.

En la era digital, donde las imágenes en bruto se ven planas y uniformes, la gradación del color asume el mismo papel que las emulsiones de películas, reintroduciendo cambios de color con fines estéticos. También puede servir para armonizar la paleta de colores de una serie de imágenes (que pueden haber sido tomadas en diferentes condiciones) para lograr un aspecto global consistente. Para esta tarea, el vectorscopio también es extremadamente útil.

Los coloristas suelen dividir la gradación de color en dos pasos distintos:

- 1. El ajuste de color primario tiene como objetivo corregir las tonalidades de color no deseadas y crear un punto de partida neutral,
- 2. La gradación de color secundaria le da a la imagen su apariencia y atmósfera finales.

Es mejor dejar la gradación de color primaria al módulo [calibración de color](#page-77-0), que opera en un marco físico más adecuado para la corrección del iluminante. balance de color RGB, por otro lado, se ocupa principalmente de la gradación de color secundaria. Realizar una gradación de color primario verdaderamente neutral debería hacer que la gradación de color secundaria sea fácil de transferir entre imágenes (a través de estilos, ajustes preestablecidos o copiar y pegar) con un efecto similar.

## Principios generales

El módulo color balance RGB es una mejora con respecto a la [Lista de decisiones de color de la Sociedad Estadounidense de](https://en.wikipedia.org/wiki/ASC_CDL) [Cinematógrafos](https://en.wikipedia.org/wiki/ASC_CDL) (ASC CDL), y utiliza máscaras alfa para permitir que el efecto sea adecuado dividido entre sombras y luces. El CDL clásico actúa sobre todo el rango de luminancia, y cada uno de sus parámetros recibe más peso en algunas partes de la imagen solo como un efecto secundario de las matemáticas.

Este módulo funciona, en su mayor parte (4 escalas, chroma, vibrance, contraste), en un espacio de color RGB lineal diseñado específicamente para la gradación de color. Este espacio de color exhibe un espaciado uniforme de matices de

percepción mientras retiene una luminancia escalada físicamente  $\frac{1}{n}$ . La parte perceptual del módulo (s*aturación* y

brilliantez) funciona en el espacio de color JzAzBz <sup>[2](#page-77-2)</sup>, que proporciona una escala de percepción tanto de luminosidad como de cromaticidad adecuada para imágenes HDR. Ambos espacios de color aseguran que la saturación y los cambios de croma tengan lugar con un tono constante, lo que no es el caso de la mayoría de los otros operadores de saturación en darktable (especialmente en el módulo anterior [balance de color](./ color-balance.md)).

El módulo balance de color RGB espera una entrada lineal referida a la escena y produce una salida RGB referida a la escena, que puede o no ser lineal, dependiendo de la configuración de los ajustes del módulo (contraste y potencia delinearán la salida).

At its output, color balance RGB checks that the graded colors fit inside the pipeline RGB color space (Rec. 2020 by default) and applies a soft saturation clipping at constant hue, aiming to retarget out-of-gamut color to the nearest in-gamut color by scaling both chroma and lightness. This prevents the chroma and saturation settings from pushing colors outside of the valid range and allows more drastic adjustments to be safely used.

Tenga en cuenta que este módulo se rige por las definiciones CIE de crominancia y saturación, como se explica en la sección dimensiones de color.
# controles del módulo

## control principal

### **transición tonal**

Gire todos los colores de la imagen en un ángulo sobre el plano de cromaticidad, con luminancia y croma constantes. Puede utilizar este control para eliminar la luz de color derramada sobre un sujeto o para cambiar rápidamente el color de algún objeto. Por lo general, esta configuración se aplica mejor a nivel local, utilizando máscaras.

### **vibrance global**

Esto afecta la dimensión de croma del color en toda la imagen, dando prioridad a los colores con bajo croma. Esto permite aumentar el croma de los colores neutros sin exagerar los píxeles ya coloridos.

### **contraste**

Este ajuste se aplica al canal de luminancia con tono y croma constantes. El ajuste del punto de apoyo (en la pestaña máscaras , debajo del contrast gray fulcrum) le permite establecer el punto neutro de la curva de contraste:

- en el punto de apoyo, la curva de contraste no modifica la luminancia,
- punto de apoyo, la curva de contraste disminuye la luminancia para valores de contraste positivos o la aumenta para valores negativos,
- por encima del punto de apoyo, la curva de contraste aumenta la luminancia para valores de contraste positivos o la disminuye para valores negativos.

El punto de apoyo tiene un valor de 18,45% de forma predeterminada, que es coherente con el flujo de trabajo actual referido a la escena y debería adaptarse a la mayoría de los casos de uso (suponiendo que el brillo global se haya corregido como se recomienda mediante el módulo exposición ).

El algoritmo de contraste proporciona resultados naturales que imitan la parte central de la curva de contraste de una película analógica. Sin embargo, también aumentará el rango dinámico de la imagen, lo que puede anular la configuración de película en la tubería. Para los ajustes de contraste global, normalmente debería usar el módulo [ecualizador de tono](#page-109-0) el control deslizante de contraste balance de color RGB se usa mejor con máscaras, p. ej. para correcciones selectivas sobre el primer plano o el fondo.

### gradación lineal de color

La gradación de color lineal afecta la dimensión de croma proporcionalmente a su valor de entrada, con tono y luminancia constantes. Lo hace globalmente, con un coeficiente plano (utilizando el *croma global*), así como en cada una de las máscaras sombras, tonos medios y luces (definidas en la pestaña máscaras bajo rangos de luminancia).

### gradación de saturación perceptual

La gradación de saturación perceptual afecta tanto a la luminancia como a las dimensiones de croma, en un espacio de percepción, proporcionalmente a su valor de entrada, en tono constante. Lo hace globalmente, con un coeficiente plano (utilizando la saturación global), así como en cada una de las máscaras sombras, tonos medios y luces (definidas en la pestaña *máscaras* bajo rangos de luminancia).

### gradación de la brillantez perceptiva

La gradación de brillo perceptual afecta tanto a la luminancia como a las dimensiones del croma, en un espacio perceptivo, proporcionalmente a su valor de entrada, en tono constante y en una dirección ortogonal a la saturación. Su efecto es cercano al de cambiar la exposición, pero escalado perceptualmente. Lo hace globalmente, con un coeficiente plano (utilizando la saturación global), así como en cada una de las máscaras sombras, tonos medios y luces (definidas en la pestaña *máscaras* bajo rangos de luminancia).

## pertaña 4 escalas

Cada una de las configuraciones en la pestaña de 4 formas está compuesta por los mismos tres componentes, que definen un color usando coordenadas independientes:

- 1. Iuminancia,
- 2. tono,
- 3. *crominancia*.

La entrada de color como esta define un cambio de color aplicado a la imagen globalmente o sobre el rango de luminancia especificado.

Cada control deslizante de tono tiene un selector de color, que se puede usar para calcular el color del oponente de la región seleccionada. Esto es útil para revertir las tonalidades de color no deseadas (por ejemplo, enrojecimiento de la piel), ya que cambiar el color a su tonalidad oponente lo neutraliza.

## desplazamiento global (offset)

Esto es equivalente al offset de ASC CDL y se reduce a agregar un valor RGB constante a todos los píxeles, muy parecido al desplazamiento negro en el módulo exposure. Este control no utiliza enmascaramiento.

### realce en las sombras

Esto es conceptualmente equivalente al realce de realce/gamma/incremento, aunque implementado de manera diferente, y recurre a la multiplicación de los píxeles enmascarados por un valor RGB constante. Se aplica mediante la máscara sombras.

### incremento en las luces

Esto es equivalente al ASC CDL slope, y vuelve a multiplicar los píxeles enmascarados por un valor RGB constante. Se aplica mediante la máscara highlights.

### potencia global

Esto es equivalente a la potencia de ASC CDL, y recurre a la aplicación de un exponente RGB constante. No está enmascarado y debe normalizarse, ya que la función de potencia tiene un comportamiento diferente por encima y por debajo de 1, y estamos en una canalización ilimitada donde el blanco suele ser mayor que 1. El parámetro de normalización está disponible en *máscaras* debajo de punto de referencia del blanco.

## pestaña de máscaras

Esta pestaña define los controles auxiliares para las pestañas anteriores. Los controles de enmascaramiento generalmente no requieren ninguna modificación por parte del usuario, ya que los valores predeterminados están calibrados para adaptarse a la mayoría de las necesidades y cumplir con las expectativas normales de la canalización de píxeles referida a la escena. Solo debería necesitar cambiar esta configuración en escenarios específicos.

### rangos de luminancia

Los gráficos muestran la opacidad (en el eje y) de las 3 máscaras de luminancia en relación con la luminancia de píxeles (en el eje x). La curva más oscura representa la máscara sombras, la más brillante representa la máscara luces y la tercera curva representa la máscara tonos medios.

Solo las máscaras sombras y luces se pueden controlar directamente; la máscara de tonos medios se calcula indirectamente a partir de las demás y actúa como una variable de ajuste.

### **descenso de las sombras**

Controle la suavidad o dureza de la transición de completamente opaco (100%) a completamente transparente (0%) para la máscara de sombras.

### **mask middle-gray fulcrum (punto de apoyo del gris medio)**

Establezca el valor de luminancia donde las tres máscaras tengan un 50% de opacidad. En la práctica, esto se utiliza para definir cómo se separa la imagen en sombras y luces.

#### **atenuación de las luces**

Controle la suavidad o dureza de la transición de completamente opaco (100%) a completamente transparente (0%) para la máscara de luces.

Para cada una de estas configuraciones, un botón de máscara, provisto a la derecha del control deslizante, muestra la máscara apropiada (sombras, medios tonos, luces), superpuesta como un tablero de ajedrez. El área aún visible de la imagen (no oculta por la máscara) es el área que se verá afectada por los controles deslizantes de sombras, medios tonos y luces en las otras pestañas.

Todas las vistas previas de máscaras muestran la salida del módulo, incluidos los cambios de color realizados, por lo que también puede activarlos durante la edición para ver solo la parte afectada de la imagen.

Las máscaras de luminancia se calculan en la entrada del módulo, lo que significa que son insensibles a los cambios de luminancia realizados dentro del módulo.

### umbral

#### **punto de refencia del blanco**

Establece la luminancia del punto blanco en EV. Esto se usa para normalizar la configuración de *potencia* en la pestaña 4 escalas . Las implementaciones de funciones de potencia referidas a la pantalla asumen que el blanco está al 100%, lo que elimina la necesidad de normalización. Para fines referidos a la escena, esto debe tenerse en cuenta.

El selector de color a la derecha del control deslizante establece automáticamente el punto de referencia blanco a la luminancia máxima de la región seleccionada, que debería ser suficiente en la mayoría de los casos.

### **contrast gray fulcrum (punto de apoyo del gris medio)**

Establezca el punto de apoyo para la configuración de contraste en la pestaña control principal. Esto corresponde al valor de luminancia que no se modificará con el ajuste de contraste. Esta configuración suele coincidir con el valor lineal del gris medio. Si siguió las recomendaciones del flujo de trabajo referido a la escena y estableció el brillo global al principio de la canalización, utilizando el módulo exposición, el valor correcto generalmente debería estar alrededor del 18-20%.

El selector de color a la derecha del control deslizante establece automáticamente el punto de apoyo del gris de contraste a la luminancia promedio de la región seleccionada. Esto se basa en la suposición de que la luminancia promedio suele estar cerca del gris medio, lo que no es cierto si tiene reflejos especulares o fuentes de luz primarias en el marco, o para imágenes de clave alta/baja.

### fórmula de saturación

Note that this setting is not really appropriate for the masks tab (since it is not technically related to the masks) but is placed here because it is not meant to be used regularly and in the spirit of saving some display real-estate. Two options are provided:

### **JzAzBz (2021)**

This mode is the original saturation algorithm. It uses the JzAzBz uniform color space (UCS) to compute the saturation. This color space is not meant for color changes and its lightness does not account for the **Helmholtz-Kohlrausch effect**, which states that colorful colors will look brighter than neutral or near-neutral colors (greys and pastels) having the same luminance. It also suffers from non-smooth behaviour near black, with colors being darkened too much.

### **darktable UCS (2022)**

The darktable Uniform Color Space has been designed from the ground up, using psychoperceptual measurement datasets, for the sole purpose of the color manipulation (saturation) performed by this module. This color space does account for the **Helmholtz-Kohlrausch effect and has a built-in gamut mapping formula that is more accurate and efficient** than can be achieved in JzAzBz. It displays a smoother behaviour which makes saturation changes more even across the lightness range.

### ajustes de previsualización de máscara

Esta configuración se aplica a las vistas previas de la máscara, que se muestran al hacer clic en los botones de la máscara en la sección rangos de luminancia. Estos ajustes se guardan globalmente, por lo que se aplicarán a todas las imágenes posteriores a menos que se modifiquen.

### **color de la cuadrícula 1 y 2**

Establece los dos colores para la capa subyacente de la máscara de cuadrícula de verificación de fondo. Puede configurarlos con los colores del oponente de la imagen actual para facilitar la legibilidad.

### **tamaño de la cuadrícula**

Establezca el ancho de las celdas del tablero de ajedrez en píxeles (ajustado de acuerdo con la configuración de DPI de la pantalla).

## FAQ

## saturación o croma?

Como se describe en la sección dimensiones de color, la saturación y el croma deambulan por el plano (luminosidad, croma) en diferentes direcciones. Además, el croma de balance de color RGB usa un espacio lineal referido a la escena, mientras que la saturación usa un espacio perceptivo, que cambia la escala del color para lograr un espaciado uniforme.

En la práctica, debe utilizar la configuración de croma si desea preservar la linearidad de la escena de la emisión de luz y/o mantener la luminancia sin cambios. Sin embargo, estos cambios pueden afectar a algunos matices más que a otros, debido al hecho de que el espacio de color no tiene una escala de percepción completa.

La saturación está más cerca del efecto de mezclar pintura blanca con algún color base. Reducir la saturación del rojo lo degradará a rosa, mientras que reducir su croma se degradará a un tono gris con la misma luminancia. La saturación es quizás una forma más intuitiva de interactuar con el color, debido a su conexión con la pintura.

Elegir uno u otro es principalmente una cuestión de decidir en qué parte del gráfico (luminosidad, croma) desea impulsar sus colores y dónde están para empezar. Para alcanzar los colores pastel, la saturación es el camino a seguir. Para alcanzar colores similares al láser (casi monocromáticos), a riesgo de parecer sintéticos, el croma es el camino a seguir.

## ¿Cuál es la conexión con realce/gamma/incremento (lift/gamma/gain)?

El algoritmo lift/gamma/gain se basa en un espacio de color referido a la pantalla, ya que asume un rango dinámico simétrico y delimitado, con un punto blanco al 100% y gris al 50%. Como tal, es simplemente inutilizable en un espacio referido a la escena. Sin embargo, la única parte incompatible es el realce/lift. El gamma es exactamente el ASC CDL potencia, y el gain/incremento es exactamente el ASC CDL slope/pendiente.

El módulo color balance RGB simplemente tiene dos pendientes en lugar de una: la gain/incremento, aplicada sobre los reflejos extraídos de toda la imagen mediante una máscara, y la lift/ascenso, aplicada de manera similar pero sobre las sombras.

## cambiando el contraste

Mientras que balance de color RGB se trata principalmente de color (otros módulos manejan el contraste global en formas que preservan la cromaticidad) la luminancia es una parte tan importante del color como el tono o el croma, y también debe tratarse aquí, porque la percepción de saturación depende en eso. Si desea convertir el rojo en rosa, por ejemplo, al reducir su croma se volverá gris, por lo que también debe aumentar su luminancia.

Hay varias formas de cambiar el contraste en balance de color RGB, ya sea localmente (con máscaras) o globalmente (sin):

- en la pestaña control principal, utiliza la configuración de contraste (posiblemente junto con el punto de referencia gris de contraste en la pestaña *máscaras*). Tenga en cuenta que esto aumentará el punto blanco y, por lo tanto, aumentará el rango dinámico de la imagen, lo que puede anular los ajustes del módulo película más adelante en la tubería.
- en <u>\_ gradación de saturación perceptual</u>\_, desaturar luces y resaturar sombras para producir un aumento de contraste de luminancia,
- en gradación de brillo perceptual , agregue brillo en las luces y elimine el brillo en las sombras para producir un aumento de contraste de luminancia,
- en la pestaña <u>\_4 escalas \_</u> , establezca la luminosidad de *elevación de sombras* en valores negativos y la *ganancia de* luces altas de luminancia en valores positivos, lo que también produce un aumento de contraste de luminancia.

La diferencia entre estos métodos es cómo se ponderará el efecto en relación con la entrada del módulo. Se recomienda realizar la mayoría de los ajustes de contraste de luminancia en los módulos película y ecualizador de tono, y luego realizar los cambios finales en color balance RGB mientras examina los colores.

## procesamiento interno

El siguiente es el orden interno de operaciones dentro del módulo:

- 1. Transforme de la tubería RGB al espacio Kirk/Filmlight Ych,
- 2. Aplicar cambio de tono con croma constante y luminancia constante,
- 3. Calcule las máscaras de luminancia con Y,
- 4. Aplique los ajustes *croma lineal* y vibrancia con tono y luminancia constantes,
- 5. Transformar al espacio Kirk/Filmlight RGB,
- 6. Aplicar la configuración de 4 escalas (excepto potencia de luminancia),
- 7. Transformar al espacio Kirk/Filmlight Yrg,
- 8. Aplicar potencia de luminancia y contraste en Y,
- 9. Transformar al espacio JzAzBz,
- 10. Aplicar los ajustes de saturación perceptual y brillo perceptual,
- 11. Recortar suavemente el croma utilizando la gama RGB de canalización con tono y luminosidad constantes,
- 12. Transforma de nuevo a la canalización RGB.

## advertencias

Setting the global chroma to -100% will not produce a real monochrome image, as is customary with other algorithms. The reason for this is that the RGB space used has a D65 white point defined in CIE LMS 2006 space, while darktable uses a white point defined in CIE XYZ 1931 space, and there is no exact conversion between these spaces. The result will therefore be a slightly tinted black & white image. If your intent is to get a real black & white image using the luminance channel, the color calibration module offers a  $B\&W$ : luminance-based preset that does exactly the same thing but without the whitepoint discrepancy.

Este módulo tiene su mapeo de gama (contra la tubería RGB) habilitado permanentemente. Esto significa que si su imagen original contiene algunos colores en gran parte fuera de la gama para empezar, simplemente habilitando balance de color RGB sin una configuración en particular alterará ligeramente sus colores. Probablemente esto sea para mejor.

La saturación máxima permitida en el espacio RGB de trabajo del pipeline es grabada para cada matiz de color al inicializar el módulo, y posteriormente es almacenada en un LUT (tabla de búsqueda) para minimizar cálculos. Si el perfil de trabajo es cambiado posteriormente, balance de color RGB no es notificado, lo cual significa que no va a actualizar el LUT de matiz/ saturación. Para forzar una actualización del LUT se puede simplemente cambiar cualquier parámetro en el módulo balance de color RGB, y luego cambiarlo de vuelta. No es recomendado cambiar el espacio de trabajo RGB a medio camino de una sesión de edición, dado que esto puede resultar en cambios inesperados de matiz y croma.

Por razones de velocidad, las conversiones no lineales desde y hacia el espacio de trabajo RGB son ignoradas, lo cual significa que la colorimetría interna será errada cuando se usan espacios de color no lineales. Notar que no hay razón para usar espacios no lineales como RGB de trabajo, dado que hacen el mezclado de alpha más trabajoso sin obtener ningún beneficio.

- 1. Richard A. Kirk, Chromaticity coordinates for graphic arts based on CIE 2006 LMS with even spacing of Munsell colours, 2019. <https://doi.org/10.2352/issn.2169-2629.2019.27.38>  $\leftrightarrow$
- 2. Safdar et al., Perceptually uniform color space for image signals including high dynamic range and wide gamut, 2017. <https://doi.org/10.1364/OE.25.015131>  $\leftrightarrow$

# <span id="page-77-0"></span>8.2.5. calibración de color

Una corrección de espacio de color con todas las funciones, módulo de ajuste de equilibrio de blancos y mezclador de canales.

Este módulo simple pero poderoso se puede usar de las siguientes maneras:

- Para ajustar el equilibrio de blancos ([adaptación cromática] (# equilibrio de blancos en la pestaña de gato de transformación de adaptación cromática)), trabajando en conjunto con el [\_ equilibrio de blancos \_] (./ whitebalance.md) módulo. Aquí, el módulo white balance realiza unos ajustes iniciales (necesarios para que el módulo [ demosaic ] (./ demosaic.md) funcione de manera eficaz), y módulo de calibración de color calcula entonces un equilibrio de blancos más preciso desde el punto de vista perceptual después de que se ha aplicado el perfil de color de entrada.
- Como un simple RGB [mezclador de canales] (mezcla de canales #), ajusta los canales de salida R, G y B en función de los canales de entrada R, G y B, para realizar una gradación de color de combinada.
- Para ajustar la <u>saturación de color y brillo</u> de la imagen, según la fuerza relativa de los canales R, G y B de cada píxel.
- Producir una salida en escala de grises basada en las intensidades relativas de los canales R, G y B, de manera similar a la respuesta de una película en blanco y negro a un espectro de luz.
- Para mejorar la precisión del color del perfil de color de entrada utilizando una carta de comprobador de colores.

# Equilibrio de blancos en la pestaña Transformación de adaptación cromática (CAT)

La adaptación cromática tiene como objetivo predecir cómo se verían todas las superficies en la escena si hubieran sido iluminadas por otro iluminante. Sin embargo, lo que realmente queremos predecir es cómo se habrían visto esas superficies si hubieran sido iluminadas por el mismo iluminante que su monitor, para que todos los colores de la escena coincidan con el cambio de iluminante. El balance de blancos, por otro lado, solo tiene como objetivo garantizar que los blancos y los grises sean realmente neutrales  $(R = G = B)$  y realmente no le importa el resto de la gama de colores. Por lo tanto, el balance de blancos es solo una adaptación cromática parcial.

La adaptación cromática se controla dentro de la pestaña Transformación de Adaptación Cromática (TAC) del módulo calibración de color. Cuando se usa de esta manera, el módulo blanco balance sigue siendo necesario, ya que necesita realizar una operación básica de balance de blancos (conectado a los valores del perfil de color de entrada). Este balance de blancos técnico (modo de "referencia de cámara") es un ajuste plano que hace que los grises iluminados por un iluminante D65 estándar parezcan acromáticos y hace que el proceso de demostración sea más preciso, pero no realiza ninguna adaptación perceptiva según la escena. A continuación, la adaptación cromática real la realiza el módulo de calibración de color, además de las correcciones realizadas por los módulos de balance de blancos y perfil de color de entrada. Por lo tanto, se desaconseja el uso de matrices personalizadas en el módulo perfil de color de entrada. Además, los coeficientes RGB en el módulo blanco balance deben ser precisos para que este módulo funcione de manera predecible.

Los módulos \_ calibración de color\_ y \_ balance de blancos\_ se pueden aplicar automáticamente para realizar la adaptación cromática para nuevas ediciones configurando la opción de flujo de trabajo de adaptación cromática ( preferencias> procesamiento> aplicar automáticamente los valores predeterminados de adaptación cromática ) a "moderno". Si prefiere realizar todo el balance de blancos dentro del módulo balance de blancos, también se proporciona una opción "heredada". Ninguna de las opciones excluye el uso de otros módulos (como [balabce de color RGB](./ color-balance-rgb.md)) para una gradación de color creativa a lo largo del pixelpipe.

Por defecto, la calibración de color realiza la adaptación cromática mediante:

- leer los datos Exif del archivo RAW para obtener el equilibrio de blancos de la escena establecido por la cámara, •
- ajustar esta configuración utilizando el equilibrio de blancos de referencia de la cámara desde el módulo de equilibrio de blancos,
- ajustando aún más esta configuración junto con el perfil de color de entrada en uso (solo matriz estándar). •

Para mantener la coherencia, la configuración predeterminada del módulo de calibración de color siempre asume que la matriz estándar se utiliza en el módulo de perfil de color de entrada; se ignoran las configuraciones no estándar de este módulo. Sin embargo, los valores predeterminados de la calibración de color pueden leer cualquier ajuste preestablecido aplicado automáticamente en el módulo de balance de blancos.

También vale la pena señalar que, a diferencia del módulo balance de blancos, la calibración de color se puede utilizar con [máscaras](#page-41-0) . Esto significa que puede corregir selectivamente diferentes partes de la imagen para tener en cuenta las diferentes fuentes de luz.

Para lograr esto, cree una instancia del módulo calibración de color para realizar ajustes globales usando una máscara para excluir aquellas partes de la imagen que desea manejar de manera diferente. Luego cree una segunda instancia del módulo reutilizando la máscara de la primera instancia (invertida) usando una máscara de trama.

# flujo de trabajo en la pestaña CAT

El iluminante y el espacio de color predeterminados utilizados por la adaptación cromática se inicializan a partir de los metadatos Exif del archivo RAW. Hay cuatro opciones disponibles en la pestaña CAT para configurar estos parámetros manualmente:

- Utilice el selector de color (a la derecha del parche de color) para seleccionar un color neutro de la imagen o, si no hay uno disponible, seleccione la imagen completa. En este caso, el algoritmo encuentra el color promedio dentro del área elegida y establece ese color como el iluminante. Este método se basa en la suposición del "mundo gris", que predice que el color promedio de una escena natural será neutral. Este método no funcionará para escenas artificiales, por ejemplo, aquellas con superficies pintadas.
- Seleccione "\_ (AI) detectar desde los bordes\_", que utiliza una técnica de aprendizaje automático para detectar el iluminante utilizando toda la imagen. Este algoritmo encuentra el color de degradado promedio sobre los bordes de la imagen y establece ese color como el iluminante. Este método se basa en la suposición de "borde gris", que puede fallar si hay grandes aberraciones cromáticas. Al igual que con cualquier método de detección de bordes, es sensible al ruido y no se adapta bien a imágenes de ISO alto, pero es muy adecuado para escenas artificiales donde no hay colores neutros disponibles.
- Seleccione "\_ (AI) detectar desde superficies\_", que combina los dos métodos anteriores, utilizando también la imagen completa. Este algoritmo encuentra el color promedio dentro de la imagen, dando mayor peso a las áreas donde se encuentran detalles nítidos y los colores están fuertemente correlacionados. Esto lo hace más inmune al ruido que la variante basada en bordes y más inmune a las superficies legítimas no neutrales que el promedio ingenuo, pero es probable que las texturas de colores nítidos (como la hierba verde) lo hagan fallar.
- Seleccione "al disparar en la cámara" para restaurar los valores predeterminados de la cámara y vuelva a leer el archivo RAW Exif.

El parche de color muestra el color del iluminante calculado actualmente proyectado en el espacio sRGB. El objetivo del algoritmo de adaptación cromática es convertir este color en blanco puro, lo que no significa necesariamente cambiar la imagen hacia su color oponente \* perceptivo \*. Si el iluminante está configurado correctamente, a la imagen se le dará el mismo tono que se muestra en el parche de color cuando el módulo esté desactivado.

A la izquierda del parche de color está la aproximación CCT (temperatura de color correlacionada). Ésta es la temperatura más cercana, en kelvin, al iluminante actualmente en uso. En la mayoría de los programas de procesamiento de imágenes, se acostumbra establecer el equilibrio de blancos usando una combinación de temperatura y tinte. Sin embargo, cuando el iluminante está lejos de la luz del día, el CCT se vuelve inexacto e irrelevante, y la CIE (Comisión Internacional de Iluminación) desaconseja su uso en tales condiciones. La lectura CCT le informa de la coincidencia CCT más cercana encontrada:

- Cuando el CCT va seguido de "(luz diurna)", esto significa que el iluminante actual está cerca de un espectro de luz diurna ideal ± 0,5% y, por lo tanto, la cifra CCT es significativa. En este caso, se recomienda utilizar el iluminante "D (luz diurna)".
- When the CCT is followed by "(black body)", this means that the current illuminant is close to an ideal black body (Planckian) spectrum  $\pm$  0.5 %, and the CCT figure is therefore meaningful. In this case, you are advised to use the "Planckian (black body)" illuminant.
- Cuando el CCT va seguido de "(inválido)", esto significa que la cifra del CCT no tiene sentido y es incorrecta, porque estamos demasiado lejos de un espectro de luz diurna o de un cuerpo negro. En este caso, se recomienda utilizar el iluminante personalizado. La adaptación cromática seguirá funcionando como se esperaba (consulte la nota a continuación), por lo que la etiqueta "\_ (inválido) \_" solo significa que el color del iluminante actual no está vinculado con precisión al CCT mostrado. Esta etiqueta no es nada de qué preocuparse, simplemente está ahí para decirle que se mantenga alejado de la luz del día y de los iluminadores planckianos porque no se comportarán como podría esperar.

Cuando se usa uno de los métodos de detección de iluminante anteriores, el módulo verifica dónde se encuentra el iluminante calculado usando los dos espectros idealizados (luz diurna y cuerpo negro) y elige el modelo de espectro más preciso para usar en su parámetro iluminante. La interfaz de usuario cambiará en consecuencia:

- Se proporcionará un control deslizante de temperatura si el iluminante detectado está cerca de un espectro D (luz diurna) o Planckian (cuerpo negro), para el cual el CCT es significativo.
- Los controles deslizantes de tono y croma en el espacio CIE 1976 Luv se ofrecen para el iluminante custom, que permite la selección directa del color del iluminante en un marco perceptual sin ningún supuesto intermedio.

**Nota:** Internamente, el iluminante está representado por sus coordenadas de cromaticidad absoluta en el espacio de color CIE xyY. Las opciones de selección de iluminante en el módulo son simplemente interfaces para configurar esta cromaticidad a partir de relaciones del mundo real y están destinadas a acelerar este proceso. No importa para el algoritmo si el CCT está etiquetado como "inválido"; esto solo significa que la relación entre el CCT y las coordenadas xyY correspondientes no es físicamente precisa. Independientemente, el color establecido para el iluminante, como se muestra en el parche, siempre será respetado por el algoritmo.

Al cambiar de un iluminante a otro, el módulo intenta traducir la configuración anterior al nuevo iluminador con la mayor precisión posible. El cambio de cualquier iluminante a *personalizado* conserva la configuración por completo, ya que el iluminante personalizado es un caso general. Cambiar entre otros modos, o de personalizado a cualquier otro modo, no preservará con precisión la configuración del modo anterior debido a errores de redondeo.

Otros iluminantes codificados de forma rígida están disponibles (ver más abajo). Sus valores provienen de iluminantes CIE estándar y son absolutos. Puede usarlos directamente si sabe exactamente qué tipo de bombilla se usó para iluminar la escena y si confía en que el perfil de entrada de la cámara y los coeficientes de referencia (D65) sean precisos. De lo contrario, consulte *advertencias* a continuación.

# Controles de la pestaña TAC

### **adaptación**

El espacio de color de trabajo en el que el módulo realizará su transformación de adaptación cromática y mezcla de canales. Se proporcionan las siguientes opciones:

- Linear Bradford (1985) : Esto es exacto para iluminantes cercanos a la luz del día y es compatible con el estándar ICC v4, pero produce colores fuera de gama para iluminantes más difíciles.
- CAT16 (2016) \_: Esta es la opción predeterminada y es más robusta para evitar colores imaginarios mientras se trabaja con una amplia gama o cian y violeta saturados. Es más preciso que el Bradford CAT en la mayoría de los casos.
- Bradford no lineal (1985) : Esto a veces puede producir mejores resultados que la versión lineal, pero no es confiable.
- XYZ: este es el método menos preciso y, por lo general, no se recomienda excepto con fines de prueba y depuración.
- ninguno (deshabilitar) : deshabilita cualquier adaptación y usa el espacio RGB de trabajo de la tubería.

### **iluminante**

El tipo de iluminante que se supone que iluminó la escena. Elija entre lo siguiente:

- \_ igual que la tubería (D50) \_: No realice la adaptación cromática en esta instancia del módulo, solo realice la mezcla de canales, utilizando el espacio de color adaptación seleccionado.
- Iluminante estándar CIE: Elija entre uno de los iluminantes estándar CIE (luz diurna, incandescente, fluorescente, equienergética o cuerpo negro), o un iluminante de "luz LED" no estándar. Todos estos valores están precalculados; siempre que el sensor de su cámara esté correctamente perfilado, puede usarlos tal cual. Para los iluminantes que se encuentran cerca del espacio de Planck, también se proporciona un control de "temperatura" adicional (ver más abajo).
- personalizado: si hay un parche gris neutro disponible en la imagen, el color del iluminante se puede seleccionar usando el selector de color, o se puede especificar manualmente usando controles deslizantes de tono y saturación (en el espacio de color perceptual LCh). La muestra de color junto al selector de color muestra el color del iluminante calculado utilizado en la compensación CAT. El selector de color también se puede utilizar para restringir el área utilizada para la detección de IA (abajo).
- (AI) detectar a partir de superficies de imagen : este algoritmo obtiene el color promedio de los parches de imagen que tienen una alta covarianza entre los canales de croma en el espacio YUV y una alta variación intracanal. En otras palabras, busca partes de la imagen que parecen ser grises y descarta las superficies de colores planos que pueden ser legítimamente no grises. También descarta el ruido cromático y las aberraciones cromáticas.
- (AI) detectar desde los bordes de la imagen : A diferencia del balance de blancos automático del módulo de balance de blancos, que se basa en el supuesto del "mundo gris", este método detecta automáticamente un iluminante adecuado utilizando el supuesto del "borde gris", calculando el P-norma de Minkowski (p = 8) del laplaciano y tratando de minimizarlo. Es decir, asume que los bordes deben tener el mismo degradado en todos los canales (bordes grises). Es más sensible al ruido que el anterior método de detección basado en superficie.
- al disparar con la cámara: calcula el iluminante en función de los ajustes de balance de blancos proporcionados por la cámara.

### **temperatura**

Ajusta la temperatura de color del iluminante. Mueva el control deslizante hacia la derecha para asumir un iluminante más azul, que hará que la imagen con equilibrio de blancos parezca más cálida / más roja. Mueva el control deslizante hacia la izquierda para asumir un iluminante más rojo, lo que hace que la imagen parezca más fría / más azul después de la compensación.

Este control solo se proporciona para iluminantes que se encuentran cerca del espacio de Planck y proporciona un ajuste fino a lo largo de ese espacio. Para otros iluminantes, el concepto de "temperatura de color" no tiene sentido, por lo que no se proporciona un control deslizante de temperatura.

#### **matiz**

Para un equilibrio de blancos personalizado, configure el hue del color del iluminante en el espacio de color LCh, derivado del espacio CIE Luv.

#### **croma**

Para un equilibrio de blancos personalizado, configure el croma (o saturación) del color del iluminante en el espacio de color LCh, derivado del espacio CIE Luv.

#### **compresión de gama**

La mayoría de los sensores de las cámaras son ligeramente sensibles a las longitudes de onda UV invisibles, que se registran en el canal azul y producen colores "imaginarios". Una vez corregidos por el perfil de color de entrada, estos colores terminarán fuera de la gama (es decir, es posible que ya no sea posible representar ciertos colores como un triplete [R, G, B] válido con valores positivos en el espacio de color de trabajo) y producir artefactos visuales en gradientes. La adaptación cromática también puede empujar otros colores válidos fuera de la gama, al mismo tiempo empujando los colores que ya están fuera de la gama aún más fuera de la gama.

Compresión de gama utiliza un método perceptual, no destructivo, para intentar comprimir el croma mientras se conserva la luminancia tal cual y el tono lo más cerca posible, para ajustar toda la imagen a la gama del espacio de color de trabajo de la tubería. Un ejemplo en el que esta función es muy útil es para escenas que contienen luces LED azules, que a menudo son bastante problemáticas y pueden resultar en un recorte de gama desagradable en la imagen final.

#### **recortar RGB negativos de la gama**

Remueve cualquier valor RGB negativo (los reemplaza por cero). Esto ayuda a lidiar con malos niveles de negro y con problemas de recorte en el canal azul que pueden ocurrir con luces LED azules. Esta opción es destructiva para el color (puede cambiar el matiz) pero asegura una salida RGB válida no importa qué. Nunca debería ser deshabilitada a menos que se quiera tratar el mapeo de la gama de color manualmente y se entienda lo que se está haciendo. En ese caso, usar la corrección de nivel de negro en el módulo exposición para deshacerse de cualquier valor RGB negativo (RGB significa luz, la cual es energía, y debería ser siempre una cantidad positiva), y posteriormente incrementar la compresión de gama hasta que no queden bloques negros sólidos en la imagen. Una reducción de ruido apropiada puede ayudar también a deshacerse de valores RGB raros. Notar que este método puede aún así ser insuficiente para recuperar algunos tonos profundos y luminosos de azul.

**Nota 1**: Se ha reportado que algunos drivers OpenCL no funcionan bien cuando hay valores RGB negativos en el pipeline de píxeles, porque muchos operadores de píxeles usan logaritmos y funciones potenciales (película, balance de color, todas las conversiones de espacios de color CIE Lab <-> CIE XYZ), las cuales no están definidas para números negativos. Si bien las entradas son corregidas antes de operaciones sensitivas, esto no es suficiente para algunos drivers OpenCL, los cuales dan como salida valores NaN (no-número) aislados. Estos valores NaN pueden ser distribuidos subsecuentemente por filtros locales (operaciones de difuminado y enfoque, como enfoque, contraste local, ecualizador de contraste, pasa bajo, pasa alto, difuminado de superficie, y la reconstrucción de luces altas de película), resultando en grandes cuadrados negros, grises o blancos.

En todos estos casos, se **debe** activar la opción "recortar valores RGB negativos de la gama de color" en el módulo calibración de color.

**Nota 2**: Un caso común de falla de los algoritmos de color en calibración de color (especialmente de la compresión de gama) se debe a píxeles que tienen luminancia 0 (canal Y del espacio CIE 1931 XYZ), pero valores de cromaticidad distintos de cero (canales X y Z del espacio CIE 1931 XYZ). Este caso es una rareza numérica que no tiene realidad física (un píxel sin luminancia tampoco debería tener cromaticidad), producirá una división por cero en los espacios de color xyY y Yuv, y creará valores RGB NaN como resultado. Este problema **no** se corrige dentro de calibración de color porque es un síntoma de un perfil de entrada incorrecto y/o de un mal nivel de negro, y necesita ser corregido manualmente ajustando el perfil de color de entrada utilizando el mezclador de canales o en la corrección de nivel de negro del módulo exposición.

## advertencias para TAC

La adaptación cromática en este módulo se basa en una serie de suposiciones sobre los pasos de procesamiento anteriores en la tubería para funcionar correctamente, y puede ser fácil romper inadvertidamente esas suposiciones de manera sutil. Para ayudarlo a evitar este tipo de errores, el módulo calibración de color mostrará advertencias en las siguientes circunstancias.

- Si el módulo de *calibración de color* está configurado para realizar la adaptación cromática pero el módulo de  $\_$ equilibrio de blancos no está configurado como "referencia de cámara", se mostrarán advertencias en ambos módulos. Estos errores pueden resolverse configurando el módulo de equilibrio de blancos en "referencia de cámara" o desactivando la adaptación cromática en el módulo de calibración de color. Tenga en cuenta que algunos sensores pueden requerir pequeñas correcciones dentro del módulo equilibrio de blanco, en cuyo caso estas advertencias pueden ignorarse.
- Si se han creado dos o más instancias de calibración de color, cada una de las cuales intenta realizar una adaptación cromática, se mostrará un error en la segunda instancia. Este podría ser un caso de uso válido (por ejemplo, cuando se han configurado máscaras para aplicar diferentes equilibrios de blancos a diferentes áreas de la imagen que no se superponen), en cuyo caso se pueden ignorar las advertencias. Para la mayoría de los otros casos, la adaptación cromática debe desactivarse en uno de los casos para evitar correcciones dobles.

De forma predeterminada, si una instancia del módulo calibración de color ya está realizando una adaptación cromática, cada nueva instancia que cree tendrá automáticamente su adaptación establecida en "ninguna (bypass)" para evitar este error de "doble corrección".

Los modos de adaptación cromática en la calibración de color pueden desactivarse configurando adaptación en "ninguno (bypass)" o configurando el iluminante en "igual que la tubería (D50)" en la pestaña CAT.

Estas advertencias están destinadas a evitar errores comunes y fáciles al utilizar los ajustes predeterminados automáticos en el módulo en un flujo de trabajo de edición RAW típico. Al usar ajustes preestablecidos personalizados y algunos flujos de trabajo específicos, como editar escaneos de películas o archivos JPEG, estas advertencias pueden y deben ignorarse.

Los usuarios avanzados pueden desactivar las advertencias del módulo en preferencias> procesamiento> mostrar mensajes de advertencia .

## mezclador de canales

El resto de este módulo es un mezclador de canales estándar, lo que le permite ajustar la salida R, G, B, el color, el brillo y el gris del módulo en función de las fortalezas relativas de los canales de entrada R, G y B.

La mezcla de canales se realiza en el espacio de color definido por el control adaptation en la pestaña TAC. Para todos los propósitos prácticos, estos espacios CAT son espacios RGB particulares vinculados a la fisiología humana y proporcionales a las emisiones de luz en la escena, pero aún se comportan de la misma manera que cualquier otro espacio RGB. El uso de cualquiera de los espacios CAT puede facilitar el proceso de sintonización del mezclador de canales, debido a su conexión con la fisiología humana, pero también es posible mezclar canales en el espacio de trabajo RGB de la tubería configurando adaptation en "none (bypass) ". Para realizar la mezcla de canales en uno de los espacios de color adaptación sin adaptación cromática, configure el iluminante en "igual que la tubería (D50)".

**Nota**: Los colores reales de los primarios CAT o RGB utilizados para la mezcla de canales, proyectados en el espacio de visualización sRGB, están pintados en el fondo de los controles deslizantes RGB, por lo que puede tener una idea del cambio de color resultante. desde su configuración modificada.

La mezcla de canales es un proceso que define un factor de refuerzo/silenciamiento para cada canal como una proporción de todos los canales originales. En lugar de introducir una única corrección plana que vincule el valor de salida de un canal a su valor de entrada (por ejemplo, R\_output = R\_input × corrección), la corrección de cada canal depende de la entrada de todos los canales para cada píxel. (por ejemplo, R\_output = R\_input × R\_correction + G\_input × G correction + B input × B correction). Por lo tanto, los canales de un píxel contribuyen entre sí (un proceso conocido como "diafonía") que equivale a rotar los colores primarios del espacio de color en 3D. En efecto, se trata de una simulación digital de filtros de color físicos.

Aunque la rotación de colores primarios en 3D equivale en última instancia a aplicar una rotación de tono general, la conexión entre las correcciones RGB y la rotación de tono perceptual resultante no es directamente predecible, lo que hace que el proceso no sea intuitivo. "R", "G" y "B" deben tomarse como una mezcla de 3 luces que marcamos hacia arriba y hacia abajo, no como un conjunto de colores o matices. Además, dado que el triestímulo RGB no desacopla la luminancia y la crominancia, sino que es una configuración de iluminación aditiva, el canal "G" está más vinculado a la percepción de la luminancia humana que los canales "R" y "B". Todos los píxeles tienen un canal G distinto de cero, lo que implica que es probable que cualquier corrección en el canal G afecte a todos los píxeles.

Por lo tanto, el proceso de mezcla de canales está vinculado a una interpretación física del triestímulo RGB (como luces aditivas), lo que lo hace muy adecuado para la gradación de colores primarios y correcciones de iluminante, y combina los cambios de color suavemente. Sin embargo, intentar comprenderlo y predecirlo desde un punto de vista perceptivo (luminancia, tono y saturación) va a fallar y es desalentador.

**Nota**: Las etiquetas "R", "G" y "B" en los canales de los espacios de color en este módulo son meras convenciones formadas por costumbre. Estos canales no necesariamente se ven "rojos", "verdes" y "azules", y se desaconseja a los usuarios que intenten darles sentido basándose en sus nombres. Este es un principio general que se aplica a cualquier espacio RGB utilizado en cualquier aplicación.

# Pestañas R, G y B

En su nivel más básico, puede pensar en las pestañas R, G y B del módulo calibración de color como un tipo de multiplicación de matriz entre una matriz de 3x3 y los valores de entrada [R G B]. De hecho, esto es muy similar a lo que hace un perfil de color ICC basado en matriz, excepto que el usuario puede ingresar los coeficientes de la matriz a través de la interface de darktable en lugar de leer los coeficientes de un archivo de perfil ICC.

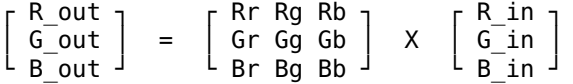

Si, por ejemplo, se le ha proporcionado una matriz para transformar de un espacio de color a otro, puede ingresar los coeficientes de la matriz en el mezclador de canales de la siguiente manera:

- seleccione la pestaña R y luego configure los valores Rr, Rg & Rb usando los controles deslizantes de entrada R, G, B. •
- seleccione la pestaña G y luego configure los valores Gr, Gg y Gb usando los controles deslizantes de entrada R,G,B. •
- seleccione la pestaña B y luego configure los valores Br, Bg y Bb usando los controles deslizantes de entrada R, G, B.

Por defecto, la función de mezcla en calibración de color simplemente copia los canales de entrada [R G B] directamente a los canales de salida correspondientes. Esto es equivalente a multiplicar por la matriz identidad:

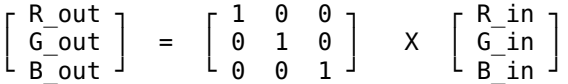

Para una comprensión más intuitiva de cómo se comportan los controles deslizantes de mezcla en las pestañas R, G, B, considere lo siguiente:

- para el canal de destino R, ajustar los controles deslizantes hacia la derecha hará que las áreas R, G o B de la imagen se vuelvan más "rojas". Mover el control deslizante hacia la izquierda hará que esas áreas sean más "cian".
- para el canal de destino G, ajustar los controles deslizantes hacia la derecha hará que las áreas R, G o B de la imagen sean más "verdes". Mover el control deslizante hacia la izquierda hará que esas áreas sean más "magenta".
- para el canal de destino B, ajustar los controles deslizantes a la derecha hará que las áreas R, G o B de la imagen sean más "azules". Mover el control deslizante hacia la izquierda hará que esas áreas se vuelvan más "amarillas".

# controles de las pestañas R, G y B

Se muestran los siguientes controles para cada una de las pestañas R, G y B:

### **entrada R/G/B**

Elija cuánto influyen los canales de entrada R, G y B en el canal de salida relacionado con la pestaña en cuestión.

### **normalizar canales**

Seleccione esta casilla de verificación para normalizar los coeficientes y tratar de preservar el brillo general de este canal en la imagen final en comparación con la imagen de entrada.

# pestañas de brillo y coloración

El brillo y la coloración (saturación de color) de los píxeles de una imagen también se pueden ajustar en función de los canales de entrada R, G y B. Esto usa el mismo algoritmo básico que el módulo película rgb usa para el mapeo de tonos (que preserva las proporciones RGB) y para la saturación de medios tonos (que los masajea).

### **algoritmo de saturación**

Este control le permite actualizar el algoritmo de saturación a la nueva versión 2021, para las ediciones producidas antes de darktable 3.6; no aparecerá para las ediciones que ya usan la última versión.

## controles de la pestaña coloración

### **entrada R/G/B**

Ajusta la saturación de color de los píxeles, según los canales R, G y B de esos píxeles. Por ejemplo, ajustar el control deslizante R de entrada afectará la saturación de color de los píxeles que contienen mucho rojo más que los píxeles que contienen solo una pequeña cantidad de rojo.

### **normalizar canales**

Seleccione esta casilla de verificación para intentar mantener constante la saturación general entre las imágenes de entrada y salida.

### controles de la pestaña brillo

#### **entrada R/G/B**

Ajusta el brillo de ciertos colores en la imagen, según los canales R, G y B de esos colores. Por ejemplo, ajustar el control deslizante R de entrada afectará el brillo de los colores que contienen una gran cantidad de canal R mucho más que los colores que contienen solo una pequeña cantidad de canal R. Al oscurecer/aclarar un píxel, se mantiene la proporción de los canales R, G y B para ese píxel, con el fin de preservar el tono.

#### **normalizar canales**

Seleccione esta casilla de verificación para intentar mantener constante el brillo general entre las imágenes de entrada y salida.

# pestaña gris

Otra aplicación muy útil de la calibración de color es la capacidad de mezclar los canales para producir una salida en escala de grises: una imagen monocromática. Seleccione la pestaña gris y configure los controles deslizantes R,G y B para controlar cuánto contribuye cada canal al brillo de la salida. Esto es equivalente a la siguiente multiplicación de matrices:

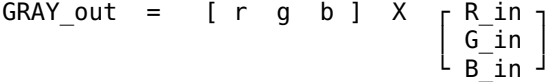

Cuando se trata de tonos de piel, los pesos relativos de los tres canales afectarán el nivel de detalle de la imagen. Poner más peso en el R (por ejemplo, [0,9, 0,3, -0,3]) hará que los tonos de piel sean suaves, mientras que enfatizar el G (por ejemplo, [0,4, 0,75, -0,15]) resaltará más detalles. En ambos casos, el canal B se reduce para evitar enfatizar la textura de la piel no deseada.

# controles de la pestaña gris

### **entrada R/G/B**

Elija cuánto contribuye cada uno de los canales R, G y B al nivel de gris de la salida. La imagen solo se convertirá a monocromo si los tres controles deslizantes suman un valor distinto de cero. Agregar más azul tenderá a resaltar más detalles, agregar más rojo tenderá a suavizar los tonos de piel.

### **normalizar canales**

Seleccione esta casilla de verificación para intentar mantener constante el brillo general a medida que se ajustan los controles deslizantes.

## area color mapping

The area mapping feature is designed to help with batch-editing a series of images in an efficient way. In this scenario, you typically develop a single reference image for the whole batch and then copy&paste the development stack to all of the other images in the batch.

Unfortunately, the light color temperature often changes slightly between shots, even within the same series captured in the same conditions. This can be the result of a cloud passing by the sun in natural light, or a different ratio between colored bounce light and main light. Each image will still need some individual fine-tuning if you want a perfectly even look over the whole series, and this can be both time-consuming and frustrating.

Area color mapping allows you to define a target chromaticity (hue and chroma) for a particular region of the image (the control sample), which you then match against the same target chromaticity in other images. The control sample can either be a critical part of your subject that needs to have constant color, or a non-moving and consistently-lit surface over your series of images.

The mapping process consists of two steps.

## paso 1: aplica el blanco

There are two ways of setting the target chromaticity for your control sample:

- 1. if you know or expect an arbitrary color for the control sample (for example, a gray card, a color chart, a product or a logo of a specified color), you can set its L, h and c values directly, in Lch derived from CIE Lab 1976 space,
- 2. if you simply want to match the development of your reference image, set the *area mode* to *measure*, then enable the color picker (to the right of the color patch) and draw a rectangle over your control sample. The *input* column will then be updated with the L, h, c values of the control sample before the color correction, and the target column will show the resulting L, h, c values of the control sample after the current calibration setting is applied.

If you reset the L, h, c values, the default value is a neutral color at 50% lightness (middle-gray) – this can be useful to quickly set the average white balance of any image. If you want to match the control sample against neutral gray, you only need to reset the chroma slider because the lightness and hue settings have no effect on chromaticity for neutral grays.

Note that the target value is not reset when you reset the module itself, but is stored indefinitely in darktable's configuration and will be available on next launch as well as for the next image you develop.

The take channel mixing into account option lets you choose where the target is sampled. If disabled, the target color is measured immediately after the CAT (Chromatic Adaptation Transform) step, which takes place before any channel mixing. This means that if you have a calibrated profile in effect within the channel mixer, this profile will be discarded. If enabled, the target color is measured after the CAT and the channel mixing steps, including any calibrated profile. This is the recommended option for most use cases.

**Note**: If you are defining your target from a gray patch, you should know that the gray patch on color checkers is never entirely neutral. For example, Datacolor Spyder has a slightly warm gray (hue =  $20^{\circ}$ , chroma = 1.2) while X-Rite pre-2014 has a colder but more neutral gray (hue = 240°, chroma = 0.3) and X-Rite post-2014 is almost perfectly neutral (hue = 133°, chroma = 0.2). In general, it is not desirable to match the control sample against a perfectly neutral gray target, and it is actually wrong to do so when using gray cards and color checkers as a control sample.

## step 2 : match the target

When you open a new image, the *area mode* is automatically reset to *correction*. Using the color picker attached to the color patch, you can then directly reselect your control sample in the new image. The proper illuminant settings required for the control sample to match the memorized target chromaticity will be automatically computed, and the setting will be updated in the same operation.

The take channel mixing into account option will need to be set the same as when the measurement of the target was performed to ensure consistent results. Note that the target matching only defines the illuminant settings used in the Chromatic Adaptation Transform – it does not alter the channel mixer settings, since the calibration is handled in the color checker calibration tool. However, the channel mixer settings can be used or discarded in the computation of the illuminant settings, depending on this option.

Esta operación puede ser repetida tantas veces según las imágenes que tiene en su serie sin más trabajo.

# step 3: deactivate color mapping

The settings you configured in step 1 are sticky - they will stay active until you manually turn them off by resetting lightness to 50 and chroma to 0. Until then, every time you use this module (even after closing and restarting darktable), those settings will affect the results of an auto-whitebalance operation. To remind you that color mapping is active, especially while the section is collapsed, the heading will change from "area color mapping" to "area color mapping (active)" whenever *chroma* is nonzero or *lightness* is other than 50.

**Note:** Perfectly matching your control sample against the target chromaticity may still not yield a similar perceptual result, even if the numbers are exactly the same. The ratio of lightness between the control sample and its surrounding, as well as the color contrasts at play in the frame, will alter the perception of colors in ways that are very difficult to model. To build an intuition of this problem, see the gray strawberries illusion.

## extraer configuraciones usando una carta de color

Dado que el mezclador de canales es esencialmente una matriz RGB (similar al [perfil de color de entrada](./ input-colorprofile.md) utilizado para imágenes RAW), se puede utilizar para mejorar la precisión del color del perfil de color de entrada mediante el cálculo configuraciones de calibración de color ad-hoc.

Estos ajustes calculados tienen como objetivo minimizar la diferencia de color entre la referencia de la escena y la grabación de la cámara en una situación de iluminación determinada. Esto es equivalente a crear un perfil de color ICC genérico, pero aquí, el perfil se almacena como configuraciones de módulo que se pueden guardar como ajustes preestablecidos o estilos, para compartir y reutilizar entre imágenes. Dichos perfiles están destinados a complementar y refinar el perfil de entrada genérico, pero no lo reemplazan.

Esta función puede ayudar a:

- manejar iluminantes difíciles, como bombillas de bajo CRI, para las que un simple balance de blancos nunca será suficiente,
- digitalizar obras de arte o productos comerciales donde se requiera una interpretación precisa de los colores originales,
- neutralizar varias cámaras diferentes a la misma base, en sesiones fotográficas multicámara, para obtener una apariencia de base consistente y compartir la configuración de edición de color con una apariencia final consistente,
- obteniendo una tubería de color sana desde el principio, logrando el equilibrio de blancos y eliminando cualquier tinte de color de luz rebotada a la vez, con un mínimo de esfuerzo y tiempo.

## cartas de color soportadas

Actualmente, los usuarios no pueden utilizar cartas personalizados, pero se admite un número limitado de comprobadores de color verificados (de fabricantes de renombre):

- X-Rite / Gretag MacBeth Color Checker 24 (de antes y después de 2014), •
- Datacolor SpyderCheckr 24 (antes y después del 2018), •
- Datacolor SpyderCheckr 48 (pre- and post-2018),
- Datacolor SpyderCheckr Photo.

Se desaconseja a los usuarios que obtengan cartas de color baratas, fuera de marca, ya que no es posible afirmar la constancia del color entre lotes a tales precios. Los comprobadores de color inexactos solo frustrarán el propósito de la calibración del color y posiblemente empeorarán las cosas.

Los gráficos IT7 e IT8 no son compatibles ya que apenas son portátiles y no son prácticos para su uso in situ para perfiles ad-hoc. Estas cartas son más adecuadas para crear perfiles de color genéricos, realizados con un iluminante estándar, por ejemplo, con [Argyll CMS](https://encrypted.pcode.nl/blog/index.html%3Fp=594.html)

**Nota**: X-Rite cambió la fórmula de sus pigmentos en 2014 y Datacolor en 2018, lo que alteró ligeramente el color de los parches. Ambas fórmulas son compatibles con darktable, pero debe tener cuidado de elegir la referencia correcta para su objetivo. En caso de duda, pruebe ambos y elija el que produzca el delta E promedio más bajo después de la calibración.

### prerrequisitos

Para utilizar esta función, deberá realizar una toma de prueba de un gráfico de verificación de color compatible, en el lugar, en condiciones de iluminación adecuadas:

- encuadre el gráfico en el centro del 50% del campo de la cámara, para asegurarse de que la imagen esté libre de viñetas,
- asegúrese de que la fuente de luz principal esté lo suficientemente lejos del gráfico para proporcionar un campo de iluminación uniforme sobre la superficie del gráfico,
- ajuste el ángulo entre la luz, el gráfico y la lente para evitar reflejos y brillo en los parches de color, •
- para un perfil con la mejor calidad se debe capturar una imagen con la luminosidad apropiada. Para lograr esto, se toman varias imágenes escalonadas (entre -1 y +1 EV) de la paleta de colores y se cargan en darktable, asegurándose que todos los módulos entre calibración de color y perfil de color de salida estén desactivados. Se debe elegir la imagen en la cual el parche blanco tenga una luminosidad L del 94-96% en el espacio CIE Lab o una luminancia Y del 83-88% en el espacio CIE XYZ (usar el selector de color global). Este paso no es estrictamente necesario – alternativamente se puede tomar una única imagen y aplicar la compensación de exposición como se recomienda en el reporte del perfil.

Si las condiciones de iluminación están cerca de un iluminante estándar D50 a D65 (luz natural directa, sin luz rebotada de color), la toma de color corrector se puede utilizar para producir un perfil genérico que será adecuado para cualquier iluminante de luz diurna con solo un ligero ajuste de el equilibrio de blancos.

Si las condiciones de iluminación son peculiares y están lejos de los iluminantes estándar, la toma de verificación de color solo se podrá utilizar como un perfil ad-hoc para fotografías tomadas en las mismas condiciones de iluminación.

### uso

La configuración utilizada en la calibración de color depende del espacio CAT elegido y de cualquier configuración de color definida anteriormente en la tubería dentro de los módulos \_ equilibrio de blancos\_y \_ perfil de color de entrada\_. Como tal, los resultados del perfil (por ejemplo, los coeficientes de mezcla del canal RGB) son válidos solo para un conjunto rígido de configuraciones CAT space, white balance y input color profile. Si desea crear un estilo genérico con su perfil, no olvide que también deberá incluir la configuración de estos módulos.

Utilice el siguiente proceso para crear su estilo/ajuste preestablecido de perfil:

- 1. Habilite el módulo [*corrección de lente*](./ lens-correction.md) para corregir cualquier viñeteado que pueda inducir a error en la calibración,
- 2. En la parte inferior del módulo *calibración de color*, haga clic en la flecha cerca de la etiqueta *calibrar con un* verificador de color, para mostrar los controles,
- 3. Elija el modelo y el fabricante correctos de su comprobador de color en el menú desplegable chart,
- En la vista previa de la imagen, aparecerá una superposición de los parches del gráfico. Arrastre las esquinas del 4. gráfico para que coincidan con las referencias visuales (puntos o cruces) alrededor del objetivo, para compensar cualquier distorsión de la perspectiva.
- 5. Haga clic en el botón *refresh* para calcular el perfil,
- 6. Consulta el Informe de calidad del perfil. Si es "bueno", puede hacer clic en el botón validación. De lo contrario, intente cambiar la estrategia de optimización y actualice el perfil nuevamente.
- 7. Guarde el perfil en un ajuste preestablecido o estilo, o simplemente copie y pegue la configuración del módulo en todas las imágenes tomadas bajo las mismas condiciones de iluminación, desde la vista de la mesa de luz o la tira de película.

\*\* Nota: \*\* No necesita usar la matriz estándar en el módulo input color profile al realizar una calibración, pero tenga en cuenta que el equilibrio de blancos predeterminado "tal como se disparó en la cámara" no funcionará correctamente con ningún otro perfil, y que deberá utilizar siempre el mismo perfil de entrada cada vez que reutilice dichos ajustes de calibración.

# leyendo el informe de perfil

El informe de perfil le ayuda a evaluar la calidad de la calibración. Los ajustes en la calibración de color son solo una optimización de "mejor ajuste" y nunca serán 100% precisos para todo el espectro de colores. Por lo tanto, necesitamos rastrear "cuán inexacto" es para saber si podemos confiar en este perfil o no.

Pueden ocurrir malos perfiles y harán más daño que bien si se usan.

## delta E y el informe de calidad

El [CIE delta E 2000](https://en.wikipedia.org/wiki/Color_difference#CIEDE2000) (ΔE) se utiliza como una métrica perceptual del error entre el color de referencia de los parches y el color obtenido después de cada paso de calibración:

- ΔE = 0 significa que no hay error: el color obtenido es exactamente el color de referencia. Desafortunadamente, esto nunca sucederá en la práctica.
- $\triangle$   $\triangle$  E = 2,3 se define como la diferencia apenas perceptible (JND).
- ΔE <2,3 significa que el observador promedio no podrá distinguir la diferencia entre el color de referencia esperado y el color obtenido. Este es un resultado satisfactorio.
- ΔE> 2,3 significa que la diferencia de color entre la referencia esperada y el color obtenido es notable para el observador promedio. Esto es insatisfactorio pero a veces inevitable.

El informe de calidad rastrea el ΔE promedio y máximo en la entrada del módulo (antes de que se haga nada), después del paso de adaptación cromática (solo equilibrio de blancos) y en la salida del módulo (equilibrio de blancos y mezcla de canales). En cada paso, el ΔE debe ser menor que en el paso anterior, si todo sale según lo planeado.

## datos de perfil

Los datos generados por el procesado del perfil comprenden la matriz RGB 3 × 3 y el iluminante detectado. Estos se expresan en el espacio de *adaptación* CAT definido en la pestaña CAT y se proporcionan en caso de que desee exportar estos coeficientes a otro software. Si el iluminante detectado es luz diurna o cuerpo negro, la matriz debe ser bastante genérica y reutilizable para otros iluminantes \_ luz diurna\_ y \_ cuerpo negro\_ con la adición de un pequeño ajuste de equilibrio de blancos.

### valores de normalización

Estos son los ajustes que debe definir, tal cual, para los parámetros exposición y \_ corrección del nivel de negro\_ en el módulo exposición, con el fin de obtener el menor error posible en su perfil. Este paso es opcional y es útil solo cuando se requiere la máxima precisión, pero tenga en cuenta que puede producir valores RGB negativos que se recortarán en varios puntos de la canalización.

### superposición

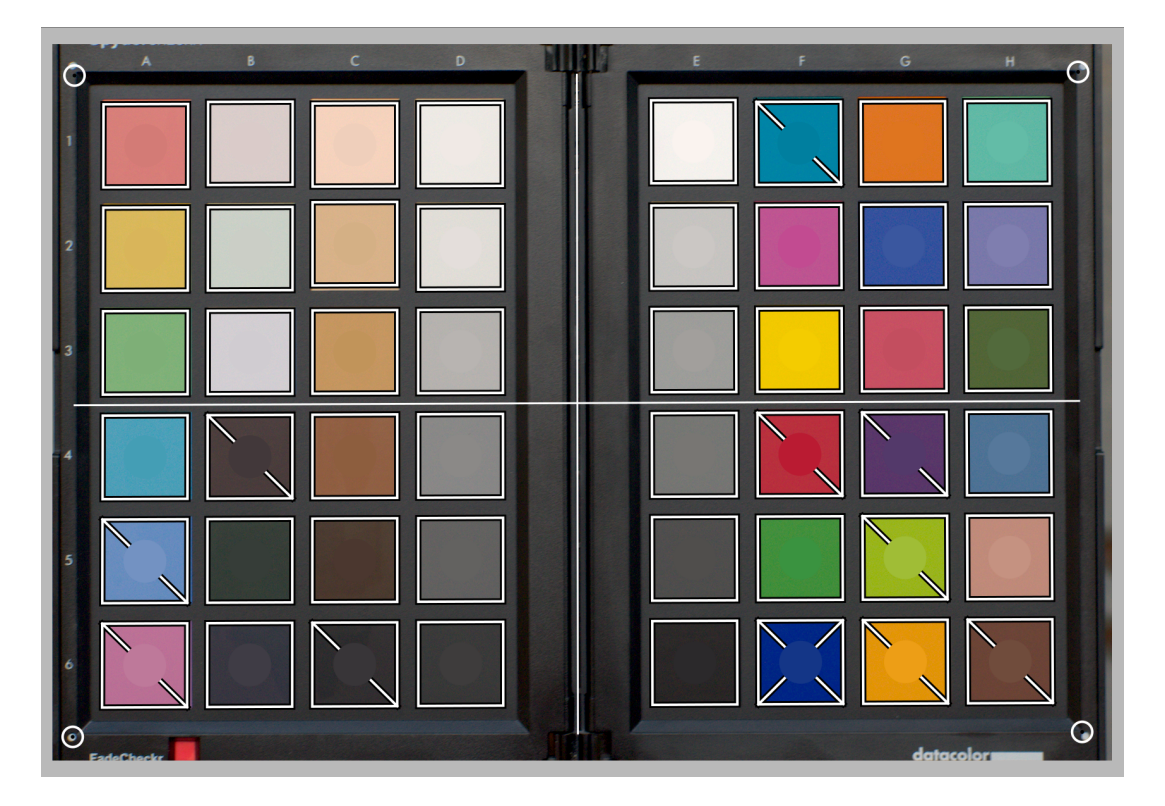

La superposición del gráfico muestra un disco en el centro de cada parche de color, que representa el valor de referencia esperado de ese parche, proyectado en el espacio RGB de la pantalla. Esto le ayuda a evaluar visualmente la diferencia entre la referencia y el color real sin tener que preocuparse por los valores ΔE. Esta pista visual será confiable solo si configura el módulo exposición como se indica en los valores de normalización del informe de perfil.

Una vez calibrado el perfil, algunos de los parches cuadrados estarán cruzados en segundo plano por una o dos diagonales:

- los parches que no se cruzan tienen ΔE <2.3 (JND), lo que significa que son lo suficientemente precisos como para que el observador promedio no pueda notar la desviación,
- los parches cruzados con una diagonal tienen 2,3 <ΔE <4,6, lo que significa que son levemente inexactos,
- los parches cruzados con dos diagonales tienen  $\Delta E > 4.6$  (2 × JND), lo que significa que son muy imprecisos.

Esta información visual le ayudará a configurar la compensación de optimización para comprobar qué colores son más o menos precisos.

## mejorando el perfil

Debido a que cualquier calibración es simplemente una optimización de "mejor ajuste" (usando un método de mínimos cuadrados ponderados), es imposible tener todos los parches dentro de nuestra tolerancia ΔE <2.3. Por lo tanto, se requerirá algún compromiso.

El parámetro optimize for le permite definir una estrategia de optimización que intenta aumentar la precisión del perfil en algunos colores a expensas de otros. Las siguientes opciones están disponibles:

- none: Don't use an explicit strategy but rely on the implicit strategy defined by the color checker manufacturer. For example, if the color checker has mostly low-saturation patches, the profile will be more accurate for less-saturated colors.
- Colores neutros: Da prioridad a los grises y colores menos saturados. Esto es útil para casos desesperados que involucran luces fluorescentes y LED baratas, que tienen un bajo CRI. Sin embargo, puede aumentar el error en colores muy saturados más que no tener ningún perfil.
- colores saturados: Dar prioridad a los colores primarios y a los colores muy saturados. Esto es útil en fotografía comercial y de productos, para obtener los colores de marca correctos.
- Colores de piel y tierra, Colores de follaje, Colores de cielo y agua: Dar prioridad a la gama de tonos elegida. Esto es útil si el tema de sus imágenes está claramente definido y tiene un color típico.
- delta promedio E: Intente hacer que el error de color sea uniforme en toda la gama de colores y minimizar el error de percepción promedio. Esto es útil para perfiles genéricos.
- Delta máxima E: Intente minimizar los valores atípicos y los errores grandes, a expensas del error promedio. Esto puede ser útil para volver a alinear los blues altamente saturados.

No importa lo que haga, las estrategias que favorecen un ΔE promedio bajo generalmente tendrán un ΔE máximo más alto, y viceversa. Además, los azules son siempre el rango de color más difícil de corregir, por lo que la calibración generalmente recae en proteger los azules a expensas de todo lo demás, o todo lo demás a expensas de los azules.

La facilidad para obtener una calibración adecuada depende de la calidad del iluminante de la escena (siempre se deben preferir los iluminantes de luz diurna y de alto CRI), la calidad del perfil de color de entrada principal, la compensación del punto negro establecida en el módulo de exposición, pero ante todo en las propiedades matemáticas de la matriz de filtros del sensor de la cámara.

## comprobación de perfil

Es posible usar el botón verificación de espacio de color (primero a la izquierda, en la parte inferior del módulo) para realizar un único cálculo ΔE de la referencia del verificador de color contra la salida del módulo de calibración de color. Esto se puede utilizar de las siguientes formas:

- 1. Para comprobar la precisión de un perfil calculado en condiciones particulares frente a una toma de corrector de color en diferentes condiciones.
- 2. Para evaluar el rendimiento de cualquier corrección de color realizada anteriormente en la tubería, estableciendo los parámetros de calibración de color en valores que lo deshabiliten de manera efectiva (TAC adaptación a ninguno, todo lo demás configurado como predeterminado), y simplemente use el ΔE promedio como una métrica de rendimiento.

# advertencias

La capacidad de utilizar iluminantes CIE estándar e interfaces basadas en CCT para definir el color del iluminante depende de los valores predeterminados de sonido para la matriz estándar en el módulo input color profile así como de los coeficientes RGB razonables en el módulo white balance.

Algunas cámaras, sobre todo las de Olympus y Sony, tienen coeficientes de balance de blancos inesperados que siempre invalidarán el CCT detectado incluso para iluminadores legítimos de escenas de luz diurna. Lo más probable es que este error se deba a problemas con la matriz de entrada estándar, que se toma de Adobe DNG Converter.

Es posible solucionar este problema si tiene una pantalla de computadora calibrada para un iluminante D65 mediante el siguiente proceso:

- Muestre una superficie blanca en su pantalla, por ejemplo, abriendo un lienzo en blanco en cualquier software de 1. edición de fotos que desee
- 2. Tome una foto borrosa (desenfocada) de esa superficie con su cámara, asegurándose de que no tenga ninguna luz "parásita" en el encuadre, no tenga recorte y esté usando una apertura entre f/5.6 y f/8 ,
- 3. Open the picture in darktable and extract the white balance by using the color picker tool in the white balance module on the center area of the image (non-central regions might be subject to chromatic aberrations). This will generate a set of 3 RGB coefficients.
- 4. Guarde un preajuste para el módulo balance de blancos con estos coeficientes y aplíquelo automáticamente a cualquier imagen RAW en color creada por la misma cámara.

# 8.2.6. colorear

Agrega una capa sólida de color a la imagen.

## controles del módulo

### **matiz**

El tono de la capa de color.

### **saturación**

La saturación de los tonos de las sombras.

#### **ligereza**

La ligereza de la capa de color.

### **mezcla de fuentes**

Controla cómo se mezcla la claridad de la imagen de entrada con la capa de color. Establecer esto en cero dará como resultado un plano de color uniforme.

# 8.2.7. contraste de color

Un control simplificado para cambiar el contraste o la separación de colores entre los ejes verde/magenta y azul/amarillo en el espacio de color Lab. Los valores más altos aumentan el contraste de color, los valores más bajos lo disminuyen.

# controles del módulo

### **contraste verde-magenta**

Cambia el contraste de color verde-magenta. Esto es equivalente a subir o bajar la inclinación de la curva a\* en Lab. Los valores más bajos desaturan los verdes y el magenta, mientras que los valores más altos aumentan su saturación.

#### **contraste azul-amarillo**

Cambia el contraste de color azul-amarillo. Esto es equivalente a subir o bajar la inclinación de la curva b\* en Lab. Los valores más bajos desaturan los azules y amarillos, mientras que los valores más altos aumentan su saturación.

# 8.2.8. contraste local

Mejora el contraste local de la imagen.

Esto se logra utilizando un filtro laplaciano local (predeterminado) o un filtro bilateral no normalizado. Ambos modos funcionan exclusivamente en el canal L de Lab. El filtro laplaciano local ha sido diseñado para ser robusto contra efectos de halo no deseados e inversiones de gradiente a lo largo de los bordes.

## controles del módulo

### **modo**

Elección de filtro laplaciano local o \_ cuadrícula bilateral\_. Las siguientes secciones definen los controles disponibles para cada uno de estos modos.

## cuadrícula bilateral

### **detalle**

Ajusta el detalle de los detalles que se van a ajustar.

### **contraste**

Controla la fuerza con la que el algoritmo distingue entre niveles de brillo. Aumente este parámetro para una apariencia más contrastada.

### **detalle**

Agregue o elimine detalles. Los valores más altos aumentan el contraste local.

## Laplaciano local

Para comprender los parámetros del filtro laplaciano local, se puede pensar en aplicar una curva a la imagen, similar a la siguiente gráfica:

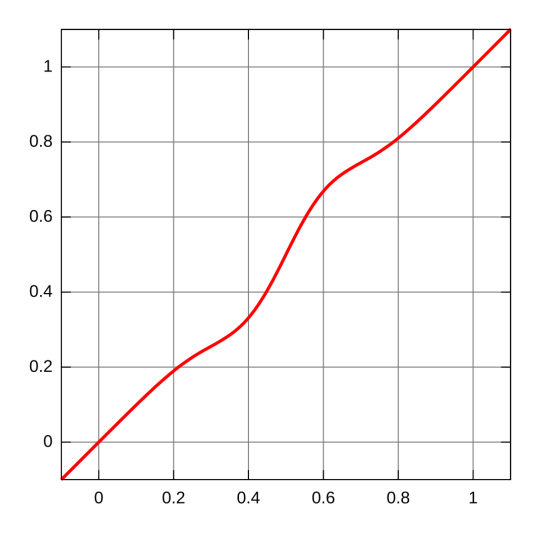

Esta curva se aplica a la imagen de una manera que funciona localmente y evita los artefactos de halo.

El modo laplaciano local también admite el levantamiento de sombras y la compresión de resaltes, similar al módulo [sombras y luces](#page-147-0) .

#### **detalle**

Agregue o elimine detalles. Los valores más altos aumentan el contraste local. Esto inserta un elemento en forma de S en el centro de la curva, para aumentar o disminuir el contraste local.

#### **luces**

Esto afecta a un extremo de la curva de contraste en forma de S, aumentando o comprimiendo efectivamente el contraste en las altas luces. Un valor bajo reduce las luces altas.

### **sombras**

Similar al parámetro de altas luces, esto afecta al otro extremo de la curva de contraste y aumenta o disminuye el contraste en las sombras. Un valor más alto da más contraste en las sombras. Un valor más bajo levanta las sombras y puede simular efectivamente una luz de relleno. Tenga en cuenta que esto se hace con manipulación local de la imagen. Sin embargo, esto significa que una imagen completamente oscura no se puede iluminar de esta manera; solo se ven afectados los objetos oscuros frente a los objetos brillantes.

### **rango de tonos medios**

Controla la extensión de la parte en forma de S de la curva de contraste. Un valor mayor hace que la S sea más ancha y, por lo tanto, clasifica más valores como medios tonos y menos valores como luces y sombras. En configuraciones de rango dinámico más alto, puede ser útil reducir este valor para lograr una compresión de rango más fuerte, reduciendo el contraste en las luces y las sombras. Sin embargo, tenga en cuenta que para escenarios HDR realmente fuertes, esto puede funcionar mejor en combinación con una *[curva base](#page-94-0)* que precomprime el rango, quizás con una curva aproximadamente logarítmica. La función de fusión de exposición en el módulo *[curva base](#page-94-0)* puede dar lugar a resultados más agradables en ocasiones, pero también es más propensa a los efectos de halo.

Esta configuración puede provocar artefactos de bandas en la imagen si se empuja a valores extremos. Esto se debe a la forma en que darktable calcula la rápida aproximación del filtro laplaciano local.

# 8.2.9. corrección de color

Modifique la saturación global de la imagen para darle un matiz a la imagen o como método alternativo para dividir el tono de la imagen.

**Nota:** Use el módulo [balance de color rgb](#page-71-2) para modificaciones de color.

# controles del módulo

### **tablero de color**

Para el tono dividido, mueva el punto blanco hasta el tono de resaltado deseado y luego seleccione un tono para las sombras con el punto oscuro. Para un tinte global simple, establezca ambos puntos en el mismo color.

### **saturación**

Corrige la saturación global.

# 8.2.10. corregir perfil de entrada

Agregue una curva de corrección a los datos de la imagen. Esto es necesario si ha seleccionado determinados perfiles de entrada en el módulo perfil de color de entrada.

Si decide utilizar un perfil ICC del fabricante de la cámara en el módulo perfil de color de entrada, con frecuencia es necesario aplicar previamente una curva de corrección a los datos de la imagen para evitar la salida final de verse demasiado oscuro. Este procesamiento adicional no es necesario si utiliza matrices de color estándar o mejoradas de darktable.

La curva de corrección se define con una parte lineal que se extiende desde las sombras hasta algún límite superior y una curva gamma que cubre los tonos medios y las altas luces. Para obtener más información, consulte el proyecto vecino de darktable [UFRaw](http://ufraw.sourceforge.net).

#### **lineal**

El límite superior de la región contada como sombras y donde no se realiza ninguna corrección de gamma. Normalmente, el perfil requiere valores entre 0,0 y 0,1.

### **gama**

El valor de gamma necesario para compensar el perfil de entrada. A menudo, el valor requerido es 0.45 (el recíproco de la gamma 2.2 utilizada por algunos perfiles de fabricantes).

# <span id="page-94-0"></span>8.2.11. curva base

Simule el JPEG de la cámara aplicando una curva base característica a la imagen.

darktable viene con una serie de ajustes preestablecidos de curva base que intentan imitar las curvas de varios fabricantes de cámaras. Estos ajustes preestablecidos se aplican automáticamente de acuerdo con la identificación del fabricante que se encuentra en los datos Exif de la imagen. Los ajustes preestablecidos de curva base específicos de la cámara también están disponibles para algunos modelos de cámara.

Este módulo se habilitará de forma predeterminada si preferencias> procesamiento> aplicar automáticamente valores predeterminados de flujo de trabajo de píxeles está configurado como "referido a pantalla". Una segunda opción en el cuadro de diálogo de preferencias le permite elegir si darktable debe intentar aplicar una curva base específica de la cámara (si se encuentra) o la del fabricante genérico.

## controles del módulo

Consulte la sección [curvas](#page-28-0) para obtener más detalles sobre cómo modificar las curvas, incluida la **escala para gráficos** y los controles **preservar colores** .

### **fusión**

Active la función de fusión de exposición (consulte [este artículo de Wikipedia](https://en.wikipedia.org/wiki/Exposure_Fusion) ). Esta función le permite fusionar la imagen con una o dos copias de sí misma después de aplicar la curva base actual y aumentar su exposición en un número seleccionado de unidades EV. La imagen resultante es, por tanto, una combinación de dos o tres exposiciones diferentes de la imagen original.

Utilice esta función para comprimir el rango dinámico de imágenes extremadamente subexpuestas o para una verdadera entrada HDR. Para obtener los mejores resultados, utilice el módulo exposición para aplicar un ajuste adecuado para las altas luces expuestas correctamente.

### **cambio de exposición (fusión)**

La diferencia de exposición entre las imágenes fusionadas en unidades EV (predeterminado 1). Este control deslizante solo es visible si la función exposición de fusión está activada.

### **exposure bias (fusion)**

Determines how the multiple exposures are computed. With a bias of 1 (the default), the image is fused with overexposed copies of itself. With a bias of -1, it is fused with underexposed copies. A bias of 0 attempts to preserve the overall lightness of the image by combining both over- and underexposed copies of the image. This slider is only visible if the exposure fusion feature is activated.

# 8.2.12. curva de tono

Una herramienta clásica de fotografía digital para alterar los tonos de una imagen usando curvas.

Este módulo es muy similar al módulo rgb curve pero funciona en el espacio de color Lab.

Active el selector de color para mostrar los valores seleccionados en el histograma mostrado (Ctrl+clic o click derecho para usar el selector en el modo de área). Los valores numéricos (Lab) de la entrada y salida (ver a continuación) en el lugar o área seleccionados se muestran en la parte superior izquierda del gráfico.

# controles del módulo

Consulte la sección [curvas](#page-28-0) para obtener más detalles sobre cómo modificar las curvas, incluido el **método de interpolación**, **escalae para gráfico** y controles **preservar colores**.

### **espacios de color**

Dependiendo de la intención deseada, la curva de tono se puede aplicar en uno de los tres espacios de color:

• \_Lab (canales vinculados o separados) \_: Lab es un espacio de color perceptivo que está diseñado para aproximarse a la forma en que los humanos perciben los colores y la luminosidad. Representa información de color independientemente de la luminosidad. En el modo "Lab, canales separados", se le otorga un control totalmente independiente sobre la luminancia (canal L) y la crominancia (canales a/b). En el modo "Lab, canales vinculados", solo está disponible el control de luminancia (canal L). La corrección de saturación de color se calcula automáticamente, para cada píxel, a partir de la corrección de contraste aplicada al canal de luminancia. Esto funciona mejor en los casos en los que se aplica una corrección de contraste sutil, pero proporciona una corrección de saturación cada vez más inexacta a medida que el contraste se modifica de manera más drástica.

-XYZ (canales vinculados): XYZ es un espacio de color técnico lineal diseñado para vincular la respuesta fisiológica a la luz del ojo humano con los espacios de color RGB. Al igual que con Lab, separa la claridad de la información del color, pero lo hace de una manera que no tiene en cuenta el papel de la corrección del cerebro en la percepción humana. El modo "XYZ, canales vinculados" ofrece una alternativa al "Lab, canales vinculados" y funciona aplicando la curva del canal L a los tres canales en el espacio de color XYZ. Mire [modo de mezcla](#page-38-0) "ajuste de color" si desea ajustar la fuerza de la escala cromática automática. Se sabe que este modo produce un ligero cambio de tono hacia el amarillo.

• RGB (canales vinculados): RGB es un espacio de color lineal diseñado para capturar y mostrar imágenes en síntesis aditiva. Está relacionado con los medios de captura y visualización y no aísla la información de color y luminosidad. El modo "RGB, canales vinculados" funciona en ProPhoto RGB y aplica la curva del canal L a los tres canales en el espacio de color RGB. Se sabe que agregar contraste en el espacio RGB desatura las luces y aumenta la saturación en las sombras, pero esta ha demostrado ser la forma más confiable de editar el contraste y es el método estándar utilizado en la mayoría de los programas. Este modo hace que el módulo de curva de tono se comporte de la misma manera que el módulo [base-curve](#page-94-0) , excepto que este último funciona en el espacio RGB de la cámara.

Tenga en cuenta que el módulo funciona en el espacio de color Lab en todos los casos. Esto significa que la coordenada del gris medio siempre está al 50% en el gráfico, sin importar qué espacio de color se utilice. Lo mismo se aplica al histograma insertado que se muestra en el fondo de la curva. Los controles se convierten al espacio de color relevante antes de aplicar las correcciones; en RGB y XYZ, el gris medio se reasigna del 50% al 18%.

### **Curva de canal L**

La curva de tono en el canal L funciona con la luminosidad. Para proporcionar una mejor visión general, se muestra un histograma de luminosidad en el módulo. Cuando se trabaja en uno de los modos de "canales vinculados", la curva del canal L es la única disponible.

El eje horizontal representa la luminosidad de los píxeles de la imagen de entrada. El eje vertical representa la luminosidad de los píxeles de la imagen de salida. La línea diagonal recta predeterminada no cambia nada. Una curva por encima de la diagonal predeterminada aumenta la luminosidad, mientras que una curva por debajo la reduce. Una curva en forma de S mejorará el contraste de la imagen. Puede mover los puntos finales de la diagonal predeterminada para cambiar los puntos en blanco y negro y, por lo tanto, alterar el contraste general; esto tiene el mismo efecto que cambiar los puntos en blanco y negro en el módulo *[niveles](#page-157-0)*.

#### **curvas de canal a/b**

Las curvas de los canales a y b funcionan con valores de color y están disponibles solo en el modo "Lab, canales separados". El eje horizontal representa el valor del canal de color de los píxeles de la imagen de entrada. El eje vertical representa el valor del canal de color de los píxeles de la imagen de salida. Los valores a positivos corresponden a colores más magentas; los valores a negativos corresponden a colores más verdosos. Los valores b positivos corresponden a colores más amarillentos; los valores b negativos corresponden a colores más azulados.

La línea recta diagonal predeterminada no cambia nada. Cambiar el centro de la curva dará a la imagen un matiz de color: desplazar el canal a hacia arriba da un matiz magenta; mover el canal b hacia arriba da un tinte amarillo; desplazar el canal a hacia abajo da un tinte verde; al mover el canal b hacia abajo se obtiene un tinte azul.

Aumentar/disminuir la inclinación de una curva, sin cambiar su centro, aumentará/disminuirá la saturación de color del canal respectivo. Con curvas definidas correctamente, puede ejercer un control preciso sobre la saturación del color, dependiendo de los colores del píxel de entrada.

# <span id="page-96-0"></span>8.2.13. curva RGB

Una herramienta clásica de fotografía digital para alterar los tonos de una imagen mediante curvas.

Este módulo es muy similar al módulo [curva de tono](./ tone-curve.md) pero funciona en el espacio de color RGB.

Active el selector de color de la izquierda para mostrar los valores seleccionados en el gráfico (Ctrl + clic o click derecho para usar el selector en el modo de área). Los valores numéricos (Lab) de la entrada y salida (ver más abajo) en el área o área seleccionada se muestran en la parte superior izquierda del gráfico.

Se puede usar un segundo selector de color a la derecha para crear automáticamente nuevos nodos basados en el área muestreada. Ctrl+clic+arrastrar para modificar los nodos creados para que tengan una curva positiva para el área seleccionada; Mayús+clic+arrastrar para crear una curva negativa.

# controles del módulo

\_Consulte la sección [curvas](#page-28-0) para obtener más detalles sobre cómo modificar las curvas, incluido el **método de interpolación** y los controles de **preservar colores**. \_

### **modo**

RGB es un espacio de color lineal diseñado para capturar y mostrar imágenes en síntesis aditiva. Está relacionado con los medios de captura y visualización y no aísla la información de color y luminosidad de la misma manera que lo hacen los espacios de color Lab y XYZ. Este módulo funciona en ProPhoto RGB. Se sabe que agregar contraste en el espacio RGB desatura las luces y aumenta la saturación en las sombras, pero se ha demostrado que esta es la forma más confiable de editar el contraste, y es el método estándar en la mayoría de los programas de software.

Dependiendo de la intención deseada, puede aplicar la curva RGB en dos modos diferentes

- RGB, canales vinculados: aplique la curva del canal L a los tres canales en el espacio de color RGB.
- RGB, canales independientes: Las curvas R, G y B se pueden ajustar de forma independiente.

### **compensar gris medio**

Seleccione esta opción para cambiar la visualización del histograma en el módulo. Esta opción no altera el procesamiento, pero puede ayudar a editar la curva.

# 8.2.14. densidad graduada

Simule un filtro de densidad graduado para corregir la exposición y el color de forma progresiva.

Se muestra una línea en la pantalla que permite modificar la posición y rotación del degradado con el ratón.

This module is known to provoke banding artifacts under certain conditions. You should consider activating the *dither or* posterize module to alleviate these issues.

## controles del módulo

#### **densidad**

Establece la densidad del filtro (EV). Un valor bajo subexpone ligeramente mientras que un valor alto crea un filtro fuerte. **dureza**

La progresividad del gradiente. Un valor bajo crea una transición suave, mientras que un valor alto hace que la transición sea más abrupta.

### **rotación**

La rotación del filtro. Los valores negativos giran en el sentido de las agujas del reloj. La rotación también se puede establecer arrastrando el final de la línea de degradado con el ratón.

#### **matiz**

Elija un tono para agregar un matiz de color al degradado.

### **saturación**

La saturación de la tonalidad de color para agregar al degradado (el valor predeterminado es una tonalidad de color neutro de 0)

# 8.2.15. desenfoques

Simular desenfoques físicamente precisos en un espacio RGB referido a escena

# tipos de desenfoques

Se proveen tres tipos de desenfoque:

- 1. desenfoque de lente: simula un diafragma de lente con un número configurable de palas y curvatura de palas para crear un efecto bokeh sintético.
- 2. desenfoque de movimiento: simula el efecto del movimiento de la cámara con una ruta configurable.
- 3. desenfoque gaussiano: esto no es realmente un desenfoque óptico, pero se puede usar para eliminar el ruido o para efectos creativos usando [modos de fusión](#page-38-0)

Un diagrama en la parte superior del módulo muestra la forma del operador de desenfoque (conocido como *[función de](https://en.wikipedia.org/wiki/Point_spread_function)* [dispersión de puntos](https://en.wikipedia.org/wiki/Point_spread_function)). El módulo convertirá cada punto luminoso de la escena en una mancha con la forma del operador de desenfoque mostrado, con el tamaño de la mancha definido por el radio de desenfoque.

# controles del módulo

### general

### **radio de desenfoque**

El tamaño de propagación del desenfoque.

### **tipo de desenfoque**

Elija entre los diferentes tipos de desenfoque (arriba).

## controles específicos para el desenfoque de lente

### **palas de diafragma**

El número de palas que componen el diafragma. Las lentes más antiguas solían usar 5 o 7 hojas, las lentes más nuevas generalmente usan 9 u 11 hojas. En cualquier caso, las lentes reales tienen un número impar de hojas y cualquier número mayor de 11 hojas se acerca mucho a producir un disco perfecto. Si degenera la configuración del diafragma con la concavidad para crear una estrella o un asterisco, este control define cuántas ramas tiene.

### **concavidad**

- una concavidad de 1 asegura que el diafragma sea un <u>polígono convexo regular</u> (triángulo, pentágono, heptágono, etc.).
- una concavidad mayor que 1 pero menor que número de palas 1 convierte la forma en una estrella. •
- una concavidad mayor que número de palas 1 pero menor que número de palas convierte la forma en un asterisco, al disminuir la linealidad por debajo de 1.
- una concavidad mayor o igual a número de palas degenera la forma en un "patrón de explosión". •

### **linealidad**

- una linealidad de 0 crea un disco, sin importar el número de cuchillas o la concavidad. •
- una linealidad de 1 hace que todos los límites exteriores de la forma sean rectos.
- una linealidad entre 0 y 1 hace que los límites exteriores de la forma sean más o menos curvos.

### **rotación**

permite rotar la forma con respecto a su centro, lo que resulta útil sobre todo con un pequeño número de palas, cuando se necesita una orientación particular.

## controles específicos para el difuminado de movimiento

### **dirección**

La orientación de la trayectoria del movimiento en grados angulares. 0° es movimiento horizontal.

### **curvatura**

La curvatura del movimiento. Cero produce una línea recta, un valor negativo produce una curvatura cóncava, un valor positivo produce una curvatura convexa.

### **compensar**

Cambia a lo largo de la ruta de movimiento siguiendo su curva. Esto es útil para seleccionar una parte de la ruta curva que sea simétrica, lo que produce una forma de coma (ejemplo 1: dirección = -45°, curvatura = +2, desplazamiento = +0.5; ejemplo 2: dirección = -45°, curvatura = +1, desplazamiento = +1).

## advertencias

Este módulo se implementa mediante una convolución "ingenua", que es un algoritmo lento. Hay enfoques más rápidos disponibles (usando FFT) pero aún no se han implementado. La implementación de GPU, a través de OpenCL, debería ocultar un poco este problema. En cualquier caso, el tiempo de ejecución del módulo aumentará con el cuadrado del radio de desenfoque.

El proceso de desenfoque no tiene en cuenta la profundidad de la escena ni la profundidad de campo, sino que desenfoca toda la imagen como un objeto plano. Por lo tanto, no es adecuado para crear una profundidad de campo falsa. Usar el enmascaramiento general de darktable solo funcionará parcialmente para aislar el primer plano de una imagen, ya que seguirá estando borroso en el fondo.

## consejos y trucos

Todas las imágenes suelen tener (aunque sea un poquito) ruido. Si desenfoca solo una parte de la imagen, la región desenfocada se verá sospechosamente limpia en comparación con el resto de la imagen. Por lo tanto, es una buena idea agregar un poco de ruido encima de la parte borrosa para mezclarla con el resto, usando los módulos [grain](#page-116-0) o [censorize](#page-128-0).

# 8.2.16. difuminar textura

Suaviza las superficies de la imagen conservando los bordes nítidos mediante un filtro bilateral.

Este módulo puede utilizarse para eliminar el ruido de imágenes, sin embargo, debe tener en cuenta que los filtros bilaterales son susceptibles a sobrepasos y darktable ofrece alternativas mucho mejores. Por ejemplo, el módulo [reducción](#page-136-0) [de ruido en astrofotografía](#page-136-0) utiliza un algoritmo de eliminación de ruido no local, y el módulo [reducción de ruido \(perfilado\)](#page-132-0) permite elegir entre medios no locales y algoritmos de eliminación de ruido de ondas.

El módulo surface blur difumina el ruido dentro de las superficies de una imagen promediando los píxeles con sus vecinos, teniendo en cuenta no solo su distancia geométrica sino también su distancia en la escala de rango (es decir, las diferencias en sus valores RGB). Puede ser particularmente útil si un canal RGB es más ruidoso / necesita más suavizado que los demás. En tal caso, utilice el módulo *[calibración de color](#page-77-0)* para examinar los canales uno por uno, con el fin de establecer las intensidades de desenfoque en consecuencia.

In chromaticity blending mode, this module can be used to reduce the appearance of color moire resulting from fine repeated patterns on the object being photographed. You will likely need to increase the values of the Red, Green, and Blue sliders from their defaults for optimal effectiveness.

El módulo también se puede utilizar como un filtro creativo para proporcionar efectos interesantes, por ejemplo, para dar a una imagen una apariencia de caricatura. Cuando se usa con mezcla de crominancia, también se puede usar para igualar el color de una superficie (por ejemplo, para eliminar el enrojecimiento de la piel).

Este módulo consume muchos recursos y ralentiza significativamente el procesamiento de pixelpipe. Debería considerar activarlo al final de su flujo de trabajo.

## controles del módulo

#### **radio**

La extensión espacial del desenfoque gaussiano.

### **rojo verde azul**

La intensidad del desenfoque para cada uno de los canales RGB.

# 8.2.17. difuso / nítido

La difusión es una familia de procesos físicos por los cuales las partículas se mueven y se esparcen gradualmente con el tiempo, desde una fuente que las genera. En el procesamiento de imágenes, la difusión ocurre principalmente en dos lugares:

- difusión de fotones a través del cristal de la lente (desenfoque) o aire húmedo (nebulización), •
- difusión de pigmentos en tintas húmedas o acuarelas.

En ambos casos, la difusión hace que la imagen sea menos nítida al "filtrar" partículas y suavizar las variaciones locales.

El módulo diffuse or sharpen utiliza un modelo físico generalizado para describir varios tipos de difusión, y los creadores de imágenes pueden utilizarlo para simular o revertir los procesos de difusión.

Como es un módulo altamente técnico, se proporcionan varios ajustes preestablecidos para demostrar su uso para varios propósitos.

La difusión puede ser eliminada para:

- recover the original image from sensors with an anti-aliasing filter or mitigate the blur created by most demosaicing algorithms (use one of the *sharpen demosaicing* presets and move the module before the *input color profile* module in the pipeline),
- corregir el desenfoque estático/desenfoque de lente (use uno de los ajustes preestablecidos de nitidez de lente),
- eliminar la niebla atmosférica (usar el preset eliminar neblina)
- agregue agudeza adicional para una mejor legibilidad (use el ajuste preestablecido contraste local).

Tenga en cuenta que los desenfoques de movimiento no se pueden revertir deshaciendo el proceso de difusión, ya que no son de naturaleza difusiva.

La difusión puede añadirse para:

- crear un efecto resplandor u Orton (usa el ajuste preestablecido resplandor),
- colorear partes faltantes o dañadas de una imagen (use el ajuste preestablecido reconstrucción de luces),
- · eliminar el ruido de manera que preserve los bordes (utilice uno de los ajustes preestablecidos de reducción de ruido)
- aplica un desenfoque de superficie (usa el ajuste preestablecido desenfoque de superficie).

Dado que el proceso es físico, incluso sus fallas pueden usarse con fines creativos. Por ejemplo, puedes:

- simular dibujo lineal o acuarela (use los ajustes preestablecidos simular dibujo lineal y simular acuarela),
- create random patterns and textures by increasing noise (over time, with iterations, noise will connect with neighbors to create random specks).

**Nota:** Este módulo requiere muchos recursos, ya que en realidad es un solucionador de ecuaciones diferenciales parciales anisótropo y multiescala. El tiempo de ejecución del módulo aumenta con el número de iteraciones y, por lo tanto, se recomienda encarecidamente OpenCL. También se proporcionan algunos ajustes preestablecidos "rápidos" para su uso en sistemas sin OpenCL.

### conceptos

### veces

La difusión es un proceso dependiente del tiempo: cuanto más tiempo tiene, más se pueden propagar las partículas. En este módulo, el tiempo se simula utilizando el número de iteraciones (el número de veces que el algoritmo se ejecuta sobre sí mismo). Más iteraciones pueden hacer que la reconstrucción (eliminación de borrosidad, eliminación de ruido, eliminación de neblina) sea más precisa si se establece correctamente, pero también puede hacer que se degenere.

# dirección

La difusión natural suele tener lugar desde puntos de alto potencial (alta energía o alta concentración de partículas) hacia aquellos de bajo potencial (baja energía o baja concentración de partículas). En una imagen, esto significa que la difusión siempre ocurre desde los píxeles más brillantes hacia los más oscuros.

Esta implementación particular puede simular la difusión natural, usando lo que se llama una difusión isotrópica (todas las direcciones tienen el mismo peso, como la difusión de calor), pero también puede forzar una dirección ponderada paralela a los gradientes (forzando la difusión a través de los bordes del objeto y creando bordes fantasma) , o una dirección ponderada perpendicular a los gradientes, llamada isófota (obligando a que la difusión esté contenida dentro de los bordes, como en una gota de acuarela). El peso relativo de cada dirección (gradiente e isófota) lo define el usuario y se puede encontrar en la sección dirección del módulo.

## velocidad

Dependiendo de cuán fluido sea el entorno, las partículas pueden moverse más o menos libremente y, por lo tanto, más o menos rápido. La [velocidad](#page-101-0) de difusión se puede configurar en la sección velocidad del módulo.

Al realizar la reconstrucción (eliminación de ruido, desenfoque, eliminación de neblina), se recomienda utilizar velocidades más pequeñas para una mayor precisión. Esto evita los sobreimpulsos numéricos (y, por lo tanto, la degeneración de la solución) y puede requerir más iteraciones. Para un pequeño número de iteraciones, se pueden usar velocidades más altas. Tenga en cuenta que los desenfoques grandes necesitan muchas iteraciones para una reconstrucción adecuada, por lo que la velocidad debe ajustarse para evitar la degeneración de la solución.

Se suman todas las velocidades (del primer al cuarto orden), y las sumas "primer orden + segundo orden" y "tercer orden + cuarto orden" nunca deberían exceder el  $\pm 100$ %, a menos que desee producir [arte glitch](https://en.wikipedia.org/wiki/Glitch_art).

## escala

Natural diffusion is supposed to happen only to the closest neighboring coordinates. That is, at each iteration, each pixel should only interact with its 9 nearest neighbors.

Aquí, agilizamos un poco las cosas para ahorrar tiempo y reutilizar el esquema de wavelets multiescala del módulo [ecualizador de contraste](#page-105-0), para que podamos difundir en diferentes escalas. La escala máxima de difusión está definida por el parámetro extensión radial.

Independientemente de la difusión, un parámetro de nitidez le permite aumentar o disminuir los detalles en cada escala, al igual que los controles de spline del ecualizador de contraste. Junto con el control deslizante sensibilidad de borde, proporciona las mismas características que el módulo ecualizador de contraste (pestañas luma y bordes) pero en un espacio RGB referido a la escena.

# controles del módulo

## propiedades

### **iteraciones**

El número de veces que el algoritmo debe ejecutarse sobre sí mismo. Los valores altos ralentizan el módulo pero permiten reconstrucciones más precisas, siempre que las velocidades de difusión sean lo suficientemente bajas.

### **radio central**

La escala principal de la difusión. Cero hace que la difusión actúe con más fuerza en los detalles finos (utilizados para desenfocar y eliminar el ruido). Los valores distintos de cero definen el tamaño de los detalles que se difunden mucho (utilizados para aumentar el contraste local).

### **extensión radial**

Esto le permite seleccionar la banda de radios de detalles para actuar, alrededor del radio central. El intervalo de difusión define un rango de escalas de detalle (entre 'centro - intervalo' y 'centro + intervalo') dentro del cual se limita la difusión. Los valores altos se difunden en una gran banda de radios, a expensas del tiempo de cálculo. Los valores bajos se difunden más cerca del radio central. Si planea desenfocar, el intervalo del radio debe ser aproximadamente el ancho del desenfoque de la lente y el radio central debe ser cero. Si planea aumentar el contraste local, pero no quiere afectar la nitidez o el ruido, el alcance del radio debe ser 3/4 de su radio central máximo.

Los radios se expresan en píxeles de la imagen de resolución completa, por lo que la configuración de copiar y pegar entre imágenes de diferente resolución puede generar resultados ligeramente diferentes, excepto por la nitidez a nivel de píxeles.

Para los ingenieros eléctricos, lo que se establece aquí es un filtro de paso de banda en el espacio de ondículas, utilizando una ventana frecuencial gaussiana centrada en el "radio central" con una caída (desviación estándar) de "intervalo de radio". Las escalas de wavelet son análogas a las frecuencias armónicas y cada escala de wavelet define el radio de los detalles sobre los que actuar.

## <span id="page-101-0"></span>speed (sharpen  $\leftrightarrow$  diffuse)

In the following controls, positive values apply diffusion, negative values undo diffusion (i.e. sharpen) and zero does nothing.

### **Velocidad de primer orden (gradiente)**

La velocidad de difusión de las capas de ondículas de baja frecuencia en la dirección definida por el ajuste de anisotropía de primer orden.

### **Velocidad de segundo orden (laplaciana)**

La velocidad de difusión de las capas de ondículas de baja frecuencia en la dirección definida por el ajuste de anisotropía de segundo orden.

### **Velocidad de tercer orden (gradiente de laplaciano)**

La velocidad de difusión de las capas de ondículas de alta frecuencia en la dirección definida por el ajuste de anisotropía de tercer orden.

### **Velocidad de cuarto orden (laplaciana de laplaciana)**

La velocidad de difusión de las capas de ondículas de alta frecuencia en la dirección definida por el ajuste de anisotropía de cuarto orden.

### dirección

In the following controls, positive values cause diffusion to avoid edges (isophotes), negative values make diffusion follow gradients more closely, and zero affects both equally (isotropic).

### **1st order anisotropy**

The direction of diffusion of the low-frequency wavelet layers relative to the orientation of the gradient of the lowfrequency (1st order speed setting).

### **2nd order anisotropy**

The direction of diffusion of the low-frequency wavelet layers relative to the orientation of the gradient of the highfrequency (2nd order speed setting).

### **3rd order anisotropy**

The direction of diffusion of the high-frequency wavelet layers relative to the orientation of the gradient of the lowfrequency (3rd order speed setting).

#### **4th order anisotropy**

The direction of diffusion of the high-frequency wavelet layers relative to the orientation of the gradient of the highfrequency (4th order speed setting).

## gestión del borde

### **nitidez**

aplica una ganancia en los detalles de las ondículas, independientemente de las propiedades aplicadas anteriormente. El cero no hace nada, los valores positivos se agudizan, los valores negativos se desdibujan. Esto es principalmente útil como una variable de ajuste cuando se crea brillo o se difumina, para conservar algo de nitidez mientras se agrega un brillo alrededor de los bordes. No se recomienda usar esto solo para afilar, ya que no hay nada que evite halos o flecos con esta configuración.

### **sensibilidad de borde**

Aplicar una penalización sobre las velocidades de difusión cuando se detectan bordes. Esta detección utiliza la varianza local alrededor de cada píxel. Cero desactiva la penalización, los valores más altos hacen que la penalización sea más fuerte y más sensible a los bordes. Aumente si nota artefactos en los bordes como flecos y halos.

### **umbral de borde**

defina un umbral de variación, que afecta principalmente a las áreas de baja variación (áreas oscuras o borrosas, o superficies planas). Los valores positivos aumentarán la penalización de las áreas de baja varianza, lo que es bueno para agudizar o aumentar el contraste local sin aplastar los negros. Los valores negativos disminuirán la penalización de las áreas de baja variación, lo que es bueno para eliminar el ruido o desenfocar con un efecto máximo en las regiones negras y borrosas.

## espacialidad de la difusión

### **umbral de enmascaramiento de luminancia**

este control es útil si desea resaltar los puntos destacados de la pintura. Para valores superiores al 0%, la difusión solo se producirá en regiones con una luminancia superior a este ajuste. Tenga en cuenta que se agregará ruido gaussiano en estas regiones para simular partículas e inicializar la pintura interna.

# flujo de trabajo

La principal dificultad de este módulo es que, si bien su salida puede variar drásticamente según sus parámetros de entrada, estos parámetros no tienen un vínculo intuitivo con la vida cotidiana. Es probable que los usuarios se sientan abrumados, a menos que ya estén familiarizados con las ecuaciones diferenciales parciales de Fourier. Esta sección propone algunas formas de abordar este módulo sin la carga de tener que comprender la teoría subyacente.

### recomendaciones generales

If you intend to deblur your image using this module, always start by properly correcting any chromatic aberrations and noise in the image, since the deblurring may magnify these artifacts. It is also important that you don't have clipped black pixels in your image. These can be corrected with the black level correction of the exposure module.

Dado que funciona en canales RGB separados, es mejor aplicar este módulo después de [calibración de color](#page-77-0), de modo que comience con una imagen de entrada completamente neutra y con balance de blancos. Tenga en cuenta que aumentar el contraste local o la nitidez también dará lugar a un ligero contraste de color y un aumento de la saturación, lo que suele ser algo bueno. Dado que utiliza una regularización basada en la varianza para detectar bordes, también es mejor poner este módulo antes de cualquier operación no lineal.

## comenzando con los preajustes

Los ajustes preestablecidos proporcionados han sido ajustados por el desarrollador y probados en una variedad de imágenes para propósitos típicos. La forma más fácil es simplemente comenzar desde los ajustes preestablecidos y luego modificarlos según sea necesario:

- si el efecto parece demasiado fuerte, disminuya el número de iteraciones
- si aparecen artefactos, aumente la sensibilidad de bordes
- si la corrección de desenfoque comienza a afectar a partes desenfocadas válidas (bokeh), reduzca el radio •
- si la corrección de desenfoque parece correcta en areas brillantes pero excesiva en oscuras, aumente el unmbral de borde
- si la corrección de desenfique recorta píxeles negros, baje la "corrección de nivel de negro en el módulo exposición,
- ajuste la nitidez a su gusto

## comenzar de cero

La configuración predeterminada del módulo es completamente neutral y no afectará su imagen. El espíritu del módulo es que cada orden afecta la textura de la imagen de una manera particular.

Comience ajustando los parámetros de primer orden (velocidad y anisotropía) para obtener una base inicial. Luego ajuste el radio. Esto afectará a las texturas más gruesas (las desdibujará o las hará más nítidas). Recuerde que el primer orden actúa sobre las bajas frecuencias de la escala wavelet y sigue una dirección paralela o perpendicular al gradiente de las bajas frecuencias.

A continuación, comience a ajustar los parámetros de segundo orden (velocidad y anisotropía). El segundo orden también actúa sobre las bajas frecuencias de la escala wavelet pero esta vez sigue una dirección paralela o perpendicular al gradiente de las altas frecuencias, que puede ser la dirección de máxima nitidez o de ruido. Esto se puede usar para reducir el ruido (usando el segundo orden en el modo de difusión, con valores positivos) cuando usó el primer orden en el modo de nitidez (con valores negativos).

Estos dos pasos se pueden realizar en la imagen alejada. Recuerde que, si bien se ha tenido mucho cuidado en hacer que el resultado visual del algoritmo sea bastante invariable a escala, la vista previa será exacta solo cuando se amplíe 1:1. En cualquier caso, cualquier cosa que suceda a nivel de píxel (radio < 2px) no será visible para niveles de zoom inferiores al 50%.

En este punto, es posible que desee modificar la sensibilidad del borde para solucionar cualquier artefacto del borde. En teoría, la difusión en la dirección de las isófotas asegura que la difusión esté contenida dentro de los bordes, pero esto no es suficiente cuando esquinas y formas convexas nítidas están presentes en la imagen.

Cuando el control de sensibilidad de los bordes se ha ajustado para producir resultados satisfactorios, la imagen suele volverse bastante suave. En la mayoría de los casos será necesario, en este punto, aumentar el número de iteraciones para compensar. Esto vendrá con una penalización de rendimiento, así que tenga cuidado con la compensación de rendimiento/ calidad dependiendo de su hardware. Si no puede aumentar el número de iteraciones, deberá aumentar la velocidad de difusión.

El paso final es afinar el tercer y cuarto orden, que se encargan de las altas frecuencias de cada escala de wavelet. Deberá ser mucho más cuidadoso con estas configuraciones que con la primera y la segunda orden, ya que pueden hacer que el ruido explote muy rápido.

El tercer orden sigue la dirección del gradiente o isófota de la capa de baja frecuencia, por lo que puede usarse para guiar la difusión de alta frecuencia en una dirección que es más probable que sea legítima con respecto a los bordes reales (y menos propensa a captar ruido).

El cuarto orden sigue la dirección del gradiente o isófota de la capa de alta frecuencia y es más probable que capte el ruido. La difusión en el cuarto orden es la mejor manera de reducir el ruido sin afectar demasiado la nitidez, ya sea como un eliminador de ruido independiente o como un paso de regularización en un proceso de desenfoque.

# usando múltiples instancias para la reconstrucción de imágenes

El ruido tras un filtrado puede beneficiarse de la **introducción** de un proceso de difusión; esto se puede aplicar como un paso adicional después del módulo *[reducción de ruido \(perfilado\)](#page-132-0)*.

Por el contrario, los siguientes problemas ópticos pueden beneficiarse de la reconstrucción al **deshacer** el proceso de difusión:

- 1. desenfoque introducido por el filtro de paso bajo (LPF) de un sensor y/o suavizado realizado por el módulo [interpolación cromática](#page-116-1) ,
- 2. difuminar textura
- 3. niebla/neblina
- 4. difusión de la luz (usando un difusor que es demasiado grande), lo que lleva a una iluminación uniforme y falta de contraste local en el sujeto.

Si bien más de uno de estos problemas puede afectar la misma imagen al mismo tiempo, es mejor tratar de solucionarlos por separado utilizando varias instancias del módulo. Al hacerlo, asegúrese de que los problemas se corrijan de escala gruesa a escala fina, y que la eliminación de ruido siempre ocurra primero. Es decir, sus instancias deberían aparecer en el siguiente [orden de tubería](#page-24-0) :

- 1. reducción de ruido,
- 2. mejora del contraste local,
- 3. eliminar neblina
- 4. Corrección de difuminado de lente,
- 5. corrección del sensor y de la interpolación cromática

Comenzar con las reconstrucciones de escala más gruesa reduce la probabilidad de introducir o aumentar el ruido al realizar las reconstrucciones de escala más fina. Esto no es intuitivo porque estos procesos no suceden en este orden durante la formación de la imagen. Por la misma razón, la eliminación de ruido siempre debe ocurrir antes de cualquier intento de perfilar o aumentar la agudeza.

# notas y advertencias

Si bien este módulo está diseñado para no variar en escala, su salida solo se puede garantizar con un zoom del 100 % y una exportación de alta calidad o tamaño completo. Los resultados en niveles de zoom más bajos o dimensiones de exportación pueden o no coincidir con sus expectativas.

Al configurar un algoritmo de desenfoque, intente tener en cuenta que muchas de las mejores imágenes de la historia de la fotografía se tomaron con lentes que no eran ni remotamente tan nítidos como los disponibles en la actualidad. Aunque la tendencia actual es construir y vender lentes cada vez más nítidas y hacer que el software aplique cantidades increíbles de nitidez en la parte superior, esta moda no conduce a mejores imágenes y hace que el proceso de retoque sea más tedioso. El enfoque suave y un poco de desenfoque también tienen algunos méritos poéticos que las imágenes HD desinfectadas quirúrgicamente pueden no transmitir.

Cabe señalar que el contraste global (utilizando curvas de tono simples o niveles de blanco y negro) también afecta nuestra percepción de la nitidez, que es bastante diferente de la nitidez óptica (resolución óptica). Los ojos humanos solo son sensibles al contraste local, que puede provenir de la nitidez óptica (por ejemplo, ausencia de difusión, bordes delgados), así como de transiciones tonales amplificadas. Si se aplica algún mapeo de tonos global para aumentar el contraste, la imagen se verá más nítida. Si se utiliza un mapeo de tonos para disminuir el contraste, la imagen se verá más borrosa. En ninguno de estos casos los bordes reales de los objetos se ven afectados de ninguna manera, y las consecuencias perceptivas son pura ilusión.

Parte del proceso de envejecimiento es la pérdida de la vista. La cantidad de nitidez que las personas mayores de 50 encuentran agradable puede no ser la misma que para las personas de 20 años. Vale la pena considerar la nitidez para obtener un resultado plausible (que coincida con su percepción cotidiana) en lugar de un resultado agradable (que puede verse bien solo para personas con la misma vista que usted).

Finally, assessing the sharpness of images zoomed to 1:1 (100%) or more is a foolish task. In museums, exhibitions and even on screen, the general audience looks at images as a whole, not with a magnifying glass. Moreover, in most practical uses, photographs rarely exceed a resolution of 3000×2000 pixels (roughly a 300 DPI print at A4/Letter dimensions) which, for 24 megapixel sensors, means downscaling by a factor of 4. When examining a 24 megapixel file at 1:1, you are actually looking at an image that will never exist. Sharpening at pixel level, in this context, is a waste of time and CPU cycles.

# <span id="page-105-0"></span>8.2.18. ecualizador de contraste

Ajuste la luminancia y el contraste cromático en el dominio de ondículas.

Este módulo versátil se puede utilizar para lograr una variedad de efectos, que incluyen aumento de brillo, eliminación de ruido, claridad y contraste local.

Funciona en el dominio *ondículas* y sus parámetros se pueden ajustar de forma independiente para cada escala de detalle de nivel de ondículas. El módulo opera en el espacio de color CIE LCh y, por lo tanto, es capaz de tratar la luminosidad y la cromaticidad de forma independiente.

Se proporcionan varios ajustes preestablecidos, que deberían ayudarlo a comprender las capacidades del módulo.

# controles del módulo

El módulo de ecualizador de contraste descompone la imagen en varias escalas de detalle. En cada escala de detalle, puede ajustar de forma independiente el contraste y eliminar el ruido en las curvas para la luminosidad ("luma") y la cromaticidad ("croma" o saturación de color), así como ajustar ("bordes") la conciencia de los bordes de la transformación de ondas. Las curvas de luma, croma y bordes se proporcionan en pestañas separadas, y en las siguientes secciones se dan algunos ejemplos de su uso.

Debajo de los gráficos de curva hay un control deslizante mezcla, que se puede usar para ajustar la fuerza del efecto e incluso para invertir el gráfico (con valores negativos). Mientras su ratón está sobre el gráfico de correspondiente, la curva se mostrará como si el control deslizante mezcla estuviera configurado en 1.0, para permitir una edición más fácil. Cuando aleje el ratón, el gráfico se reajustará para tener en cuenta el control deslizante mezcla.

En el fondo de la curva se pueden ver varias franjas alternas claras y oscuras. Estos representan los niveles de detalle que son visibles en su escala de zoom actual; cualquier detalle sin estas franjas es demasiado pequeño para verse en su vista actual. Los ajustes realizados en los puntos de control dentro de la sección rayada \_ pueden\_ producir un efecto visible (dependiendo de la intensidad del ajuste). Los ajustes fuera de la región rayada no lo harán. Amplíe para ver niveles más altos de detalle y realice ajustes en las áreas más detalladas de la imagen.

**Sugerencia:** si tiene problemas para visualizar qué partes de la curva afectarán qué detalles en la imagen, puede configurar el [modo de fusión](#page-38-0) a "diferencia". Esto hará que la imagen se vuelva negra, excepto en aquellas áreas donde la salida del módulo difiere de la entrada. Al elevar la curva en uno de los puntos de control, podrá ver qué detalles de la imagen están representados por ese punto.

## pestaña de luma

La pestaña de luminancia le permite ajustar el contraste local en la luminancia (brillo) de la imagen. Los ajustes están representados por una curva blanca que comienza como una línea horizontal que atraviesa el centro del gráfico (lo que indica que no se realizarán cambios). Suba o baje esta spline en el extremo izquierdo del gráfico para aumentar o disminuir el contraste local de los detalles gruesos de la imagen. Realice ajustes similares hacia el lado derecho del gráfico para ajustar el contraste local de los detalles finos de la imagen.

Cuando pasa el puntero del ratón sobre el gráfico, un círculo blanco indica el radio de influencia del puntero del ratón; el tamaño de este círculo se puede ajustar desplazándose con la rueda del ratón. Cuanto mayor sea el círculo de influencia, más puntos de control se verán afectados cuando ajuste la curva. Una región resaltada en el fondo muestra cómo se vería la curva si empujara el punto de control actualmente suspendido hasta la parte superior o inferior del gráfico; vea la captura de pantalla a continuación para ver ejemplos de estas características. Para obtener más información, consulte la sección **wavelets** 

La siguiente imagen muestra el estado predeterminado del módulo del ecualizador de contraste antes de realizar cualquier aiuste:

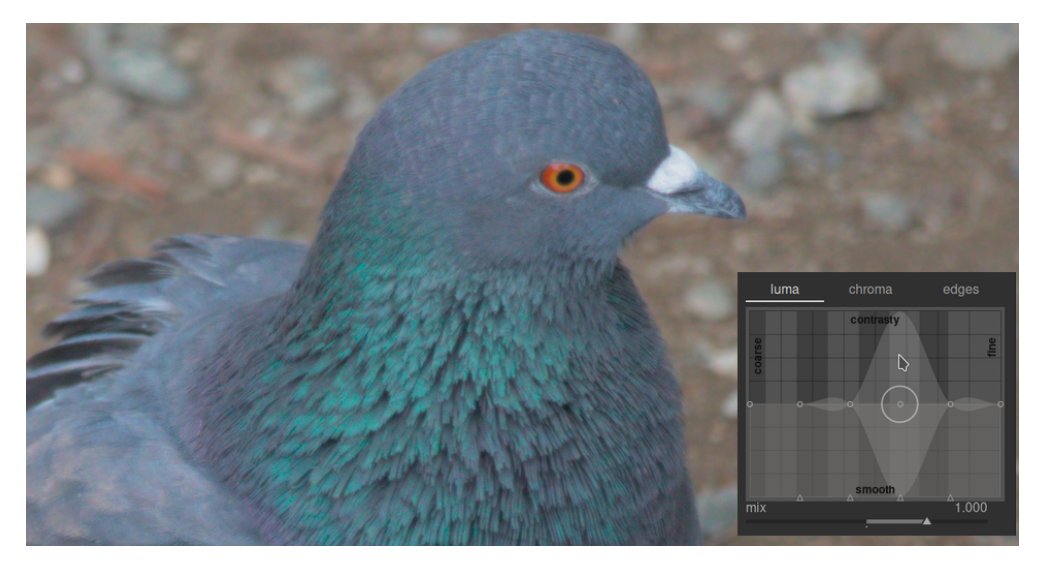

Elevar los dos puntos de control en el extremo derecho del gráfico aumentará la nitidez de los detalles finos (el ojo y las plumas del pájaro), mientras que los detalles más gruesos (las rocas en el fondo) no se verán afectados en gran medida. El siguiente ejemplo se ha exagerado para ilustrar mejor el efecto.

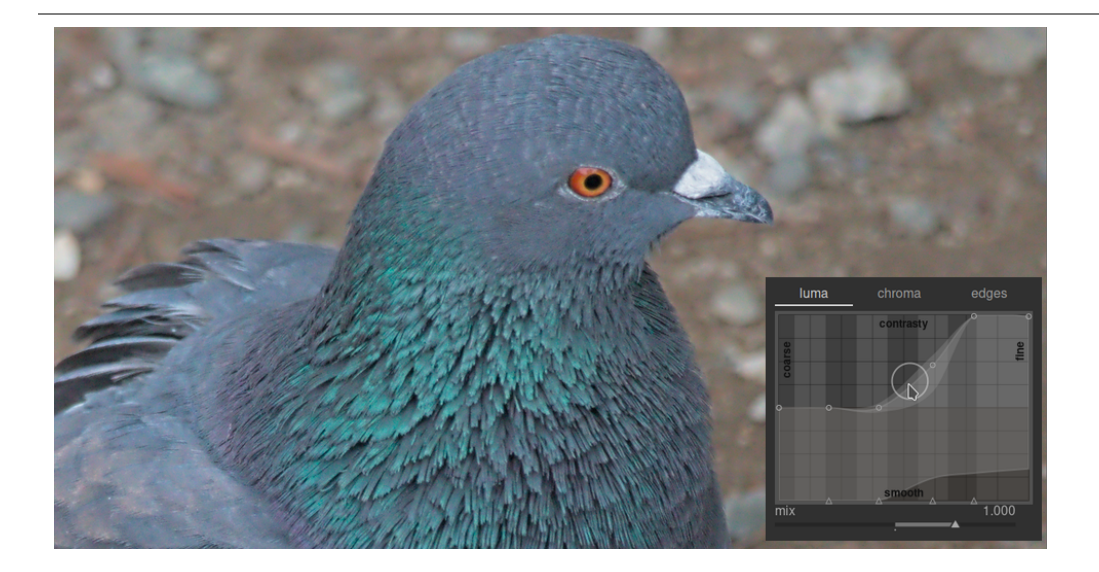

El aumento del contraste local también puede amplificar el ruido de luminancia en la imagen. Se puede usar una segunda curva ubicada en la parte inferior del gráfico para eliminar el ruido de las escalas de detalle seleccionadas. Eleve esta curva (haciendo clic justo encima de uno de los triángulos en la parte inferior del gráfico y arrastrando la línea hacia arriba) para reducir el ruido en la escala de ondícula dada. En el ejemplo anterior, la curva de eliminación de ruido oscuro se ha elevado en el extremo de detalle fino del gráfico.

## pestaña de croma

La pestaña de croma permite ajustar el contraste o la saturación del color en las escalas de ondículas seleccionadas. Vea el siguiente ejemplo:

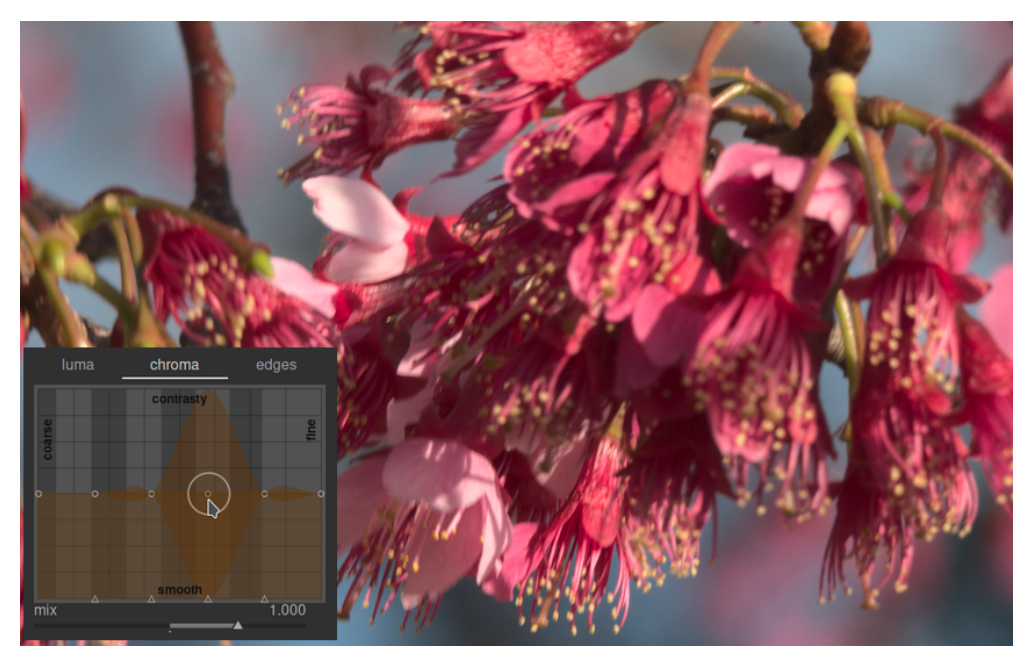

Supongamos que desea resaltar el color verde de las anteras al final del estambre. Los pétalos rosados de las flores ya están bastante saturados, pero con el ecualizador de contraste puede aumentar selectivamente la saturación en la pequeña escala de las anteras sin afectar la saturación de los pétalos. Al elevar el tercer punto de control desde la derecha, puede apuntar solo a la saturación de las anteras:
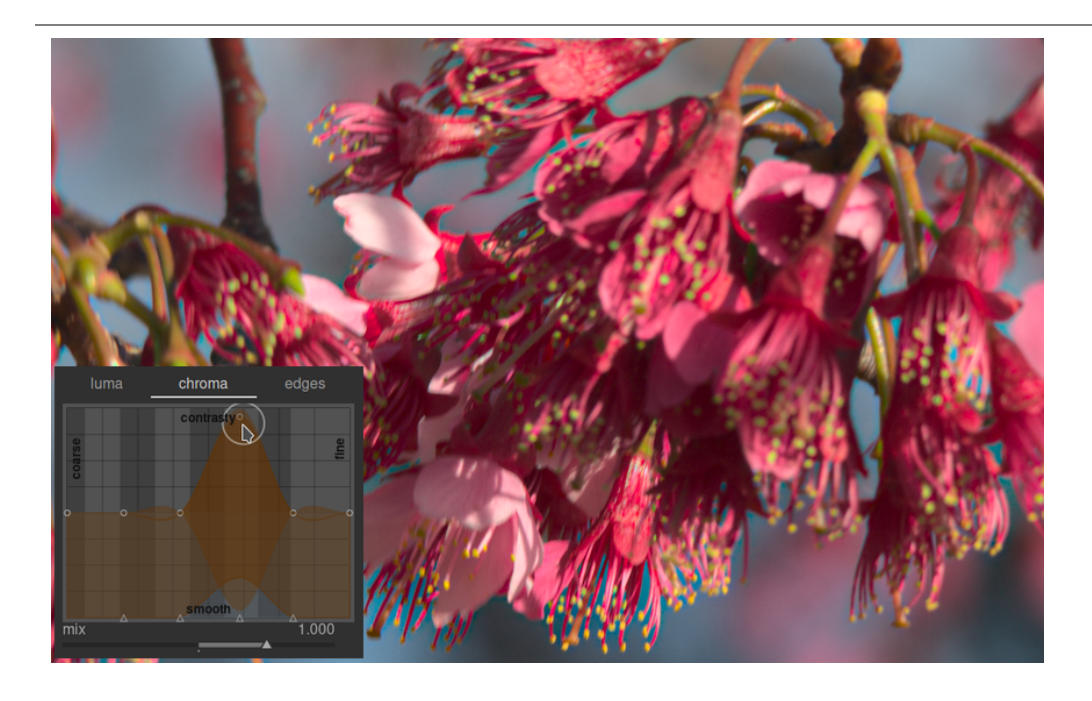

Al igual que en la pestaña de luminancia, la pestaña de crominancia también tiene una curva de eliminación de ruido en la parte inferior del gráfico. Esto se puede usar para manejar el ruido cromático a diferentes escalas dentro de la imagen. La eliminación de ruido cromático generalmente puede ser más agresiva en escalas de ondículas más grandes y tiene menos efecto en una escala más pequeña.

# pestaña de bordes

La transformada de ondícula básica à trous se ha mejorado en el ecualizador de contraste para que sea "consciente de los bordes", lo que puede ayudar a reducir las inversiones de gradiente y los artefactos de halo que puede producir el algoritmo básico. La pestaña bordes no actúa directamente sobre los bordes de una imagen; en lugar de eso, ajusta la característica de conciencia de borde de la transformada de ondícula. Si no ha ajustado las curvas de luminancia o crominancia, el ajuste de la curva de reconocimiento de bordes no tendrá ningún efecto.

Para ver el tipo de artefactos que la curva bordes intenta combatir, aquí hay un ejemplo tomado del artículo original "Edge-Optimized À-Trous Wavelets for Local Contrast Enhancement with Robust Denoising" (Hanika, Damertz y Lensch 2011):

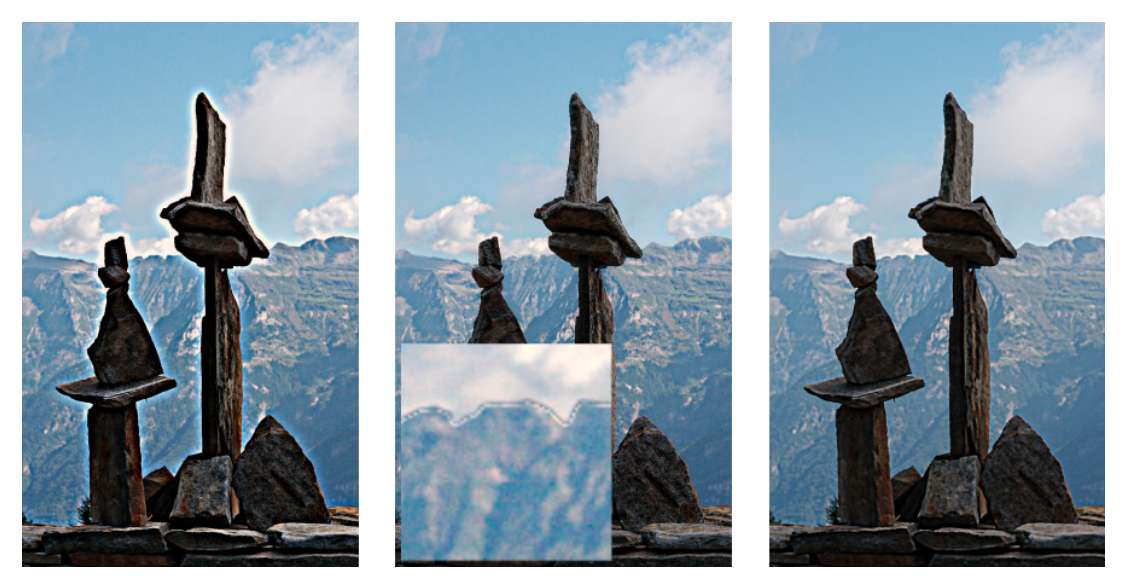

En la imagen de la izquierda, la curva de los bordes se ha reducido al mínimo, lo que deshabilita efectivamente la percepción de los bordes y genera halos. En la imagen del medio, la curva de los bordes se ha aumentado demasiado, lo que da como resultado inversiones de degradado. En la imagen de la derecha, la ranura de los bordes se ha establecido en algún lugar entre los dos extremos, lo que resulta en bordes limpios y agradables.

Por lo general, la posición central predeterminada de la spline es un buen punto de partida, pero si hay artefactos apreciables alrededor de los bordes, este control puede ser útil para mitigarlos. Se requerirá algo de experimentación.

# <span id="page-109-0"></span>8.2.19. ecualizador de tono

Oscurece y quema conservando el contraste local.

Cuando se usa junto con *película rgb*, este módulo reemplaza la necesidad de otros módulos de mapeo de tonos como [curva base](#page-94-0), [sombras y luces](#page-147-0), [curva de tono](#page-94-1) y [sistema de zonas \(obsoleto\)](#page-159-0). Funciona en un espacio RGB lineal y utiliza una máscara definida por el usuario para guiar los ajustes de esquivar y grabar, lo que ayuda a preservar el contraste local dentro de la imagen.

El siguiente diagrama describe cómo funciona el ecualizador de tonos:

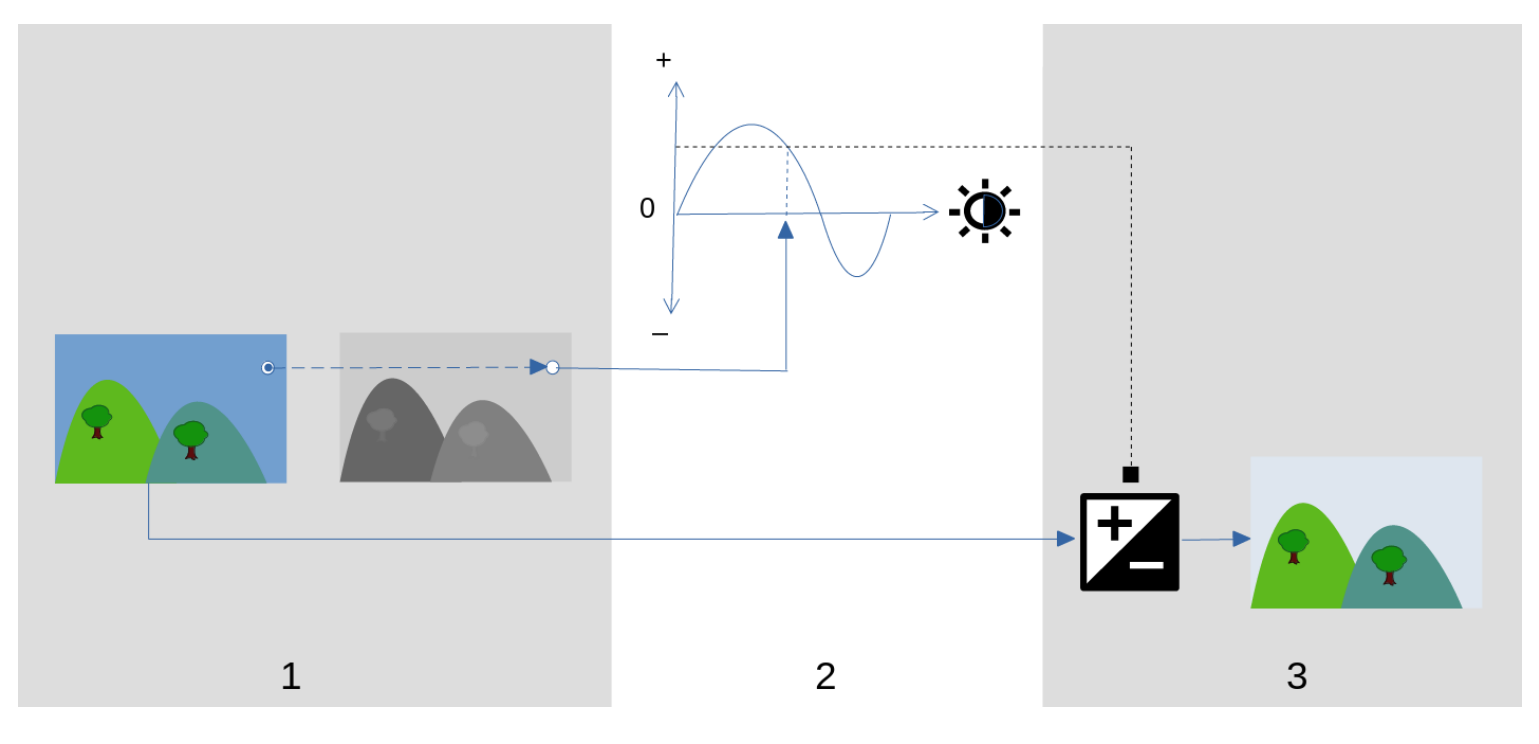

- 1. Cree una *\_mascara guiada* \_ monocromática que divida la imagen de entrada en regiones de luminosidad similar. La máscara resultante debe difuminar los detalles finos dentro de la imagen para que los píxeles dentro de cada región se traten de manera similar, preservando el contraste local.
- 2. Ajuste los controles deslizantes en la pestaña simples o el gráfico del ecualizador en la pestaña sadvanced spara alterar el brillo de la imagen subyacente, según el brillo de la máscara. La exposición también se puede ajustar desplazándose con el ratón mientras se coloca el cursor sobre la imagen de vista previa (consulte \_indicador/control del cursor para obtener más detalles).

En la pestaña simple, cada control deslizante corresponde a una única zona de brillo (EV) en la máscara, que se puede subir o bajar para ajustar la exposición de la imagen donde el brillo de la máscara se encuentra en esa zona. De manera similar, en la pestaña del ecualizador, el eje horizontal del gráfico corresponde al nivel de brillo de la máscara, y el eje vertical especifica el ajuste de exposición requerido a los píxeles donde la máscara coincide con ese nivel de brillo.

3. La exposición de cada píxel de la imagen de entrada se ajusta utilizando la máscara y el gráfico del ecualizador. Para cada píxel, el módulo busca el brillo de la máscara en ese punto, encuentra el brillo correspondiente en el eje horizontal del gráfico del ecualizador y aumenta o disminuye la exposición en consecuencia (utilizando el eje vertical del gráfico).

Es importante que la máscara separe la imagen en regiones de brillo similar y que se aplique una cantidad adecuada de desenfoque dentro de esas regiones. Esto significa que todos los píxeles de cada región tendrán su exposición ajustada de manera similar, sin afectar negativamente el contraste local. Examine su imagen de antemano para identificar qué regiones desea esquivar y quemar, y use los controles en la pestaña masking para asegurarse de que esas áreas estén razonablemente separadas en tono dentro de la máscara final. Esto permitirá que esas regiones se ajusten de forma independiente.

# controles del módulo

Los controles del módulo ecualizador de tono se dividen en tres pestañas.

#### **máscara de exposición de pantalla**

Haga clic en el icono a la derecha de esta etiqueta para mostrar/ocultar la máscara guiada del módulo sobre la parte superior de la imagen. Este control está disponible en las tres pestañas.

## pestaña sencilla

Esta pestaña divide el brillo de la máscara guiada en nueve zonas (de –8 a 0 EV) y le permite modificar cada zona de forma independiente. Esta es una interfaz simplificada y se utiliza para generar la misma curva de ajuste de tono que se muestra en la pestaña advanzado.

#### **–8 EV … 0 EV**

Cada control deslizante ajusta la exposición de todos los píxeles donde la máscara guiada tiene el brillo dado. Si el histograma de la máscara se distribuye uniformemente en todo el rango tonal, los controles deslizantes hacia la parte superior generalmente afectan las sombras, mientras que los controles deslizantes hacia la parte inferior generalmente afectan las luces. Puede comprobar la extensión del histograma dentro de la pestaña advanzado.

## pestaña avanzado

Esta pestaña le permite controlar los mismos niveles de intensidad que en la pestaña simple, aunque aquí se representan como puntos de control en una curva. Detrás de la curva hay un histograma que representa los niveles de intensidad de la máscara guiada (no la imagen subyacente). Si el histograma está demasiado agrupado, esto significa que su máscara no tiene una buena distribución de niveles de intensidad, lo que dificulta el control independiente del brillo de las diferentes partes de su imagen. Por lo tanto, se recomienda que el histograma se ajuste para que se extienda por todo el rango, cubriendo tantos puntos de control como sea posible para una máxima flexibilidad. Puede ajustar la máscara usando los controles en la pestaña *máscara*.

Haga clic y arrastre los puntos de control en la curva para ajustar el brillo de todos los píxeles donde la máscara tiene la intensidad dada. Si el histograma de la máscara se distribuye uniformemente en todo el rango tonal, los puntos de control a la izquierda generalmente afectarán a las sombras, y los puntos de control a la derecha generalmente afectarán a las altas luces. Mover un solo punto de control también afectará a los puntos de control en ambos lados para asegurar que la curva permanezca suave. Este comportamiento se puede ajustar mediante el control \_ suavizado de curvas\_.

#### **suavizado de curvas**

Controla cómo se interpola la curva entre los puntos de control. Mueva el control deslizante hacia la derecha para hacer que las transiciones entre los puntos de control sean más graduales, pero tenga en cuenta que pasar de aproximadamente 0,6 puede introducir cierta inestabilidad (oscilaciones) en la curva debido a restricciones matemáticas. Mueva el control deslizante hacia la izquierda para obtener una curva con mejor comportamiento, pero tenga en cuenta que esto puede resultar en transiciones tonales más duras que pueden dañar el contraste local.

## pestaña máscara

Esta pestaña contiene controles para ajustar la máscara guiada.

El propósito de la máscara guiada es separar áreas con diferentes rangos tonales para que puedan ser iluminadas u oscurecidas independientemente por el ecualizador de tono. Los filtros de enmascaramiento están diseñados para permitir que se conserven los bordes nítidos entre estas áreas, mientras difuminan los detalles dentro de un rango tonal determinado, de modo que el brillo se pueda ajustar sin afectar negativamente el contraste local. Idealmente, el histograma de máscara que se muestra en la pestaña avanzado debería extenderse por todos los puntos de control.

Para evitar tener que alternar entre las pestañas avanzado y máscara, una barra gris debajo de la etiqueta de "procesamiento posterior de la máscara" muestra una representación del 80% central del histograma. Al usar los controles en esta pestaña para centrar y extender esta barra gris, puede esperar tener un histograma con una forma agradable cuando regrese a la pestaña "avanzada". Si ve naranja en cualquier extremo de la barra gris, esto significa que parte del histograma está fuera del rango de 9 EV de la máscara y debe ajustarse más.

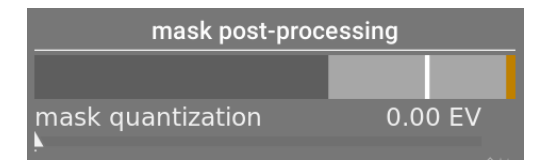

Al configurar la máscara guiada, deberá lograr un equilibrio entre obtener un desenfoque suave dentro de las regiones tonales (para preservar el contraste local) y la preservación de los límites entre esas regiones. Se requerirá algo de experimentación para encontrar la mejor configuración. A menudo, los controles clave para ajustar son los controles deslizantes exposición/compensación de contraste en la parte inferior del módulo.

Mostrar la máscara guiada mientras realiza estos ajustes le ayudará a comprender estos controles y a juzgar mejor la calidad de la máscara.

#### **estimador de luminancia**

Elija el método mediante el cual se estimará la luminancia de un píxel al asignarlo a un valor de intensidad de máscara (por defecto Norma euclidiana RGB).

#### **preservar los detalles**

Elija el algoritmo de suavizado utilizado para desenfocar la máscara:

- no: No suavizar la máscara (el efecto es el mismo que usar curvas de tono normales). Cuando el módulo se utiliza para comprimir el rango dinámico, esta opción puede provocar la compresión del contraste local. Esto puede resultar útil al aumentar el contraste (local y global).
- filtro guiado: Utilice el algoritmo de filtro guiado original para difuminar la máscara mientras intenta preservar los bordes. Una de las limitaciones de este algoritmo es que el filtro guiado es sensible a la exposición, lo que significa que las sombras tienden a difuminarse más que las altas luces. Tenga en cuenta que esta limitación a veces puede ser una ventaja: si se desea aclarar mucho las sombras, el filtro guiado puede proporcionar una muy buena conservación del contraste local.
- filtro guiado promedio: Utilice esta opción en los casos en que el efecto del filtro guiado sea demasiado fuerte. En este modo, se toma una media geométrica entre la salida del algoritmo de filtro guiado original y la salida dada por la opción no.
- eigf (predeterminado): El filtro guiado independiente de la exposición resuelve el problema del filtro guiado original, ya que hace que el grado de desenfoque sea independiente de la exposición. Esto significa que el grado de desenfoque aplicado a las zonas de luces y sombras debe ser aproximadamente el mismo. Este algoritmo mejorado es ahora la opción predeterminada.
- eigf promediado: Esta opción toma la media geométrica entre la máscara eigf y la máscara generada por la opción no, y es útil en los casos en que es necesario mitigar el grado de desenfoque de la máscara.

#### **filtro de difusión**

De forma predeterminada, se establece en un valor de 1, lo que significa que el algoritmo de filtrado se ejecuta una vez en la imagen de entrada para producir la máscara monocromática borrosa.

Si aumenta esto a 2, el algoritmo de filtrado se ejecutará una vez en la imagen de entrada para producir una máscara intermedia, y luego una segunda vez en la máscara intermedia. Como resultado, la máscara final será más borrosa que cuando se usa una sola iteración. Los valores progresivamente más altos difundirán la máscara aún más. Sin embargo, debido a que el algoritmo de filtrado de máscara se ejecuta varias veces, cada iteración aumentará el tiempo de procesamiento.

#### **diámetro de alisado**

Esto controla qué parte de la imagen circundante se debe tener en cuenta al calcular el desenfoque de la máscara en un punto en particular, definido como un porcentaje de la longitud del lado más largo de la imagen (por defecto, 5%). Con valores más bajos, la transición entre las áreas más oscuras y más claras de la máscara será más pronunciada. A medida que aumenta el valor, las transiciones se vuelven más progresivas/ suaves. Para el \_filtro guiado independiente de la exposición (eigf) \_ predeterminado, normalmente debería utilizar radios de desenfoque de alrededor del 1 al 10%. Con el filtro guiado original, difuminar los radios alrededor del 1 al 25% normalmente producirá mejores resultados.

#### **afinar o difuminar bordes**

Los valores más altos obligan a la máscara a seguir más de cerca los bordes de alto contraste. Los valores más bajos dan gradientes más suaves, pero pueden introducir halos. Si es necesario, el difuminado se puede establecer en valores tan altos como 10,000.

#### **post-procesamiento de mascaras**

Esta barra proporciona una representación del intervalo actual del histograma de la máscara. Cubre el 80% medio del histograma, eliminando el primer y último décimo para evitar que los valores atípicos sesguen demasiado el indicador. Los indicadores naranjas en cada extremo significan que el histograma excede los límites superior o inferior de su rango de 9 EV.

#### **mask quantization**

Apply a degree of posterization to the mask, so that it tends to centre round a few discrete levels. In some cases, this may be useful to help separate out areas of your image into distinct masking levels.

#### **compensación de exposición de la máscara**

Ajusta el histograma de la máscara a la izquierda o la derecha. Si ha utilizado el módulo exposure para ajustar el brillo de la imagen, es posible que deba compensar ese ajuste utilizando este control deslizante para volver a centrar el histograma de la máscara. Haga clic en la varita mágica a la derecha del control deslizante para establecer la compensación de exposición de modo que el promedio del histograma de la máscara coincida con el punto de control central –4EV. El control deslizante se puede ajustar con precisión según sea necesario.

#### **compensación de contraste de máscara**

Dilatar (extender) o comprimir el histograma de la máscara. La varita mágica a la derecha del control deslizante propondrá un punto de partida razonable, que luego se puede ajustar para optimizar la extensión del histograma debajo de los puntos de control del ecualizador de tono.

## indicador/control del cursor

Cuando el módulo tone equalizer está habilitado y expandido, puede mover el puntero del mouse sobre la imagen de vista previa para mostrar un cursor que muestra información sobre el píxel debajo del puntero. Cuando se muestra este cursor, la rueda del mouse se puede usar para aclarar u oscurecer las áreas de su imagen que coinciden con el nivel de intensidad de la máscara en ese punto. Esto proporciona una forma conveniente de aclarar u oscurecer rápidamente partes específicas de la imagen.

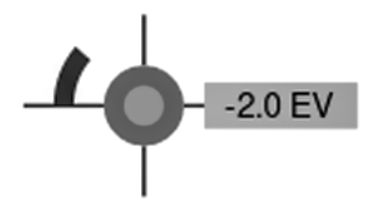

- las retículas indican la posición del píxel debajo del cursor •
- la etiqueta de texto muestra la intensidad de la máscara guiada en ese punto, en EV •
- la sombra del círculo exterior indica la intensidad de la máscara en ese punto •
- si el ecualizador de tono tiene píxeles más brillantes u oscuros que coinciden con la intensidad de esta máscara, la magnitud del ajuste se indica mediante un arco en el lado izquierdo. Cuanto más largo sea el arco, mayor será el ajuste de brillo,
- si ha habido un ajuste de exposición, la sombra del círculo interior indica la cantidad de brillo u oscurecimiento, en relación con la intensidad de la máscara en ese punto (como lo indica el círculo gris exterior). Es decir, si se ha iluminado el píxel debajo de la mira, el círculo interior tendrá un tono de gris más claro que el círculo exterior; si el píxel se ha oscurecido, el círculo interior tendrá un tono de gris más oscuro que el círculo exterior.

If you need to move or zoom the portion of the image shown in the center view while the module is expanded, hold down the 'a' key while dragging the mouse or using the scroll wheel. As long as the key is held down, mouse actions adjust the viewport rather than adjusting the tone curve.

## preajustes

El ecualizador de tonos viene con varios ajustes preestablecidos que se pueden usar para comprimir sombras y luces. Cada uno viene en dos variantes, usando el filtro guiado (gf) o el filtro guiado independiente de la exposición (eigf). Las variantes que utilizan el filtro guiado tienden a preservar mejor el contraste local en las sombras que las que utilizan el filtro guiado independiente de la exposición, pero al precio de reducir el contraste local en las altas luces. Cualquiera de estas variantes puede conducir a mejores resultados, dependiendo de la imagen. En ambos casos, los ajustes preestablecidos conservan el gris medio, por lo que no debería necesitar ajustar la exposición global después de activar el ecualizador de tono.

# 8.2.20. eliminación de neblina

Reduce automáticamente el efecto del polvo y la bruma en la atmósfera. Este módulo también puede emplearse de manera más general para dar a las imágenes un refuerzo de color específicamente en las regiones de la imagen de bajo contraste.

La neblina absorbe la luz de los objetos en la escena, pero también es una fuente de luz de fondo difusa. El módulo de eliminación de neblina primero estima, para cada región de la imagen, la cantidad de neblina en la escena. A continuación, elimina la luz de fondo difusa según su intensidad local y recupera la luz original del objeto.

Establecer ambos controles del módulo en la unidad maximiza la cantidad de eliminación de neblina, pero también es probable que produzca algunos artefactos. Eliminar la luz atmosférica por completo puede hacer que la imagen sea plana y dar como resultado un estilo de apariencia poco natural. Los valores óptimos suelen estar por debajo de la unidad y dependen bastante de la imagen, pero también son una cuestión de preferencias estéticas personales.

# controles del módulo

#### **fuerza**

La cantidad de eliminación de neblina. A la unidad, el módulo elimina el 100 por ciento de la neblina detectada hasta la distancia especificada. Los valores negativos aumentan la cantidad de neblina en la imagen.

#### **distancia**

Limite la distancia hasta la que se elimina la neblina. Para valores pequeños, la eliminación de la neblina se limita al primer plano de la imagen. La neblina se elimina de toda la imagen si el parámetro de distancia se establece en la unidad. Si la fuerza es negativa, el control de distancia no tiene ningún efecto.

# <span id="page-113-0"></span>8.2.21. enfoque

Mejore los detalles de la imagen con una máscara de enfoque estándar (USM).

Este módulo funciona aumentando el contraste alrededor de los bordes y, por lo tanto, mejorando la senación de nitidez de una imagen. Este módulo se aplica al canal L en el espacio de color Lab.

**Nota:** El algoritmo USM utilizado en este módulo realiza desenfoques en el espacio de color Lab, lo que puede producir efectos no deseados y ya no se recomienda. En su lugar, utilice los ajustes preestablecidos que ofrece el módulo [ecualizador de contraste](#page-105-0) para desenfoque o el módulo [contraste local](#page-92-0) para nitidez general.

# controles del módulo

#### **radio**

La máscara de enfoque aplica un desenfoque gaussiano a la imagen como parte de su algoritmo. Este parámetro controla el radio de ese desenfoque que, a su vez, define la extensión espacial de la mejora del borde. Los valores muy altos darán lugar a un sobreenfoque feo.

#### **cantidad**

La fuerza del enfoque.

#### **umbral**

Las diferencias de contraste por debajo de este umbral se excluyen del enfoque. Úselo para evitar la amplificación del ruido.

## 8.2.22. enmarcar

Genera un marco alrededor de la imagen.

El marco consta de un borde (con un color definido por el usuario) y una línea de marco dentro de ese borde (con un segundo color definido por el usuario). Hay varias opciones disponibles para controlar la geometría y el color del marco.

## controles del módulo

#### **tamaño del borde**

El tamaño del fotograma como porcentaje de la imagen completa subyacente.

#### **aspect**

The aspect ratio of the final module output (i.e. the underlying image plus the frame). Right-click on the slider to enter a custom aspect as a ratio (e.g. "6:5").

#### **orientación**

La orientación del encuadre (retrato / paisaje). Seleccione 'auto' para darktable para elegir la orientación más razonable según la imagen subyacente.

#### **posición horizontal/vertical**

Seleccione de un conjunto de proporciones predefinidas para controlar dónde se colocará la imagen subyacente en el eje horizontal/vertical. También puede hacer clic derecho e ingresar su propia proporción como "x/y".

#### **tamaño de la línea del marco**

El porcentaje del tamaño de la línea del marco, en relación con el tamaño del borde en su parte más pequeña.

#### **desplazamiento de la línea del marco**

La posición de la línea del marco, en relación con la imagen subyacente. Elija 0% para una línea de marco que toque la imagen. Elija 100% para una línea de marco que toque el borde exterior.

#### **color del borde/color de la línea del marco**

Un par de selectores de color que permiten definir los colores de la línea del borde y del marco. Al hacer clic en el campo de color, se abrirá un cuadro de diálogo de selección de color que ofrece una selección de colores de uso común o le permite definir un color en el espacio de color RGB. También puede activar un selector de color para tomar una muestra de color de la imagen.

#### **mostrar guías**

marque la casilla para mostrar superposiciones de guía siempre que el módulo esté activado. Haga clic en el icono de la derecha para controlar las propiedades de las quías. Consulte quías y superposiciones para obtener más información.

# 8.2.23. escalar píxeles

Algunas cámaras (como la Nikon D1X) tienen celdas sensoras rectangulares en lugar de las cuadradas habituales. Sin corrección, esto daría lugar a imágenes distorsionadas. Este módulo aplica la escala requerida.

darktable detecta imágenes que necesitan corrección utilizando sus datos Exif y activa automáticamente este módulo cuando sea necesario. Para otras imágenes, el módulo siempre permanece desactivado.

El módulo no tiene controles.

# 8.2.24. filtro de paso alto

Un filtro de paso alto.

Este módulo está diseñado principalmente para ser utilizado en combinación con un blend mode \_ . Por ejemplo, intente utilizar el módulo con un modo de mezcla de "luz suave" para el aumento de enfoque de paso alto.

**Nota:** Este módulo realiza desenfoques en el espacio de color Lab, lo que puede provocar efectos no deseados y ya no se recomienda. En su lugar, utilice el módulo [ecualizador de contraste](#page-105-0) para una nitidez fina o el módulo [contraste local](#page-92-0) para una nitidez general.

## Controles del módulo

#### **nitidez**

La nitidez del filtro

#### **aumento de contraste**

El aumento de contraste

# 8.2.25. filtro paso bajo

Aplique un filtro de paso bajo (por ejemplo, un desenfoque gaussiano) a la imagen, mientras controla el contraste y la saturación de salida.

Este módulo está destinado principalmente a ser utilizado en combinación con un [modo de mezcla](#page-38-0). Por ejemplo, intente usar el ajuste preestablecido de mascara de contraste local con el modo de mezcla superposición.

**Nota:** Este módulo realiza desenfoques en el espacio de color Lab, lo que puede producir efectos no deseados y ya no se recomienda. En su lugar, utilice el módulo [ecualizador de contraste](#page-105-0) para difuminar o el módulo [ecualizador de tono](#page-109-0) para la compresión de rango dinámico.

# controles del módulo

#### **radio**

El radio del desenfoque.

#### **suavizar con**

El algoritmo de desenfoque que se utilizará:

- Desenfoque gaussiano: Desenfoca todos los canales de imagen (L, a, b)
- filtro bilateral: difumina solo el canal L, conservando los bordes

#### **contraste**

Los valores absolutos más altos aumentan el contraste. Los valores absolutos más bajos reducen el contraste. Los valores negativos dan como resultado una imagen negativa invertida. Un valor de cero conduce a un plano neutral.

#### **brillo**

Los valores negativos oscurecen la imagen. Los valores positivos aclaran la imagen.

#### **saturación**

La saturación de color. Los valores negativos dan como resultado colores complementarios al invertir los canales a/b. Los valores absolutos más altos aumentan la saturación del color. Los valores absolutos más bajos reducen la saturación del color. Un valor de cero desatura completamente la imagen.

# 8.2.26. grano

Simula el grano de una película analógica. El grano se procesa en el canal L del espacio de color Lab.

# controles del módulo

#### **tosquedad**

El tamaño de grano, escalado para simular un número ISO.

#### **fuerza**

La fuerza del efecto.

# <span id="page-116-0"></span>8.2.27. interpolación cromática

Controla cómo son interpolados cromáticamente los ficheros RAW

## filtros bayer

The sensor cells of a digital camera are not color-sensitive – they are only able to record different levels of lightness. In order to obtain a color image, each cell is covered by a color filter (red, green or blue) that primarily passes light of that color. This means that each pixel of the raw image only contains information about a single color channel.

Los filtros de color se organizan comúnmente en un patrón de mosaico conocido como matriz de filtros de Bayer. Un algoritmo de demostración reconstruye los canales de color faltantes mediante la interpolación con los datos de los píxeles vecinos. Para obtener más información, consulte los artículos de Wikipedia sobre [demosaicing](https://en.wikipedia.org/wiki/Demosaicing) y el [filtro Bayer](http://en.wikipedia.org/wiki/Bayer_filter) .

Darktable ofrece varios algoritmos de interpolación cromática, cada uno con sus propias características. Las diferencias entre ellos son a menudo muy sutiles y solo pueden ser visibles mientras se observan píxeles. Sin embargo, como el programa funciona píxel por píxel y la interpolación genera los datos base para los otros módulos, la elección del algoritmo puede tener un efecto visualmente significativo en la calidad de los detalles muy finos de la imagen. Esto puede incluir la aparición de patrones de laberintos falsos, así como la calidad de reproducción de los bordes coloreados.

Los algoritmos de interpolación cromática suelen ser propensos a producir artefactos, normalmente visibles como [patrones](https://en.wikipedia.org/wiki/Moire_pattern) [de Moiré](https://en.wikipedia.org/wiki/Moire_pattern) al hacer zoom en la imagen. El algoritmo elegido podría manejar patrones preexistentes tipo Moiré o Maze en los datos sin procesar de una manera mejor o peor. En estas circunstancias, VNG4 y LMMSE suelen ser más estables.

Los siguientes algoritmos de demostración están disponibles para sensores con filtros Bayer:

- PPG solía ser el algoritmo de demostración predeterminado de darktable. Es rápido, pero otros algoritmos generalmente producen mejores resultados.
- AMaZE y RCD ofrecen una mejor reconstrucción del contenido de alta frecuencia (detalles más finos, bordes, estrellas) pero pueden tener problemas con los excesos en la reconstrucción del color o el ruido añadido en áreas de bajo contraste. Si bien AMaZE a menudo conserva más detalles de alta frecuencia, también es más propenso a sobreimpulsos de color que RCD. Dado que RCD ahora ofrece un rendimiento similar a PPG, pero con mejores resultados, ahora es el algoritmo predeterminado.
- LMMSE is better suited for use on high ISO and noisy images than AMaZE or RCD, both of which tend to generate overshooting artefacts when applied to such images. It can also be useful to manage images that exhibit Moiré patterns with other algorithms.
- VNG4 is better suited for use on images with low-frequency content (e.g. low contrast regions such as sky) but, compared to AMaZE and RCD, it causes loss of some high-frequency details and can sometimes add local color shifts. VNG4 is no longer recommended – for most images, other available algorithms provide better results.

**Nota:** El rendimiento de los algoritmos de interpolación difiere significativamente, siendo AMaZE, con mucho, el más lento.

# sensores sin filtros bayer

Hay algunas cámaras cuyos sensores no utilizan un filtro Bayer. Las cámaras con un sensor "X-Trans" tienen su propio conjunto de algoritmos de interpolación. El algoritmo predeterminado para los sensores X-Trans es Markesteijn 1-pass, que produce resultados bastante buenos. Para una calidad ligeramente mejor (a costa de un procesamiento mucho más lento), elija Markesteijn 3-pass. Aunque VNG es más rápido que Markesteijn 1-pass en algunas computadoras, es más propenso a los artefactos.

# algoritmos especiales

\_passthrough (monocromo) \_ solo es útil para cámaras a las que se les ha quitado físicamente la matriz de filtros de color del sensor (p. ej., rayado). Los algoritmos demosaicos suelen reconstruir los canales de color faltantes mediante la interpolación con los datos de los píxeles vecinos. Sin embargo, si la matriz de filtros de color no está presente, no hay nada que interpolar, por lo que este algoritmo simplemente establece todos los canales de color en el mismo valor, lo que da como resultado una imagen monocromática. Este método evita los artefactos de interpolación que podrían introducir los algoritmos de interpolación estándar.

photosite color no está destinado a ser utilizado para el procesamiento de imágenes. Toma los datos sin procesar del fotosito y los presenta como píxeles rojos, azules o verdes. Esto está diseñado con fines de depuración para ver los datos sin procesar y puede ayudar con el análisis de errores producidos por los otros algoritmos de interpolación.

# algoritmos de interpolación duales

Algunas imágenes tienen áreas que se muestran mejor con un algoritmo que conserva la información de alta frecuencia (como AMaZE o RCD) y otras áreas que pueden beneficiarse de un algoritmo más adecuado para contenido de baja frecuencia (como VNG4).

En algoritmos de demostración dual (por ejemplo, RCD + VNG4) los datos del sensor se demuestran dos veces, primero mediante RCD, AMaZE o Markesteijn 3-pass y luego mediante VNG4. Ambos conjuntos de datos demostrados se conservan para su posterior procesamiento.

The data from the high frequency algorithm is then analysed for local data change and, using a threshold (there is a bit more of maths involved here), the output image is written pixel-by-pixel for each color channel using data from each demosaic algorithm weighed by the local data change.

In general, areas with greater detail are demosaiced by the algorithm best suited to that purpose (RCD, AMaZe, Markesteijn 3-pass) and any flat areas (like blue sky) are demosaiced using the second algorithm (VNG4).

El 'cambio de datos locales' se implementa técnicamente como una máscara de selección difusa gaussiana de canal único calculada a partir de una combinación del valor de umbral y la luminancia de los píxeles.

# seleccionando el umbral

Un umbral calculado automáticamente es difícil de implementar. En su lugar, el botón "mostrar máscara de fusión" se puede utilizar para mostrar la máscara de selección para que pueda controlar la selección del algoritmo manualmente. Cuanto más brillante sea el píxel en la máscara mostrada, mayor será la salida del algoritmo de alta frecuencia.

# controles del módulo

#### **método**

El algoritmo de interpolación a utilizar (ver arriba).

#### **umbral de borde (solo PPG)**

El umbral para un pase mediano adicional. El valor predeterminado es "0", que deshabilita el filtrado de la mediana.

#### **LMMSE refine (LMMSE only)**

Refinement steps for use with the LMMSE demosaic algorithm. Median steps average the output. Refinement steps add some recalculation of red and blue channels. While the refinement options work well for luma noise, they may decrease quality on images with heavy chroma noise.

#### **suavizado de color**

Active una serie de pasadas de suavizado de color adicionales. El valor predeterminado es "desactivado".

#### **partidos verdes**

En algunas cámaras, los filtros verdes tienen propiedades ligeramente distintas. Este parámetro agrega un paso de ecualización adicional para suprimir artefactos. Las opciones disponibles son "desactivado", "promedio local", "promedio completo" y "promedio completo y local". Esta opción no se muestra para los sensores X-Trans.

#### **cambiar umbral dual (solo modos de demostración dual)**

Establece el umbral de contraste para los modos de demostración dual. Los valores más bajos favorecen el algoritmo de interpolación de alta frecuencia y los valores más altos favorecen el algoritmo de baja frecuencia.

#### **Mostrar máscara de fusión (solo modos de demostración dual)**

Muestra la máscara de mezcla que se usa para diferenciar entre áreas de alta y baja frecuencia (ajustada por el parámetro "cambiar doble umbral"). Para cada píxel, cuanto más brillante es la máscara, más se toma la salida del módulo del algoritmo de demostración de alta frecuencia.

# 8.2.28. licuar

Mueva los píxeles aplicando distorsiones de estilo libre a partes de la imagen utilizando puntos, líneas y curvas.

As you might want to use source data from any part of the image you will be shown the uncropped image (possibly with the cropping rectangle overlaid as a guide) while the module is active.

### nodos

Cada una de las herramientas de licuar se basa en nodos. Un punto consta de un solo nodo y una línea o curva consta de una secuencia de nodos vinculados que definen una ruta.

Each instance of the liquify module is limited to a maximum of 100 nodes – for more nodes, use additional instances. However, please note that the liquify module consumes a lot of system resources.

Drag the central point of a node to move the node around. The radius describes the area of the effect (distortion occurs only within this radius). To change the radius drag the handle at the circumference. A strength vector starting from the center describes the direction of the distortion, and its strength is depicted by the length of the vector. Change the vector by dragging its arrow head.

### puntos

A point consists of a single node and strength vector.

Haga clic en el icono de punto para activar la herramienta de puntos y luego haga clic en la imagen para colocarla. Mantenga presionada la tecla Ctrl mientras hace clic en el icono de punto para agregar varios puntos sin tener que hacer clic en el icono de nuevo cada vez. Haga clic derecho para salir del modo de creación.

## modo de puntos

El vector de fuerza de un punto tiene tres modos diferentes. Estos se pueden alternar manteniendo presionada la tecla Ctrl y haciendo clic en la punta de flecha del vector de fuerza.

#### **lineal**

Una distorsión lineal dentro del círculo, comenzando desde el lado opuesto del vector de fuerza y siguiendo la dirección del vector. Este es el modo por defecto.

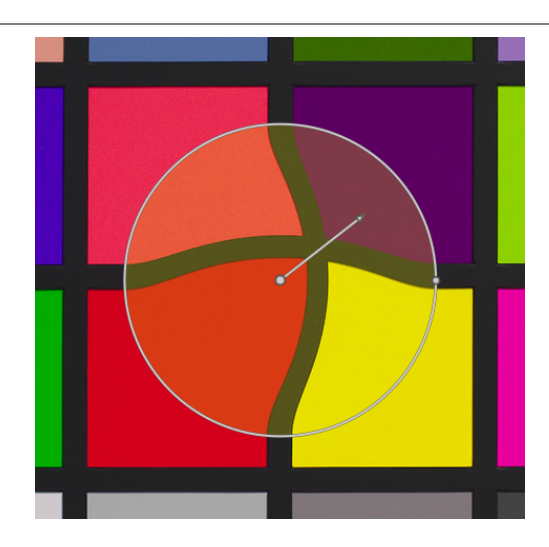

#### **crecimiento radial**

El efecto del vector de fuerza es radial, comenzando con una fuerza del 0% en el centro y aumentando lejos del centro. Este modo está representado por un círculo adicional con la flecha apuntando hacia afuera.

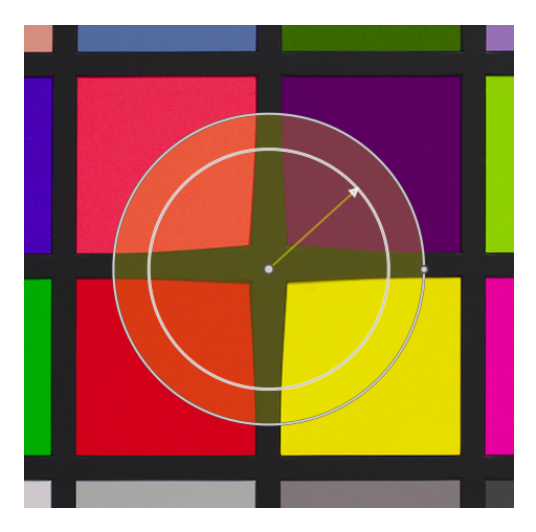

#### **encogimiento radial**

El efecto del vector de fuerza es radial, comenzando con una fuerza del 100% en el centro y disminuyendo lejos del centro. Este modo está representado por un círculo adicional con la flecha apuntando hacia adentro.

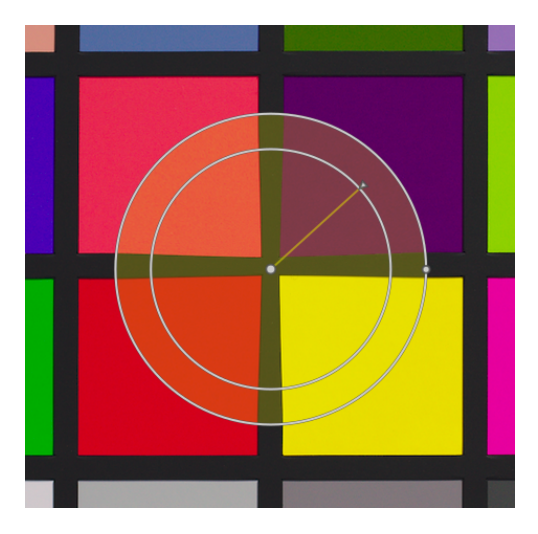

# difuminado

#### **modo por defecto**

Por defecto, la fuerza varía linealmente de 0% a 100% entre el centro y el radio del punto de control. Es posible modificar el efecto de difuminado haciendo clic en el centro del círculo.

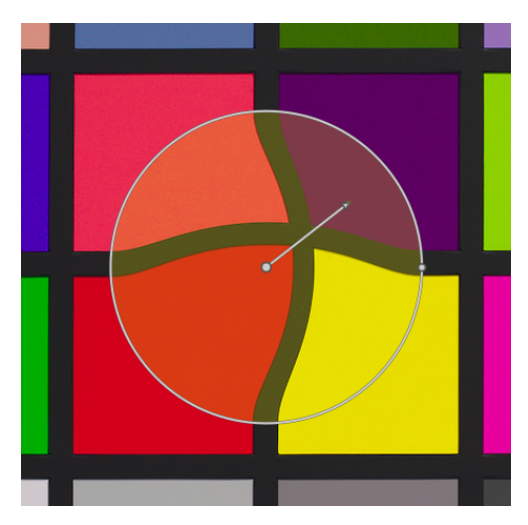

#### **modo difuminado**

En el modo "difuminado", se muestran dos círculos de control, que se pueden modificar de forma independiente para difuminar la fuerza del efecto. Tenga en cuenta que al volver a hacer clic en el centro del círculo, se ocultan los controles de difuminado, pero no vuelve al modo predeterminado.

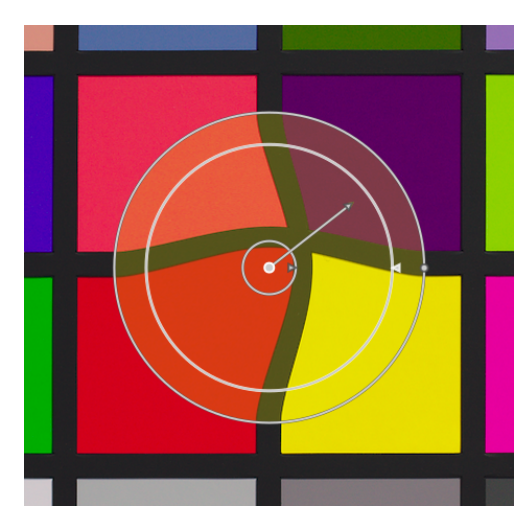

## eliminar puntos

Se puede eliminar un punto haciendo clic con el botón derecho en el centro del nodo.

# líneas y curvas

Lines and curves are sequences of points linked together by straight or curved lines. The effect is interpolated by a set of associated strength vectors.

Haga clic en el icono correspondiente para activar la herramienta de línea o curva y luego haga clic en la imagen para colocar una secuencia de puntos que forman la ruta. Haga clic con el botón derecho en cualquier lugar cuando se haya colocado el último punto para terminar de dibujar la línea/curva.

Mantenga presionada la tecla Ctrl mientras hace clic en el icono de línea/curva para agregar varias líneas/curvas sin tener que hacer clic en el icono de nuevo cada vez. Haga clic derecho por segunda vez para salir del modo de creación después de que se haya completado la línea o curva final.

**líneas**

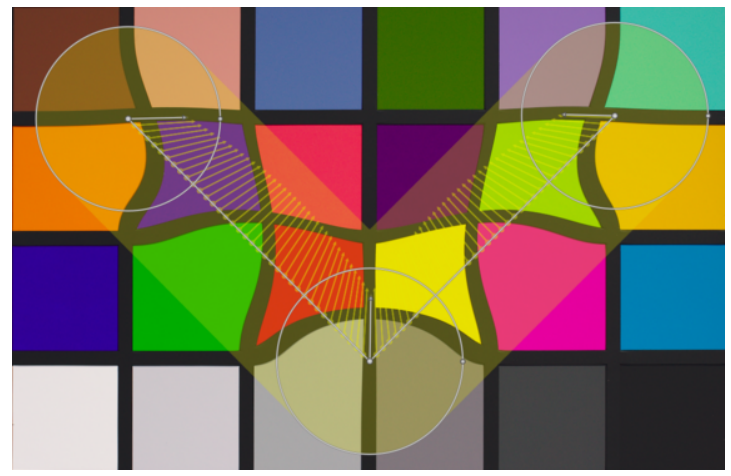

**curvas**

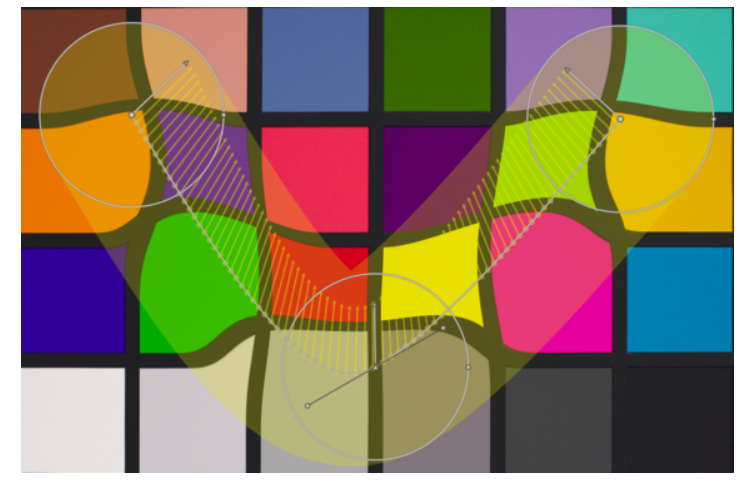

Ctrl+click on a line or curve segment to add a new control point. Ctrl+right-click on the center of a node to remove a control point.

Haga clic con el botón derecho en un segmento para eliminar la forma por completo. Ctrl + Alt + clic en un segmento para cambiar ese segmento de una línea a una curva y viceversa.

## modos enlazados

Ctrl+click on the center of a node to change the way the points of a curve are linked together. There are four modes, which correspond to different ways of handling the steepness of the bezier curve using control handles:

#### **autosuavizado**

Este es el modo predeterminado, en el que no se muestran los controles; los controles se calculan automáticamente para dar una curva suave.

#### **cúspide**

Las palancas de control se pueden mover de forma independiente. Este modo está representado por un símbolo de triángulo en el centro del nodo.

#### **simétrico**

Las palancas de control siempre se mueven juntas. Este modo está representado por un símbolo cuadrado en el centro del nodo.

#### **simétrico**

Las palancas de control siempre se mueven juntas. Este modo está representado por un símbolo cuadrado en el centro del nodo.

### ver y editar nodos

Click the node tool icon to activate or deactivate the node edit tool. This displays all currently-defined distortion objects and their controls. Alternatively you can right-click on the image at any time for the same effect.

## número de deformaciones y los nodos

Este campo de información muestra el número de deformaciones (objetos de distorsión individuales) y nodos actualmente en uso.

## mostrar guías

Marque la casilla para mostrar superposiciones de guía siempre que el módulo esté activado. Haga clic en el icono de la derecha para controlar las propiedades de las guías. Consulte [guías y superposiciones](#page-180-0) para obtener más información.

# 8.2.29. mapeo de color

Transfiera la apariencia de una imagen a otra.

Este módulo analiza estadísticamente las características de color de una imagen de origen y de destino. A continuación, los colores de la imagen de origen se asignan a los colores correspondientes de la imagen de destino.

Se requieren dos pasos para utilizar este módulo:

- 1. Abra la imagen de origen en la vista de cuarto oscuro y adquiera sus características de color presionando el botón "adquirir como fuente". Se genera un conjunto de grupos de colores y se muestra en el área de "grupos de origen". Cada grupo está representado por un conjunto de muestras de color con el valor medio en el centro rodeado de muestras que indican la variación dentro de ese grupo. Los clústeres se ordenan en orden ascendente según su peso (el número de píxeles que contribuyen a cada uno de ellos).
- 2. Abra la imagen de destino en la vista de cuarto oscuro. Los clústeres de fuentes recopilados previamente deben estar almacenados; si aún no se muestran, presione el botón de reinicio. Ahora presione el botón "adquirir como destino" para generar un conjunto correspondiente de grupos de colores para su imagen de destino, que luego se muestran en el área de "grupos de destino".

Cuando se recopilan los grupos de origen y de destino, se aplica una asignación de color automática a la imagen de destino. En su configuración predeterminada, el efecto general es bastante exagerado. Un conjunto de controles deslizantes le permite controlar la fuerza del efecto. También puede usar el [modo de mezcla](#page-38-0) normal junto con el control deslizante opacidad para controlar el efecto. Como el módulo de mapeo de colores viene al principio del pixelpipe, también puede ajustar los colores con módulos posteriores.

## controles del módulo

#### **adquirir como fuente/destino**

Presione estos botones para generar grupos de colores para la imagen de origen y de destino, respectivamente. El procesamiento tarda unos segundos durante los cuales la GUI no responderá.

#### **número de grupos**

El número de grupos de colores a utilizar. Esto debería correlacionarse aproximadamente con la cantidad de colores dominantes en la imagen. Los grupos se adquieren a través de un proceso de muestreo estadístico para representar los colores que aparecen con más frecuencia en la imagen. La naturaleza aleatoria del proceso de muestreo significa que puede obtener resultados diferentes cada vez que adquiere los grupos, especialmente si tiene una mayor cantidad de grupos o una paleta de colores compleja en la imagen. Si cambia este parámetro, todos los grupos de colores recopilados se restablecen y deben volver a adquirirse.

#### **dominio del color**

Este parámetro controla el mapeo entre los clústeres de origen y de destino. En el valor mínimo, el mapeo se basa en la proximidad del color. Normalmente, esto conduce a efectos muy sutiles en la imagen de destino. En el valor máximo, la asignación se basa en el peso relativo de los grupos de colores: los colores dominantes de la imagen de origen se asignan a los colores dominantes de la imagen de destino. Normalmente, esto conduce a un efecto muy fuerte. Los valores intermedios cambian gradualmente entre estos extremos.

#### **ecualización de histograma**

Modifique el contraste de la imagen de destino haciendo coincidir su histograma con el histograma de la imagen de origen. Este control deslizante controla el alcance de este efecto.

# 8.2.30. monocromo

Convierta rápidamente una imagen a blanco y negro utilizando un filtro de color variable.

Para usar este módulo, primero reduzca el tamaño del filtro (para concentrar su efecto) y muévalo a través de la paleta de tonos para encontrar el mejor valor de filtro para la reproducción de imagen deseada. Luego expanda gradualmente el filtro para incluir más matices y lograr una tonalidad más natural.

Aunque este módulo es fácil de usar, por lo general se pueden obtener mejores resultados usando los ajustes preestablecidos de emulación de película en el módulo *[calibración de color](#page-77-0)*.

**Nota:** Bajo ciertas condiciones, especialmente fuentes de luz azul altamente saturadas en el marco, este módulo puede producir artefactos de píxeles negros. Utilice la opción de recorte de gama del módulo perfil de color de entrada para mitigar este problema.

## controles del módulo

#### **tamaño/posición del filtro**

La ubicación central predeterminada del filtro tiene un efecto neutral, pero al arrastrarlo a una posición alternativa, se aplica un filtro análogo a tomar una fotografía en blanco y negro a través de un filtro de color convencional.

Se puede activar un selector de color para establecer automáticamente la posición y el tamaño del filtro en función de la parte seleccionada de la imagen. Desplace la rueda del ratón para cambiar el tamaño del filtro, haciendo que el rango de matices del filtro sea más o menos selectivo.

#### **luces altas**

Controla cuánto se deben retener los reflejos.

# 8.2.31. negatidoctor

Procesar negativos de película escaneados.

Puede obtener una imagen de un negativo utilizando un escáner de película, o fotografiándolo contra una luz blanca (por ejemplo, una mesa de luz o un monitor de computadora) o un flash fuera de la cámara.

# preparación

Si la imagen del negativo se obtuvo con una cámara digital, para obtener colores precisos en la imagen final, deberá tener en cuenta los siguientes puntos:

- Al tomar la fotografía, ajuste la exposición para utilizar completamente todo el rango dinámico del sensor de su cámara – es decir, "exponer a la derecha", de modo que el histograma de su cámara toque el lado derecho sin recortar (clip) la imagen.
- Asegúrese de que el balance de blancos esté configurado correctamente para compensar la fuente de luz utilizada para iluminar el negativo. Puede tomar una imagen de perfil de la fuente de luz sin película negativa frente a ella y luego usar la función "desde área de imagen" en el módulo [balance de blancos](#page-66-0) para obtener un balance de blanco de referencia configuración. Esta configuración de balance de blancos de referencia se puede convertir en un estilo o simplemente pegar en las imágenes tomadas de sus negativos de película.
- Aplique la matriz de cámara estándar o mejorada en el módulo *perfil de color de entrada*.

Al escanear o fotografiar el negativo de la película, asegúrese de incluir una parte no expuesta de la película dentro de la imagen capturada. Esto es necesario para configurar el parámetro Dmin (ver más abajo). Si esto no es posible (por ejemplo, el soporte de la película oscurece completamente las partes no expuestas de la película), puede tomar una imagen separada de una parte no expuesta de la película, medir el parámetro Dmin de esa imagen y luego pegar esa configuración en el resto de las imágenes de esa película.

Al revelar los negativos de película escaneados/fotografiados, se recomienda que desactive cualquier módulo de mapeo de tonos como película rgb y [curva base](#page-94-0) .

The working profile parameter in darktable's input color profile module should be set to either linear Rec. 2020 RGB, or to an ICC profile representing the actual color space of your film emulsion. Some examples of such ICC profiles may be found in the following forum posts:

- <https://discuss.pixls.us/t/any-interest-in-a-film-negative-feature-in-rt/12569/177>
- <https://discuss.pixls.us/t/input-color-profile-to-use-for-negatives/20271/13>

**Nota:** si desea utilizar el [ecualizador de tono](#page-109-0) con negatidoctor, deberá mover el módulo ecualizador de tono **después de** negatidoctor en el pixelpipe](../../darkroom/pixelpipe/the-pixelpipe-and-module-order.md), ya que el ecualizador de tonos no está diseñado para trabajar con negativos.

# controles del módulo

Se recomienda encarecidamente que establezca los parámetros siguiendo el orden en que se presentan en la GUI. Comience configurando el película fotográfica, luego trabaje a través de cada una de las pestañas (propiedades correcciones, impresión) en orden, trabajando desde de arriba a abajo en cada pestaña.

Cuando utilice selectores de color, tenga cuidado de no incluir polvo y rayones, que pueden sesgar los datos tomados de la región muestreada.

#### **película fotográfica**

El primer paso es elegir "color" o "blanco y negro" en el menú desplegable película fotográfica. Si selecciona "blanco y negro", los controles deslizantes que solo se utilizan para el color se ocultarán de la vista.

## propiedades

Esta pestaña contiene una serie de configuraciones básicas. Si, después de ajustar esta configuración, su imagen aún no es como le gustaría, puede hacer más ajustes en la pestaña *correcciones* . Estos son ajustes técnicos y tienen un propósito similar al de la pestaña escena en el módulo película rgb , ya que ajustan los puntos blancos y negros y, por lo tanto, definen el rango dinámico del negativo.

#### **color de la base de la película**

Tome una muestra de un área de la película base de su escaneo. Esta es el área justo fuera de la imagen (una parte no expuesta de la película). Si está trabajando con negativos en blanco y negro, puede dejar este control deslizante en su valor predeterminado (blanco). Si está trabajando en una película en color, haga clic en el selector de color a la derecha de la barra de color, lo que creará un cuadro delimitador que cubrirá aproximadamente el 98% de su imagen. Luego, haga clic y arrastre sobre un área de su negativo que contenga solo material de película no expuesto. Esto calculará automáticamente los valores para los controles deslizantes D min. Es probable que en este punto su imagen todavía se vea demasiado oscura, pero puede corregir esto más tarde.

#### **D min**

Si película fotográfica está configurado en "blanco y negro", este control deslizante indica el valor mínimo correspondiente al fragmento de película no expuesto. Si película fotográfica está configurado en "color", este control constará de 3 controles deslizantes separados, uno para cada uno de los canales rojo, verde y azul.

#### **D máx.**

Este control deslizante representa el rango dinámico de su película y establece de manera efectiva el punto blanco de la película. Arrastrar este control deslizante hacia la izquierda hará que el negativo sea más brillante. Arrastrarlo hacia la derecha hará que el negativo sea más oscuro. Al ajustar este control deslizante manualmente, es una buena idea observar de cerca su histograma para asegurarse de no recortar las luces altas (donde el histograma se ha desplazado demasiado lejos del lado derecho del gráfico). Si hace clic en el icono del selector de color (a la derecha), el negatidoctor calculará automáticamente este valor para garantizar el uso máximo del histograma sin recortes. Para usar el selector de color, haga clic y arrastre para dibujar un rectángulo solo en las partes expuestas del negativo. No incluya el material de película no expuesto, ya que esto sesgará el resultado.

#### **compensación de exposición (escáner)**

Este control deslizante le permite establecer el punto negro. Es un ajuste técnico que asegura una puesta a cero adecuada de los valores RGB y una extensión del histograma entre valores [0, 1] para robustez en las operaciones que siguen. Arrastrarlo hacia la izquierda hará que el negativo sea más brillante. Arrastrar hacia la derecha hará que el negativo sea más oscuro. Al ajustar este control deslizante manualmente, es una buena idea observar de cerca su histograma para asegurarse de no recortar las sombras (donde el histograma se aleja demasiado del lado izquierdo del gráfico). Si hace clic en el selector de color, el negadoctor calculará automáticamente cualquier desplazamiento requerido. Para utilizar el selector de color, seleccione una región con las luces bajas más oscuras o seleccione la imagen completa sin incluir ninguna película no expuesta. Vuelva a verificar el histograma para asegurarse de que la parte izquierda no se enganche.

#### correcciones

Esta pestaña contiene controles deslizantes que le permiten realizar correcciones de tinte de color tanto en las regiones de sombra como de luces altas.

La configuración de esta pestaña no debería ser necesaria para la mayoría de los negativos bien conservados. Es sobre todo útil para negativos viejos y mal conservados con una base de película deteriorada que introduce matices de color indeseables. Tenga en cuenta que la configuración de tinte de color de las sombras no tendrá ningún efecto si la configuración de compensación de exposición (escáner) en la pestaña *propiedades* se establece en un valor distinto de cero.

El otro caso en el que pueden ser necesarias estas correcciones de tinte de color es si las propiedades de balance de blancos de la luz utilizada para escanear el negativo de la película son significativamente diferentes a la fuente de luz bajo la cual la cámara de película original tomó la foto. Por ejemplo, si ilumina la película con una luz LED, pero la toma original se tomó a la luz del día, esto puede requerir algunas correcciones de tinte de color adicionales.

#### **dominante de color en las sombras**

Estos tres controles deslizantes le permiten corregir los matices de color en las sombras ajustando los canales rojo, verde y azul individualmente. Utilice el selector de color para configurar los controles deslizantes automáticamente seleccionando una región de sombra gris neutra que requiera corrección. Debido a que los controles deslizantes de sombras también pueden afectar las tonalidades de color en las luces, es importante terminar de configurar los controles deslizantes de sombras antes de pasar a los controles deslizantes de luces.

#### **balance de blancos en las luces**

Estos tres controles deslizantes le permiten corregir el balance de blancos en las altas luces ajustando los canales rojo, verde y azul individualmente. Utilice el selector de color para configurar los controles deslizantes automáticamente seleccionando una región gris neutra en las luces que no esté correctamente equilibrada.

## impresión

Esta pestaña contiene configuraciones que imitan el efecto tonal de los papeles fotoquímicos que se habrían utilizado para crear la imagen impresa si no estuviera revelando la foto digitalmente. Estas son configuraciones creativas y tienen un propósito general similar a las configuraciones de la curva de tono creativo en la pestaña aspecto del módulo película rgb

La exposición de la impresión, el papel negro y el gramaje del papel son análogos a los controles de pendiente, desplazamiento y potencia del módulo *balance de color* (que a su vez se basa en el estándar ASC CDL). Estos ajustes definen una curva de tono creativa para reforzar su intención de contraste después de la inversión, al final del módulo. La ecuación que gobierna este comportamiento de pendiente / compensación / potencia es:

#### RGB out = (RGB in  $\times$  exposure + black ) grade

#### **papel negro (corrección de densidad)**

Para este control deslizante, seleccione el selector de color y haga clic y arrastre para seleccionar una región que abarque solo la parte expuesta del negativo de la película. Si puede ver material de película no expuesto alrededor de los bordes de su imagen, asegúrese de que estas áreas estén excluidas del rectángulo dibujado cuando calcule la configuración de papel negro. El papel negro representa la densidad del cristal de haluro de plata más negro disponible en el papel virtual. En el proceso de desarrollo analógico, esta densidad de negro siempre da como resultado una luminancia distinta de cero, pero la canalización digital generalmente espera que el negro se codifique con un valor RGB cero. Esta configuración del control deslizante le permite reasignar el negro del papel al negro canalizado mediante un desplazamiento. Puede utilizar el selector de color para seleccionar una región de la imagen que debe asignarse a negro en la imagen final.

#### **gramaje del papel (gamma)**

Este control deslizante es su control de gamma (contraste) y su valor predeterminado es 4. Si todo ha ido bien, este valor (4) menos el valor de D max (de la pestaña "propiedades") normalmente debería dejarlo con un valor entre 2 y 3.

#### **papel brillante (reflectante)**

Este control deslizante es esencialmente una herramienta de compresión de resaltados. A medida que arrastra este control deslizante hacia la izquierda, verá en el histograma que los valores resaltados se están comprimiendo (empujados hacia la izquierda). Ajústelo en consecuencia, para que sus aspectos más destacados no se recorten en el histograma. También puede usar esto para simular una impresión fotográfica mate con reflejos de bajo contraste.

#### **ajuste de exposición de impresión**

Este control deslizante ofrece una última oportunidad para corregir cualquier recorte de las luces altas. Si ha seguido todas las instrucciones anteriores cuidadosamente, no debería necesitar ajustar esta configuración. Tenga en cuenta que puede aumentar la exposición de impresión y, al mismo tiempo, reducir el brillo del papel, lo que le permite aclarar los medios tonos sin perder los reflejos. Puede utilizar el selector de color para seleccionar los reflejos más brillantes o seleccionar la imagen completa sin incluir ninguna película no expuesta. Esto establecerá la exposición para que la parte más brillante de la región seleccionada no quede recortada. Vuelva a verificar el histograma para asegurarse de que la parte derecha del histograma no se recorte.

# 8.2.32. niveles rgb

Ajuste los puntos negros, blancos y grises medios en el espacio de color RGB. Este módulo es similar al módulo [niveles](#page-157-0), que funciona en el espacio de color Lab.

La herramienta de niveles rgb muestra un histograma de la imagen y muestra tres barras con controles. Arrastre las manijas para modificar los puntos negro, gris medio y blanco en luminosidad (en modo "RGB, canales vinculados") o de forma independiente para cada uno de los canales R, G y B (en modo "RGB, canales independientes").

Mover las barras en blanco y negro para que coincidan con los bordes izquierdo y derecho del histograma hará que la imagen de salida abarque todo el rango tonal disponible. Esto aumentará el contraste de la imagen.

Mover la barra del medio modificará los tonos medios. Muévalo hacia la izquierda para que la imagen se vea más brillante y muévalo hacia la derecha para oscurecerla. Esto a menudo se denomina cambio de gamma de la imagen.

Hay tres selectores de colores disponibles para muestrear los puntos negros, blancos y grises de la imagen.

**Nota:** Bajo ciertas condiciones, especialmente con fuentes de luz azul altamente saturadas, el módulo niveles puede producir artefactos de píxeles negros. Consulte la opción "recorte de gama" del módulo perfil de color de entrada para obtener información sobre cómo mitigar este problema.

# controles del módulo

#### **modo**

El modo de funcionamiento. "RGB, canales vinculados" (predeterminado) proporciona una herramienta de niveles únicos que actualiza todos los canales, teniendo en cuenta el método de conservación del color seleccionado (consulte "conservar colores" a continuación). "RGB, canales independientes" proporciona controles de niveles separados para cada uno de los canales R, G y B.

#### **auto**

Ajuste automáticamente el punto blanco y negro y coloque el punto gris exactamente en la media entre ellos. Utilice el selector de color para ajustar automáticamente en función de una región seleccionada de la imagen.

#### **preservar los colores**

Elija un método de conservación del color cuando utilice el modo "RGB, canales vinculados" ("luminancia" es el predeterminado).

# 8.2.33. orientación

Gire la imagen 90 grados a la vez o voltéela horizontal o verticalmente.

El módulo está habilitado de forma predeterminada y la orientación (rotación)se establece automáticamente en función de los datos Exif de la imagen.

The orientation can also be set using the [actions on selection](#page-188-0) module in the [lighttable](#page-16-0) view.

# controles del módulo

#### **transformar**

Haga doble clic en la etiqueta para restablecer a las transformaciones por defecto de la imagen

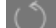

**rotar en sentido anti-horario**

Gira la imagen 90 grados en sentido antihorario

#### **rotar en sentido horario**

Gira la imagen 90 grados en sentido horario

#### **voltear horizontalmente**

voltea la imagen horizontalmente (en espejo)

#### **flip verticalmente**

voltea la imagen verticalmente (en espejo)

#### **mostrar guías**

marque la casilla para mostrar superposiciones de guía siempre que el módulo esté activado. Haga clic en el icono de la derecha para controlar las propiedades de las quías. Consulte quías y superposiciones para obtener más información.

# 8.2.34. perfil de color de salida

Gestiona el perfil de salida al exportar y la representación de color usada al mapear entre espacios de color.

darktable comes with pre-defined profiles sRGB, Adobe RGB, XYZ and linear RGB. You can provide additional profiles by placing them in \$DARKTABLE/share/darktable/color/out and \$HOME/.config/darktable/color/out (where \$DARKTABLE is the darktable installation directory and \$HOME is your home directory). Note that these color/out directories are not created by the darktable install; if you need to use one, you must create it yourself.

El perfil de color de salida también se puede definir en el módulo de [exportar](#page-169-0) .

# controles del módulo

#### **intención de salida**

Intento de representación para salida / exportación. La intención de reproducción solo se puede seleccionar cuando se usa LittleCMS2 para aplicar el perfil de color de salida (esto se puede cambiar en preferencias> procesamiento). Si se utilizan las rutinas de renderizado internas de darktable, esta opción está oculta. Para obtener más detalles, consulte [intención de](#page-217-0) [reproducción](#page-217-0) .

#### **perfil de salida**

El perfil utilizado para representar colores para salida/exportación. Los datos del perfil se incrustarán en el archivo de salida (si es compatible con el formato de archivo) permitiendo que otras aplicaciones interpreten correctamente sus colores. Como no todas las aplicaciones conocen los perfiles de color, la recomendación general es ceñirse a sRGB a menos que sepa lo que está haciendo y tenga una buena razón para hacer lo contrario.

# 8.2.35. pixelar y desenfocar

Degradar partes de la imagen de una manera estéticamente agradable, para anonimizar personas/objetos u ocultar partes del cuerpo.

Censorize funciona en el espacio de color RGB lineal para aplicar un desenfoque gaussiano y un ruido de luminancia gaussianos físicamente precisos.

Además del anonimato, este módulo también se puede utilizar para una amplia gama de propósitos creativos, por ejemplo:

- Combine un desenfoque simple con un [modo de mezcla](#page-38-0) multiplicar para crear una brillo realista (efecto Orton).
- Combine un desenfoque simple con un modo de fusión de sustracción y baja opacidad para crear una [máscara de](https://en.wikipedia.org/wiki/Unsharp_masking) [enfoque](https://en.wikipedia.org/wiki/Unsharp_masking) , similar al módulo [enfoque](#page-113-0) pero en un espacio de referencia de escena RGB.
- Agregue ruido para crear grano artificial.

**Nota:** Los métodos de anonimización proporcionados por este módulo no son seguros desde el punto de vista forense para favorecer así la estética. Es posible que algunas técnicas forenses aún puedan reconstruir el contenido censurado en función de su estructura, especialmente para formas y texto simples (por ejemplo, placas de matrícula, números de calles).

Si se requiere una anonimización segura desde el punto de vista forense, la única forma de lograrlo es pintar las superficies con un color sólido.

#### **El equipo de darktable no acepta responsabilidad por imágenes mal anonimizadas que conduzcan a la identificación de personas o propiedad personal.**

# flujo de trabajo

Se recomienda dejar los controles del módulo en sus valores predeterminados mientras [enmascara](#page-42-0) las áreas de la imagen que desea censurar, en para que los detalles de la imagen permanezcan visibles.

## controles del módulo

#### **radio de desenfoque de entrada**

La fuerza de la primera pasada del desenfoque gaussiano.

#### **radio de pixelación**

El tamaño de los "píxeles grandes" creados después de la primera pasada de desenfoque gaussiano.

#### **radio de desenfoque de salida**

La fuerza de la segunda pasada del desenfoque gaussiano, aplicada después de la pixelación.

#### **nivel de ruido**

La fuerza (desviación estándar) del ruido gaussiano de luminancia aplicado después de la segunda pasada del desenfoque gaussiano. Agregar ruido puede falsificar detalles en las regiones borrosas y dificultar la detección de contenido para los algoritmos de inteligencia artificial.

# 8.2.36. píxeles calientes

Detecta y elimina automáticamente los píxeles calientes.

Los píxeles calientes son píxeles que no han podido registrar un nivel de luz correctamente. Los píxeles calientes detectados se reemplazan por un promedio de sus vecinos.

# controles del módulo

#### **umbral**

Cómo de fuerte debe desviarse el valor de un píxel del de sus vecinos para ser considerado un píxel caliente.

#### **fuerza**

La fuerza de fusión de los píxeles calientes con su entorno.

#### **detectar por 3 vecinos**

Amplíe la detección de píxeles calientes: considere un píxel como caliente si un mínimo de solo tres (en lugar de cuatro) píxeles vecinos se desvía más que el nivel de umbral.

#### **marcar píxeles fijos**

Marqua visualmente los píxeles corregidos en la imagen y muestre un recuento de píxeles calientes que se han corregido.

# 8.2.37. punto negro / punto blanco

Defina puntos blancos y negros específicos de la cámara.

Este módulo se activa automáticamente para todas las imágenes sin procesar. La configuración predeterminada se aplica a todas las cámaras compatibles. Normalmente no se requieren cambios en los valores predeterminados.

# controles del módulo

#### **nivel de negro 0-3**

El nivel de negro específico de la cámara de los cuatro píxeles en el patrón RGGB Bayer. No se considera que los píxeles con valores inferiores a este nivel contengan datos válidos.

#### **punto blanco**

El nivel de blanco específico de la cámara. Es probable que todos los píxeles con valores por encima de este se recorten y se manejen en consecuencia en el módulo reconstrucción de luces altas .

Corrección de campo plano Use la corrección de campo plano para compensar por la sombra del lente. Este campo solo aparece en archivos aplicables y automáticamente utiliza cualquier GainMap que es parte del archivo. Usted puede apagar está corrección si lo desea.

# 8.2.38. reconstrucción de color

Recupere la información de color en las luces altas sobreexpuestas.

Debido a la naturaleza de los sensores digitales, las luces altas sobreexpuestas carecen de información de color válida. Con mayor frecuencia, aparecen en blanco neutro o exhiben algún matiz de color, dependiendo de qué otros pasos de procesamiento de imágenes estén involucrados. Este módulo se puede utilizar para "curar" los reflejos sobreexpuestos reemplazando sus colores por otros que se ajusten mejor. El módulo actúa sobre píxeles cuya luminancia excede un umbral definido por el usuario. Los colores de reemplazo se toman de los píxeles vecinos. Tanto la distancia espacial como la distancia de luminancia (rango) se tienen en cuenta para la selección de color.

Debido a una limitación del algoritmo subyacente, los colores reconstruidos a veces pueden mostrarse incorrectamente si amplía la imagen en la vista del cuarto oscuro. Si esto sucede, es posible que observe un toque de magenta en las áreas de resaltado cerca de los bordes de alto contraste, o puede que vea áreas de resaltado sin color cuando se usa junto con el método de "reconstrucción de color" del módulo reconstrucción de luces altas . Estos artefactos solo influyen en la visualización de la imagen en pantalla; la salida final no se ve afectada. Se recomienda que ajuste los parámetros de este módulo solo cuando vea la imagen completamente alejada.

Tenga en cuenta que una funcionalidad similar también está disponible en la pestaña reconstrucción de luces del módulo [película rgb](./ filmic-rgb.md#reconstruct).

# controles del módulo

#### **umbral**

El módulo de reconstrucción de color reemplaza el color de todos los píxeles de destino que tienen valores de luminancia por encima de este umbral. Solo los píxeles con valores de luminancia por debajo del umbral se toman como píxeles de origen válidos para los colores de reemplazo. Si configura este parámetro demasiado alto, el módulo no tendrá ningún efecto sobre los píxeles. Establecerlo demasiado bajo minimizará el "grupo" de colores de reemplazo; si no hay colores adecuados disponibles, se conservan los colores originales. Por lo tanto, este parámetro presenta una característica de "punto óptimo" con un ajuste óptimo en función de la imagen individual.

#### **extensión espacial**

La distancia espacial que pueden tener los píxeles de origen de los píxeles de destino para que contribuyan al reemplazo de color. Los valores más altos hacen que contribuyan píxeles cada vez más distantes. Esto aumenta las posibilidades de encontrar un color de reemplazo, pero puede hacer que el color de reemplazo sea menos adecuado para la reconstrucción.

#### **extensión del rango**

La diferencia de rango (en luminancia) que los píxeles de origen pueden tener con respecto a los píxeles de destino para que contribuyan al reemplazo de color. Los valores más altos hacen que contribuyan más píxeles incluso si su luminancia difiere más de los píxeles de destino. Esto nuevamente aumenta la posibilidad de encontrar un color de reemplazo, pero al mismo tiempo aumenta el riesgo de que aparezcan colores que no encajan.

#### **prioridad**

Este cuadro combinado define si ciertos colores de reemplazo deben tener prioridad sobre otros de la siguiente manera:

- desactivado (predeterminado): todos los píxeles contribuyen por igual
- colores saturados: los píxeles contribuyen de acuerdo con su cromaticidad cuanto más saturado es un color, más contribuye
- tono: Da prioridad a un tono específico (ver más abajo) •

#### **tono**

Este control deslizante solo es visible si configura el prioridad en "tono". Le permite seleccionar un tono preferido para los colores de reemplazo. Esto solo tiene efecto si el tono preferido está realmente presente dentro de la distancia espacial y de rango seleccionada de los píxeles de destino (ver arriba). Un caso de uso típico es reparar reflejos en la piel humana en situaciones en las que los colores divergentes están muy próximos (por ejemplo, textiles o cabello con una luminancia cercana a la de la piel). Establecer una preferencia de tono en los tonos de piel evita que estos otros colores se filtren.

# 8.2.39. recorte

Recorta una imagen usando las guías en pantalla.

Este módulo aparece más tarde en la canalización que el módulo obsoleto *recortar y rotar \_*, lo que significa que la imagen completa puede permanecer disponible para los puntos de origen en el módulo [ retoque  $\tilde{J}$ (./ retouch.md). Para obtener los mejores resultados, se recomienda utilizar el módulo *[rotar y perspectiva](#page-143-0)* para realizar la rotación y la corrección trapezoidal (si es necesario), y luego realizar el recorte creativo final con este módulo.

Siempre que este módulo esté en el foco, se mostrará la imagen completa sin recortar, superpuesta con controles de recorte y líneas de guía opcionales.

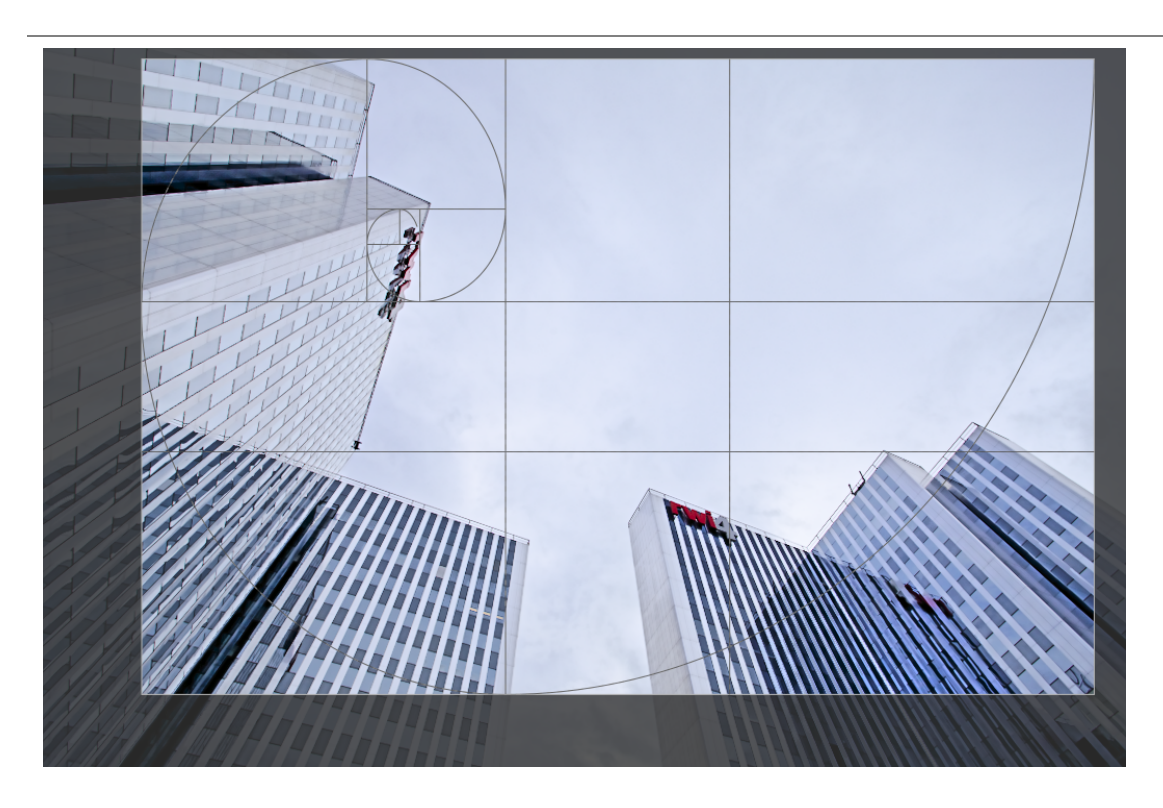

Cambie el tamaño del recorte arrastrando los tiradores de borde y esquina.

Mueva el rectángulo de recorte haciendo clic y arrastrando dentro del área de recorte. Restrinja el movimiento al eje horizontal/vertical manteniendo presionada la tecla Ctrl/Shift, respectivamente, mientras arrastra. Confirme los cambios dando el foco a otro módulo.

# controles del módulo

Los controles del módulo de recorte se dividen en dos secciones como sigue:

## ajustes de recorte

#### **aspecto**

Establece la relación de aspecto del recorte, limitando la relación ancho:alto del rectángulo de recorte al aspecto elegido. Muchas proporciones numéricas comunes están predefinidas. Algunas relaciones de aspecto especiales merecen una explicación:

- libre: Recortar sin restricciones
- imagen original: conserva la relación de aspecto de la imagen original
- cuadrado: restringe la relación de aspecto a 1: 1
- *proporción áurea*: La proporción áurea (1,62: 1)

You can also enter any other ratio after opening the combobox by typing it in the form of "x:y" or as a decimal (e.g. "0.5" to apply a ratio of 2:1).

El botón al lado del cuadro combinado de aspecto le permite cambiar entre la orientación vertical y horizontal si ha seleccionado una relación de aspecto rectangular.

If you want to add an aspect ratio to the pre-defined drop-down list you can do this by including a line of the form "plugins/darkroom/clipping/extra\_aspect\_ratios/foo=x:y" in darktable's configuration file \$HOME/.config/ darktable/darktablerc. Here "foo" defines the name of the new aspect ratio and "x" and "y" the corresponding numerical values (x and y must be integers). Note that you can only add new entries for ratios not already present in the drop-down list. You can not use fractions as the actual crop size, however you can for the name. For example, if you want an aspect ratio of 1.91:1, add the following to your darktablerc file: plugins/darkroom/clipping/extra\_aspect\_ratios/ 1.91:1=191:100

**Nota:** Al cambiar el tamaño de una imagen en modo libre, puede conservar la relación de aspecto establecida actualmente manteniendo presionada la tecla Mayúsculas mientras arrastra cualquiera de los controles de cambio de tamaño.

## márgenes

Estos controles deslizantes le permiten establecer directamente la cantidad de la imagen que se recortará de cada lado. Se actualizan automáticamente si mueve o cambia el tamaño del área de recorte en la imagen con el ratón.

Como esta sección se utiliza con poca frecuencia, está contraída de forma predeterminada.

#### **izquierda**

El porcentaje de la imagen que se debe cortar desde el lado izquierdo.

#### **derecho**

El porcentaje de la imagen que se debe cortar desde el lado derecho.

#### **cima**

El porcentaje de la imagen que se debe cortar desde el lado superior.

#### **fondo**

El porcentaje de la imagen que se debe cortar desde el lado inferior.

### guías

Marque la casilla para mostrar superposiciones de guía siempre que el módulo esté activado. Haga clic en el icono de la derecha para controlar las propiedades de las quías. Consulte quías y superposiciones para obtener más información.

# 8.2.40. reducción de ruido (perfilado)

Un módulo de eliminación de ruido fácil de usar y altamente eficiente, adaptado a los perfiles de ruido individuales de una amplia gama de sensores de cámara.

Un problema con muchos algoritmos de eliminación de ruido es que asumen que la varianza del ruido es independiente de la luminosidad de la señal. Al perfilar las características de ruido del sensor de una cámara en diferentes configuraciones ISO, se puede evaluar la variación en diferentes luminosidades y se puede ajustar el algoritmo de eliminación de ruido para suavizar el ruido de manera más uniforme.

Actualmente, darktable tiene perfiles de ruido de sensor para más de 300 modelos de cámaras populares de los principales fabricantes. Si genera su propio perfil de ruido para una cámara que aún no es compatible con darktable, asegúrese de compartirlo con el equipo de desarrollo de darktable para que puedan incluirlo en la próxima versión. Para obtener más información, consulte la página de darktable [soporte de cámara](https://github.com/darktable-org/darktable/wiki/Camera-support).

## modos

El módulo reducción de ruido (perfilado) implementa dos algoritmos, cada uno de los cuales está disponible en un modo "automático" fácil de usar, o en un modo manual más avanzado con controles adicionales:

#### **medidas no locales**

Este algoritmo funciona en el dominio espacial de la misma manera que el módulo [reducción de ruido en astrofotografía](#page-136-0) Promedia cada píxel con algunos píxeles circundantes en la imagen. El peso de dicho píxel en el proceso de promediado depende de la similitud de su vecindad con la vecindad del píxel que se elimina el ruido. Se usa un parche con un tamaño definido para medir esa similitud.

Tenga en cuenta que este algoritmo consume muchos recursos.

#### **wavelets (por defecto)**

Este algoritmo funciona en el dominio de [ondículas](#page-30-0) y proporciona una interfaz de usuario simplificada. La descomposición de ondas le permite ajustar la fuerza de eliminación de ruido en función de la aspereza del ruido en la imagen. Este modo se puede utilizar en modo de colod Y0U0V0 (que le permite controlar de forma independiente la luminancia y el ruido cromático) o modo de color RGB (que le permite controlar de forma independiente el ruido para cada canal RGB).

El algoritmo wavelet consume menos recursos que las medidas no locales.

## ruido de luma frente a ruido de croma

Los algoritmos de "medidas no locales" y "ondículas" pueden abordar de manera eficiente el ruido de luminancia (luminosidad) y el ruido de crominancia (color).

En el pasado, se sugirió que usara dos instancias separadas de este módulo para abordar el ruido chroma y luma de forma independiente (usando los modos de fusión chroma y luminosidad). Esto ya no se recomienda, ya que el módulo denoise (perfilado) se coloca antes del módulo perfil de color de entrada en el pixelpipe (para que los parámetros del perfil sean precisos) y los modos de combinación de colores solo deben usarse después de que se haya aplicado el perfil de color de entrada .

Los nuevos algoritmos en este módulo ahora proporcionan sus propios métodos para manejar por separado el ruido de luminancia y crominancia, y en ambos casos esto se puede manejar con una sola instancia de módulo.

## controles del módulo

El módulo reducción de ruido (perfilado) proporciona algunos controles que son independientes del algoritmo utilizado. Estos se describen primero, antes de pasar a los controles específicos del algoritmo.

Al describir los controles específicos de un algoritmo, primero cubriremos la interfaz simplificada y luego pasaremos a los controles más avanzados para ese algoritmo.

Tenga en cuenta que los controles deslizantes se proporcionan con valores mínimos y máximos de forma predeterminada. Sin embargo, estos son solo límites suaves y, cuando sea necesario, se pueden ingresar valores más altos haciendo clic con el botón derecho en el control deslizante y escribiendo un nuevo valor.

### controles comunes

#### **perfil**

darktable determina automáticamente el modelo de la cámara y la ISO en función de los datos Exif de su archivo sin procesar y busca un perfil correspondiente en su base de datos. Si su imagen tiene un valor ISO intermedio, la configuración se interpolará entre los dos conjuntos de datos más cercanos en la base de datos, y esta configuración interpolada aparecerá como la primera línea en el cuadro combinado. También puede anular manualmente esta selección si es necesario. Si vuelve a seleccionar la entrada más alta en el cuadro combinado, volverá al perfil predeterminado.

#### **modo**

Elija qué algoritmo de eliminación de ruido usar (ver arriba), y si se presenta la interfaz simplificada ("automática") o completamente manual para ese algoritmo.

#### **equilibrio de blancos-transformación adaptativa**

Dado que el equilibrio de blancos amplifica cada uno de los canales RGB de forma diferente, cada canal presenta diferentes niveles de ruido. Esta casilla de verificación hace que el algoritmo seleccionado se adapte a los ajustes del equilibrio de blancos. Esta opción debe desactivarse en la segunda instancia si ha utilizado una primera instancia con un modo de combinación de colores.

#### **adjust autoset parameters (auto modes only)**

Automatically adjust all the other parameters on the current denoising algorithm using a single slider. This is particularly useful when you have had to increase the exposure on an underexposed image, which normally introduces additional noise (as if you had taken the shot with a higher ISO). This control compensates for that by using settings similar to those used for a higher ISO image. The "effective ISO" used by the denoise algorithm is the actual ISO used, multiplied by the value of this slider.

#### **fuerza**

Ajusta la fuerza de la eliminación de ruido. Se ha elegido el valor predeterminado para maximizar la relación pico de señal a ruido. Es principalmente una cuestión de gustos, ya sea que prefiera un nivel de ruido bajo a costa de los detalles finos o acepte más ruido para preservar mejor los detalles finos.

#### **preservar sombras (solo modo avanzado)**

Baje este control para eliminar el ruido de las sombras de forma más agresiva. Por lo general, a medida que aumenta el ruido, deberá disminuir este parámetro.

#### **corrección de sesgo (solo en modo avanzado)**

Corrige cualquier tinte de color que pueda aparecer en las sombras. Aumente este valor si las sombras oscuras aparecen demasiado verdes, disminuya si aparecen demasiado moradas.

## deslizadores automáticos en medidas no locales

#### **peso de píxel central (detalles)**

Controla la cantidad de detalles que debe conservar el algoritmo de eliminación de ruido. De forma predeterminada, tendrá un valor bajo, lo que significa que el algoritmo tratará tanto el ruido de luminancia como el de crominancia por igual. Mueva este control deslizante hacia la derecha para reducir la cantidad de eliminación de ruido de luminancia, de modo que el algoritmo afectará principalmente al ruido de crominancia. Al ajustar este control deslizante junto con el control deslizante strength, puede encontrar un buen equilibrio entre reducción de ruido de luminancia y crominancia.

## deslizadores avanzados en medidas no locales

Cuando saca medios no locales del modo automático, el control deslizante ajustar parámetros automáticamente se reemplaza con los siguientes controles. Puede usar el control deslizante de ajuste automático para llegar a algunas configuraciones iniciales y luego, cuando cambie al modo manual, los controles deslizantes mostrarán la configuración manual equivalente. A continuación, puede continuar ajustando la configuración manual desde el punto de inicio de la configuración automática.

#### **tamaño del parche**

Controle el tamaño de los parches que se emparejan al decidir qué píxeles promediar; consulte reducción de ruido en astrofotografía para obtener más información. Aumente este valor para imágenes con más ruido, pero tenga en cuenta que los valores altos pueden suavizar los bordes finos. El efecto de este control deslizante en el tiempo de procesamiento es mínimo.

#### **radio de búsqueda**

Controle a qué distancia de un píxel el algoritmo intentará encontrar parches similares. Aumentar el valor puede dar mejores resultados para imágenes muy ruidosas cuando el ruido de grano grueso es visible, pero el tiempo de procesamiento se ve enormemente afectado por este parámetro (el tiempo de procesamiento aumenta con el cuadrado de este parámetro). Un valor más bajo hará que la ejecución sea más rápida, un valor más alto la hará más lenta. En la mayoría de los casos, es mejor utilizar el parámetro de dispersión, que tiene un efecto similar pero sin el elevado coste de procesamiento.

#### **dispersión (ruido de grano grueso)**

Al igual que el search radius, este control deslizante controla a qué distancia de un píxel el algoritmo intentará encontrar parches similares. Sin embargo, lo hace sin aumentar el número de parches considerados. Como tal, el tiempo de procesamiento seguirá siendo el mismo. El aumento del valor reducirá el ruido de grano grueso, pero puede suavizar el contraste local. Este control deslizante es particularmente eficaz para reducir el ruido cromático.

### curvas de ondículas

Las curvas de ondículas se muestran cuando se selecciona uno de los modos de "ondículas".

El ruido en una imagen generalmente consiste en ruido de grano fino y de grano grueso, en diversos grados. Las curvas de ondas permiten ajustar la fuerza de la eliminación de ruido en función de la aspereza del ruido visible. El extremo izquierdo de la curva actuará sobre el ruido de grano muy grueso, mientras que el lado derecho de la curva actuará sobre el ruido de grano muy fino. El aumento de la curva aumentará la cantidad de suavizado, mientras que la disminución de la curva la disminuirá.

Por ejemplo, puede conservar el ruido de grano muy fino tirando hacia abajo de la parte más a la derecha de la curva. Al abordar el ruido de croma (por ejemplo, en una curva U0V0 o en una segunda instancia de módulo con un modo de mezcla de color), puede elevar de manera segura el lado derecho de la curva, ya que los colores no cambian mucho en escalas finas. Esto puede resultar útil si ve algunos píxeles aislados ruidosos con el color incorrecto.

### modo de color *YOUOVO* en ondículas

La forma preferida de utilizar ondículas es con el modo de color Y0U0V0. Este modo separa las curvas de eliminación de ruido en componentes de luminancia (Y0) y color (U0V0). A continuación, puede utilizar la curva Y0 para controlar el nivel de eliminación de ruido de luminancia y la curva U0V0 para controlar el nivel de eliminación de ruido de crominancia.

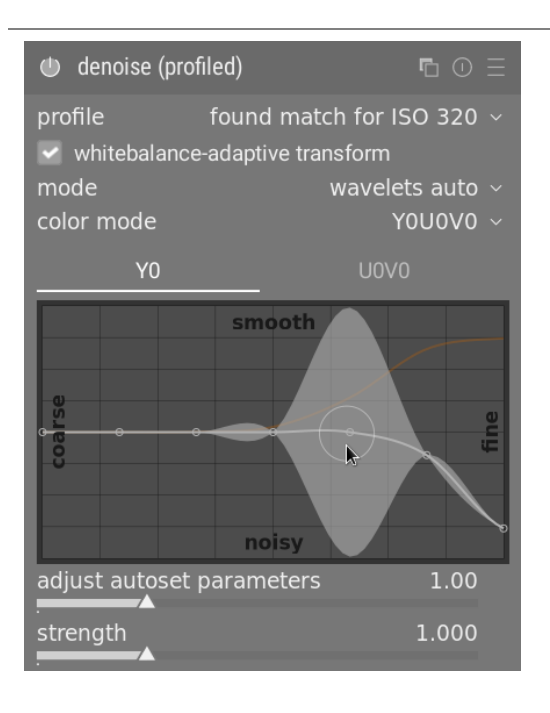

## modo de color RGB en ondículas

Antes de que se introdujera el modo de color Y0U0V0, la eliminación de ruido basada en ondas solo se podía realizar directamente en los canales  $R$ ,  $G$  y  $B$ , ya sea juntos o individualmente.

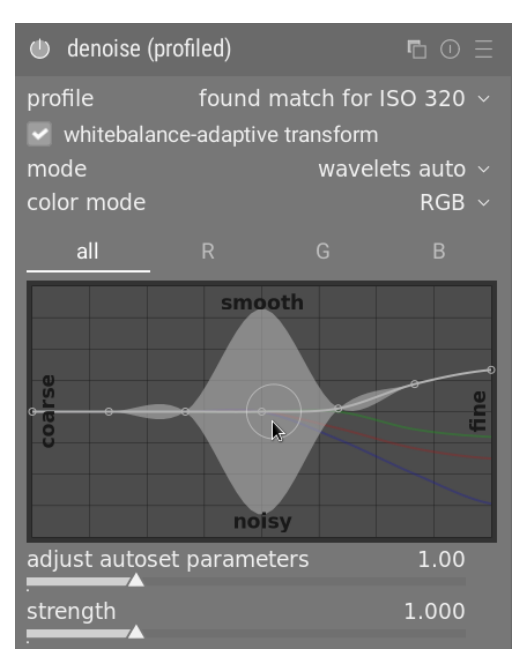

Si desea eliminar el ruido de los canales RGB de forma independiente, la mejor manera de hacerlo es utilizar una instancia del módulo [calibración de color](#page-77-0) colocado inmediatamente antes del módulo reducción de ruido (perfilado) para generar un canal gris basado en el canal red solamente, luego elimine el ruido de esa imagen monocromática usando la curva de ondículas roja. Repita este procedimiento para los canales azul y verde. Este procedimiento requiere mucho tiempo, pero ofrece el mejor resultado porque mirar el color de un píxel ruidoso no es una forma confiable de determinar qué canal ajustar. Por ejemplo, un píxel rojo ruidoso podría deberse a un pico de ruido en el canal rojo, pero también podría deberse a una pausa de ruido en los canales azul y verde.

El problema con la eliminación de ruido de los canales RGB de forma independiente es que todavía puede haber algo de ruido de croma residual al final que requiere un suavizado excesivo para eliminarlo. De hecho, esta fue una de las motivaciones clave detrás de la implementación del modo de color Y0U0V0.

# deslizadores avanzados en ondículas

Cuando sacas ondículas del modo automático, el control deslizante ajustar parámetros automáticamente se reemplaza con los controles conservar sombras y corrección de sesgo enumerados anteriormente en la sección controles comunes .

# <span id="page-136-0"></span>8.2.41. reducción de ruido para astrofotografía

Elimina el ruido de la imagen conservando la estructura.

Esto se logra promediando cada píxel con algunos píxeles circundantes en la imagen. El peso de dicho píxel en el proceso de promediado depende de la similitud de su vecindad con la vecindad del píxel que se elimina el ruido. Se usa un parche con un tamaño definido para medir esa similitud.

Como la eliminación de ruido es un proceso que consume muchos recursos, ralentiza significativamente el procesamiento de pixelpipe. Considere activar este módulo al final de su flujo de trabajo.

# controles del módulo

#### **tamaño del parche**

El radio del parche utilizado para la evaluación de similitud.

#### **fuerza**

La fuerza de la eliminación de ruido.

#### **luma**

La cantidad de eliminación de ruido que se aplicará a la luminancia. Seleccione con cuidado para no perder demasiada estructura.

#### **croma**

La cantidad de eliminación de ruido que se aplicará al croma. Puede ser mucho más agresivo con este parámetro.

# 8.2.42. reducción de ruido raw

Realice la eliminación de ruido en los datos de imagen sin procesar antes de que sea aplicada la [interpolación cromática](#page-116-0) .

Este módulo se ha portado desde [dcraw](https://www.dechifro.org/dcraw/).

## controles del módulo

#### **umbral de ruido**

El umbral para la detección de ruido. Los valores más altos conducen a una mayor eliminación de ruido y una mayor pérdida de detalle de la imagen.

#### **curvas grueso/fino**

El ruido de una imagen suele ser una combinación de ruido de grano fino y de grano grueso. Estas curvas permiten eliminar el ruido de la imagen más o menos en función de la aspereza del ruido visible. La izquierda de la curva actuará sobre el ruido de grano muy grueso, mientras que la derecha de la curva actuará sobre el ruido de grano muy fino.

Subir la curva dará como resultado más suavizado, mientras que bajarla resultará en menos suavizado. Por ejemplo, puede preservar el ruido de grano muy fino bajando el punto más a la derecha de la curva hasta el valor mínimo.

Si está abordando el ruido de croma con un modo de mezcla, puede elevar la parte más a la derecha de la curva bastante alto, dado que los colores no cambian mucho en escalas de grano fino. Esto ayudará especialmente si ve algún píxel aislado sin eliminar del ruido.

La mejor manera de usar las curvas R, G y B es examinar cada uno de los canales por turno usando el módulo [calibración](#page-77-0) [de color](#page-77-0) en modo gris, eliminar el ruido de ese canal y luego repetir para los otros canales. De esta forma, puede tener en cuenta el hecho de que algunos canales pueden ser más ruidosos que otros. Tenga en cuenta que adivinar qué canal es ruidoso sin ver los canales individualmente no es sencillo y puede ser contrario a la intuición. Un píxel completamente rojo puede no ser causado por ruido en el canal R, sino por ruido en los canales G y B.

Consulte la sección **ondículas** para obtener más detalles.

# 8.2.43. resplandor

Crea un efecto de floración suave.

Este módulo funciona difuminando las luces altas y luego mezclando el resultado con la imagen original.

**Nota:** Este módulo realiza desenfoques en el espacio de color Lab y ya no se recomienda. En su lugar, utilice el módulo [ecualizador de tono](#page-109-0) o el módulo exposición con una [máscara paramétrica](../../darkroom/masking-and- blending/masks/ parametric.md).

## controles del módulo

#### **Tamaño**

La extensión espacial del efecto de resplandor.

#### **umbral**

El umbral para el aumento de brillo.

#### **fuerza**

La fuerza de la sobreiluminación.

# 8.2.44. retoque

Elimine los elementos no deseados de su imagen clonando, saneando, difuminando y rellenando con formas dibujadas.

This module extends the capabilities of the deprecated *[spot removal](#page-157-1)* module (equivalent to this module's "clone" tool) by including a "heal" tool (based on the heal tool from GIMP), as well as "fill" and "blur" modes. It can also take advantage of [wavelet decomposition](#page-30-0) , allowing the image to be separated into layers of varying detail (from coarse to fine) which can be selectively retouched before being recombined to produce the output image.

As you might want to use source data from any part of the image you will be shown the uncropped image (possibly with the cropping rectangle overlaid as a guide) while the module is active.

## clonar y curar

La clonación permite ocultar una parte de la imagen (el objetivo) reemplazándola con un área copiada de otra parte de la imagen (la fuente). Por ejemplo, es posible que desee eliminar una pequeña nube de un cielo azul:

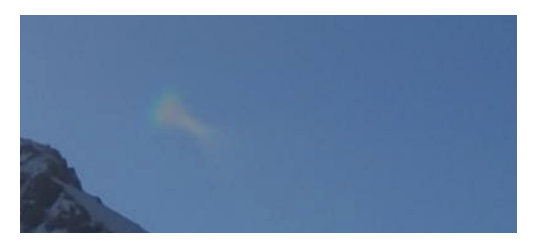

¡La forma más sencilla de hacer esto es con la herramienta clonación | | . El siguiente ejemplo usa una forma circular para clonar la nube usando el círculo de cielo azul a su lado:

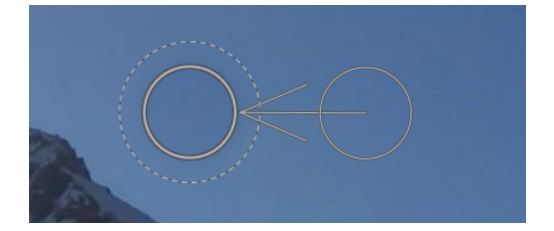

En muchos casos, los bordes de la forma fuente no coincidirán con precisión con los alrededores del objetivo, lo que da lugar a resultados de aspecto poco natural. En este ejemplo, la muestra de cielo que elegimos como fuente era un poco más oscura que el objetivo, dejando un contorno tenue de la forma circular utilizada en el proceso de clonación:

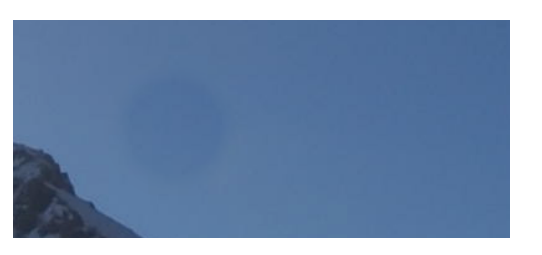

En tales casos, la herramienta curar  $\|\cdot\|$  es más apropiada. Con esta herramienta, el color y la luminancia de la muestra se combinan para adaptarse mejor al entorno. En este ejemplo, usar curar en lugar de clonar produce un resultado mucho más agradable:

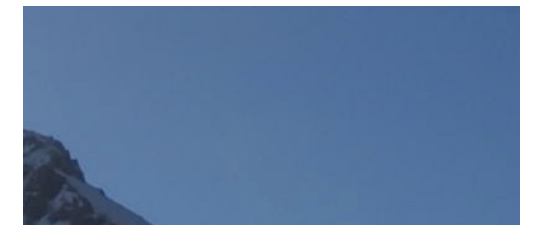

# formas fuente y objetivo

Una vez que haya elegido el modo curar o clonar, debe elegir la forma que desea usar (circulo, elipse, ruta or pincel - vea la sección [máscaras dibujadas](#page-42-0) para más detalles). Los parches de origen y de destino utilizarán la misma forma.

Cuando pase el ratón sobre la imagen, aparecerá un símbolo más (+) para indicar dónde se colocará la forma fuente de forma predeterminada. El cursor de su ratón normal indicará la posición de la forma objetivo:

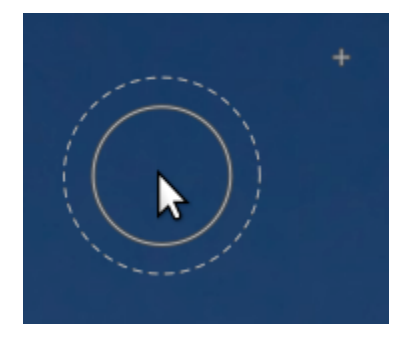

Se recomienda que elija primero la posición de la forma de origen, seguida de la posición del objetivo, de la siguiente manera:

- Use mayús+clic para establecer la posición de la forma de origen en "modo relativo". La posición del símbolo "más" (+) se moverá a la ubicación donde se hizo clic y permanecerá en una posición fija relativa a su cursor hasta que haga clic en la imagen para comenzar a colocar su forma de destino. Si coloca formas posteriores sin cambiar primero la ubicación de destino, la forma de origen se colocará en el mismo desplazamiento de la forma de destino que se utilizó para el primer trazo.
- Ctrl+Mayús+clic para cambiar la posición de la forma de origen en modo "absoluto". Como arriba, la posición del símbolo "más" (+) se moverá a la ubicación donde se hizo clic, pero permanecerá en la misma posición absoluta, incluso si mueve el ratón. Luego puede hacer clic en la imagen para comenzar a colocar la forma de destino. Si coloca formas posteriores sin cambiar primero la ubicación de destino, se utilizará exactamente la misma posición de origen, fijada en el sistema de coordenadas absoluto de la imagen.

Una vez que haya colocado las formas de origen y destino en la imagen, se pueden ajustar manualmente con el ratón.

**Nota:** Solo para las formas círculo y elipse, puede colocar tanto la forma de origen como la de destino con un solo movimiento de clic y arrastre: haga clic en la ubicación de destino deseada y luego arrastre, soltando el botón del ratón cuando llegue a la ubicación de origen deseada. Esta operación no afecta la colocación de formas posteriores.

# rellenar y difuminar

Las herramientas clonar y curar requieren el uso de otra parte de la imagen para "rellenar" la región que se oculta. A veces, no hay una muestra adecuada en la imagen para usar con este propósito. En tales casos, el módulo retoque ofrece dos opciones más:

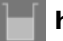

#### **herramienta de relleno**

Rellena la región dibujada con un color seleccionado.

#### **herramienta de difuminado**

Aplica un desenfoque a la región dibujada, suavizando los detalles..

Estas dos opciones son más útiles cuando se usan junto con la descomposición de ondículas, donde se pueden usar para suavizar las entidades dentro de una capa de detalle seleccionada.

# descomposición en ondículas

Las ondículas permiten que una imagen se descomponga en varias capas, cada una de las cuales contiene diferentes niveles de detalle, de modo que pueda trabajar en cada capa de detalle de forma independiente y luego volver a combinarlas al final. Esto es particularmente útil en la fotografía de retratos, donde puede tratar las manchas y las imperfecciones de la piel en una capa gruesa de detalles, dejando intacta la textura de la piel más fina. La sección [ondículas](#page-30-0) proporciona más información sobre el proceso de descomposición.

Este método se puede utilizar con la herramienta de curación, por ejemplo, para pintar sobre una mancha que aparece en una de las capas de detalle grueso, dejando intactos los pelos de las capas de detalle fino:

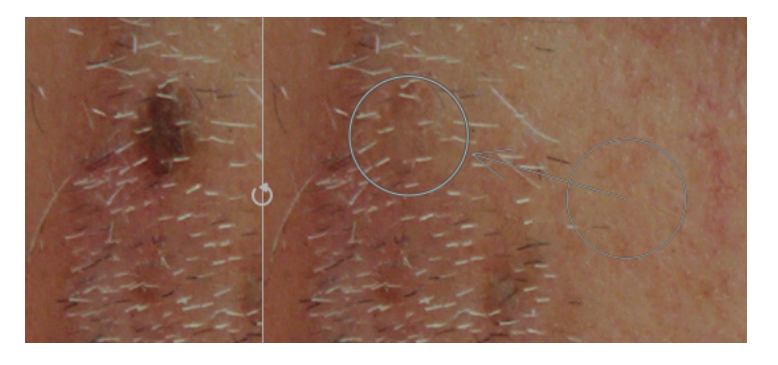

También se puede usar con la herramienta de desenfoque para nivelar las manchas gruesas en la piel, nuevamente sin afectar los detalles más finos (consulte la sección *[ondículas](#page-30-0)* para obtener más detalles en esta técnica).

# controles del módulo

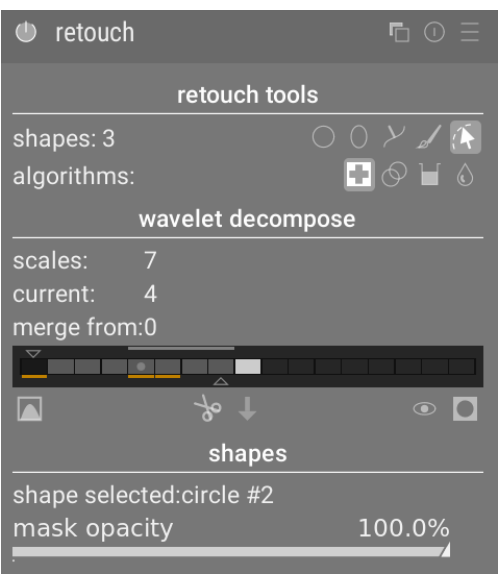

## herramientas de retoque

La sección herramientas de retoque consta de dos elementos:

#### **shapes**

The number after the shapes label indicates how many shapes have been placed on the image, either directly or within a wavelet layer.

Click on one of the shape icons to draw a new shape on the image (see [drawn masks](#page-42-0) for details).

Ctrl+click on a shape icon to draw multiple shapes continuously (right-click to cancel).

Haga clic en el botón mostrar y editar formas para mostrar y editar cualquier forma existente para la escala de ondícula seleccionada actualmente.

#### **algoritmos**

Elija un algoritmo de retoque (clonar, curar, rellenar o difuminar). Ctrl + clic para cambiar el algoritmo utilizado para la forma actualmente seleccionada. Mayús + clic para establecer el algoritmo predeterminado (utilizado para nuevas imágenes o cuando restablece los parámetros del módulo).

# descomposición en ondículas

La sección wavelet decompose se centra alrededor de un gráfico de barras que muestra cómo la imagen se ha descompuesto en capas de detalle (escala). Las características clave del gráfico de barras son:

- El cuadrado negro de la izquierda representa la imagen completa antes de la descomposición. •
- Los cuadrados grises muestran las distintas capas de detalle de ondas, con detalles finos a la izquierda y detalles gruesos a la derecha.
- El cuadrado blanco en el extremo derecho representa la imagen residual (el resto de la imagen después de que se hayan extraído las capas de detalle).
- Un punto gris claro en un cuadrado indica la capa actualmente seleccionada. Haga clic en otro cuadrado para seleccionar una capa diferente.
- La barra de color gris claro que se encuentra en la parte superior indica qué niveles de detalle son visibles en el nivel de zoom actual. Acércate para ver detalles más finos.
- El triángulo de la parte inferior muestra en cuántas capas se ha descompuesto la imagen. Arrastre el triángulo hacia la derecha para crear más capas. Arrástrelo hacia la izquierda para disminuir el número de capas. De forma predeterminada, no se realiza ninguna descomposición de ondículas.
- El triángulo en la parte superior muestra el valor actual del parámetro "fusionar desde" (ver más abajo). •
- Las líneas naranjas debajo de los cuadrados indican qué capas tienen aplicadas ediciones de retoque. •

Los elementos restantes de esta sección son:

#### **escalas**

Muestra en cuántas capas de detalle se ha descompuesto la imagen. Cero indica que no se ha realizado ninguna descomposición de ondículas.

#### **Actual**

Muestra qué capa está seleccionada actualmente (también marcada con el punto gris claro en el gráfico de barras).

#### **fusionar desde**

Esta configuración permite aplicar una única edición a múltiples escalas consecutivas dentro de un grupo, comenzando desde la escala más gruesa (excluyendo la imagen residual) hasta la escala seleccionada. Por ejemplo, si "fusionar desde" se establece en 3 y la escala máxima es 5, todas las ediciones que se agreguen a la escala 5 se aplicarán a las escalas 3, 4 y 5. Las ediciones agregadas a la escala 4 se aplicarán a las escalas 3 y 4, y las ediciones agregadas a la escala 3 se aplicarán solo a la escala 3. Si establece fusionar desde en 0, la fusión se deshabilita y todas las ediciones se aplican solo a la escala en la que están definidas. La configuración de fusionar desde en la escala más alta disponible (en este ejemplo, 5) también deshabilita la fusión.

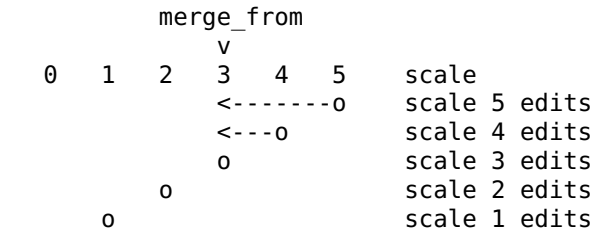

#### **mostrar escala de ondículas**

Muestra la capa de ondículas actualmente seleccionada en la imagen central. Al seleccionar esta opción, aparece un control adicional: vista previa de escala única.

#### **vista previa de escala única**

Un control adicional que permite ajustar los puntos negros, blancos y grises de la vista previa de la escala de ondícula paraque sea más fácil de ver. Haga clic en el icono para establecer estos valores automáticamente. Esto no afecta el funcionamiento del módulo, solo la vista previa de la escala de ondículas.

#### **cortar**

Corta todas las formas de la capa actualmente seleccionada y las colóca en el portapapeles.

#### **pegar**

Mueve las formas del portapapeles a la capa seleccionada actualmente.

#### **apagar temporalmente formas**

Activa o desactiva todas las formas (ya sea en la capa actual o no), eliminando temporalmente el efecto del módulo.

#### **mostrar máscaras**

Muestra las formas de destino asociadas con la capa seleccionada actualmente con una superposición amarilla.

### figuras

Esta sección le permite modificar la configuración relacionada con la forma actualmente seleccionada:

#### **forma seleccionada**

Indica qué forma está seleccionada actualmente y qué tipo de forma es.

#### **modo de llenado**

Si se ha elegido el algoritmo rellenar para la forma actualmente seleccionada, elija si desea "borrar" o rellenar la forma seleccionada con un "color" elegido.

#### **color de relleno**

Si se ha elegido un modo de relleno de "color", seleccione el color con el que rellenar la forma. Puede hacer clic para seleccionar o ingresar un valor rgb personalizado o usar el selector de color para tomar una muestra de la imagen.

#### **brillo**

Si se ha elegido el algoritmo rellenar para la forma actualmente seleccionada, ajuste el brillo del color. Este control deslizante también funciona en modo "borrar".

#### **tipo de desenfoque**

Si se ha elegido el algoritmo difuminar para la forma actualmente seleccionada, elija si desea aplicar un desenfoque "gaussiano" o "bilateral".

#### **radio de desenfoque**

Si se ha elegido el algoritmo difuminar para la forma actualmente seleccionada, elija el radio del desenfoque.

#### **opacidad de la máscara**

Modifica la opacidad de la máscara asociada con la forma actualmente seleccionada. Una opacidad de 1.0 indica que la forma es completamente opaca y el efecto del módulo se aplica por completo, mientras que un valor menor a 1.0 indica que el efecto aplicado por la forma se mezcla con la imagen subyacente en el grado indicado por el control deslizante.

### moviendo y haciendo zoom en la imagen

While creating or editing a shape, mouse actions are applied to the current shape. If you need to move or zoom the portion of the image shown in the center view, hold down the 'a' key while dragging the mouse or using the scroll wheel. While the key is held down, the mouse actions will apply to the entire image rather than the current shape. Holding down the key will also temporarily suppress generating new shapes in continuous-creation mode.

# <span id="page-143-0"></span>8.2.45. rotación y perspectiva

Corrige automáticamente las líneas convergentes, una forma de distorsión de la perspectiva. El mecanismo subyacente está inspirado en el programa [ShiftN](http://www.shiftn.de/) de Markus Hebel. Este módulo también permite ajustar la rotación de la imagen.

Las distorsiones de perspectiva son un efecto natural cuando se proyecta una escena tridimensional en un plano bidimensional y hacen que los objetos cercanos al espectador parezcan más grandes que los objetos más lejanos. Las líneas convergentes son un caso especial de distorsiones de perspectiva que se ven con frecuencia en fotografías de arquitectura. Las líneas paralelas, cuando se fotografían en ángulo, se transforman en líneas convergentes que se encuentran en algún punto final dentro o fuera del marco de la imagen.

Este módulo puede corregir líneas convergentes deformando la imagen de tal manera que las líneas en cuestión se vuelven paralelas al marco de la imagen. Las correcciones se pueden aplicar en dirección vertical y horizontal, ya sea por separado o en combinación. Para realizar la corrección automática, el módulo es capaz de analizar primero la imagen en busca de características estructurales adecuadas que constan de segmentos de línea. Se pueden también fijar las líneas estructurales manualmente dibujando un "rectángulo de perspectiva" o dibujando múltiples líneas verticales y horizontales en la imagen. Basado en estos segmentos de línea (automáticos o manuales) se inicia un procedimiento de ajuste que determina los mejores valores para los parámetros del módulo.

Dado que el caso de uso más común de este módulo es la rotación, los controles de corrección de perspectiva están ocultos de forma predeterminada. Haga clic en el encabezado "perspectiva" para expandir los controles.

Mientras el módulo está activo (y ninguno de los botones de estructura está seleccionado), puede hacer clic con el botón derecho y arrastrar en cualquier parte de la imagen para definir una línea horizontal o vertical. Esto hará que el parámetro de rotación se ajuste automáticamente para que la línea dibujada sea horizontal/vertical con respecto al marco de la imagen.

**Note**: This functionality (right-click and drag to set horizontal/vertical) is also available when the module is inactive, as long as no other function (e.g. drawn mask creation) claims the right-hand mouse button.

# flujo de trabajo para corrección de perspectiva

### estructura

El primer paso es obtener detalles sobre las estructuras horizontales y/o verticales de la imagen. Se proporcionan tres métodos alternativos para hacer esto:

## dibujar manualmente líneas estructurales

Hagaclic en el ícono so para habilitar el modo de dibujo lineal y luego haga clic y arrastrar sobre la imagen para dibujar líneas que desea convertir en horizontales o verticales. El módulo detectará automáticamente si las líneas son horizontales o verticales y las coloreará de verde o azul, respectivamente. Dibuje tantas líneas como desee (cuantas más líneas, mejor funcionará el mecanismo de ajuste) y luego haga clic en uno de los iconos de "ajuste" para completar el proceso. Puede volver a ingresar a este modo para editar sus líneas dibujadas en cualquier momento. Edite una línea haciendo clic y arrastrando la línea o los nodos finales y haga clic con el botón derecho en una línea para eliminarla. Una vez que esté satisfecho con los cambios, vuelva a seleccionar un icono de "ajuste" para completar el proceso.

## definir manualmente un rectángilo de perspectiva

Hagaclic en el icono **para habilitar el modo de dibujo de rectángulo en perspectiva**. Esto dibujará un rectángulo en la

pantalla y puede agarrar y mover las esquinas del rectángulo para que los lados izquierdo y derecho caigan en las líneas que desea hacer verticales, y la parte superior e inferior caigan en las líneas que desea hacer horizontales. Una vez que esté satisfecho con su rectángulo, haga clic en uno de los iconos de "ajuste" para completar el proceso. Puede volver a ingresar a este modo para editar su rectángulo dibujado en cualquier momento. Una vez que esté satisfecho con los cambios, vuelva a seleccionar un icono de "ajuste" para completar el proceso.

Este método es similar a como funciona la corrección por "piedra clave" en el módulo [recortar y rotar](#page-152-0).
### detectar automáticamente la estructura

Hagaclic en el icono **punto** para analizar la imagen en busca de elementos estructurales; darktable detectará y evaluará automáticamente los elementos lineales. Shift + clic para aplicar un paso de mejora de contraste antes de realizar más análisis. Ctrl+clic para aplicar un paso de mejora de bordes antes de realizar más análisis. Ambas variaciones se pueden usar solas o en combinación si el análisis predeterminado no puede detectar una cantidad suficiente de líneas.

Solo las líneas que forman un conjunto de líneas convergentes verticales u horizontales se utilizan para los pasos de procesamiento posteriores. Los segmentos de línea se muestran como superposiciones en el lienzo de la imagen, con el tipo de línea identificado por color de la siguiente manera:

#### **verde**

Líneas verticales convergentes

#### **rojo**

Líneas verticales que no convergen

#### **azul**

Líneas horizontales convergentes

#### **amarillo**

Líneas horizontales que no convergen

#### **gris**

Otras líneas que no son de interés para este módulo

Las líneas marcadas en rojo o amarillo se consideran valores atípicos y no se tienen en cuenta durante el paso de ajuste automático. Esta eliminación de valores atípicos implica un proceso estadístico que utiliza un muestreo aleatorio, lo que significa que cada vez que presione el botón "obtener estructura", el patrón de color de las líneas se verá ligeramente diferente.

Puede cambiar manualmente el estado de los segmentos de línea: haga clic con el botón izquierdo en una línea para seleccionarla (cambie el color a verde o azul) y haga clic con el botón derecho para anular la selección (cambie el color a rojo o amarillo). Si mantiene presionado el botón del ratón, puede usar una acción de barrido para seleccionar/deseleccionar varias líneas en una fila. El tamaño del pincel de selección/deselección se puede cambiar con la rueda del ratón. Mantenga presionada la tecla Shift y mantenga presionado el botón izquierdo o derecho del ratón mientras arrastra para seleccionar o anular la selección de todas las líneas en el área rectangular elegida.

Una vez que esté satisfecho con las líneas detectadas, seleccione un icono de "ajuste" para completar el proceso.

### ajuste

Una vez que esté satisfecho con las líneas horizontales y verticales identificadas, utilizando uno de los métodos anteriores, haga clic en uno de los iconos de "ajuste" para configurar automáticamente los parámetros del módulo en función de la estructura definida. La imagen y las líneas superpuestas se muestran luego con las correcciones de perspectiva aplicadas.

Puedeoptar por aplicar automáticamente solo las correcciones verticales , solo las correcciones horizontales !

[horizontal-icon](./rotate-perspective/icon -horizontal.png#icono), o ambas juntas

#### [ambos-icono](http://127.0.0.1:1313/dtdocs/en/module-reference/processing-modules/rotate-perspective/icono-ambos.png)

 . Ctrl + clic en cualquiera de los iconos para aplicar una rotación sin el cambio de lente. Shift + clic en cualquiera de los iconos para aplicar el cambio de lente sin ninguna rotación.

### rotar

Una vez que esté satisfecho con las correcciones de perspectiva aplicadas, es posible que desee realizar una corrección de rotación final ajustando el parámetro de rotación o haciendo clic con el botón derecho y arrastrando la imagen para definir una línea horizontal/vertical.

### controles del módulo

#### **rotation**

Control the rotation of the image around its center to correct for a skewed horizon. To rotate by more than the default soft limit of ten degrees, right click and enter the desired value up to 180 degrees (see module controls ).

#### **recorte automático**

Cuando está activada, esta función recorta la imagen para eliminar las áreas negras en los bordes causadas por la corrección de distorsión. Puede recortar al "área más grande" o al rectángulo más grande que mantiene la relación de aspecto original ("formato original"). En el último caso, puede ajustar manualmente el resultado del recorte automático haciendo clic en la región de recorte y moviéndola. El tamaño de la región se modifica automáticamente para excluir las áreas negras.

#### **desplazamiento de lente (vertical)**

Corrija las líneas verticales convergentes (es decir, para hacer que las líneas verdes sean paralelas). En algunos casos, puede obtener una imagen de aspecto más natural si corrige las distorsiones verticales a un nivel del 80  $\sim$  90% en lugar de al máximo. Para ello, reduzca el control deslizante de corrección después de haber realizado la corrección automática.

#### **desplazamiento de lente (horizontal)**

Corrija las líneas horizontales convergentes (es decir, para hacer que las líneas azul sean paralelas).

#### **cortar**

Corta la imagen a lo largo de una de sus diagonales. Esto es necesario cuando se corrigen distorsiones de perspectiva vertical y horizontal simultáneamente.

#### **modelo de lente**

Este parámetro controla la distancia focal del objetivo, el factor de recorte de la cámara y la relación de aspecto que utiliza el algoritmo de corrección. Si se establece en "genérico", se asume una distancia focal del objetivo de 28 mm en una cámara de fotograma completo de 35 mm. Si se establece en "específico", la longitud focal y el factor de recorte se pueden configurar manualmente utilizando los controles deslizantes proporcionados.

#### **longitud focal**

Si el modelo de lente está configurado como "específico", establezca la distancia focal de la lente. El valor predeterminado se toma de los datos Exif de la imagen y se puede anular ajustando el control deslizante manualmente.

#### **factor de recorte**

Si el modelo de lente está configurado como "específico", configure el factor de recorte de la cámara. Normalmente necesitará establecer este valor manualmente.

#### **ajuste de aspecto**

Si el modelo de lente está configurado como "específico", este parámetro permite un ajuste manual gratuito de la relación de aspecto de la imagen. Esto es útil para "descomprimir" imágenes tomadas con una lente anamórfica (que cambia la relación entre el alto y el ancho de la imagen).

#### **estructura**

defina líneas horizontales y verticales en la imagen utilizando un método manual o automático (consulte la sección de flujo de trabajo para obtener más información).

#### **encajar**

configure los controles deslizantes de corrección de distorsión automáticamente en función de la estructura identificada (consulte la sección de flujo de trabajo para obtener más detalles).

#### **mostrar guías**

marque la casilla para mostrar superposiciones de guía siempre que el módulo esté activado. Haga clic en el icono de la derecha para controlar las propiedades de las guías. Consulte quías y superposiciones para obtener más información.

### ejemplos

Aquí hay una imagen con un horizonte sesgado y líneas convergentes causadas por dirigir la cámara hacia arriba:

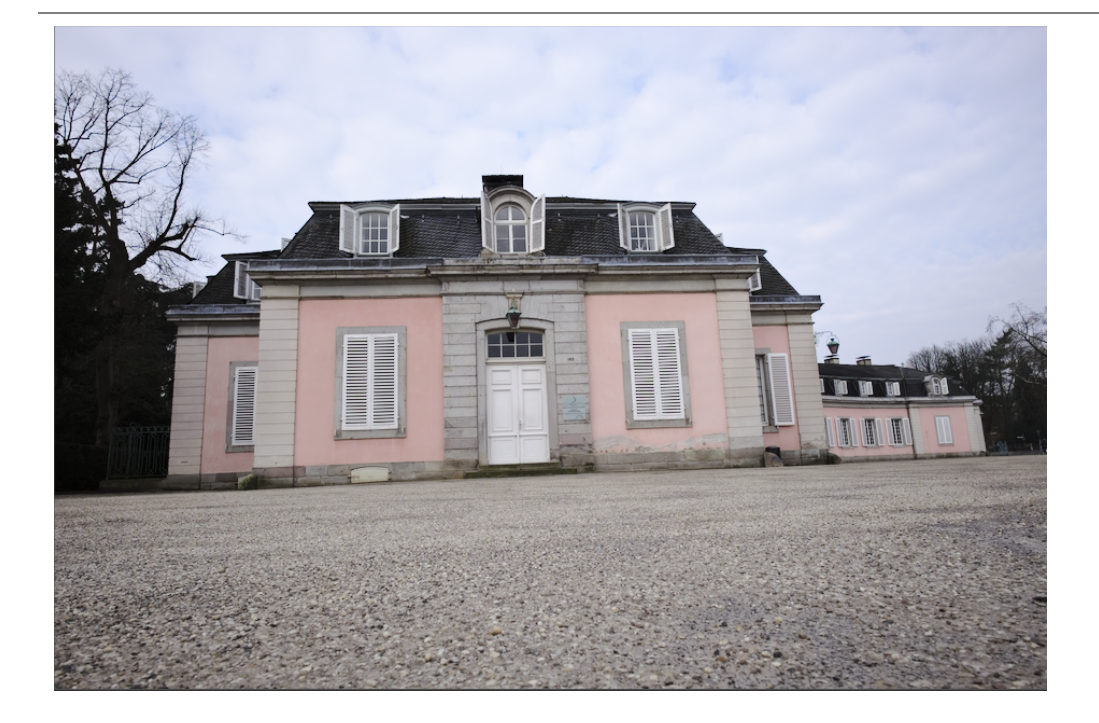

Aquí está la imagen después de haber corregido las distorsiones de perspectiva vertical y horizontal usando la detección automática de estructura. Tenga en cuenta el ajuste de encuadre realizado por la función de recorte automático y la superposición aún visible de líneas estructurales:

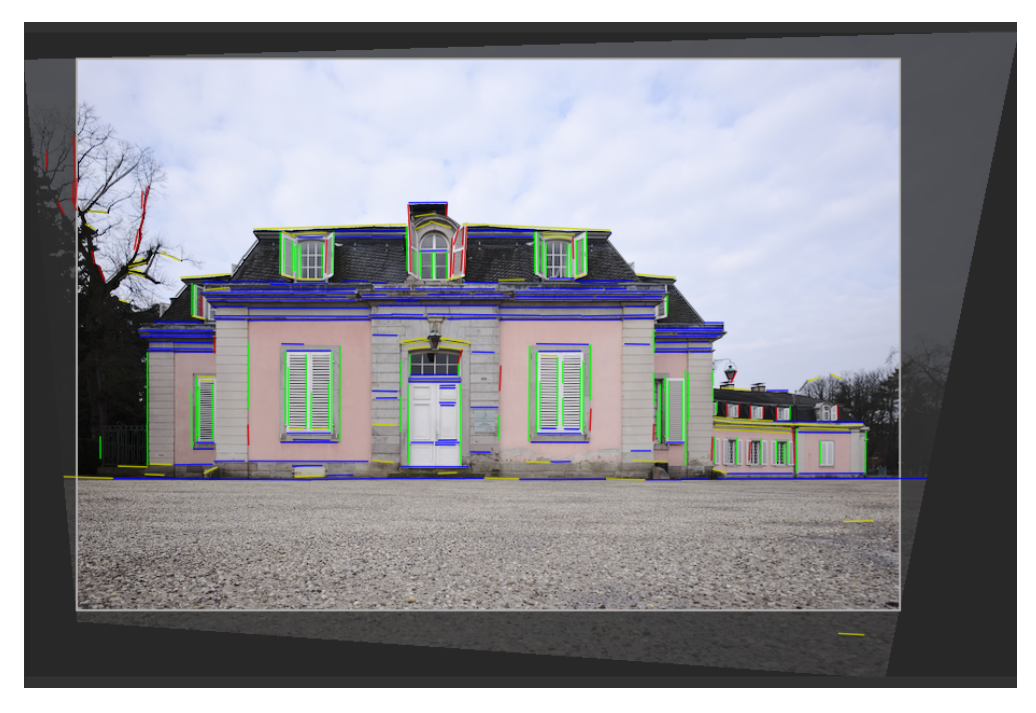

# 8.2.46. rotar píxeles

Los sensores de algunas cámaras (como Fujifilm FinePix S2Pro, F700 y E550) tienen un patrón Bayer orientado diagonalmente en lugar del diseño ortogonal habitual.

Sin la corrección, esto daría lugar a una imagen inclinada con esquinas negras. Este módulo aplica la rotación requerida.

darktable detecta imágenes que necesitan corrección utilizando sus datos Exif y activa automáticamente este módulo cuando sea necesario. Para otras imágenes, el módulo siempre permanece desactivado.

El módulo no tiene controles.

# 8.2.47. sombras y luces

Modifique el rango tonal de las sombras y las luces de una imagen mejorando el contraste local.

**Note:** This module performs blurs in Lab color space, which can result in a number of issues when the parameters are pushed hard, including halos, high local contrast in highlights, and hue shifts towards blue in the shadows. You are advised to use the [tone equalizer](#page-109-0) module instead.

# controles del módulo

#### **sombras**

Controla el efecto sobre las sombras. Los valores positivos aclararán las sombras, mientras que los valores negativos las oscurecerán.

#### **luces**

Controla el efecto en las altas luces. Los valores positivos aclararán los aspectos más destacados, mientras que los valores negativos los oscurecerán.

#### **ajuste de punto blanco**

Por defecto, el algoritmo de este módulo deja intactos los puntos blancos y negros. En algunos casos, una imagen puede contener variaciones tonales más allá del punto blanco, es decir, por encima de un valor de luminancia de 100. Un cambio negativo en el ajuste del punto blanco puede devolver estos valores al rango adecuado para que se puedan ver más detalles en las altas luces.

#### **suavizar con**

El filtro de desenfoque subyacente: gaussiano o bilateral. Pruebe el filtro bilateral si el desenfoque gaussiano genera halos.

#### **radio**

El radio del filtro de desenfoque utilizado por el algoritmo. Los valores más altos dan transiciones más suaves entre sombras y luces, pero pueden introducir halos. Los valores más bajos reducirán el tamaño de los halos, pero pueden dar lugar a una apariencia artificial. El filtro bilateral es mucho menos propenso a los artefactos de halo.

#### **comprimir**

Controla la intensidad con la que el efecto se extiende a los medios tonos. Los valores altos limitan el efecto solo a las sombras y luces extremas. Los valores más bajos también provocan ajustes en los medios tonos. Al 100%, este módulo no tiene ningún efecto visible ya que solo se ven afectados el negro absoluto y el blanco absoluto.

#### **ajuste de color de sombras**

Controla el ajuste de saturación de color realizado en las sombras. Los valores altos provocan mejoras de saturación en sombras iluminadas. Los valores bajos provocan desaturación en sombras iluminadas. Normalmente es seguro dejar esto en su valor predeterminado de 100%. Esto proporciona un aumento de saturación natural en las sombras, similar a lo que esperaría en la naturaleza si las sombras recibieran más luz.

#### **ajuste de color de luces altas**

Controla el ajuste de saturación de color realizado en las altas luces. Los valores altos provocan mejoras de saturación en las luces oscuras. Los valores bajos provocan desaturación en las luces oscuras. A menudo, los reflejos no contienen suficiente información de color para dar colores convincentes cuando se oscurecen. Es posible que deba ajustar este parámetro para encontrar el mejor valor de ajuste según su imagen específica, pero tenga en cuenta que a veces los resultados pueden no ser completamente satisfactorios.

# 8.2.48. Suavizar

Cree una imagen suavizada con el efecto Orton.

Michael Orton logró sus resultados en la película de diapositivas utilizando dos exposiciones de la misma escena, una bien expuesta y otra sobreexpuesta. Luego utilizó una técnica de cuarto oscuro para combinar estas dos imágenes en una imagen final donde la imagen sobreexpuesta estaba borrosa.

Este módulo es una copia cercana del proceso analógico de Orton al dominio digital.

### controles del módulo

#### **Tamaño**

El tamaño del desenfoque de la imagen sobreexpuesta. Cuanto mayor sea el tamaño, más suave será el resultado.

#### **saturación**

La saturación de la imagen sobreexpuesta.

#### **brillo**

El brillo (EV) de la imagen sobreexpuesta.

#### **mezcla**

Cómo se mezclan las dos imágenes. El 50% representa una mezcla igual de imágenes bien expuestas y sobreexpuestas.

# 8.2.49. Tabla de búsqueda de color

Una tabla de búsqueda de color genérica implementada en el espacio Lab.

La entrada a este módulo es una lista de puntos de origen y destino y el mapeo completo se interpola usando curvas-S. Las tablas de búsqueda (LUT) resultantes se pueden editar a mano y se pueden crear utilizando la utilidad darktable-chart para que coincida con la entrada dada (como hald-cluts y RAW/JPEG con pares de procesamiento en la cámara). Consulte [usando](#page-227-0) [darktable-chart](#page-227-0) para obtener más detalles.

### controles del módulo

#### **tablero de color**

La cuadrícula del tablero de colores muestra una lista de parches de colores. Los colores de los parches son los puntos de origen. El color de destino del parche seleccionado se muestra como compensaciones que se controlan mediante controles deslizantes debajo del tablero de colores. Se dibuja un contorno alrededor de los parches que se han alterado (donde los colores de origen y destino difieren).

Haga clic en un parche para seleccionarlo o utilice el cuadro combinado o el selector de color. El parche seleccionado actualmente está marcado con un cuadrado blanco y su número se muestra en el cuadro combinado de abajo.

De forma predeterminada, el módulo cargará los 24 parches de un corrector de color clásico e inicializará el mapeo a la identidad (sin cambios en la imagen). Las configuraciones con más de 24 parches se muestran en una cuadrícula de 7x7.

#### **Interacción**

Para modificar la asignación de color, puede cambiar los colores de origen y destino, aunque el uso principal es cambiar los colores de destino.

Empiece con una paleta apropiada de colores de origen (ya sea desde el menú de ajustes preestablecidos o desde un estilo que haya descargado). Luego puede cambiar la luminosidad (L), verde-rojo (a), azul-amarillo (b) o la saturación (c) de los valores objetivo de los parches con los controles deslizantes.

Para cambiar el color de origen de un parche, puede seleccionar un nuevo color de su imagen usando el selector de color y Mayús + clic en el parche que desea reemplazar.

Haga doble clic en un parche para restablecerlo; Haga clic con el botón derecho en un parche para eliminarlo; Mayús + clic en el espacio vacío para agregar un nuevo parche (con el color seleccionado actualmente como fuente).

# 8.2.50. tono dividido

Cree un efecto de tono lineal de dos colores en el que las sombras y las luces se representen con dos colores diferentes.

El módulo de tono dividido no convierte imágenes a blanco y negro y tiene beneficios limitados en imágenes en color. Por lo tanto, para realizar la tonificación dividida tradicional, la entrada a este módulo debe ser monocromática.

# controles del módulo

#### **sombras y reflejos de color**

Establece el tono y la saturación deseados para las sombras y las luces. Al hacer clic en los cuadrados de colores, se abrirá un cuadro de diálogo de selección de color que le ofrece una opción de colores de uso común o le permite definir un color en el espacio de color RGB.

#### **equilibrio**

La proporción de tono entre sombras y luces. Cuando se establece en 50%, la mitad del rango de luminosidad de la imagen se utiliza para el tono de las sombras y la otra mitad para el tono de las altas luces.

#### **comprimir**

El porcentaje del rango de luminosidad total (tono medio) que no se ve afectado por el tono del color. Esto comprime el efecto en las sombras y las luces al mismo tiempo que conserva los medios tonos.

# 8.2.51. Velvia

Resatura los píxeles de una manera ponderada que da más peso a los negros, los blancos y los píxeles menos saturados.

**Nota:** Este módulo provoca cambios de tono y brillo que pueden ser difíciles de manejar. En su lugar, utilice el módulo [color](#page-71-0) [balance rgb](#page-71-0) para modificaciones de color.

### controles del módulo

#### **fuerza**

La fuerza del efecto

#### **sesgo de tonos medios**

Reduce el efecto en los medios tonos para evitar tonos de piel poco naturales. Reducir el sesgo de los tonos medios disminuye la protección de los tonos medios y hace que el efecto velvia general sea más fuerte.

# 8.2.52. visión nocturna

Simule la visión humana con poca luz. Este módulo también se puede utilizar para realizar una conversión de día a noche.

La idea es calcular una imagen de visión escotópica, que es percibida por los bastones en lugar de los conos en los ojos con poca luz. Luego, la luminosidad escotópica se mezcla con el valor fotópico (píxel de imagen de color normal) utilizando alguna función de combinación. Este módulo también puede simular el [efecto Purkinje](http://en.wikipedia.org/wiki/Purkinje_effect) agregando algo de azul a las partes oscuras de la imagen.

Este módulo viene con varios ajustes preestablecidos, que pueden usarse para tener una mejor idea de cómo funciona el módulo.

### controles del módulo

#### **curva**

El eje horizontal representa la claridad de los píxeles desde oscuro (izquierda) hasta brillante (derecha). El eje vertical representa el tipo de visión desde la visión nocturna (abajo) hasta la visión diurna (arriba).

#### **azul**

Establece el toque azul en las sombras (efecto Purkinje).

# 8.2.53. (deprecated) basic adjustments

**Tenga en cuenta que este módulo está [obsoleto](#page-36-0) desde darktable 3.6 y ya no debería usarse para nuevas ediciones. En su lugar, utilice el [panel de acceso rápido](#page-53-0) .**

Un módulo de conveniencia que combina controles de exposición \_, reconstrucción de luces, [balance de color](#page-67-0) e [intensidad](#page-158-0) en un solo módulo.

Si bien este módulo puede proporcionar una forma rápida y conveniente de realizar ajustes simples en una imagen, debe usarse con cuidado. Normalmente, los ajustes de exposición deben ir antes de perfil de color de entrada en el pixelpipe, y los ajustes de color deben ir después. Debido a que el módulo de *ajustes básicos* combina todas estas funciones en una sola operación en el pixelpipe, es posible que no funcione bien con otros módulos. Por lo tanto, si planea usar ajustes básicos con otros módulos, considere usar los módulos exposición + [curva base](#page-94-0) / [curva de tonos](#page-94-1) / película rgb + [balance de color](#page-67-0) para que estas operaciones ocurran en los lugares correctos en el pixelpipe.

# controles del módulo

#### **corrección de nivel de negro**

Equivalente a la corrección del nivel de negro en el módulo exposición, este control deslizante define el umbral en el que los valores de gris oscuro se cortan a negro puro. Reducir esto puede devolver algunos colores oscuros a la gama. Aumentar este control deslizante puede parecer que aumenta el contraste y el pop de una imagen, pero puede empujar los colores oscuros fuera de la gama, y los datos recortados no se pueden recuperar más abajo en la tubería de píxeles. Para controlar el contraste en las sombras, es mejor utilizar otros módulos como *[curva de tono](#page-94-1)* o *[niveles](#page-157-0)*, que mitigan estos impactos negativos más adelante en la canalización de píxeles.

#### **exposición**

Ajusta la compensación de exposición. Agregar 1 EV de compensación de exposición equivale a duplicar el tiempo de exposición en la cámara, abrir la apertura en 1 punto o duplicar el ISO.

Las correcciones de exposición positivas harán que la imagen sea más brillante. Como efecto secundario, aumenta el nivel de ruido. Dependiendo del nivel de ruido básico de su cámara y el valor ISO de su imagen, las compensaciones de exposición positivas con hasta 1EV o 2EV aún deberían dar resultados razonables.

Las correcciones de exposición negativas oscurecerán la imagen. Dada la naturaleza de las imágenes digitales, esto no puede corregir las luces altas completamente sobreexpuestas, pero le permite reconstruir datos si solo se recortan algunos de los canales RGB (consulte el módulo reconstrucción de luces altas para obtener información sobre cómo lidiar con píxeles recortados).

#### **compresión de luces altas**

Comprime las luces altas de la imagen para recuperar los detalles.

#### **contraste**

Equivalente al control deslizante contraste en el módulo balance de color, esto se usa para aumentar la separación de los valores de luminancia alrededor de un punto de apoyo, haciendo que la curva de tono sea más pronunciada. El control deslizante gris medio establece el punto de apoyo para el contraste, y los píxeles cuya luminancia coincida con este punto gris medio no se verán afectados. Los píxeles más brillantes que el punto gris medio se volverán aún más brillantes, y los píxeles más oscuros más oscuros que el punto gris medio se volverán aún más oscuros.

#### **preservar los colores**

Si se aplica una curva de tono no lineal a cada uno de los canales RGB de forma individual, la cantidad de ajuste de tono aplicado a cada canal de color puede ser diferente y esto puede provocar cambios de tono. Por lo tanto, el menú preservar colores proporciona diferentes métodos para calcular el "nivel de luminancia" de un píxel. La cantidad de ajuste de tono se calcula en base a este valor de luminancia, y luego este mismo ajuste se aplica a los tres canales RGB. Diferentes estimadores de luminancia pueden afectar el contraste en diferentes partes de la imagen, dependiendo de las características específicas de esa imagen. Por lo tanto, el usuario puede elegir un estimador particular que proporcione los mejores resultados para la imagen dada.

#### **gris medio**

Establece el punto de referencia del control deslizante contrast. Esto es equivalente al control deslizante punto de referencia en el módulo [balance de color](#page-67-0). Si el control deslizante de contraste se establece en 0, este control deslizante no tendrá ningún efecto.

#### **brillo**

Equivalente a aumentar el control deslizante factor gamma en el módulo balance de color. Mover el control deslizante hacia la derecha aumentará el brillo de la imagen, con énfasis en los tonos medios.

#### **saturación**

Equivalente al control deslizante saturación de salida del módulo balance de color, este control deslizante afecta la saturación o el brillo y la intensidad de los colores. Mover el control deslizante hacia la derecha aumentará la cantidad de color en la imagen; mover el control deslizante hacia la izquierda reducirá la cantidad de color en la imagen.

#### **intensidad**

Acentúa los colores de la imagen sin añadir colores no naturales, como suele ser el caso con el control deslizante saturación. Funciona reduciendo la luminosidad de los píxeles ya saturados para hacer que los colores sean más vívidos. También puede lograr algunos efectos interesantes combinándolo con el control deslizante de saturación para apuntar a áreas más o menos saturadas de la imagen.

#### **auto**

Ajuste automáticamente la exposición, teniendo en cuenta toda la imagen, o utilice el selector de color para seleccionar un área rectangular de la imagen; la exposición se ajustará automáticamente en función de la región seleccionada. Esto le permite priorizar qué partes de la imagen deben estar bien expuestas.

#### **recortar**

Esto afecta la cantidad de píxeles que se recortarán a blanco o negro durante el cálculo de exposición automática. Mover este control deslizante hacia la derecha permitirá recortar más píxeles y aumentar el contraste; mover este control deslizante hacia la izquierda comprimirá más la imagen y reducirá el contraste.

# 8.2.54. (deprecated) channel mixer

**Tenga en cuenta que este módulo está [obsoleto](#page-36-0) desde darktable 3.4 y ya no debería usarse para nuevas ediciones. En su lugar, utilice el módulo [calibración de color](#page-77-0) .**

Una herramienta simple pero poderosa para administrar canales de color.

Este módulo acepta canales rojo, verde y azul como entrada y proporciona canales rojo, verde, azul, gris, tono, saturación y luminosidad como salida. Le permite controlar de forma independiente cuánto contribuye cada canal de entrada a cada canal de salida.

# Multiplicación de matrices RGB

Puede pensar en el mezclador de canales como un tipo de multiplicación de matrices entre una matriz de 3x3 y los valores de entrada [R G B].

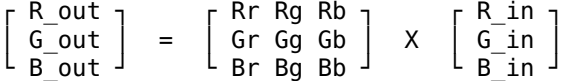

Si, por ejemplo, se le ha proporcionado una matriz para transformar de un espacio de color a otro, puede ingresar los coeficientes de la matriz en el mezclador de canales de la siguiente manera:

- establezca el destino en rojo y luego establezca los valores Rr, Rg y Rb utilizando los controles deslizantes rojo, verde y azul
- establezca el destino en verde y luego establezca los valores Gr, Gg y Gb usando los controles deslizantes rojo, verde y azul
- establezca el destino en azul y luego establezca los valores de Br, Bg y Bb con los controles deslizantes rojo, verde y azul

Por defecto, mezclador de canales simplemente copia los canales de entrada [R G B] directamente a los canales de salida correspondientes. Esto es equivalente a multiplicar por la matriz unidad:

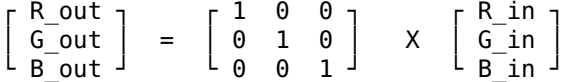

Como ejemplo de caso de uso, la siguiente matriz es útil para domar luces LED azules feas fuera de gama al hacerlas más magenta:

 $1.00 - 0.18 0.18$  $-0.20$  1.00 0.20  $0.05 -0.05 1.00$ 

En este caso, es útil usar una [máscara paramétrica](#page-45-0) para limitar el efecto del mezclador de canales a sólo los colores problemáticos.

Una versión más intuitiva de lo que hacen los controles deslizantes del mezclador de canales:

- para el destino rojo, ajustar los controles deslizantes a la derecha hará que las áreas R, G o B de la imagen se vuelvan más rojas. Mover el control deslizante hacia la izquierda hará que esas áreas sean más cian.
- para el destino verde, ajustar los controles deslizantes a la derecha hará que las áreas R, G o B de la imagen sean más verdes. Mover el control deslizante hacia la izquierda hará que esas áreas sean más magenta.
- para el destino azul, ajustar los controles deslizantes a la derecha hará que las áreas R, G o B de la imagen sean más azules. Mover el control deslizante hacia la izquierda hará que esas áreas se vuelvan más amarillas.

### monocromo

Otra aplicación muy útil del mezclador de canales es la capacidad de mezclar los canales para producir una salida en escala de grises, una imagen monocromática. Utilice el destino gris y configure los controles deslizantes rojo, verde y azul para controlar cuánto contribuye cada canal al brillo de la salida. Esto es equivalente a la siguiente multiplicación de matrices:

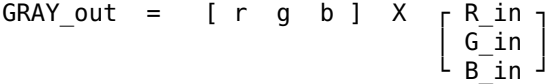

Cuando se trata de tonos de piel, los pesos relativos de los tres canales afectarán el nivel de detalle de la imagen. Poner más peso en el rojo (por ejemplo, [0,9, 0,3, -0,3]) hará que los tonos de piel sean suaves, mientras que enfatizar el verde (por ejemplo, [0,4, 0,75, -0,15]) resaltará más detalles. En ambos casos, el canal azul se reduce para evitar enfatizar la textura de la piel no deseada.

Los diferentes tipos de películas tradicionales en blanco y negro tienen diferentes sensibilidades a los colores rojo, verde y azul, y esto se puede simular configurando los coeficientes de destino de gris de manera adecuada. El módulo canal mezclador tiene varios ajustes preestablecidos incorporados que se pueden usar para lograr esto.

### controles del módulo

#### **destino**

Seleccione el canal de destino que se verá afectado por la configuración del control deslizante inmediatamente debajo. Los canales de destino rojo, verde y azul se utilizan para la mezcla de colores como se describe en la sección multiplicación de matrices anterior. El canal gris se utiliza para hacer imágenes en escala de grises como se describe en la sección monochome anterior. También es posible definir los canales de entrada R, G y B para producir valores HSL (tono, saturación y luminosidad) en la salida, aunque esta es una aplicación muy especializada.

#### **rojo**

Define cuánto debe contribuir el canal de entrada rojo al canal de destino seleccionado.

#### **verde**

Define cuánto debe contribuir el canal de entrada verde al canal de destino seleccionado.

#### **azul**

Define cuánto debe contribuir el canal de entrada azul al canal de destino seleccionado.

# 8.2.55. (deprecated) crop and rotate

**Tenga en cuenta que este módulo está [obsoleto](#page-36-0) desde darktable 3.8 y ya no debe usarse para nuevas ediciones. Utilice el módulo [recortar](#page-130-0) para recortar la imagen, el módulo [rotar y perspectiva](#page-143-0) para realizar la rotación y la corrección trapezoidal, y el módulo orientación para voltear la imagen en los ejes horizontal/ vertical.**

Recorta, rota y corrige las distorsiones de perspectiva usando guías en pantalla.

Siempre que la interfaz de usuario de este módulo esté en el foco, se mostrará la imagen completa sin recortar, superpuesta con controles de recorte y líneas de guía opcionales.

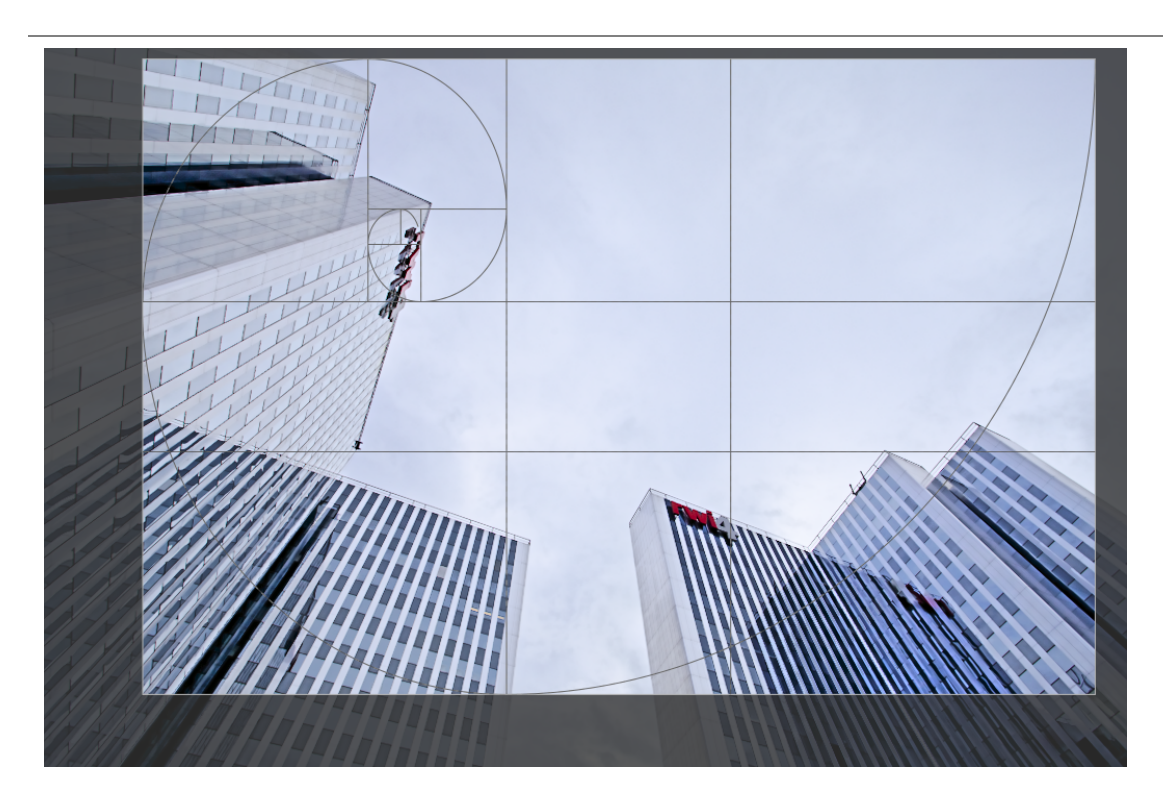

Cambie el tamaño del recorte arrastrando los tiradores de borde y esquina.

Mueva el rectángulo de recorte haciendo clic y arrastrando dentro del área de recorte. Restrinja el movimiento al eje horizontal/vertical manteniendo presionada la tecla Ctrl/Shift, respectivamente, mientras arrastra. Confirme los cambios dando el foco a otro módulo.

Si tiene la intención de utilizar el módulo retoque \_, se recomienda utilizar rotar y perspectiva solo para la rotación y / o corrección trapezoidal, realizando un recorte creativo en el módulo [\_recorte \_](./ crop.md). Este proceso garantiza que toda la imagen esté disponible para los puntos de origen en retoque, ya que el módulo recorte se coloca después de retoque en el pixelpipe.

**Nota:** Algunas de las herramientas de este módulo (ajuste del ángulo y corrección de la distorsión de la perspectiva) requieren la interpolación de los datos de la imagen original. Para obtener los mejores resultados de nitidez, configure "lanczos3" como interpolador de píxeles en preferencias> procesamiento .

# controles del módulo

Los controles del módulo recortar y rotar se dividen en dos pestañas de la siguiente manera:

### pestaña principal

#### **voltear**

Voltea la imagen en horizontal, vertical o en ambos ejes.

#### **ángulo**

Corrija el ángulo de rotación para nivelar una imagen estableciendo un valor numérico en grados o usando el ratón. Para usar el ratón, haga clic con el botón derecho y arrastre para dibujar una línea a lo largo de una característica horizontal o vertical adecuada. Tan pronto como suelte el botón del ratón, la imagen se rotará de modo que la línea que dibujó coincida con el eje horizontal o vertical.

#### **perspectiva**

Corrija las distorsiones de la perspectiva. Esta herramienta es útil, por ejemplo, cuando dispara un edificio alto desde el suelo con una distancia focal corta, apuntando hacia arriba con su cámara. El cuadro combinado le permite seleccionar el tipo de corrección que desea utilizar:

- vertical: Limita la corrección a líneas verticales
- horizontal: Limita la corrección a líneas horizontales
- completo: Corregir líneas horizontales y verticales al mismo tiempo

Dependiendo del tipo de corrección seleccionado, verá dos o cuatro líneas de ajuste rectas superpuestas en su imagen. Dos círculos rojos en cada línea le permiten modificar las posiciones de las líneas con el ratón. Además, cada línea lleva un botón de "simetría". Si está activado (y resaltado en rojo) todos los movimientos de la línea afectada se reflejarán en la línea opuesta.

Para corregir las distorsiones de perspectiva, debe encontrar características horizontales y / o verticales adecuadas en su imagen y alinear las líneas de ajuste con ellas. Cuando termine, presione el botón "OK" ubicado cerca del centro de la imagen; las correcciones se aplicarán inmediatamente. Puede volver al módulo y refinar sus correcciones seleccionando "corrección aplicada" en el cuadro combinado de distorsión trapezoidal.

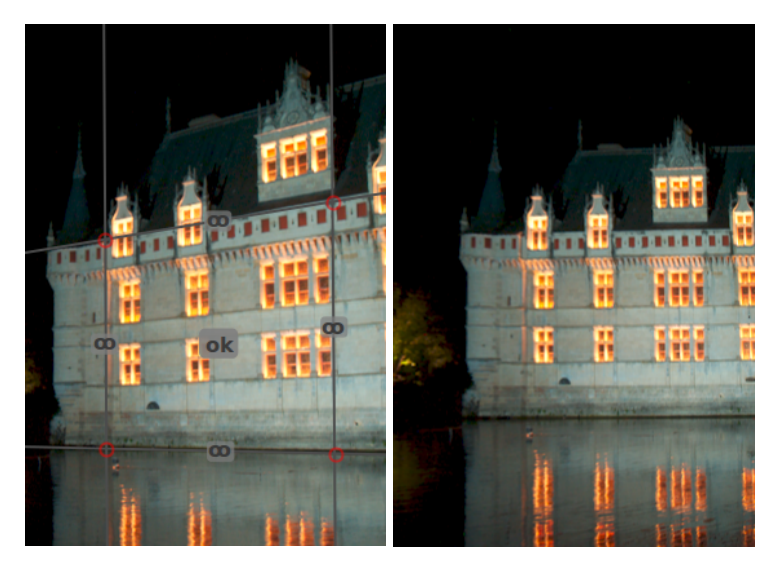

#### **recorte automático**

Recorta la imagen automáticamente para evitar bordes negros en los bordes de la imagen. Esto es útil al rotar la imagen. **aspecto**

Establece la relación de aspecto del recorte, limitando la relación ancho:alto del rectángulo de recorte al aspecto elegido. Muchas proporciones numéricas comunes están predefinidas. Algunas relaciones de aspecto especiales merecen una explicación:

- libre: Recortar sin restricciones
- imagen original: conserva la relación de aspecto de la imagen original
- cuadrado: restringe la relación de aspecto a 1: 1
- *proporción áurea*: La proporción áurea (1,62: 1)

También puede ingresar cualquier otra proporción después de abrir el cuadro combinado escribiéndolo en forma de "x:y" o como un decimal (por ejemplo, "0.5" para aplicar una proporción de 2:1).

Si desea agregar una relación de aspecto a la lista desplegable predefinida, puede hacerlo incluyendo una línea con el formato "plugins/darkroom/clipping/extra\_aspect\_ratios/foo=x:y" en el archivo de configuración de darktable \$HOME/.config/darktable/darktablerc. Aquí " foo" define el nombre de la nueva relación de aspecto y "x" e "y" los valores numéricos correspondientes (x e y deben ser números enteros). Tenga en cuenta que solo puede agregar nuevas entradas para proporciones que aún no están presentes en la lista desplegable.

Finalmente, el botón al lado del cuadro combinado de aspecto le permite cambiar entre la orientación vertical y horizontal si ha seleccionado una relación de aspecto rectangular.

**Nota:** Al cambiar el tamaño de una imagen en modo libre, puede conservar la relación de aspecto establecida actualmente manteniendo presionada la tecla Mayúsculas mientras arrastra cualquiera de los controles de cambio de tamaño.

#### **mostrar guías**

marque la casilla para mostrar superposiciones de guía siempre que el módulo esté activado. Haga clic en el icono de la derecha para controlar las propiedades de las quías. Consulte quías y superposiciones para obtener más información.

# pestaña de márgenes

Estos controles deslizantes le permiten establecer directamente la cantidad de la imagen que se recortará de cada lado. Se actualizan automáticamente si mueve o cambia el tamaño del área de recorte en la imagen con el ratón.

#### **izquierda**

El porcentaje de la imagen que se debe cortar desde el lado izquierdo.

#### **derecho**

El porcentaje de la imagen que se debe cortar desde el lado derecho.

#### **cima**

El porcentaje de la imagen que se debe cortar desde el lado superior.

#### **fondo**

El porcentaje de la imagen que se debe cortar desde el lado inferior.

# 8.2.56. (deprecated) defringe

**Tenga en cuenta que este módulo está [obsoleto](#page-36-0) desde darktable 3.6 y ya no debería usarse para nuevas ediciones. En su lugar, utilice el módulo [aberraciones cromáticas](./ chromatic-aberrations.md).**

Elimine las franjas de color, que a menudo resultan de las aberraciones cromáticas longitudinales (LCA), también conocidas como aberraciones cromáticas axiales.

Este módulo utiliza detección de bordes. Cuando los píxeles se detectan como una franja, el color se reconstruye a partir de píxeles vecinos menos saturados.

### controles del módulo

#### **modo de operación**

promedio global: este modo suele ser el más rápido, pero puede mostrar vistas previas ligeramente incorrectas con gran aumento. También puede proteger demasiado o muy poco las regiones de color incorrectas en comparación con el promedio local.

promedio local: este modo es más lento porque calcula las referencias de color locales para cada píxel. Sin embargo, puede proteger el color mejor que el promedio global y permite reconstruir el color donde realmente se requiera.

umbral estático: este modo no utiliza una referencia de color, sino que utiliza directamente el umbral dado por el usuario.

#### **radio de detección de bordes**

El algoritmo utiliza la diferencia entre la imagen de entrada y una versión borrosa gaussiana de la misma imagen para detectar bordes. Este parámetro controla la extensión espacial del desenfoque gaussiano utilizado en la detección de bordes. Intente aumentar este valor si desea una detección más fuerte de las franjas o si el grosor de los bordes de las franjas es demasiado alto.

#### **umbral**

El umbral por encima del cual un píxel se cuenta como una "franja". Intente reducir este valor si no se detectan suficientes franjas y aumentarlo si hay demasiados píxeles desaturados.

# 8.2.57. (deprecated) fill light

**Tenga en cuenta que este módulo está [obsoleto](#page-36-0) desde darktable 3.4 y ya no debería usarse para nuevas ediciones. Utilice el módulo [ecualizador de tono](#page-109-0) o el módulo exposición con una [máscara dibujada](#page-42-0) .**

Modifique localmente la exposición según la luminosidad de los píxeles.

Este módulo impulsa la exposición aumentando la luminosidad con una curva gaussiana de un ancho específico, centrada en una luminosidad determinada.

### controles del módulo

#### **exposición**

La exposición a la luz de relleno (EV)

#### **centro**

La luminosidad media afectada por la luz de relleno. La luminosidad debe establecerse manualmente, pero se puede utilizar un selector de color para proporcionar una guía basada en una muestra de la imagen. La luminosidad del punto/ área seleccionada se muestra en la barra de degradado.

#### **ancho**

El ancho de la curva gaussiana. Este número se expresa en zonas, siendo el rango completo 10 zonas.

# 8.2.58. (deprecated) global tonemap

**Tenga en cuenta que este módulo está [obsoleto](#page-36-0) desde darktable 3.4 y ya no debería usarse para nuevas ediciones. En su lugar, utilice el módulo película rgb .**

Comprima el rango tonal de una imagen HDR en el rango tonal limitado de un archivo de salida LDR típico.

El mapa de tonos global procesa cada píxel de una imagen HDR, sin tener en cuenta el entorno local. Esto es generalmente más rápido que la versión local del *mapa de tonos (obsoleto)* \_, pero puede conducir a resultados menos convincentes con escenas de rango dinámico muy alto.

### controles del módulo

#### **operador**

El operador a utilizar. Los operadores de mapa de tonos globales Reinhard, Filmic y Drago están disponibles. Dependiendo del operador seleccionado, se pueden ajustar diferentes parámetros.

Algunos operadores son completamente autoajustables y no requieren controles específicos.

#### **bias (solo operador Drago)**

Este parámetro influye en el contraste de la imagen de salida. Es un parámetro esencial para ajustar la compresión de valores altos y la visibilidad de detalles en áreas oscuras. Se recomienda un valor de 0,85 como punto de partida.

#### **objetivo (solo operador Drago)**

Un factor de escala para ajustar el brillo de la imagen global al brillo de la pantalla deseada. Se mide en cd/m debe coincidir con el brillo de su dispositivo de salida. Los valores más altos producen una imagen más brillante, mientras que los valores más bajos producen una imagen más oscura.

#### **detalle (todos los operadores)**

Este parámetro controla cuánto detalle se conserva de la imagen de entrada original y se transfiere de nuevo a la imagen de salida después del mapeo de tonos.

# 8.2.59. (deprecated) invert

**Tenga en cuenta que este módulo está [obsoleto](#page-36-0) desde darktable 3.4 y ya no debería usarse para nuevas ediciones. En su lugar, utilice el módulo [negatidoctor](#page-123-0) .**

Invertir negativos escaneados.

# controles del módulo

#### **color del material de la película**

Al hacer clic en el campo de color, se abrirá un cuadro de diálogo de selección de color que le ofrece una selección de colores de uso común o le permite definir un color RGB. También puede activar el selector de color para tomar una sonda de color de su imagen, preferiblemente del borde no expuesto de su negativo.

# <span id="page-157-0"></span>8.2.60. (deprecated) levels

**Please note that this module is [deprecated](#page-36-0) from darktable 4.4 and should no longer be used for new edits. Please use the [rgb levels](#page-126-0) module instead.**

Ajuste los puntos negros, blancos y grises medios.

La herramienta de niveles ofrece dos modos de funcionamiento:

#### **manual**

La herramienta de niveles muestra un histograma de la imagen y muestra tres barras con tiradores. Arrastre las manijas para modificar los puntos negro, gris medio y blanco en valores absolutos de luminosidad de la imagen (el valor L de Lab).

Al mover las barras en blanco y negro para que coincidan con los bordes izquierdo y derecho del histograma, la imagen de salida abarcará todo el rango tonal disponible, lo que aumentará el contraste de la imagen.

Mover la barra del medio modificará los tonos medios. Muévala hacia la izquierda para que la imagen se vea más brillante y muévala hacia la derecha para hacerla más oscura. Esto a menudo se denomina cambio de gamma de la imagen.

Hay tres selectores de colores disponibles para muestrear los puntos negros, blancos y grises de la imagen. El botón "auto" ajusta automáticamente el punto blanco y negro y coloca el punto gris exactamente en la media entre ellos.

#### **automático**

El módulo analiza automáticamente el histograma de la imagen, detecta los bordes izquierdo y derecho del histograma y le permite definir el punto negro, el punto gris y el punto blanco en términos de [percentiles](http://en.wikipedia.org/wiki/Percentile) en relación con estos límites.

**Nota:** Bajo ciertas condiciones, especialmente con fuentes de luz azul altamente saturadas, el módulo niveles puede producir artefactos de píxeles negros. Consulte la opción "recorte de gama" del módulo perfil de color de entrada para obtener información sobre cómo mitigar este problema.

### controles del módulo

#### **modo**

El modo de funcionamiento (automático o manual).

#### **negro (solo modo automático)**

El punto negro en percentiles en relación con el borde izquierdo del histograma.

#### **gris**

El punto gris en percentiles relativo a los bordes izquierdo y derecho del histograma después de haber aplicado las correcciones de punto negro y punto blanco.

#### **blanco**

El punto blanco en percentiles en relación con el borde derecho del histograma.

# 8.2.61. (deprecated) spot removal

**Tenga en cuenta que este módulo está [obsoleto](#page-36-0) desde darktable 3.6 y ya no debería usarse para nuevas ediciones. En su lugar, utilice la herramienta de "clonación" del módulo [retoque](#page-137-0) .**

Corrija áreas de una imagen (el objetivo) utilizando detalles de otra área de la imagen (la fuente).

Este módulo utiliza algunas de las formas que están disponibles para [máscaras dibujadas](#page-42-0) (círculos, elipses y caminos), y la interfaz de usuario es similar .

Para usar este módulo, primero seleccione la forma deseada haciendo clic en el icono de forma correspondiente (Ctrl+clic para habilitar el modo de creación de forma continua). A continuación, puede elegir opcionalmente la fuente para la corrección usando Mayús+Ctrl+clic o Mayús+clic en el lienzo de la imagen para elegir el modo absoluto o relativo, respectivamente (ver más abajo). Finalmente, haga clic en el lienzo para elegir el área a curar (el área objetivo). Se muestra una cruz donde se colocará el área de origen.

El posicionamiento de la fuente tiene dos modos

#### **modo absoluto**

Antes de colocar una forma en el lienzo de la imagen, Mayús+Ctrl+clic en la posición deseada para la fuente. A partir de este momento, todas las formas nuevas tendrán su fuente creada en la misma posición absoluta (en las coordenadas de la imagen).

#### **modo relativo**

Antes de colocar una forma en el lienzo de la imagen, Mayús+clic en la posición deseada para la fuente. La forma actual tendrá la fuente creada en esa posición y las formas subsiguientes tendrán su fuente creada en la misma posición, relativa a la forma de destino.

Después de la creación, las áreas de origen y destino de cada forma se pueden cambiar de forma independiente hasta que el resultado coincida con sus expectativas. Una flecha apunta desde el área de origen de cada forma a su objetivo.

Utilice los controles específicos de la forma para ajustar el tamaño, el ancho del borde y otros atributos de cada forma.

Haz clic derecho en una forma para eliminarla.

Este módulo es equivalente a la herramienta de "clonación" del módulo *[retoque](#page-137-0)* ; consulte la descripción de la herramienta de clonación para obtener detalles y ejemplos adicionales. Si la eliminación de manchas produce resultados insatisfactorios, es posible que desee probar la herramienta "curar" en retoque en su lugar.

# <span id="page-158-1"></span>8.2.62. (deprecated) tone mapping

**Tenga en cuenta que este módulo está [obsoleto](#page-36-0) desde darktable 3.4 y ya no debería usarse para nuevas ediciones. En su lugar, utilice el módulo [ecualizador de tono](./ tone-equalizer.md).**

Comprima el rango tonal de las imágenes HDR para que se ajusten a los límites de una imagen LDR, utilizando el algoritmo de Durand 2002.

El algoritmo subyacente utiliza un filtro bilateral para descomponer una imagen en una capa base gruesa y una capa de detalle. El contraste de la capa base se comprime, mientras que la capa de detalle se conserva, luego ambas capas se vuelven a combinar.

### controles del módulo

#### **compresión de contraste**

El nivel de compresión de contraste de la capa base. Una compresión más alta hará que la imagen se ajuste a un rango dinámico más bajo.

#### **extensión espacial**

La extensión espacial del filtro bilateral. Los valores más bajos hacen que la compresión del contraste tenga efectos más fuertes en los detalles de la imagen.

# <span id="page-158-0"></span>8.2.63. (deprecated) vibrance

**Tenga en cuenta que este módulo [obsoleto](#page-36-0) desde darktable 3.6 y ya no debería usarse para nuevas ediciones. En su lugar, utilice el control de intensidad (vibrance) en el módulo [\\_balance de color rgb \\_](#page-71-0) .**

Sature y reduzca la luminosidad de los píxeles más saturados para hacer que los colores sean más vívidos.

# controles del módulo

#### **vibración**

La cantidad de intensidad que se aplicará a la imagen.

# 8.2.64. (deprecated) zone system

**Tenga en cuenta que este módulo está [obsoleto](#page-36-0) desde darktable 3.4 y ya no debería usarse para nuevas ediciones. Utilice el [ecualizador de tono](#page-109-0) o varias instancias del módulo exposición con [máscaras paramétricas](#page-45-0) para limitar a una zona.**

Ajuste la luminosidad de una imagen con el [sistema de zonas](https://en.wikipedia.org/wiki/Zone_System) de Ansel Adams .

La claridad de la imagen (el canal L en el espacio de color Lab) se divide en varias zonas que van desde el negro puro al blanco puro. Estas zonas se muestran en una barra de zona debajo de una imagen de vista previa. El número de zonas se puede cambiar desplazándose con el mouse en esa barra (por defecto, 10 zonas).

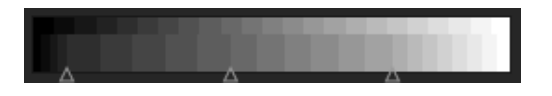

La barra de zonas está dividida horizontalmente con la parte inferior mostrando las zonas de entrada del módulo y la parte superior las zonas de salida del módulo. En su estado predeterminado, ambas partes están completamente alineadas. Si bien las zonas de salida son estáticas, puede hacer clic con el botón izquierdo y arrastrar un punto de control en las zonas de entrada para modificar el mapeo entre la entrada y la salida.

El cambio de un punto de control expande proporcionalmente las zonas de un lado y comprime las zonas del otro lado de ese punto. Todos los puntos de control preexistentes permanecen en su lugar, evitando de manera efectiva cambios en las zonas más allá del siguiente punto de control. Utilice el botón derecho del ratón para eliminar un punto de control.

La imagen de vista previa sobre la barra de zona muestra cómo se desglosan las zonas de la imagen. Al pasar el cursor sobre una zona, esa zona, ya sea de entrada o salida, se resalta en amarillo en la imagen de vista previa.

# 8.3. módulos de utilidad

# 8.3.1. captura

#### 8.3.1.1. ajustes de la cámara

Configura un trabajo de captura de imagen

Esto puede incluir secuencias, horquillado y capturas retrasadas. También puede controlar otros ajustes de la cámara, como el modo de enfoque, la apertura, la velocidad de obturación, ISO y balance de blancos.

### 8.3.1.2. sesión

Fija un código de trabajo para permitir la creación de un nuevo carrete de pelicula

Una sesión es una secuencia de exposiciones tomadas en modo de captura y colocadas en un solo rollo de película. Una nueva sesión significa la creación de un nuevo rollo de película.

El módulo de sesión le permite establecer un código de trabajo, que puede usarse para crear su nuevo rollo de película. Consulte [Preferencias> Importar> Opciones de sesión] (../../../ Preferencias-Configuración / Import.md) para obtener detalles sobre cómo crear nuevos rollos de película utilizando la variable \$ (JOBCODE) en el módulo de sesión.

### 8.3.1.3. visión en directo

Controla el modo de visión en directo de tu cámara

Se admiten funcionalidades como el control del enfoque, la rotación, guías y superposiciones.

# 8.3.2. compartido

### 8.3.2.1. colecciones

Filtre las imágenes que se muestran en la vista de la mesa de luz y el panel de tira de película utilizando atributos de imagen. Este conjunto de imágenes filtradas se conoce como colección.

Importar imágenes en darktable almacena información sobre ellas (nombre de archivo, carpeta, datos Exif, datos de los archivos XMP, etc.) en la base de datos de la biblioteca de darktable. Se puede definir una colección aplicando reglas de filtrado a estos atributos, creando así un subconjunto de imágenes para mostrar en la vista de la mesa de luz y el módulo de tira de película.

La colección predeterminada se basa en el atributo rollo de película y muestra todas las imágenes del último rollo de película importado o seleccionado.

#### atributos de filtrado

Las imágenes de una colección se pueden filtrar utilizando los siguientes atributos de imagen:

#### archivos

#### **rollo de película**

El nombre del rollo de película al que pertenece la imagen (que es el mismo que el nombre de la carpeta en la que reside la imagen). Haga Ctl+Shift+click en un rollo de película para cambiar a la carpeta correspondiente. Haga clic derecho para eliminar los contenidos del rollo de película de la biblioteca de darktable o decirle a darktable que su ubicación ha cambiado en el sistema de archivos.

#### **carpeta**

La carpeta (ruta del archivo) donde se encuentra el archivo de imagen. Haga clic en una carpeta para incluir el contenido de esa carpeta y todas las subcarpetas de la colección; Shift+clic para incluir solo las imágenes en la carpeta seleccionada; Ctrl+clic para mostrar solo las imágenes de cualquier subcarpeta; Ctrl+Shift+clic para cambiar al rollo de película correspondiente. Haga clic derecho en el nombre de una carpeta para eliminar su contenido de la biblioteca de darktable o dígale a darktable que su ubicación ha cambiado en el sistema de archivos.

### **Nombre del archivo**

El nombre de archivo de la imagen

#### metadatos

#### **etiqueta**

Cualquier etiqueta adjunta a la imagen. Las imágenes sin etiquetar se agrupan bajo la entrada "sin etiquetar". Cuando está activado, se muestra una lista jerárquica de etiquetas conocidas

#### **título**

El campo "título" de los metadatos de la imagen.

### **descripción**

El campo "descripción" de los metadatos de la imagen.

#### **creador**

El campo "creador" de metadatos de la imagen.

#### **editor**

El campo "editor" de metadatos de la imagen.

### **derechos**

El campo "derechos" de los metadatos de la imagen.

### **notas**

El campo "notas" de metadatos de la imagen.

### **nombre de versión**

El campo "nombre de versión" de metadatos de la imagen.

#### **calificación**

La calificación de estrellas de la imagen

#### **etiqueta de color**

Cualquier etiqueta de color adjunta a la imagen ("rojo", "amarillo", "verde", "azul", "púrpura").

#### **geoetiquetado**

La ubicación geográfica de la imagen (consulte [ubicaciones] (../ mapa / ubicaciones.md)).

#### veces

#### **fecha de captura**

La fecha en que se tomó la foto, en el formato AAAA: MM: DD.

#### **fecha de captura**

La fecha y hora en que se tomó la foto, en el formato AAAA: MM: DD hh: mm: ss.

#### **tiempo de importación**

La fecha / hora en que se importó el archivo, en el formato AAAA: MM: DD hh: mm: ss.

#### **tiempo de modificación**

La fecha / hora en que se modificó por última vez el archivo, en el formato AAAA: MM: DD hh: mm: ss.

#### **tiempo de exportación**

La fecha / hora en que se exportó el archivo por última vez, en el formato AAAA: MM: DD hh: mm: ss.

#### **tiempo de impresión**

La fecha / hora en que se imprimió por última vez el archivo, en el formato AAAA: MM: DD hh: mm: ss.

#### detalles de la captura

#### **cámara**

La entrada de datos Exif que describe la marca y el modelo de la cámara.

#### **lente**

La descripción de la lente, derivada de los datos Exif.

#### **apertura**

La apertura, derivada de los datos Exif.

#### **exposición**

La velocidad de obturación, derivada de los datos Exif.

#### **longitud focal**

La distancia focal, derivada de los datos Exif.

#### **ISO**

El ISO, derivado de los datos Exif

#### **relación de aspecto**

La relación de aspecto de la imagen, incluido cualquier recorte dentro de darktable.

#### darktable

#### **agrupamiento**

Escoger entre "seguidores de grupo" y "líderes de grupo".

#### **copia local**

Muestra archivos que se copian o no se copian localmente.

#### **historia**

Elija imágenes cuyas pilas de historial se hayan modificado o no.

#### **módulo**

Filtro basado en los módulos de procesamiento que se han aplicado a la imagen.

#### **orden del módulo**

Elija imágenes con pedidos de módulos "v3.0", "heredados" o "personalizados".

#### controles del módulo

#### definir criterios de filtro

La línea superior del módulo se puede utilizar para definir criterios de filtro para su colección de la siguiente manera:

#### **atributo de imagen**

El cuadro combinado a la izquierda le permite elegir qué atributo usar para filtrar su colección.

#### **patrón de búsqueda**

En el campo de texto a la derecha del cuadro combinado de atributos, puede escribir un patrón coincidente. Este patrón se compara con todas las entradas de la base de datos con el atributo seleccionado. El mecanismo de filtrado detecta una coincidencia si algún atributo de la imagen contiene el patrón en su texto completo. Puede utilizar "%" como carácter comodín. La colección se limitará solo a las imágenes coincidentes. Deje el campo de texto vacío para que coincida con todas las imágenes que tengan ese atributo. Cuando sea aplicable, una información emergente aparecerá si se pasa el ratón sobre el atributo o patrón de búsqueda para ofrecer información adicional.

Los atributos con atributos numéricos o de fecha / hora se pueden usar en combinación con operadores comparativos y de rango. Utilice <, <=, >, > =, <> o = para seleccionar imágenes con atributos menor que, menor que o igual, mayor que, mayor o igual que, no igual o igual al valor dado, respectivamente. Se puede usar una expresión en la forma "[desde; hasta]" para seleccionar usando un rango de valores.

#### **seleccionar por valor**

Además de definir criterios de filtro mediante un patrón de búsqueda, también puede elegir manualmente de una lista de valores (para el atributo seleccionado) tomadas del conjunto de imágenes que coinciden actualmente. Efectuar tal selección completará automáticamente el campo "patrón de búsqueda"

El cuadro debajo del patrón de búsqueda enumerará los valores para el atributo seleccionado que están presentes en las imágenes actualmente seleccionadas. Esta lista se actualiza continuamente a medida que escribe. También puede elegir un criterio de clasificación desplazándose por la lista y haciendo doble clic.

Si habilita el modo de un solo clic (consulte [preferencias> mesa de luz] (../../../preferences-settings/lighttable.md)) puede seleccionar con un solo clic en lugar de hacer doble clic. Este modo también le permite seleccionar un rango de valores con el mouse. Esto solo funciona para atributos numéricos y de fecha y hora.

#### combinando varios filtros

Puede combinar varios filtros para crear colecciones de imágenes más complejas utilizando una serie de reglas. Una regla es una combinación de un criterio de filtro junto con una operación lógica que define cómo ese criterio se combina con cualquier regla anterior.

Clicken el botón (a la derecha del campo de búsqueda) para abrir un menú con las siguientes opciones:

#### **limpiar esta regla**

Elimina la regla actual, o restablece los valores predeterminados si esta es la única regla definida.

#### **reducir la búsqueda**

Agrega una nueva regla, que se combina con las reglas anteriores en una operación lógica AND. Una imagen solo se conserva como parte de la colección si también cumple con los nuevos criterios.

#### **agregar más imágenes**

Agregue una nueva regla, que se combina con las reglas anteriores en una operación lógica OR. Las imágenes que cumplen los nuevos criterios se agregan a la colección.

#### **excluir imágenes**

Agregue una nueva regla, que se combina con las reglas anteriores en una operación lógica EXCEPT. Las imágenes que cumplen los nuevos criterios se eliminan de la colección.

Los operadores lógicos que definen como se combinan las reglas se marcan con iconos a la derecha de cada regla añadida: ANDpor el símbolo  $\Box$ , OR por el símbolo , y EXCEPT por el símbolo  $\Box$ . Clique en cualquiera de esos iconos para

cambiar el operador lógico para dicha regla.

#### actualizar la ruta de la carpeta de imágenes movidas

Si bien es mejor no tocar los archivos importados a espaldas de darktable, este módulo puede ayudarlo a recuperarse de situaciones en las que haya movido o cambiado el nombre de las carpetas de imágenes después de importarlas. El módulo de colecciones tiene una función que le permite actualizar la base de datos de la biblioteca de darktable con la nueva ubicación de la carpeta. El proceso es el siguiente:

- 1. Establezca el cuadro combinado \_ atributo de imagen\_ en "carpeta" o "rollo de película".
- 2. El nombre de la carpeta o el rollo de película original se mostrará <del>tachado</del> para enfatizar que no se puede localizar.
- 3. Haga clic con el botón derecho en la carpeta o el nombre del rollo de película, seleccione "buscar rollo de película ...", y luego seleccione la nueva ubicación de la carpeta.

#### returning to a previous collection

You can return to a previously-defined collection by clicking on the history button at the bottom of the module or using the recently used collections module - see the preferences section for more details.

#### preferencias

La opción "preferencias …" en el menú de ajustes preestablecidos le permite ajustar el comportamiento del módulo de colecciones de la siguiente manera:

#### **no establezca la entrada 'sin categorizar' para las etiquetas**

No establezca la categoría 'sin categorizar' para las etiquetas que no tienen hijos (desactivada por defecto).

#### **etiqueta de distinción entre mayúsculas y minúsculas**

Establezca si las etiquetas deben distinguir entre mayúsculas y minúsculas o no; sin la extensión ICU sqlite, esto solo se aplicará a las 26 letras latinas (no se distingue por defecto).

#### **número de colecciones que se almacenarán**

Aplica el número de colecciones recientes para mostrar en el popup de la historia (si está presente)

#### **hide the history button and show a specific module instead**

Choose how to view your collections history – you can either use the history button in this module or use the recently used collections module.

#### **número de niveles de carpeta para mostrar en listas**

El número de niveles de carpeta que se mostrarán en los nombres de los rollos de película, comenzando por la derecha (predeterminado 1).

#### **sort film rolls by**

Sort film rolls by either the "folder name" (path) or the "import time" (the date the film rolls were first imported) (default "import time").

#### **ordenar colecciones descendentes**

Ordene las siguientes colecciones en orden descendente: "rollo de película" (cuando se ordena por carpeta), "carpeta", fecha / hora (por ejemplo, fecha / hora de toma) (predeterminado activado)

#### <span id="page-163-0"></span>8.3.2.2. etiquetado

Administre las etiquetas adjuntas a las imágenes.

Las etiquetas proporcionan un medio para agregar información a las imágenes mediante un diccionario de palabras clave. También puede administrar las etiquetas como un árbol jerárquico, lo que puede resultar útil cuando su número aumenta.

Las etiquetas se almacenan físicamente en los [archivos sidecar XMP](#page-7-0) y así mismo en la base de datos de librería de darktable y pueden ser incluidos en las imágenes [exportadas](#page-169-0).

#### definiciones

Las siguientes definiciones asumen que ha configurado una sola etiqueta llamada "lugares|Francia|Norte|Lille ".

#### **etiqueta**

Una etiqueta es una cadena descriptiva que se puede adjuntar a una imagen. Una etiqueta puede ser un solo término o una secuencia de términos conectados que forman una ruta, separados por el símbolo de la pleca. Por ejemplo, "lugares| Francia|Norte|Lille "define una sola etiqueta, donde cada término de la ruta forma un subconjunto más pequeño de los anteriores. Puede adjuntar tantas etiquetas a una imagen como desee.

Puede asignar propiedades (nombre, privado, categoría, sinónimos y orden de las imágenes) a una etiqueta.

#### **nodo**

Cualquier ruta que forme parte de una etiqueta es un nodo. En el ejemplo anterior, " lugares "," lugares|Francia", " lugares|Francia|Norte"y"lugares|Francia|Norte|Lille`" son todos nodos. En la vista de árbol jerárquica, los nodos forman las ramas y hojas del árbol.

#### **nodo libre**

Cualquier nodo que no esté definido explícitamente como etiqueta se denomina nodo libre. En el ejemplo anterior, "lugares "," lugares|Francia" y "lugares|Francia|Norte "son todos nodos libres. No puede establecer ninguna propiedad, excepto "nombre", para un nodo libre y no puede agregar un nodo libre a una imagen. Consulte la sección "múltiples etiquetas" a continuación para obtener más información.

#### **categoría**

El usuario puede marcar cualquier etiqueta como una "categoría".

#### múltiples etiquetas

Las definiciones anteriores se consideran un ejemplo simple: una sola etiqueta y sus propiedades. En su lugar, considere el escenario en el que las siguientes cuatro etiquetas delimitadas por plecas se definen por separado en darktable.

lugares|Francia|Norte|Lille lugares|Francia|Norte lugares|Francia lugares|Inglaterra|Londres

In this case the nodes are

lugares lugares|Francia lugares|Francia|Norte lugares|Francia|Norte|Lille lugares|Inglaterra lugares|Inglaterra|Londres

Los únicos nodos libres son " lugares "y" lugares|Inglaterra". Ambos de estos nodos libres también son (por implicación) categorías.

Puede adjuntar cualquiera de estas etiquetas a cualquier imagen. Cualquier etiqueta adjunta a una imagen, excepto las etiquetas de categoría, se puede incluir cuando esa imagen se [exporta] (./ export.md).

Si adjunta la etiqueta "lugares|Francia|Norte|Lille "a una imagen, las etiquetas" lugares|Francia|Norte" y "lugares|Francia "también se adjuntan implícitamente a esa imagen (no No es necesario adjuntarlos manualmente). Tenga en cuenta que esto solo es cierto aquí porque esas etiquetas adicionales se han definido por separado; el nodo " lugares "no está incluido porque es un" nodo libre "(no una etiqueta).

secciones del módulo

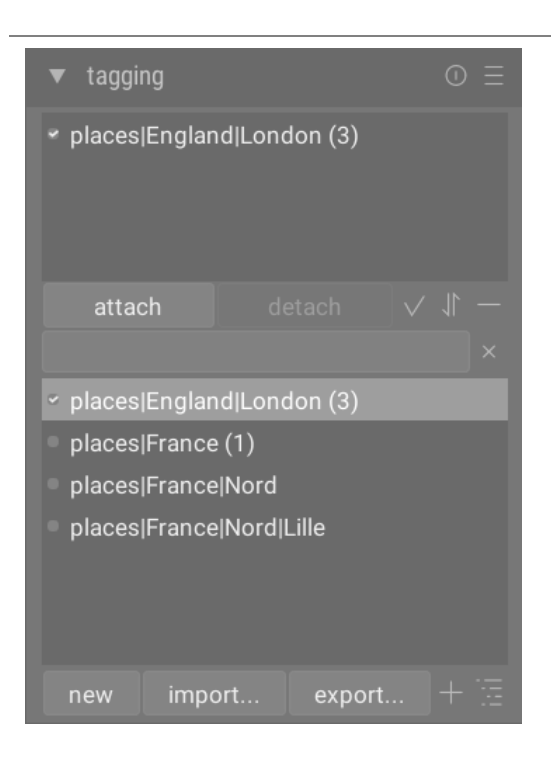

#### El módulo de etiquetado consta de dos secciones

- 1. La sección de etiquetas adjuntas superior (con los botones adjuntar / despegar debajo)
- 2. La sección inferior de *etiqueta diccionario* (con los botones nuevo / importar ... / exportar ... debajo)

#### sección de etiquetas adjuntas

La sección etiquetas adjuntas muestra las etiquetas adjuntas a la (s) imagen (s), donde esas imágenes están

- debajo del cursor del mouse (si se desplaza sobre una imagen en la vista de la mesa de luz); o •
- actualmente seleccionado (si no está sobre una imagen) •

Automatically generated darktable tags (with names starting "darktable|") cannot be selected.

En la parte inferior de la sección etiquetas adjuntas se encuentran los siguientes botones, de izquierda a derecha:

#### **adjuntar**

Si se selecciona una etiqueta en la sección etiqueta diccionario, adjunte esta etiqueta a las imágenes seleccionadas. **despegar**

Si se selecciona una etiqueta en la lista de etiquetas adjuntas, separe esa etiqueta de las imágenes seleccionadas. Una etiqueta también se puede separar si hace clic con el botón derecho en el nombre de la etiqueta y selecciona despegar en el menú emergente.

#### **de etiquetas ocultas**

Escoger si se ha de ver cualquier etiqueta oculta que darktable haya adjuntado automáticamente a las imágenes seleccionadas.

#### **ordenación**

Escoge si ordenar las etiquetas adjuntadas alfabéticamente o por la numeración mostrada entre corchetes junto a la etiqueta (esta cuenta muestra cuántas de las imágenes seleccionadas tienen dicha etiqueta adjuntada a ellas).

#### **ascendentes**

Escoge si mostrar o no las categorias anteriores (padres) a la etiqueta.

Puede ajustar la altura de la ventana de etiquetas adjuntas manteniendo presionada la tecla Ctrl y desplazándose con la rueda del mouse.

### sección de diccionario de etiquetas

La sección diccionario de etiquetas muestra todas las etiquetas que están disponibles en la base de datos de darktable. En la parte superior de la sección *diccionario de etiquetas* hay una caja de texto donde los nombres de etiqueta pueden ser introducidos. Debajo hay una lista de etiquetas disponibles, que puede incluir también símbolos indicadores a la izquierda de los nombres de etiqueta. El significado de estos símbolos es como sigue:

- una marca de confirmación [✓] indica que la etiqueta está añadida a todas las imágenes seleccionadas
- Un signo menos [–] indica que la etiqueta esta añadida al menos a una de las imágenes seleccionadas. Si el símbolo está junto a un nodo de nombre en la vista de árbol jerárquico, significa que una de las etiquetas secundarias bajo ese nodo está adjuntada a al menos una de las imágenes seleccionadas.
- si no hay un símbolo indicador presente, esto significa que la etiqueta no está adjunta a ninguna de las imágenes seleccionadas, o que el nodo no tiene etiquetas secundarias adjuntas a ninguna de las imágenes seleccionadas.

En la vista jerárquica de árbol, un nombre en cursiva representa un nodo libre o una categoría.

Debajo de la lista de *diccionario de etiquetas* se encuentran los siguientes botones, de izquierda a derecha:

#### **nueva**

Crear una nueva etiqueta, usando el nombre que se ha ingresado en el cuadro de entrada de texto en la parte superior de la sección diccionario de etiquetas

#### **importar…**

Importar etiquetas de un fichero de palabras clave de Lightroom.

#### **exportar…**

Exportar todas las etiquetas a un fichero de palabras clave de Lightroom.

#### **suggestions**

Show a list of suggested keywords based on the keywords already associated with the selected images (see the preferences section). CAUTION: This view queries the database so might be slow.

#### **lista/árbol**

Alterne la visualización de etiquetas entre la vista directa de lista y la vista árbol jerárquica.

Puede ajustar la altura de la ventana de *diccionario de etiquetas* manteniendo presionada la tecla Ctrl mientras se desplaza con la rueda del ratón.

#### uso

La siguiente sección describe la operaciones que pueden ser realizadas con las etiquetas.

#### entrada de texto

El cuadro de entrada de texto (que se muestra debajo de los botones adjuntar / retirar) tiene múltiples propósitos.

- Si la lista de *diccionario de etiquetas* está en el modo de visualización de *lista* (en lugar del modo de visualización de árbol), al escribir los primeros caracteres de una etiqueta aparecerá una lista de sugerencias. Luego puede desplazarse hacia abajo con las teclas de flecha y presionar Enter para seleccionar una de las sugerencias. Si presiona Enter por segunda vez, se adjuntará a las imágenes seleccionadas. También puede editar el nombre de la etiqueta antes de presionar Enter – en este caso, la etiqueta se creará si aún no existe en la base de datos.
- Typing some partial text into the text entry box allows you filters the set of tags shown in the tag dictionary window to those whose name or synonym matches the entered text. Press Enter to attach a tag with the entered name to the selected images. If that tag name does not yet exist in the database, it will be created before being attached.
- La entrada del menú emergente "copiar en entrada" se puede utilizar para copiar una etiqueta seleccionada en el cuadro de entrada de texto. Luego puede editar este nombre y presionar Enter para crear una nueva etiqueta con ese nombre, lo que facilita la creación de varias etiquetas con nombres similares.

#### crear etiqueta

Hay varios modos de crear una nueva etiqueta:

- Importar un archivo de texto. Puede importar uno o más archivos de texto en el formato de archivo de etiquetado de Lightroom. También puede exportar sus etiquetas, editar el archivo exportado y volver a importarlo. La función de importación actualiza las etiquetas existentes y crea nuevas etiquetas según sea necesario. Si cambia el nombre de una etiqueta en un archivo importado, se tratará como una nueva etiqueta.
- Importar imágenes ya etiquetadas. Este método no ofrece ninguna flexibilidad para cambiar los nombres o las categorías de las etiquetas durante el proceso de importación.
- Utilice el submenú "crear etiqueta ". Una etiqueta se puede crear manualmente, debajo de una existente (jerárquica) o en el nivel raíz.
- Utilice el submenú "establecer como etiqueta". Puede establecer un nodo libre (por ejemplo, " lugares | Inglaterra ") como una etiqueta para que se adjunte implícitamente a todas las imágenes etiquetadas con sus subetiquetas (por ejemplo," lugares | Inglaterra | Londres").
- Type into the text box and press the "new" button or the Enter key. Hierarchical tags are created using the pipe symbol "|" to separate nodes. Note that the entered tag is also attached to any selected images.

darktable genera automáticamente una serie de etiquetas cuando se llevan a cabo determinadas acciones. Por ejemplo, las etiquetas "darktable|exported "y" darktable|styles|your style" se pueden utilizar para identificar imágenes que se han exportado y se han aplicado estilos, respectivamente.

#### editar/renombrar etiqueta

El diccionario de etiquetas puede ser mantenido por medio de los items "editar…" y "cambiar ruta…" en el menú flotante del click derecho.

La operación "editar …" le permite cambiar el nombre de una etiqueta, aunque no puede cambiar a qué nodo pertenece (no puede usar el símbolo de tubería "|" en el campo de nombre de etiqueta). El comando se cancela si intenta ingresar un nombre de etiqueta que ya existe. Puede establecer las banderas privado y categoría y definir sinónimos para la etiqueta (ver más abajo). Estos atributos se registran en las entradas de metadatos XMP-dc Subject y XMP-lr Hierarchical Subject, respectivamente. Puede controlar qué etiquetas se incluyen en las exportaciones cambiando la configuración en el módulo [exportar](./ export.md).

- Una etiqueta configurada como "privada" no se exporta de forma predeterminada. •
- Una etiqueta configurada como "categoría" no se exporta en XMP-dc Subject. Sin embargo, se exporta en XMP-lr Hierarchical Subject ya que estos metadatos XMP contienen la organización de sus etiquetas.
- los "sinónimos" enriquecen la información de la etiqueta y se utilizan principalmente para ayudar a los motores de búsqueda. Por ejemplo, "juvenil", "niño" o "joven" se pueden establecer como sinónimos de "niño". Los sinónimos también se pueden utilizar para traducir nombres de etiquetas a otros idiomas.

La operación "cambiar ruta ..." solo está disponible en el modo de vista árbol y muestra el número de imágenes etiquetadas que se verían afectadas por un cambio en el nombre de este nodo. La ventana de cambio de ruta permite al usuario cambiar la ruta completa del nodo, incluidos los nodos a los que pertenece (los nodos se pueden especificar mediante el símbolo de tubería "|"). Esta operación es poderosa, pero tenga cuidado, ya que puede tener un impacto significativo en los metadatos de sus imágenes. La operación se cancela si el cambio solicitado causa un conflicto con una etiqueta existente.

A quick way to organize the tag structure is to drag and drop the nodes. In the tree view mode, you can drag any node and drop it on top of any other node. The first node and its descendants, if any, become descendants of the second node. Dragging over a node automatically opens that node (to avoid opening a node, drag over the node selection indicator instead). To place a node at the root level, drag it onto the top of the tagging window. If the requested change causes a conflict with an existing tag, the operation is aborted.

#### adjuntar etiqueta

Hay diversas maneras para adjuntar una etiqueta preexistente a un grupo de imágenes seleccionadas:

- haga clic en una etiqueta en la ventana *diccionario de etiquetas* para seleccionarla, luego haga clic en el botón adjuntar.
- haga clic con el botón derecho en una etiqueta en la ventana diccionario de etiquetas, para mostrar un menú emergente, luego seleccione el elemento de menú "adjuntar etiqueta".
- haga doble click en una etiqueta en la ventana diccionario de etiquetas.
- haga clic con el botón derecho en una etiqueta que se muestra en la vista etiquetas adjuntadas para mostrar un menú emergente. Si algunas de las imágenes seleccionadas no tienen actualmente esa etiqueta, el elemento de menú "adjuntar etiqueta a todas" se puede utilizar para adjuntar esa etiqueta a todas las imágenes seleccionadas.
- Escriba en el cuadro de texto y presione el botón "nuevo" o la tecla Enter. Esto creará la etiqueta si aún no existe y la adjuntará a las imágenes seleccionadas.
- Presione Ctrl + T para abrir un pequeño cuadro de texto en la parte inferior de la vista central de la mesa de luz. Escriba el nombre de una etiqueta y presione Enter. La etiqueta se creará si no existe y se adjuntará a todas las imágenes seleccionadas.
- Arrastre una imágen o grupo de imágenes y suéltelas sobre la etiqueta deseada. •

Al pasar el cursor sobre las imágenes en la tabla de luz, puede verificar qué etiquetas están adjuntas a la imagen, ya sea mirando la ventana etiquetas adjuntas en el módulo etiquetado o en el atributo etiquetas en el módulo [información de la imagen] (./ image-information. md).

#### retirar etiqueta

Hay varias maneras de eliminar una etiqueta de un grupo de imágenes seleccionadas:

- haga clic en una etiqueta en la ventana etiqueta adjunta del módulo etiquetado para seleccionar la etiqueta, luego haga clic en el botón retirar.
- doble click en una etiqueta en la ventana etiquetas adjuntadas
- click derecho en una etiqueta en la ventana etiquetas adjuntadas, para mostrar un menú emergente, y seleccionar "retirar".

#### eliminar etiqueta

Es posible eliminar por completo una etiqueta de todas las imágenes (seleccionadas o no) y eliminar la etiqueta de la base de datos. Debido a que esto podría afectar a una gran cantidad de imágenes, se mostrará una advertencia indicando cuántas imágenes tienen actualmente esta etiqueta adjunta. Tome esta advertencia en serio, ya que no hay forma de deshacer esta acción (excepto restaurando su base de datos y/o archivos sidecar XMP desde una copia de seguridad). Una etiqueta en la ventana de *diccionario de etiquetas* se puede eliminar de las siguientes maneras:

- click derecho en una etiqueta en la ventana diccionario de etiquetas, para mostrar un menú emergente, y escoger "eliminar etiqueta".
- click derecho en un nodo de ramas en la ventana *diccionario de etiquetas*, para mostrar un menú emergente, y seleccionar "borrar nodo" para borrar el nodo seleccionado así como todos sus nodos derivados.

#### importar / exportar

El botón "importar" le permite elegir un archivo de texto (que debe cumplir con el formato de archivo de texto de etiqueta de Lightroom) e importar su contenido. Si ya existe una etiqueta en el archivo importado, sus propiedades se actualizarán; de lo contrario, se creará una nueva etiqueta.

El botón "exportar" exporta todo el diccionario de etiquetas a un archivo de texto de su elección (formato de archivo de texto de etiquetas de Lightroom).

#### keyboard

The following keys can be used within the tagging module:

- The Tab key can be used to navigate between the attached tags view, the text entry box, and the tag dictionary view. Pressing Tab from within the text entry field selects the first matching tag in the tag dictionary view (if any).
- The Down arrow key is equivalent to the Tab key, when pressed while inside the text entry field.
- Shift+Tab does the same as the Tab key but navigates in the opposite direction. Pressing Shift+Tab from within the text entry field selects the first user tag in the attached tags view (if any).
- The Enter key can be used within the tag dictionary view to attach the selected tag, keeping focus on the attached tag (similar to when a tag is attached using the mouse).
- Pressing Shift+Enter from within the tag dictionary view returns focus to the text entry field.
- The Delete / BackSpace keys can be used within the attached tags view to detach the selected tag.

#### navegación

Para ver las imágenes que llevan una etiqueta en particular en la ventana del diccionario de etiquetas, haga clic con el botón derecho en el nombre de la etiqueta y elija "ir a la colección de etiquetas" en el menú emergente resultante. Esto abre una colección en el módulo [colecciones](./ collections.md) que muestra todas las imágenes que contienen esta etiqueta. También puede seleccionar otras etiquetas en el módulo colecciones haciendo doble clic en la colección para la otra etiqueta.

To return to the collection that was selected before opening a tag collection select the "go back to work" item from the popup menu. This will allow you to return to the original collection, as long as you haven't selected any other collections in the meantime.

#### preferencias

The "preferences…" option in the presets menu brings up a dialog where you can tweak the behavior of the tag suggestions list. The tag suggestions list comprises two parts, with the best-matched tags on one side and the most-recently-attached tags on the other. The following options are available:

#### **suggested tags level of confidence**

Level of confidence used to include the tag in the suggestions list (default 50):

- 0: display all associated tags, •
- 99: match tags with a 99% confidence level, •
- 100: this is essentially an unreachable level of confidence and so returns no matching tags. Use 100% to disable the best-matched tag suggestion list (faster).

#### **number of recently attached tags**

Number of recently attached tags to include in the suggestions list (default 20). A value of "-1" can be used to disable the the most-recently-attached suggestions list.

#### <span id="page-169-0"></span>8.3.2.3. exportar

Exportar imágenes seleccionadas.

Cuando se usa en la vista de cámara oscura, la imagen actualmente editada será exportada si no hay otras imágenes seleccionadas en la tira de imágenes.

Los archivos se pueden exportar a un archivo en el disco, correo electrónico, varias ubicaciones de almacenamiento en línea, un álbum web o una plantilla de libro.

#### controles del módulo

opciones de almacenamiento

#### **almacenamiento de destino**

El tipo de ubicación para almacenar las imágenes seleccionadas. Se implementan varios back-end diferentes, incluido el archivo en disco, una plantilla de libro LaTeX y varios álbumes web. Dependiendo del objetivo seleccionado, se le pedirá que proporcione información adicional, como nombres de archivo o nombre de cuenta y contraseña.

#### **Modelo de nombre**

Define la carpeta y el archivo al cual la imagen será exportada. Esto puede ser generado automáticamente usando varias variables predefinidas. Véase la sección variables para más detalles.

#### **Selector de directorio de salida**

El botón junto al modelo de entrada del nombre de archivo abre un cuadro de diálogo para seleccionar el directorio principal para exportar.

#### **en conflicto**

Elija qué hacer si el nombre de archivo generado entra en conflicto con un archivo existente en la exportación:

- crear único archivo: elige automáticamente un nuevo nombre de archivo único agregando un número entero al nombre de archivo en conflicto.
- sobrescribir: sobrescribe automáticamente los archivos existentes. Esta opción le presentará un cuadro de diálogo de confirmación para protegerlo de la pérdida accidental de datos – puede desactivarse este comportamiento en [preferences > security > ask before exporting in overwrite mode](#page-199-0) . . (\*\* Nota: \*\* Este cuadro de diálogo no se presenta por archivo, sino como una confirmación única antes de que comience el trabajo de exportación). \_
- overwrite if changed: Automatically overwrite existing files if the last export timestamp stored in darktable's database does not match the last changed date/time on the existing file.
- omitir: no exporta imágenes donde el nombre de archivo de destino ya existe.

#### opciones de formato

#### **formato de archivo**

Elija el formato de archivo para la imagen exportada. Opciones adicionales aparecerán (debajo) dependiendo del formato seleccionado.

#### **calidad**

La calidad del archivo exportado. Los valores más altos conducen a tamaños de archivo más grandes. La calidad predeterminada (95) es un buen ajuste para exportaciones de muy alta calidad, p. Ej. con fines de archivo o impresión. Si necesita un buen compromiso entre tamaño y calidad, p. Ej. para la visualización o carga de imágenes en línea, debe considerar un valor de "90" en su lugar.

#### **profundidad de bits**

El número de bits utilizados para cada canal de color. Más bits significa menos posterización / bandas de color.

#### **compresión**

Tipo de compresión utilizar.

#### **nivel de compresión**

Para formatos de exportación donde se puede especificar compresión, el nivel de compresión especifica cuánta compresión se aplicará. Cuanto mayor sea el nivel, más se comprimirán los datos, a costa de más ciclos de CPU.

#### **imagen en blanco y negro**

Para el formato de exportación TIFF, es posible guardar una imagen monocromática. Esta configuración controla si el archivo resultante codifica los tonos de gris como canales RGB separados o como un solo canal de escala de grises. La última opción se volverá a utilizar en archivos más pequeños.

#### opciones globales

#### **establecer tamaño**

Elija cómo medir el tamaño máximo de su imagen exportada

- en píxeles (para archivo) : Introduzca el ancho y alto máximos en píxeles.
- \_in cm (para impresión) \_: Ingrese el ancho y alto máximo en cm y defina el ppp de la imagen. El tamaño equivalente en píxeles se calculará automáticamente.
- in pulgada (para impresión) : Ingrese el ancho y alto máximo en pulgadas y defina el ppp de la imagen. El tamaño equivalente en píxeles se calculará automáticamente.
- por escala (para archivo): Ingrese un multiplicador para especificar cuánto se debe escalar la imagen exportada en comparación con la imagen de entrada. Por ejemplo, ingresar un valor de 0.5 dará como resultado una imagen de salida con la mitad del ancho y alto (en píxeles) de la imagen original.

#### **ppp**

Si se eligen las unidades de cm o pulgadas, configure los ppp de la imagen de salida. Los ppp también se almacenarán en los datos Exif de la imagen exportada. Se establecerán automáticamente en 300 si se elige "en píxeles" o "por escala".

#### **tamaño máximo**

Establezca el ancho y alto máximo de las imágenes exportadas en píxeles, cm o pulgadas (según la unidad seleccionada); cero significa que no se establecerá límite en esa dimensión. Las imágenes exportadas se limitarán para no superar ninguno de estos valores, conservando la relación de aspecto correcta. Establezca ambos en cero para exportar con las dimensiones originales (después de recortar). Si los valores ingresados exceden las dimensiones originales, darktable exportará con las dimensiones originales o ampliará la imagen, según el parámetro "permitir ampliación".

#### **permitir la ampliación**

Establezca "sí" para realizar un paso de ampliación si el ancho y la altura máximos definidos por el usuario superan las dimensiones originales de la imagen. Si se establece en "no", las dimensiones de la imagen exportada no superarán las dimensiones de la imagen original (después de recortar).

#### **remuestreo de alta calidad**

Establezca esto en 'sí' para realizar un remuestreo de alta calidad en la imagen. La imagen se procesará en resolución completa y solo se reducirá al final. A veces, esto puede resultar en una mejor calidad, pero siempre será más lento.

#### **store masks**

Store masks as additional layers (for TIFF format) or channels (for EXR and XCF formats) in the exported image.

#### **perfil**

El [perfil de](#page-127-0) color de salida. Seleccione "ajustes de imagen" si quiere que sean respetados los ajustes en el módulo perfil de [color de salida](#page-127-0) de cada imagen individual.

#### **intención**

Esta opción le permite definir la intención, es decir, la forma en que darktable tratará los colores fuera de gama. Consulte [interpretación-intención] (../../../ special-topics / color-management / rendering-intent) para obtener una descripción más detallada de las opciones disponibles.

#### **estilo**

Escoja un [estilo](#page-190-0) que darktable combinará con el historial existente para generar la imagen de salida. Estas entradas del historial se añadirán solo temporalmente – el historial original no será sobreescrito. Puede usar esta función para añadir pasos de proceso y parámetros que quiere que sean aplicados específicamente a imágenes antes de su exportación. Por ejemplo, puede definir un estilo que añada un nivel más alto de definición -sharpening- cuando produce archivos JPEG de menor resolución para Internet o añadir cierta compensación de exposición para todas sus imágenes de salida.

#### **modo**

Cuando se aplica un estilo durante la exportación, esta opción define si el historial de dicho estilo reemplaza al historial original de la imagen, o si es añadido al final del mismo. Hablando técnicamente, en el modo de añadido, las entradas del historial del estilo constituirá instancias separadas del los respectivos módulos por encima de los existentes (véase también [instancias múltiples](#page-28-0) ). Como consecuencia, el historial original se mantendrá en efecto con las nuevas entradas aplicadas a continuación. De este modo, se puede aplicar un ajuste global (por ejemplo, exposición) a diversas imágenes exportadas respetando los ajustes de cada imagen individual.

#### **exportar**

Presione este botón para iniciar un trabajo en segundo plano para exportar todas las imágenes seleccionadas. Una barra en la parte inferior del panel de la izquierda muestra el progreso del trabajo de exportación. Además, aparece un mensaje de notificación que informa de la finalización de cada exportación individual. Puede hacer clic en la ventana emergente para que desaparezca. Puede cancelar el trabajo de exportación haciendo clic en el icono "x" ubicado cerca de la barra de progreso.

**Nota:** Las imágenes que están seleccionadas pero actualmente ocultas (porque son miembros de un grupo colapsado) no se exportarán.

#### preferencias de metadatos

La opción "preferencias …" en el menú de ajustes preestablecidos abre un cuadro de diálogo donde puede configurar qué metadatos se incluirán dentro de los archivos exportados:

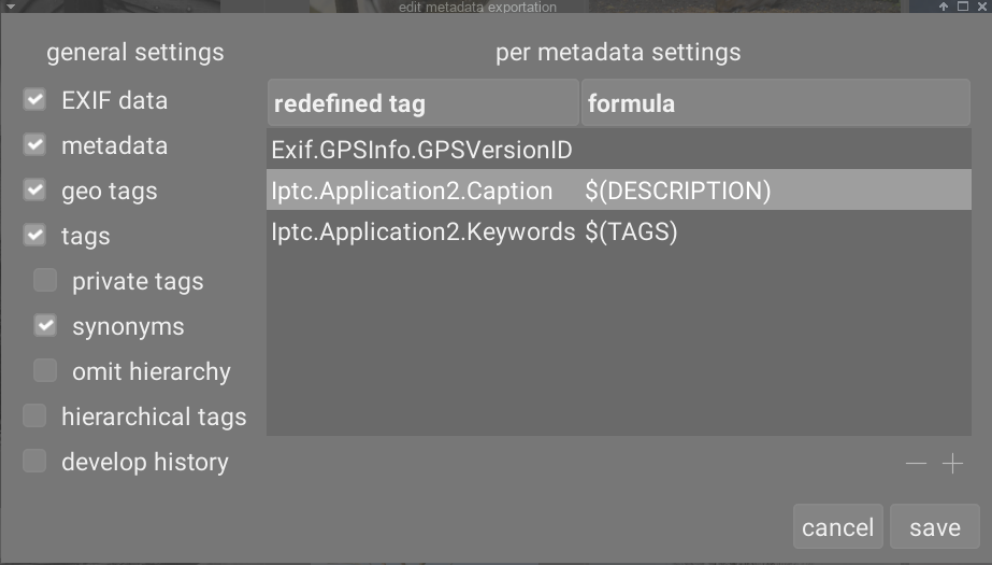

Los parámetros ingresados en este cuadro de diálogo se guardan junto con otros parámetros de exportación a los ajustes preestablecidos del usuario y los últimos valores ingresados se conservan cuando se cierra darktable.

#### Configuración general

El lado izquierdo de este cuadro de diálogo le permite elegir qué grupos de metadatos se exportarán con la imagen. Las siguientes opciones están disponibles:

#### **datos exif**

Exporta los datos Exif de la imagen de origen

#### **metadata**

Esporta los metadatos del módulo editor de metadatos . Sólo los campos de metadatos marcados como visibles y que no están marcados como *privados* se exportarán.

#### **etiquetas geográficas**

Exportar etiquetas geográficas.

#### **etiquetas**

Exporta etiquetas creadas con el módulo [etiquetado](#page-163-0) (a Xmp.dc.Subject). Tres opciones adicionales pueden ser seleccionadas:

- etiquetas privadas: Exporta etiquetas privadas
- sinónimos: Exporta etiquetas de sinónimos
- omitir jerarquía: Solo exporta la última parte de las etiquetas jerárquicas

#### **etiquetas jerárquicas**

Exporta etiquetas jerárquicas (a Xmp.lr.Hierarchical Subject)

#### **desarrollar historia**

Exporte el historial completo de desarrollo (pila de historial y formas) donde sea compatible (por ejemplo, JPEG, JPEG2000, TIFF). El historial de desarrollo se almacenará como etiquetas XMP dentro del archivo de salida. Esta información se puede utilizar posteriormente para reconstruir los parámetros y configuraciones que se utilizaron para producir la imagen exportada.

\*\* Precaución: \*\* Por varias razones, la incrustación de etiquetas XMP en archivos de salida puede fallar sin previo aviso, p. Ej. si se exceden ciertos límites de tamaño. Por lo tanto, se recomienda a los usuarios que no confíen en esta función para su estrategia de copia de seguridad. Para hacer una copia de seguridad de sus datos, asegúrese siempre de guardar su archivo de entrada (sin procesar), así como todos los archivos secundarios XMP de darktable.

#### configuración de metadatos

El lado derecho de este cuadro de diálogo le permite definir fórmulas para completar los metadatos de la imagen. Las fórmulas definidas aquí tienen prioridad sobre la configuración en el lado izquierdo del cuadro de diálogo. La primera columna identifica la entrada a editar. La segunda columna le permite definir cómo calcular el valor para esa entrada de metadatos usando una fórmula.

Véase la sección variables para detalles de las variables que se pueden usar en su fórmula para metadatos. Presione Enter para validar la fórmula. Deje la fórmula vacía para prevenir una determinada entrada de metadatos de ser exportada (Exif.GPSInfo.GPSVersionID en el ejemplo anterior).

Utilice el icono "-" para eliminar una entrada de metadatos de la lista y el icono "+" para agregar una nueva de una lista predefinida de etiquetas de metadatos disponibles.

Haga clic en el botón "agregar" para agregar una entrada de metadatos a la lista.

Las fórmulas le permiten definir virtualmente todos los metadatos que necesita para calificar sus imágenes en el etiquetado y exportar los valores en las etiquetas XMP o IPTC de su elección. Las etiquetas exportadas pueden ser diferentes de una exportación a la siguiente dependiendo del destino de las imágenes. Las etiquetas y las categorías se muestran por separado en la información de la imagen.

Recuerde que una etiqueta configurada como categoría nunca se exporta.

#### consejos

- Para prevenir que un campo de metadatos específico sea exportado, agregarlo a la lista y dejar la fórmula vacía. •
- Para forzar que un campo de metadatos exif específico sea exportado cuando exportar exif está desactivado, agregarlo a la lista e ingresar =en la fórmula.

#### ejemplos

#### **ejemplo 1**

Una etiqueta de primer nivel llamada lugares se fija como categoría, y es seguida por cuatro niveles de información (o palabras clave): país, región, cuidad, localización (p. ej. places|France|Nord|Lille|rue Nationale). Cada nivel puede ser accedido (si está definido) por una de las variables \$(CATEGORY0(places)), \$(CATEGORY1(places)), \$ (CATEGORY2(places)) y \$(CATEGORY3(places)). En este ejemplo, los valores devueltos son "France", "Nord", "Lille" y "rue Nationale", respectivamente. Estas palabras clave pueden ser recuperadas como etiquetas individuales usando la variable \$(TAGS). El último nivel de palabra clave definido (la hoja) se muestra en [información de la imagen](#page-175-0) , en este caso, "rue Nationale".

#### **ejemplo 2**

Una etiqueta de primer nivel llamada creator es seguida por el nombre del fotógrafo, ambas fijadas como categorías: creator|firstname lastname. La fórmula copyrights (\$(YEAR) \$(CATEGORY0(creator))) construye el texto asociado con los derechos de imagen. Aquí [información de imagen] (../shared/image-information.md) muestra "creator: firstname lastname" como categorías. Ni creator ni "firstname lastname" aparecen en la lista de tags y no son exportadas como etiquetas individuales.

**Nota:** el etiquetado no es adecuado para definir texto libre de metadatos, como un título o una descripción, que pueden ser específicos para cada imagen. Usar el editor de metadatos para este tipo de información.

### 8.3.2.4. geoetiquetado

Importe y aplique datos de seguimiento GPX a una selección de imágenes.

Este módulo es común a [mesa de luz] (../../../ lighttable / \_index.md) y [mapa] (../../../ map / \_index.md). El mapa proporciona un modo mejorado en la vista de mapa que le permite obtener una vista previa de la posición de las imágenes a lo largo de las pistas GPS mientras ajusta la fecha / hora (desplazamiento) y la zona horaria de las imágenes.

### descripción general del flujo de trabajo

Un receptor GPS calcula su posición actual basándose en la información que recibe de los satélites y la registra en un archivo GPX, junto con la fecha y hora actuales. Los datos Exif de las imágenes también contienen una marca de tiempo definida por la configuración de la cámara. El módulo geoetiguetado toma la marca de tiempo de la imagen, busca la posición en el archivo GPX en ese momento y almacena las coordenadas apropiadas (latitud / longitud / elevación) en su base de datos y en el archivo sidecar XMP de la imagen.

Pueden ocurrir dos problemas durante este proceso:

- A diferencia de los dispositivos GPS, la mayoría de las cámaras no registran la hora con precisión. •
- El tiempo almacenado en los datos Exif no incluye la zona horaria. La mayoría de las personas configuran su cámara a la hora local, mientras que los dispositivos GPS almacenan la hora en la zona horaria UTC (hora universal, coordinada, es decir, Greenwich (Londres)). Si las zonas horarias de la cámara y el archivo GPX difieren, la ubicación relacionada será incorrecta.

Si su imagen ya muestra la fecha / hora correcta y lleva la marca de tiempo UTC, puede aplicar directamente el archivo de seguimiento GPX sin más ajustes.

De lo contrario, siga el siguiente proceso para correlacionar la hora de las imágenes y el rastreador GPS

- 1. Corrija la configuración de la hora de la cámara para una imagen individual ingresando manualmente la fecha / hora correcta para esa imagen en el campo fecha / hora. Una buena forma de hacerlo con precisión es tomar una fotografía de una fuente de tiempo confiable. Puede ser cualquier reloj preciso o, mejor aún, la hora mostrada en su dispositivo GPS, teniendo en cuenta que los dispositivos GPS normalmente muestran la hora local, aunque almacenan la hora universal. La diferencia (compensación) entre la hora ingresada y la hora almacenada en los datos Exif de la imagen se mostrará en el campo fecha / compensación horaria.
- 2. Presione el botón *bloquear* para bloquear la compensación calculada en el módulo.
- 3. Seleccione todas las imágenes que desea ajustar y clique aplicar desplazamiento para aplicar el calculado a esas imágenes.
- 4. Si la zona horaria de la cámara no es UTC, establezca la zona horaria en el campo zona horaria de la cámara.

Con la configuración de tiempo corregida, ahora puede aplicar datos de seguimiento GPX usando el botón aplicar archivo de seguimiento GPX.

#### controles de módulo (común)

#### **date/time**

This field is initialized with the date/time read from the first selected image (format yyyy:mm:dd hh:mm:ss) and can be modified to correct the date/time for that image. The individual date/time fields can be altered by scrolling over them with your mouse. If any field reaches its limit, the neighboring fields are automatically updated. For example, if you go over 60 on the minute field, the hour field will automatically be incremented. It is also possible to use milliseconds in this module if you enable preferences > lighttable > show image time with milliseconds .

#### **fecha / hora original**

La fecha / hora original de la imagen se muestra aquí como referencia.

#### **compensación de fecha / hora**

La diferencia calculada entre la fecha / hora original y la que ingresó en el campo fecha / hora. Si la diferencia calculada es mayor que 99 días 23 horas 59 minutos y 59 segundos, la compensación se invalida.

#### **botón de bloqueo**

Si el botón de bloqueo está activado, el valor de compensación se congela. Si posteriormente cambia la (s) imagen (s) seleccionada (s), la nueva fecha / hora de la imagen se actualiza utilizando el desplazamiento bloqueado. Esto le permite aplicar el mismo desplazamiento a grupos de múltiples imágenes.

#### **aplicar botón de compensación**

Aplica el desplazamiento a las imágenes seleccionadas.

#### **Aplicar botón de fecha / hora**

A veces es útil poder establecer la fecha / hora absoluta de una imagen, por ejemplo, cuando falta esta información. Este botón le permite aplicar la fecha / hora ingresada en el campo fecha / hora a las imágenes seleccionadas, sin considerar el valor anterior. Puede usar Ctrl + Z para deshacer cualquier cambio no deseado.

#### **zona horaria de la cámara**

Seleccione la zona horaria de la cámara. Empiece a escribir para mostrar una lista de valores permitidos.

#### **aplicar archivo de pista GPX (solo vista de mesa de luz)**

Aplica un archivo de seguimiento GPX. Haga clic en el botón correspondiente y navegue hasta el archivo GPX. Puede usar Ctrl + Z para deshacer cualquier cambio no deseado. Dentro de la ventana del selector de archivos, el botón de vista previa enumera las pistas del archivo GPX seleccionado junto con la siguiente información: nombre de la pista, fecha / hora de inicio y finalización (hora local), número de puntos de seguimiento y número de imágenes seleccionadas que serán geoetiquetadas.

controles del módulo (vista de mapa)

#### **GPX file**

The path of the GPX file selected.

#### **lista de pistas**

Esta tabla muestra la fecha / hora de inicio de cada pista, junto con el número de puntos de pista y el de imágenes coincidentes. Cuando se activa un botón de verificación, la pista relacionada se muestra en el mapa. Un botón de verificación en los encabezados de la tabla le permite seleccionar o deseleccionar todas las pistas a la vez. Al pasar el mouse sobre una fila, se muestran las horas de inicio y finalización tanto en la hora local (LT) como en UTC.

#### **imágenes de vista previa**

Si está seleccionada, las imágenes coincidentes se muestran en el mapa a lo largo de las pistas visibles.

#### **seleccionar imágenes**

Si no desea aplicar un desplazamiento a todas las imágenes seleccionadas, sino solo a las imágenes coincidentes, use este botón para seleccionar imágenes. Si no desea perder el desplazamiento actual, es posible que desee bloquearlo antes de cambiar la selección.

#### **cuenta**

Se muestra un recuento del número de imágenes coincidentes y el número seleccionado a la derecha del botón seleccionar imágenes.

#### **aplicar geolocalización**

Este botón se muestra cuando el desplazamiento es nulo. El botón aplicar ubicación geográfica aplica los datos GPX a las imágenes coincidentes en las pistas seleccionadas.

#### **aplicar desplazamiento y geolocalización**

Este botón se muestra una vez que se ha introducido una compensación. Como recordatorio, el botón aplicar compensación aplica la compensación a todas las imágenes seleccionadas. A diferencia de aplicar desplazamiento, el botón aplicar desplazamiento y ubicación geográfica aplica el desplazamiento y los datos GPX a las imágenes coincidentes en las pistas seleccionadas.

Puede usar Ctrl + Z para deshacer cualquier cambio no deseado (dos veces en caso de aplicar desplazamiento y ubicación geográfica).

### <span id="page-175-0"></span>8.3.2.5. información de la imagen

Muestra la información incrustada dentro de los datos Exif de una imagen, así como una serie de campos de datos adicionales definidos por darktable.

Al pasar el ratón sobre las miniaturas de imágenes, los datos presentados se actualizan automáticamente para mostrar información sobre la imagen que se encuentra actualmente debajo del cursor del ratón.

Cuando varias imágenes están seleccionadas y el foco no está en una sola imagen, el módulo solo muestra la información común para todas las imágenes. Si algún campo difieres, el texto "<valores varios>" se muestra en su lugar.

Mientras está en la vista de mesa de luz, puede hacer doble clic en el campo rollo de película de una imagen dada para mostrar todas las imágenes en el rollo de película de esa imagen.

#### preferencias

La opción "preferencias …" en el menú de ajustes preestablecidos abre un cuadro de diálogo con una lista de los campos que están disponibles para su visualización.

La casilla de verificación visible le permite elegir qué campos mostrar. También puede arrastrar y soltar una fila a la vez para cambiar el orden de visualización.

Estas preferencias pueden guardarse como preajustes de módulo. Presione el botón de reinicio del módulo para que toda la información disponible sea visible y se muestre en su orden predeterminado.

### 8.3.2.6. tira de película

La tira de película se puede utilizar para cambiar rápidamente entre imágenes. Las imágenes que se muestran son las mismas que se muestran en la vista de la mesa de luz y están definidas por la colección seleccionada actualmente.

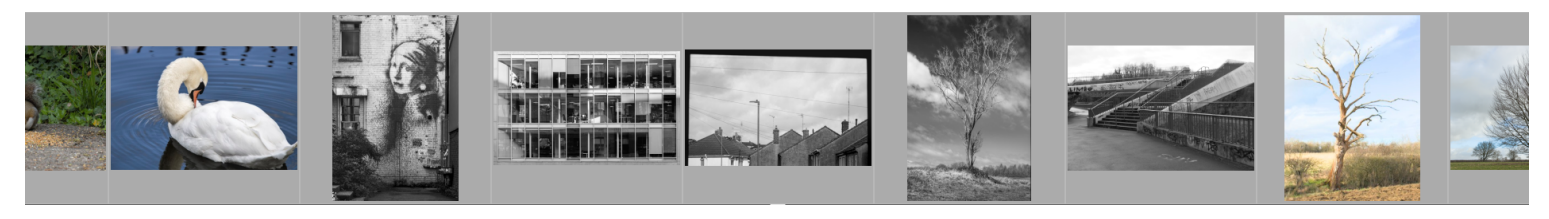

La tira de película se puede encender y apagar usando el atajo Ctrl + F. La altura del panel de la tira de película se puede cambiar haciendo clic y arrastrando su borde superior.

Quickly navigate through the images in the filmstrip by scrolling with the mouse. Increase scroll speed with Shift+scroll. Change the height of the filmstrip with Ctrl+scroll or by clicking+dragging the top of the panel. In the darkroom you can change the photo currently being processed by clicking on another image in the filmstrip.

En el cuarto oscuro, la imagen que se está procesando actualmente se selecciona y se resalta. Pase el ratón sobre una imagen de la tira para seleccionarla (de modo que pueda actuar sobre ella con un atajo de teclado) sin cambiar la imagen que se está procesando.

Si desea seleccionar varias imágenes en la tira de película, use Alt + clic para seleccionar la primera imagen y seguidamente luego Ctrl + clic para seleccionar o deseleccionar más imágenes, o Mayús + clic para seleccionar un rango de imágenes.

Los siguientes atajos pueden ser usados para seleccionar imágenes en la tira de película:

- Ctrl+A selecciona todas las imágenes en la tira de película. •
- Ctrl+Shift+A elimina de la selección todas las imágenes •
- Ctrl+I invierte la selection actual •

Los siguientes atajos pueden ser usados para realizar operaciones con las imágenes seleccionadas

- F1, F2, F3, F4, F5 adds or removes a color label (red, yellow, green, blue, purple, respectively). A color label will be added if any selected image does not currently have the label; otherwise the label will be removed
- 0, 1, 2, 3, 4, 5 aplican las calificaciones de estrellas •
- R rechaza la(s) imágen(es)
- Ctrl+D duplica la(s) imágen(es) •
- Ctrl+C copia toda la pila del historial •
- Ctrl+V pega toda la pila del historial copiada •
- Ctrl+Shift+C copia selectivamente la pila del historial •
- Ctrl+Shift+V pega selectivamente de la pila del historial copiada •

Véase la documentación de el [historial](#page-190-1) de la mesa de luz para más información sobre las funciones de copia y pega.

# 8.3.3. cuarto oscuro

### 8.3.3.1. administrador de duplicado

Ver y crear múltiples versiones de la imagen actual. Cada versión se puede editar de forma independiente sin afectar a otras versiones; todas las versiones utilizan el mismo archivo de imagen subyacente, pero el historial de edición de cada versión se almacena en su propio archivo sidecar XMP independiente.

El administrador de duplicados enumera cada versión de la imagen actual del cuarto oscuro junto con su miniatura de vista previa. Mantenga presionado el botón izquierdo del ratón en una miniatura para mostrar temporalmente esa versión en la vista central. Haga doble clic para cambiar a esa versión y editarla.

Los botones en la parte inferior del módulo le permiten crear nuevos duplicados de la imagen actual. Puede crear una versión 'virgen' (con una pila de historial vacía) usando el botón "original" o un duplicado exacto de la edición actual usando el botón "duplicar".

Se muestra un número de versión a la derecha de cada miniatura. Haga clic en el área debajo del número de versión para ingresar una descripción contra esa versión de la imagen. Esta descripción se almacena en la etiqueta de metadatos nombre de la versión, que también se puede editar dentro del módulo editor de metadatos en la vista de mesa de luz.

### <span id="page-177-0"></span>8.3.3.2. advertencia de sobreexposición en RAW

Resalte las áreas de la imagen donde se recortan los canales de color del archivo de entrada sin procesar.

Los canales de color recortados implican una imagen sobreexpuesta con pérdida de información en las zonas afectadas. Parte de esta información se puede recuperar usando reconstrucción de luces altas recosntrucción de color o el módulo película rgb.

Hagaclic en el icono **para mostrar/ocultar la superposición de advertencia. Haga clic con el botón derecho en el icono** 

para abrir un cuadro de diálogo que contiene los siguientes parámetros de configuración.

#### **modo**

Escoge cómo marcar las áreas recortadas

- marcar con color CFA: Mostrar un patrón de los colores primarios respectivos (rojo, verde y azul) para indicar qué canales están recortados.
- marcar con color sólido: Marcar las áreas recortadas con un color sólido definido por el usuario (ver más abajo) independientemente de los canales de color afectados.
- color falso: Ajustar los canales de color recortados a cero en las áreas afectadas •

#### **esquema de color**

Escoger color sólido para el modo marcar con color sólido.

#### **margen de recorte**

Ajustar el margen que define qué valores son considerados sobreexpuestos. Puede dejar de manera segura este deslizante en su valor por defecto de 1.0 (nivel de blanco) en la mayor parte de los casos.

### 8.3.3.3. alerta de recorte

Resalta las áreas de la imagen que pueden presentar recorte de luminancia o gama.

Cuando se envía una imagen a un dispositivo de visualización, cada píxel se representa normalmente como un conjunto de 3 números, que representan la intensidad de los colores primarios rojo, verde y azul en el espacio de color de salida. Debido a que el espacio de color de salida suele estar estrechamente relacionado con el hardware con limitaciones físicas, existe un valor máximo permitido para los canales [R, G, B], que representa la intensidad máxima disponible para ese espacio de color. Del mismo modo, también hay un valor mínimo por debajo del cual los valores de píxeles se asignarán a cero. Cuando intentamos convertir de un espacio de color más grande al espacio de color de salida final, cualquier valor que exceda este máximo se fijará al valor máximo, y cualquier valor por debajo del mínimo se fijará a cero. Este proceso se denomina "recorte" y provocará la pérdida de detalles o colores "incorrectos" para los píxeles con canales recortados.

Hagaclick en el icono **para activar la alerta de recorte.** 

Hay dos formas en las que un píxel puede recortarse cuando se representa en el espacio de color de salida.

- recorte de luminancia: esto puede ocurrir cuando un píxel es demasiado brillante para ser representado en el espacio de color de salida. La luminancia de píxeles se calcula como un promedio ponderado de los canales [R, G, B]. Si este promedio excede el valor máximo permitido, es una indicación de sobreexposición. La luminancia general de un píxel también puede ser demasiado oscura para ser representada por un valor [R, G, B] en el espacio de color de salida, en cuyo caso simplemente se mostrará en negro. Normalmente nos ocupamos del recorte de luminancia ajustando cuidadosamente las asignaciones de tonos y los niveles de exposición.
- recorte de gama: el espacio de color de salida define un conjunto de colores primarios que, mezclados en determinadas proporciones, producen el color de salida final. Sin embargo, hay una cantidad limitada de colores que se pueden producir mezclando una combinación de esos tres colores primarios. Los colores muy saturados en particular pueden ser difíciles de representar, especialmente para píxeles que son muy brillantes o muy oscuros. Si no hay un conjunto de valores positivos de [R, G, B] que puedan representar un color dado a un nivel de brillo dado, decimos que el color está "fuera de gama", y debemos conformarnos con otro color en su lugar que pueda representarse mediante valores permitidos [R, G, B] dentro del espacio de color. Podemos manejar el recorte de gama teniendo cuidado de no saturar demasiado los colores en las luces y sombras, y posiblemente usando algunas técnicas de gradación de color/mapeo de color.

El módulo de "alerta de recorte" se utiliza para resaltar aquellos píxeles que no se pueden representar con precisión en el espacio de color de salida, ya sea debido a la luminancia o al recorte de la gama. Antes de darktable 3.4, el recorte resaltaba los píxeles que superaban el valor máximo permitido en cualquiera de los canales [R, G, B] o que se habían aplastado completamente a negro. Desde darktable 3.4 en adelante, el indicador de advertencia de recorte tiene algunos modos adicionales para ayudarlo a diferenciar entre la luminancia y el recorte de gama, para que pueda tomar mejores decisiones sobre cómo abordar cualquier problema.

A medida que el aviso de recorte (clipping) se ejecuta al final del pixelpipe de vista previa, recibe datos en el espacio de color y los convierte al espacio de color del histograma. Si está utilizando un espacio de color de pantalla que no tiene "buen comportamiento" (esto es común para un perfil de dispositivo), los colores que están fuera de la gama del perfil de pantalla serán recortados o distorsionados.

El módulo de advertencia de recorte, que se describe aquí, le advierte sobre el recorte causado por el procesamiento de imágenes y las limitaciones del espacio de color de salida. No debe confundirse con las siguientes herramientas similares:

- La [advertencia de sobreexposición RAW](#page-177-0) indica dónde se recortan los píxeles del archivo raw original debido a limitaciones físicas en el rango dinámico del sensor de la cámara. Este módulo resalta la información que se perdió permanentemente en el punto de captura de la imagen, y debe tratarla lo mejor que pueda mediante técnicas de recuperación de resaltado.
- El módulo <u>verificación de gama</u> también proporciona información sobre el recorte que surge del procesamiento de imágenes. Se basa en la biblioteca littleCMS externa y es más o menos equivalente al modo gama completa en el módulo de advertencia de recorte. Las desventajas del módulo de verificación de gama es que no le permite distinguir entre el recorte causado por la luminancia y el mapeo de gama, y es mucho más lento que el indicador de advertencia de recorte.

#### controles del módulo

Haga clic con el botón derecho en el icono de recorte para mostrar las siguientes opciones:

#### **modo de vista previa de recorte**

Elija el tipo de recorte que desea resaltar:

- cualquier canal RGB: proporciona una indicación de recorte excesivo si alguno de los tres canales [R, G, B] excede el valor máximo permitido para el espacio de color del histograma, o una indicación de recorte insuficiente si los tres [R, G , B] los canales son demasiado oscuros y todos están forzados a oscurecerse. Este era el modo predeterminado antes de la versión 3.4 de darktable.
- solo luminancia: indica los píxeles que se recortan porque su luminancia cae fuera del rango establecido en los controles deslizantes de "umbral superior" y "umbral inferior". Si esto sucede, generalmente significa que el mapeo de tonos o los ajustes de exposición no se han configurado correctamente.
- sólo saturación: indica dónde los colores sobresaturados han empujado uno o más de los canales [R, G, B] hacia un valor fuera del rango permitido del espacio de color del histograma, aunque la luminancia general del píxel puede estar dentro límites aceptables. Esto significa que el color del píxel es imposible de representar en el espacio de color del histograma y puede deberse a un mapeo de gama deficiente o a la configuración de saturación.
- gama completa: muestra una combinación de las tres opciones anteriores. Este es el modo predeterminado desde darktable 3.4 en adelante, y brinda la indicación más completa de píxeles potencialmente problemáticos.

#### **esquema de colores**

De forma predeterminada, el indicador marca los píxeles con rojo donde se excede el umbral superior (recorte excesivo) y con azul donde se supera el umbral inferior (recorte insuficiente). Este esquema de color se puede cambiar a blanco y negro o púrpura y verde para los indicadores "por encima y por debajo", que pueden ser útiles para mejorar la visibilidad de algunas imágenes.

#### **umbral inferior**

Expresado en EV relativo al punto blanco (que nominalmente es EV = 0). Si todos los canales [R, G, B] caen por debajo de este valor, se muestra un indicador de recorte insuficiente que advierte que el píxel puede terminar aplastado a negro. Utilice la siguiente referencia para establecer este umbral, según el medio de salida previsto:

- 8 bits sRGB recorta negros a -12,69 EV
- 8 bits Adobe RGB recorta negros a -19,79 EV
- 16 bits sRGB recorta negros a -20,69 EV
- Impresiones mate de bellas artes normalmente producen negro a -5,30 EV
- Impresiones brillantes en color normalmente producen negro a -8,00 EV
- Impresiones brillantes en blanco y negro suelen producir negro a -9,00 EV

#### **umbral superior**

Cómo de cerca debe estar un píxel del límite superior antes de ser marcado por la advertencia de recorte, expresado como un porcentaje (predeterminado 98%). En el caso de las comprobaciones de gama, esto controla qué tan cerca se permite que la saturación del píxel llegue a los límites de la gama del espacio de color antes de que se marque una indicación de recorte.

### 8.3.3.4. evaluación del color

Evalúe los colores y el brillo de su imagen utilizando las condiciones de visualización recomendadas por ISO 12646: 2008.

Al revelar una imagen, la forma en que percibimos el brillo, el contraste y la saturación está influenciada por las condiciones ambientales circundantes. Si una imagen se muestra sobre un fondo oscuro, esto puede tener una serie de efectos adversos en nuestra percepción de esa imagen:

- La exageración de la exposición percibida hace que la imagen parezca más brillante de lo que realmente es. Esto está muy bien ilustrado por el [efecto de sombra de tablero de ajedrez de Adelson](https://en.wikipedia.org/wiki/Checker_shadow_illusion).
- Una disminución en la saturación percibida en la imagen hace que los colores parezcan menos ricos de lo que realmente son (el efecto Hunt).
- Una disminución del contraste percibido en la imagen hace que los tonos parezcan más planos de lo que realmente son (efecto Bartleson-Breneman 3)

El resultado final es que la imagen final puede terminar siendo demasiado oscura y demasiado procesada en términos de contraste y saturación de color. Para evitar esto, la norma "ISO 12646: 2008" hace algunas recomendaciones sobre las condiciones bajo las cuales se deben evaluar los colores de una imagen. El módulo de evaluación de color en el cuarto oscuro coloca un marco alrededor de la imagen para ayudar al usuario a evaluar mejor los colores de la imagen, de acuerdo con las recomendaciones.
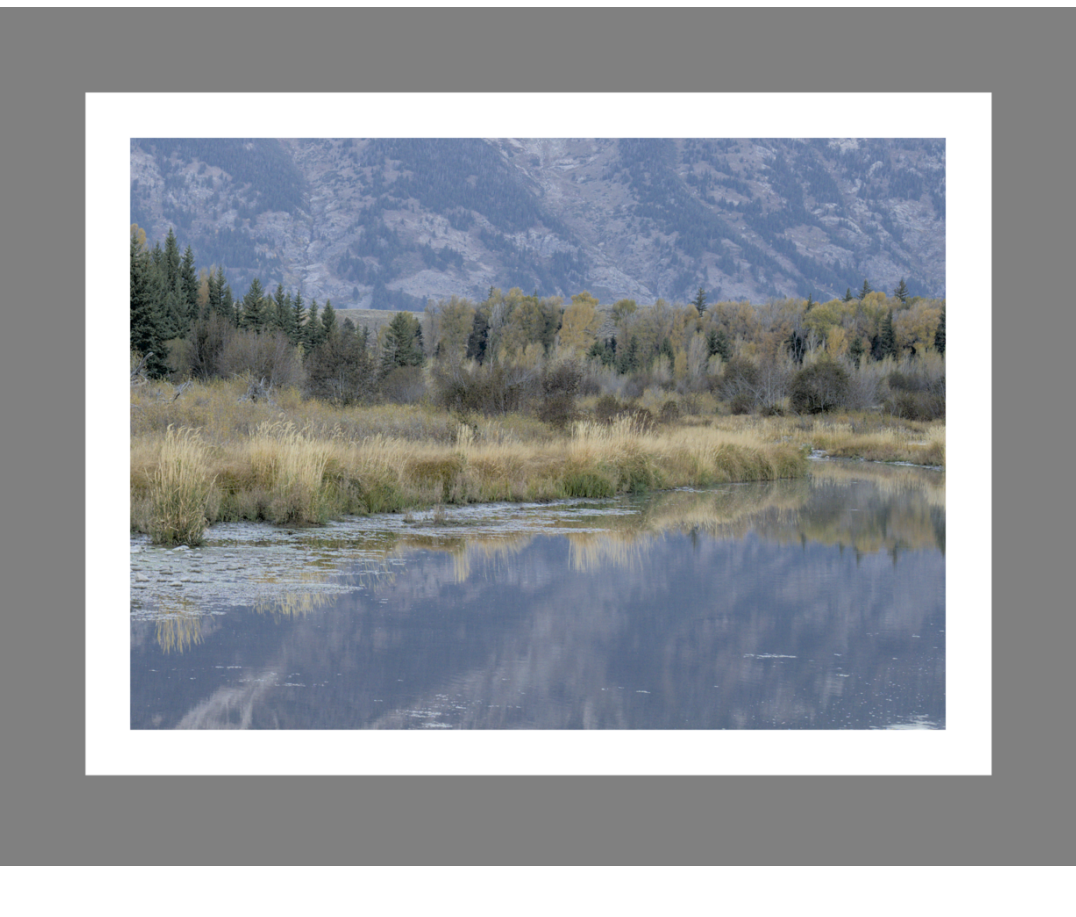

Cuandose selecciona el botón de evaluación de color  $\bigcirc$  en el panel inferior, la imagen se reduce para que aparezca un borde grueso de color gris medio alrededor de la imagen para actuar como referencia con la que comparar los tonos de la imagen. Un borde blanco más delgado se coloca inmediatamente alrededor de la imagen para dar a los ojos una base de comparación al mirar partes de la imagen que deben ser de un blanco brillante.

Aunque el modo de evaluación de color proporciona un entorno gris medio a la imagen, se recomienda que también configure su interfaz de usuario (en preferencias> general) a uno de los temas "grises". Estos temas están diseñados para proporcionar una interfaz de usuario cercana al gris medio (en realidad, es un poco más oscuro para permitir un mejor contraste con el texto en la interfaz de usuario). Cuando uno de estos temas se utiliza junto con el modo de evaluación del color, esto ayudará a evitar los problemas de percepción anteriores.

El modo de evaluación del color también se puede alternar presionando Ctrl+B.

You can modify the distance from the edge of the center panel to the edge of the image by adjusting the darkroom/ui/ iso12464 border entry in the \$HOME/.config/darktable/darktablerc file. In the same file you can modify the size of the white border (in percent) by adjusting the darkroom/ui/iso12464 ratio entry.

## 8.3.3.5. guías y superposiciones

Una serie de guías de composición de uso común se pueden superponer en su imagen mientras está editando. Estos se pueden habilitar globalmente (todo el tiempo) o localmente (cuando ciertos módulos están activos).

Otras funcionalidades del cuarto oscuro también dibujan líneas superpuestas de colores en la imagen (por ejemplo, máscaras dibujadas). También se proporciona una opción para cambiar el color de esas superposiciones (ver más abajo).

### guías globales

Hagaclic con el botón izquierdo en el icono **en la bara inferior para mostrar globalmente** las superposiciones de guías. Las superposiciones permanecerán encendidas hasta que haga clic en el botón por segunda vez para apagarlas.

Haga clic con el botón derecho en el icono de recorte para mostrar las siguientes opciones:

### guías locales

A more common use is to switch the guides on only when a specific module is activated. The following control is added by default to all modules that crop/distort the image (currently crop, [crop](#page-130-0) and rotate, orientation, [framing](#page-114-0), [liquify](#page-118-0), lens correction and [rotate and perspective](#page-143-0) ):

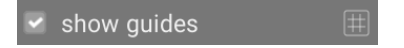

Marque la casilla para mostrar superposiciones de guía siempre que el módulo esté activo. Haga clic en el icono de la derecha para mostrar el cuadro de diálogo de configuración (ver más abajo).

### Configuración de superposición de guías globales

Tenga en cuenta que, si bien puede optar por activar y desactivar las superposiciones de guía de forma global o local, las siguientes configuraciones se almacenan globalmente y no se pueden configurar de forma independiente para cada módulo.

#### **tipo**

El tipo de líneas guía de composición que se mostrarán.

#### **voltear**

Algunas guías son asimétricas. Esta opción le permite voltear tales guías horizontalmente/verticalmente.

#### **líneas horizontales, líneas verticales, subdivisiones**

Cuando se selecciona el tipo de superposición rejilla, establezca los parámetros de la cuadrícula.

#### **color de superposición**

El color de las líneas superpuestas. Tenga en cuenta que esto afecta a cualquier línea que se dibuje directamente sobre la imagen, por ejemplo, máscaras dibujadas.

#### **contrast**

The contrast between the lightest and darkest parts of any overlays – usually, the contrast between the "on" and "off" parts of dashed lines.

## 8.3.3.6. historial de acciones

Ver y modificar el *historial* de la imágen actual de la sala oscura.

Este módulo enumera cada cambio de estado (activar/desactivar/mover/cambiar parámetros) para todos los módulos de procesamiento que se han modificado para la imagen actual. Seleccione un punto en la pila para volver a ese punto en el historial de desarrollo de la imagen. Shift + clic en un elemento en la pila de historial para expandir ese módulo en el panel de módulo de la derecha sin cambiar la edición actual.

\*\* Precaución: \*\* Si selecciona un módulo en el historial y luego realiza más modificaciones a la imagen, se descartarán todas las ediciones por encima del paso actualmente seleccionado. ¡Es fácil perder el trabajo de desarrollo en una imagen de esta manera! Por lo general, puede usar Ctrl+Z para deshacer dichos cambios.

Es seguro salir del programa, salir del modo de cuarto oscuro o cambiar a otra imagen después de haber seleccionado algún estado anterior en el módulo de historial. Cuando regrese a esa imagen, encontrará el panel del historial en el estado en el que lo dejó.

Pase el ratón sobre un elemento en el historial para mostrar una información emergente con detalles de todos los cambios que se realizaron en ese módulo en comparación con su estado anterior o predeterminado. Esto puede ayudarlo a rastrear los ajustes que se realizaron de manera involuntaria.

Haga clic en "comprimir historial" para generar la pila de historial más corta que reproduzca la imagen actual. Esto hace que se descarten todas las ediciones por encima del paso actualmente seleccionado. Si algún módulo aparece varias veces en el resto de la pila, se comprimirá en un solo paso del historial.

Haga clic en "comprimir historial" mientras mantiene presionada la tecla Ctrl para truncar la pila de historial sin comprimirla, es decir, descartar todos los módulos por encima del actualmente seleccionado pero dejando el resto del historial sin cambios.

Haga clic en el botón "restablecer parámetros" en el encabezado del módulo para descartar toda la pila de historial y reactivar los módulos predeterminados. Esto también se puede lograr seleccionando el elemento de historial "imagen original" y haciendo clic en "comprimir historial".

El botón a la derecha del botón "comprimir historial" le permite crear un nuevo estilo a partir de la pila de historial de la imagen actual, que luego se puede aplicar a otras imágenes. Use la primera línea de la ventana de diálogo emergente para nombrar su estilo y la segunda para agregar una descripción de búsqueda. Se le pedirá que elija cuáles de los módulos del historial actual desea incluir en el estilo.

Una vez creados, los [estilos](#page-190-0) se pueden administrar y aplicar a otras imágenes con el módulo estilos de la mesa de luz. También puede asignar teclas de acceso directo a sus estilos (consulte [preferencias> accesos directos](#page-200-0) ) y aplicar el estilo asociado a todas las imágenes seleccionadas presionando la tecla de acceso directo cada vez que estás en la vista de la mesa de luz o del cuarto oscuro.

## 8.3.3.7. línea de información de imagen

Muestra información sobre la imagen actual en un panel de cuarto oscuro.

El contenido de esta línea se puede configurar en *preferencias* cuarto oscuro. Consulte la sección variables para obtener información sobre las variables que se pueden utilizar aquí. También puede insertar una nueva línea con \$(NL).

La línea de información de la imagen se puede mostrar en el panel superior, inferior, izquierdo o derecho, dependiendo de un elemento de configuración adicional en preferencias > cuarto oscuro .

## 8.3.3.8. orden de módulo

Cambie el orden de los [módulos de procesamiento](#page-65-0) en el cuarto oscuro usando preajustes.

Al procesar una imagen, los módulos activos se aplican en un orden específico, que se muestra en el panel derecho de la vista del cuarto oscuro. Este módulo proporciona información sobre el orden actual de los módulos de procesamiento en [pixelpipe](#page-24-0) . El nombre del preajuste actualmente seleccionado se muestra en el encabezado del módulo (o "personalizado" si el usuario ha modificado manualmente el orden). Los siguientes preajustes están disponibles para su selección.

#### **v3.0 RAW**

Este es el orden de módulos predeterminado para el flujo de trabajo referido a escena para el revelado RAW.

#### **v3.0 JPEG**

Este es el orden de módulo predeterminado para el desarrollo de JPEG.

#### **heredado**

este orden de módulo se usa para el flujo de trabajo heredado referido a visualización. También verá este orden mostrado para cualquier imagen que haya editado previamente en darktable antes de la versión 3.0.

\*\* Nota: \*\* cambiar el orden de los módulos en el pixelpipe no es un cambio cosmético en la presentación de la GUI; tiene consecuencias reales en la forma en que se procesará la imagen. No cambie el orden de los módulos a menos que tenga una razón técnica específica y comprenda por qué es necesario desde la perspectiva del procesamiento de imágenes.

For more information about changing module order please refer to the pixelpipe  $\&$  module order.

## <span id="page-183-0"></span>8.3.3.9. Pruebas en pantalla

Vea su imagen renderizada usando un perfil de color seleccionado.

Hagaclic en el icono  $\triangleright$  para activar el modo de visualización de prueba en pantalla en su imagen. Esto le permite

obtener una vista previa de su imagen renderizada usando un perfil de impresora para ver cómo terminarán los colores en la impresión final. También puede activar la prueba en pantalla con el atajo de teclado Ctrl+S. Un mensaje de "prueba en pantalla" en la parte inferior izquierda de su imagen le indica que se encuentra en el modo de visualización de prueba en pantalla.

Right-click on the icon to open a dialog with the following configuration parameters. For each of these parameters, the list of available profiles is read from \$DARKTABLE/share/darktable/color/out and \$HOME/.config/darktable/color/out (where \$DARKTABLE represents darktable's installation directory and \$HOME your home directory). Note that these color/out directories are not created by the darktable install; if you need to use one, you must create it yourself.

#### **perfil de visualización**

Establece el perfil de color para la pantalla. La opción "perfil de visualización del sistema" es la configuración preferida cuando se trabaja con una pantalla calibrada. El perfil se toma del administrador de color de su sistema o de su servidor de pantalla X. El método que utiliza darktable para detectar el perfil de visualización de su sistema se puede cambiar en preferencias> misceláneo . Para obtener más información, consulte la sección [perfil de visualización](#page-217-0) .

#### **perfil de visualización de la vista previa**

Establezca el perfil de color para la imagen de vista previa si está utilizando una segunda ventana.

#### **intención**

Establezca la intención de representación para su pantalla; solo está disponible si la representación con LittleCMS2 está activada. Consulte [intención de reproducción](#page-217-1) para obtener una lista de las opciones disponibles. Esta opción aparece dos veces – una para el "perfil de visualización" y otra para el "perfil de visualización de vista previa".

#### **perfil de pruebas en pantalla**

Configure el perfil de color para pruebas en pantalla. Normalmente, estos perfiles los proporciona su impresora o se generan durante la creación de perfiles de la impresora.

#### **perfil de histograma**

establece el perfil de color del histograma. Ninguna de las opciones disponibles es ideal, sin embargo, "perfil de visualización del sistema" es probablemente la configuración menos mala, ya que todos los demás perfiles se derivan del espacio de color de la pantalla y al menos los valores se ajustarán a lo que ve en la pantalla.

### 8.3.3.10. revisión de gama

Resalta las áreas de la imagen que pueden presentar recortes de gama.

Hagaclic en el icono  $\bigwedge$  para activar el modo de revisión de gama para su imagen. Esta función resalta, en cian, todos los

píxeles que están fuera de gama con respecto al perfil de prueba en pantalla seleccionado. También puede activar la verificación de gama con el atajo de teclado Ctrl+G. Un mensaje "revisión de gama" en la parte inferior izquierda de la imagen le indica que se encuentra en el modo de revisión de gama. La revisión de gama y [prueba en pantalla](#page-183-0) son modos mutuamente excluyentes.

Haga clic con el botón derecho en el icono para abrir un cuadro de diálogo con los parámetros de configuración – estos son los mismos que para la opción [prueba en pantalla](#page-183-0).

También puede considerar usar la [advertencia de recorte](#page-178-0), que también proporciona advertencias de exposición insuficiente y excesiva, así como una verificación de gama similar a la que ofrece este módulo.

## 8.3.3.11. selector de color global

Toma muestras de color de la imagen actual del cuarto oscuro, muestra sus valores de múltiples formas y compara colores de diferentes ubicaciones.

El selector de color se activa presionando el icono del selector de color. Los parámetros del módulo permanecerán vigentes hasta que salga del modo de cuarto oscuro.

Además del selector de color global descrito aquí, muchos módulos de darktable (por ejemplo, [curva de tono](#page-94-0)) también contienen selectores de color locales que se utilizan para establecer parámetros de módulos individuales. Debe tener en cuenta que estas dos formas de selector de color no siempre funcionan en el mismo espacio de color. El selector de color global trabaja en el espacio de color del histograma y toma sus muestras después de que se haya procesado el pixelpipe completo. Los selectores de color locales se ejecutan en el espacio de color del módulo en el que están activados y reflejan los datos de entrada o salida de ese módulo dentro del pixelpipe.

Puede hacer clic con el botón derecho en los valores de color muestreados para copiarlos en el portapapeles.

A medida que el selector global de color se ejecuta al final del pixelpipe de vista previa, recibe datos en el espacio de color y los convierte al espacio de color del histograma. Si está utilizando un espacio de color de pantalla que no tiene "buen comportamiento" (esto es común para un perfil de dispositivo), los colores que están fuera de la gama del perfil de pantalla se verán recortados o distorsionados.

Hover over any of the color values to show a tooltip containing more detailed information about the picked color or live color sample. This information includes RGB and Lab values as well as an approximate color name. An attempt is also made to detect skin tones and provide an appropriate description. Skin tone detection needs proper Lightness scaling (44 to 48% for African and 58 to 64% for all others) and neutral white balance.

#### controles del módulo

#### **modo punto/área**

El selector de color global se puede activar en el modo de punto o área haciendo clic o Ctrl+clic en el icono del selector de color, respectivamente (también se puede hacer click derecho para habilitar el modo de área). En el modo de punto, solo se toma como muestra un pequeño punto debajo del cursor. En el modo de área, darktable muestrea el área dentro de un rectángulo dibujado.

#### **media/min/max**

Si las muestras se toman en modo de área, darktable calculará los valores medios, mínimos y máximos del canal de color. Este cuadro combinado le permite seleccionar cuáles de ellos se muestran. Por razones estadísticas obvias, la media, el mínimo y el máximo son idénticos para la muestra única del modo de puntos.

#### **muestra de color/valores de color**

Se presenta una muestra de color que representa el punto o el área muestreados junto con los valores numéricos. Al hacer clic en la muestra, se activará/desactivará una muestra mucho más grande para facilitar la visualización.

El selector de color global funciona en el espacio de color RGB de visualización, aunque puede elegir (seleccionando en el menú desplegable) traducir estos valores numéricos a otro espacio de color. Tenga en cuenta que los valores en otros espacios de color son aproximados aquí; según el perfil de color de la pantalla, puede haber algunas desviaciones de los valores reales.

#### **muestras en vivo**

Los colores muestreados (ya sea en modo de área o de punto) se pueden almacenar como muestras en vivo presionando el botón "agregar". Se mostrará una muestra de color y valores numéricos para cada muestra almacenada. Puede cambiar el valor numérico (promedio, mínimo, máximo) y el espacio de color para mostrar.

Las muestras en vivo recién creadas no están bloqueadas. Si cambia el procesamiento de su imagen, esos cambios se reflejarán en las muestras en vivo. Esto se puede usar para ver cómo un parámetro modificado afecta a diferentes partes de la imagen. Al hacer clic en la muestra de color de una muestra en vivo, se bloquea y se muestra un símbolo de candado. Los cambios de imagen adicionales ya no afectarán a la muestra. Puede usar esto para comparar dos muestras en vivo bloqueando solo una de ellas, proporcionando así una comparación antes y después.

Si pasa el mouse sobre el botón "eliminar" de una de las entradas de muestra en vivo, la región seleccionada para esa muestra se resaltará en la vista previa de la imagen.

#### **mostrar muestras en imagen/vectorscopio**

cuando esta casilla de verificación está marcada, las ubicaciones de las muestras en vivo se indican visualmente en la imagen y en la vista del vectorescopio del módulo monitor de gráficos .

#### **restringir el alcance a la selección**

cuando esta casilla de verificación está marcada, solo los valores del área o punto seleccionado se tienen en cuenta en las vistas regulares y de forma de onda del módulo monitor de gráficos. Esto le permite ver qué valores tonales están presentes en el área seleccionada. Cuando se usa un selector de color en un módulo de procesamiento, esta opción restringe el alcance al área seleccionada del módulo de procesamiento en lugar del selector de color global.

## 8.3.4. imprimir

### 8.3.4.1. ajustes de impresión

Administre la configuración de la [vista de impresión] (../../. print / index.md) e inicie la impresión.

controles del módulo

impresora

#### **impresora**

Seleccione una de las impresoras instaladas.

#### **medios de comunicación**

El tipo de soporte cargado en la impresora (papel normal, papel fotográfico brillante, etc.).

#### **perfil**

El perfil ICC de la impresora para el papel cargado. Este es el perfil específico de la impresora y el papel. Este perfil es la última transformación del espacio de color aplicada a la imagen cuyo objetivo es crear una impresión de alta calidad.

#### **intención**

La intención de reproducción de la impresión ("perceptual", "colorimétrico relativo", "saturación" o "colorimétrico absoluto"). Consulte [intención de reproducción] (../../../ special-topics / color-management / rendering-intent.md) para obtener más detalles.

#### **compensación de punto negro**

Si se debe ajustar el punto negro del perfil de salida, que a menudo es más claro que el perfil de entrada. Esto debe estar "activado" cuando el intent se establece en "colorimétrico relativo".

#### página

#### **Tamaño de papel**

El tamaño del papel en el que se va a imprimir.

#### **orientación**

Retrato u paisaje (tenga en cuenta que darktable elige el que mejor se ajusta de forma predeterminada).

#### **unidades**

La unidad que se utilizará para configurar los márgenes: "mm", "cm" o "pulgadas".

#### **márgenes**

Configure cada margen por separado o todos juntos haciendo clic en el botón de "bloqueo" del medio.

#### **cuadrícula de visualización**

Seleccione el tamaño de la cuadrícula utilizando el campo de entrada (expresado en la unidad seleccionada actualmente). Marque la opción para mostrar la cuadrícula en el lienzo.

#### **encajar a la cuadricula**

ayuda a configurar las áreas de la imagen ajustándolas a la cuadrícula para una alineación adecuada.

#### **modo sin bordes requerido**

Indica si se debe activar el modo sin bordes de la impresora. Este elemento se activa cuando los márgenes del usuario son más pequeños que los márgenes del hardware de la impresora. Tenga en cuenta que es solo un indicador, ya que no activa el modo sin bordes automáticamente.

diseño de la vista de imagen

#### **ancho / alto de la imagen**

Este campo de información muestra el ancho y alto real de la imagen (dados con las unidades seleccionadas) en el papel.

#### **factor de escala**

Este campo de información muestra la escala de la imagen para que quepa en el papel. Si este valor es menor que 1, se reduce la escala de la imagen; de lo contrario, se aumenta la escala. Este es un factor importante a tener en cuenta: un valor demasiado grande (escala superior) puede dar como resultado una impresión de baja calidad. También se muestra el ppp correspondiente (puntos por pulgada).

#### **alineación**

Seleccione la alineación de la imagen en su área.

### **botón de área de nueva imagen**

crea una nueva área de imagen. Arrastre y suelte en el lienzo para colocarlo. Si la opción Ajustar a la cuadrícula está activada, el área se puede alinear fácilmente con las líneas de la cuadrícula. Se puede colocar una imagen en esta área arrastrándola desde la tira de película y soltándola en la nueva área.

#### **botón eliminar área de imagen**

elimine el área de la imagen actualmente seleccionada de la composición.

#### **botón de limpiar diseño**

Elimina todas las áreas de la imagen dejando el lienzo vacío.

Los siguientes cuatro campos representan la posición del área actualmente seleccionada en la página: la esquina superior/ izquierda en la primera línea y el ancho/alto del área en la segunda línea.

Al pasar el cursor sobre un área de la imagen, se muestran su posición y tamaño. También es posible agarrar el lado y la esquina del área para cambiar el tamaño o arrastrar el área completa para cambiar su posición.

El diseño de la página puede ser grabado usando un preajuste

#### ajustes de impresión

#### **perfil**

El perfil de exportación que se utilizará. Este perfil es el punto de entrada utilizado para la siguiente transformación utilizando el perfil ICC de la impresora. Por lo general, es mejor preferir una gama más amplia (por ejemplo, Adobe RGB) en lugar de una más pequeña (por ejemplo, sRGB).

#### **intención**

La intención de representación que se utilizará al exportar la imagen. Para obtener más información, consulte [intención de reproducción] (../../../ special-topics / color-management / rendering-intent.md).

#### **estilo**

Elija un estilo para aplicar al exportar la imagen; el valor predeterminado es "ninguno". Consulte el módulo [exportar] (../ shared / export.md) para obtener una descripción más detallada de cómo aplicar un estilo durante la exportación.

#### **modo**

Si el estilo elegido debe agregarse a la pila de historial existente o reemplazarlo por completo. Consulte el módulo [exportar] (../ shared / export.md) para obtener más detalles.

#### Botón de imprimir

Cuando se hace clic, la imagen se exporta en primer lugar usando las opciones seleccionadas, a continuación se compone en la página, y finalmente se envía a la impresora.

## 8.3.5. mapa

### 8.3.5.1. ajustes de mapa

Seleccione los datos de mapas preferidos de varios proveedores. Algunos proporcionarán capas adicionales (vista de satélite, etc.) que puede alternar.

#### controles del módulo

#### **fuente de mapas**

Escoja entre los proveedores de información de fuente de mapas

#### **puntos máximos de polígono**

El módulo [encontrar ubicación](#page-187-0) no muestra polígonos con más puntos que estos por razón de velocidad. Habitualmente un polígono de país tiene entre 50.000 y 150.000 puntos.

#### **mostrar OSD**

Escoger si mostrar los controles OSD (controles en pantalla) en la esquina superior izquierda de la vista central.

#### **imágenes filtradas**

Marque esta casilla para mostrar solo las imágenes de la colección actual (las que se muestran en la tira de película) en la vista central. Desmarque la casilla para mostrar todas las imágenes en la biblioteca actual, donde esas imágenes tienen datos GPS asociados. También puede alternar esta opción presionando Ctrl+S.

#### **máximo de imágenes**

Máximo número de miniaturas a mostrar en el mapa.

#### **tamaño del factor de agrupamiento**

Aumenta o disminuye el tamaño de área que causa a las imágenes estar agrupadas.

#### **mínimo de imágenes por grupo**

El número mínimo de imágenes que deben colocarse en la misma posición para crear automáticamente un grupo de imágenes para ellas.

#### **visualización de miniaturas**

Define qué información mostrar en la pantalla del mapa

- · miniaturas: muestra miniaturas de imágenes junto con un contador.
- contador: Simplemente muestra el número de imágenes (para liberar espacio en el mapa). Desplácese sobre el número de imágenes para mostrar las miniaturas correspondientes. Un marcador de solo recuento se comporta de la misma manera que una miniatura de imagen normal, en términos de codificación de colores, desplazamiento, arrastrar y soltar, etc.
- ninguno: no muestra nada.

También puede desplazarse por estas opciones presionando Mayús+S.

### <span id="page-187-0"></span>8.3.5.2. encontrar ubicación

Busque una ubicación en el mapa. Debe estar conectado a Internet para utilizar esta función.

Para usar este módulo, escriba el nombre o la dirección de un lugar, presione Entrar y se mostrará una lista de resultados. Haga clic en un elemento de la lista y el mapa se acercará a esa ubicación. Se mostrará un esquema que cubre esa ubicación o un alfiler que apunta a la ubicación.

Se puede utilizar un contorno (polígono) para crear una ubicación de usuario. Verifique el parámetro puntos máximos de polígono en el módulo [configuración del mapa](./ map-settings.md) para asegurarse de que haya suficientes puntos disponibles para que se muestre un polígono.

### 8.3.5.3. ubicaciones

Crea áreas o ubicaciones y las organiza como etiquetas jerárquicas.

Una ubicación se muestra como una forma en el mapa cuando se selecciona. Inicialmente, cada ubicación se representa como un cuadrado o círculo y se puede cambiar a un rectángulo o elipse ajustando el ancho y / o alto de la forma.

También se puede crear una ubicación a partir de un polígono de región (ciudad / país) de OpenStreetMap. Para lograr esto, primero asegúrese de que el parámetro *puntos máximos de polígono* sea lo suficientemente grande (algunos polígonos de países usan más de 150,000 puntos). Luego, seleccione la ubicación deseada en el módulo [buscar ubicación](./ findlocation.md). Cuando se muestra la forma de la región correspondiente, un símbolo de polígono está disponible en el control de "forma" (ver más abajo). Selecciónelo para crear la nueva ubicación.

Cada ubicación se almacena como entrada de etiqueta en la colección de geoetiquetado en el módulo [colecciones](../ shared / collections.md). El carácter tubería "|" se puede utilizar para insertar un nuevo nivel (un grupo de ubicaciones).

#### controles del módulo

#### **forma**

Seleccione el símbolo de círculo o rectángulo para elegir la forma predeterminada para las nuevas ubicaciones. Un símbolo de polígono está disponible cuando el módulo [buscar ubicación](./ find-location.md) muestra una forma.

#### **nueva ubicación / nueva sub-ubicación**

Cuando no se selecciona ninguna ubicación, puede usar el botón nueva ubicación para crear una ubicación a nivel de raíz. Cuando se selecciona una ubicación, use el botón *nueva sub-ubicación* para crear una ubicación secundaria dentro de la ubicación seleccionada.

#### **mostrar todas**

Muestra u oculta todas las ubicaciones que caen en el área visible en el mapa actual.

acciones en la lista de ubicaciones

#### **hacer clic**

Seleccione o anule la selección de una ubicación. Si la ubicación no está visible actualmente en el mapa, el mapa se centra automáticamente en esa ubicación.

#### **Ctrl+clic**

Edita el nombre de la ubicación. Presione Entrar para guardar los cambios o Esc para cerrar la ventana de edición sin guardar.

#### **botón derecho del ratón**

Abre un submenú que le permite:

- Editar el nombre de la ubicación. •
- Eliminar la ubicación. •
- Actualizar la tira de película: la tira de película se completará con todas las imágenes en la ubicación seleccionada. •
- Cambiar a la vista de mesa de luz y mostrar una colección que contiene todas las imágenes en la ubicación seleccionada.

#### acciones en las ubicaciones en el mapa

Nota: Las siguientes acciones no tienen ningún efecto en las ubicaciones de los polígonos.

#### **hacer clic y arrastrar**

Mueve la forma de ubicación a una nueva posición en el mapa.

#### **Ctrl+clic o Ctrl+Mayús+clic**

Mueva una imagen o un grupo de imágenes y colóquelas dentro de una forma de ubicación.

#### **desplazamiento del ratón**

Cuando está dentro de una forma de ubicación (pero no sobre una imagen), aumenta o disminuye el tamaño de esa forma.

Al pasar el cursor sobre una imagen, recorre las miniaturas de las imágenes ubicadas en esa posición en el mapa.

Cuando está fuera de la forma de una ubicación (y no sobre una imagen) acerca o aleja el mapa.

#### **Mayús+desplazamiento**

Aumenta o disminuye el ancho de la forma de la ubicación.

#### **Ctrl+desplazamiento**

Aumenta o disminuye la altura de la forma de ubicación.

#### **clic en una forma de ubicación**

Seleccione una ubicación diferente cuando la casilla de verificación mostrar todas esté seleccionada.

## 8.3.6. mesa de luz

## <span id="page-188-0"></span>8.3.6.1. actions on selection

Realice acciones en las imágenes que se han seleccionado en la vista de la mesa de luz.

#### controles del módulo

Los controles del módulo se distribuyen en dos pestañas para manipular los archivos de imagen y los metadatos relacionados.

#### Pestaña de imágenes

#### **quitar**

Elimina las imágenes seleccionadas de la biblioteca darktable sin eliminarlas. Las imágenes eliminadas ya no se pueden ver ni editar dentro de darktable, pero los archivos de imagen permanecen en el sistema de archivos junto con los archivos secundarios XMP. Dado que darktable mantiene los archivos XMP actualizados con su último historial de desarrollo, puede restaurar completamente su trabajo más tarde reimportando las imágenes.

#### **eliminar / eliminar (papelera)**

Elimine las imágenes seleccionadas de la biblioteca darktable y elimine cualquier archivo sidecar XMP asociado del sistema de archivos. Si no quedan duplicados de una imagen eliminada en la biblioteca darktable, el archivo de imagen en sí también se elimina. Puede controlar si esta acción borra irrevocablemente los archivos o intenta ponerlos en la papelera de su sistema con un elemento de configuración en preferencias> seguridad. Un segundo elemento de configuración en la misma pestaña le permite controlar si se le solicitará o no antes de eliminar imágenes.

#### **mover**

Mueve físicamente las imágenes seleccionadas (los archivos de imagen más todos los sidecars XMP asociados) a otra carpeta del sistema de archivos. Si una imagen con el nombre de archivo dado ya existe en la carpeta de destino, la imagen de origen no se moverá.

#### **copiar**

Copie físicamente las imágenes seleccionadas (el archivo de imagen más todos los sidecars XMP asociados) a otra carpeta del sistema de archivos. Si una imagen con el nombre de archivo dado ya existe en la carpeta de destino, no se sobrescribirá; en su lugar, se generará un nuevo duplicado con la misma pila de historial que la imagen de origen.

#### **crear hdr**

Cree una imagen de alto rango dinámico a partir de las imágenes seleccionadas y agregue el resultado a la biblioteca como una nueva imagen en formato DNG. Las imágenes deben estar correctamente alineadas, lo que implica que se tomaron con un trípode resistente. También puede generar HDR con programas como Luminance HDR y luego importarlos a darktable para su posterior procesamiento. Tenga en cuenta que darktable solo puede crear imágenes HDR a partir de archivos raw.

### **duplicar**

Crea duplicados de las imágenes seleccionadas dentro de darktable. Las imágenes duplicadas comparten el mismo archivo de imagen, pero cada duplicado tiene su propio archivo sidecar XMP y una entrada separada en la base de datos de la biblioteca de darktable. Esto le permite probar diferentes ediciones en la misma imagen.

#### **rotación**

Realice una rotación en sentido horario o antihorario en las imágenes seleccionadas. Se puede usar un tercer botón para restablecer la rotación de la imagen al valor almacenado en los datos Exif de la imagen. Esta función está directamente vinculada al módulo de procesamiento orientación \_ - los ajustes realizados aquí se convierten automáticamente en un elemento del historial para ese módulo .

#### **copiar localmente**

Crea copias locales de las imágenes seleccionadas en la unidad local. Estas copias se utilizarán cuando no se pueda acceder a las imágenes originales (consulte [copias locales](#page-8-0) ).

#### **resincronizar copia local**

Sincroniza el sidecar XMP de la copia local de cada imagen seleccionada con la copia en el almacenamiento externo y elimina las copias locales. Tenga en cuenta que si se ha modificado una copia local y no se puede acceder al almacenamiento externo, la copia local no se eliminará (consulte [copias locales](#page-8-0) ).

#### **grupo**

Cree un nuevo grupo a partir de las imágenes seleccionadas (consulte agrupación de imágenes).

#### **desagrupar**

Elimine las imágenes seleccionadas de su grupo (consulte agrupación de imágenes ).

#### pestaña de metadatos

#### **casillas de verificación de tipos de metadatos**

Elija los tipos de metadatos (calificaciones, etiquetas, metadatos, colores, etiquetas geográficas) con los que desea operar.

#### **Copiar**

Copie los tipos de metadatos elegidos de la imagen seleccionada en el portapapeles. Si tiene más de una imagen seleccionada o ninguna imagen seleccionada, este botón no está disponible.

#### **pegar**

Pegue los metadatos del portapapeles en las imágenes seleccionadas.

#### **borrar**

Borra los tipos de metadatos elegidos de las imágenes seleccionadas.

#### **modo**

Al pegar metadatos en imágenes, esta opción controla si los metadatos del portapapeles deben fusionarse con los metadatos existentes (combinar) o si deben reemplazarlos por completo (sobreescribir).

#### **actualizar exif**

Actualiza los datos Exif del archivo de origen. Advertencia: esto puede sobrescribir algunas etiquetas y metadatos que ha modificado en darktable (como las calificaciones de estrellas).

#### **monocromo**

Marque la imagen como monocromática, lo que significa que recibirá cualquier tratamiento de flujo de trabajo monocromo específico que ofrezcan los módulos de procesamiento. Consulte la sección [revelado de imágenes monocromas](#page-213-0) para obtener más detalles.

#### **color**

Elimine la marca monocromática de la imagen para que reciba el tratamiento de flujo de trabajo predeterminado que se usa normalmente al revelar fotografías en color.

## <span id="page-190-0"></span>8.3.6.2. estilos

Cree estilos con nombre a partir de imágenes seleccionadas de [historial](../../../ darkroom / pixelpipe / history-stack.md) y aplique estilos a las imágenes seleccionadas.

Los estilos se pueden crear dentro de este panel o en el módulo [historial](../ darkroom / history-stack.md) en el cuarto oscuro.

Se muestra una lista de todos los estilos disponibles en el módulo. Un campo de búsqueda encima de la lista le permite localizar un estilo por nombre o descripción. Este módulo también permite editar y eliminar estilos.

Haga doble clic en el nombre de un estilo para aplicar ese estilo a todas las imágenes seleccionadas. También se puede aplicar un estilo a todas las imágenes seleccionadas presionando una tecla de acceso directo asignada (consulte [preferencias> accesos directos](../../../preferences-settings / shortcuts.md)) mientras se encuentra en la vista mesa de luz o en el cuarto oscuro.

Hover over the style name with your mouse to view a preview of the first selected image with that style applied.

Elimine todos los estilos haciendo click en el botón de reset del módulo.

Tenga en cuenta que los estilos también incluyen el estado de actividad de cada módulo. Puede usar esto para crear su propia configuración predeterminada, que luego puede activar a demanda. Simplemente configure los valores predeterminados que desee para cada módulo, deshabilite el módulo y guarde el estilo.

#### controles del módulo

#### **crear duplicado**

Al aplicar un estilo a las imágenes, marque esta casilla para crear un duplicado de cada imagen antes de aplicar el estilo elegido a ese duplicado. Desactive esta opción para aplicar el estilo elegido directamente a las imágenes seleccionadas. Tenga en cuenta que, en este caso, cualquier pila de historial existente se sobrescribe (según el modo; consulte a continuación) y no se puede recuperar.

#### **modo**

Al igual que con el módulo [historial](./ history-stack.md), este cuadro combinado le permite "agregar" el estilo al historial actual o "sobrescribir" el historial de la imagen de destino.

#### **create**

Create new style(s) using the history stack of the selected image(s). For each selected image a style creation window is shown. You must supply a unique name for each new style and you can also add an optional description.

You will be provided with the option to select which history stack items you want to include in the created style. For any module, you may also choose to "reset" that module's parameters – this will cause the module to be included in the style but with all controls set to their initial (default) state (as if you had clicked the module reset button).

El panel admite una vista jerárquica, lo que significa que puede crear categorías utilizando el símbolo de tubería "|" como separador. Por ejemplo, "imprimir|curva de tono +0.5 EV" creará una categoría de "impresión" con un estilo de "curva de tono +0.5 EV" debajo.

#### **editar**

Seleccione "editar" para abrir un cuadro de diálogo que le permite incluir o excluir elementos específicos de la pila de un estilo existente. Marque la opción "duplicar" si desea crear un nuevo estilo, en lugar de sobrescribir el existente, en cuyo caso deberá proporcionar un nombre único para el nuevo estilo.

#### **retirar**

Elimina el estilo seleccionado, sin más preguntas.

#### **importar** Importa un estilo guardado previamente. Los estilos se almacenan como archivos XML con la extensión .dtstyle. Si ya existe un estilo con el mismo nombre, se le preguntará si desea sobrescribirlo.

#### **exportar**

Guarda el estilo seleccionado en el disco como un archivo .dtstyle. Esto permite que los estilos se publiquen y compartan con otros usuarios.

## 8.3.6.3. historial de acciones

Manipula el historial de una o más imágenes seleccionadas.

### controles del módulo

#### **selective copy…**

Copy parts of the history stack from the selected image. A dialog will appear, from which you will be able to select which history stack items you want to copy. For any module, you may also choose to "reset" that module's parameters – this will cause the module to be copied but with all controls set to their initial (default) state (as if you had clicked the module reset button).

If more than one image is selected, the history stack is taken from the image that was selected first. Double-click on a history item to copy that item only and immediately close the dialog.

#### **Copiar**

Copia el historial completa de la imagen seleccionada. Si se selecciona más de una imagen, el historial se toma de la imagen que se seleccionó primero.

La información relacionada con la codificación interna de pantalla y la gestión de máscaras se considera insegura para copiar automáticamente a otras imágenes y, por lo tanto, no se copiará al utilizar este botón.

Los siguientes módulos están excluidos de la operación copiar:

- <u>[orientación](#page-127-0)</u>
- <u>corrección de lente</u>
- [nivel negro / punto blanco](#page-129-0)
- [rotar píxeles](#page-146-0)
- [escalar píxeles](#page-115-0)
- [balance de blancos](#page-66-0)
- módulos obsoletos •

Puede anular todas estas exclusiones utilizando "pegado selectivo …" y eligiendo qué módulos pegar en las imágenes de destino.

#### **comprimir la historia**

Comprime el historial de la imagen seleccionada. Si algún módulo aparece varias veces en el historial, estas apariciones se comprimirán en un solo paso del historial. Atención: ¡esta acción no se puede deshacer!

#### **descartar la historia**

Elimina físicamente el historial de las imágenes seleccionadas. \_ ¡Atención: esta acción no se puede deshacer!

#### **selective paste…**

Paste parts of a copied history stack onto all selected images. As with the selective copy button, a dialog appears from which you may choose the items to paste (or "reset") from the source history stack.

#### **pegar**

Pegue todos los elementos de un historial copiado en todas las imágenes seleccionadas.

### **modo**

Esta configuración define cómo se comportan las acciones de pegado cuando se aplican a una imagen que ya tiene un historial. En términos simples, el modo "sobrescribir" elimina el historial anterior antes de pegar, mientras que "agregar" concatena las dos pilas de historial juntas.

Un historial copiado puede tener varias entradas del mismo módulo (con el mismo nombre o nombres diferentes) y pegar se comporta de manera diferente para estas entradas en los modos de agregar y sobrescribir.

En el modo añadir, para cada módulo en el historial copiado, si hay un módulo en la imagen de destino con el mismo nombre, será reemplazado. Si no existe tal módulo, se creará una nueva instancia. En ambos casos, la instancia pegada se coloca en la parte superior del historial. Si un módulo en particular aparece varias veces en cualquier historial, solo se procesará la última aparición de ese módulo.

En el modo sobrescribir, el comportamiento es el mismo, excepto que el historial de la imagen de destino se elimina antes de que comience la operación de pegado. Las acciones de "copiar todo" / "pegar todo" en este modo duplicarán con precisión el historial copiado en las imágenes de destino (incluidas las apariciones duplicadas).

**Note**: If you use the "copy" button (copy all safe modules) followed by the "paste" button (paste all copied modules), the paste will always be done in overwrite mode, regardless of the setting of this parameter. Similarly when performing the same operation using keyboard shortcuts.

#### **Notas**

- Los ajustes preestablecidos de módulos automáticos solo se agregan a una imagen cuando se abre por primera vez en el cuarto oscuro o se descarta su pila de historial. Si usa el modo sobrescribir para pegar las entradas de la pila del historial en imágenes que no se han abierto previamente en el cuarto oscuro, la próxima vez que se abra esa imagen en el cuarto oscuro, se aplicarán ajustes preestablecidos automáticos a la imagen. Por lo tanto, puede parecer que el modo "sobrescribir" no duplicó con precisión la pila de historial existente, pero en este caso, esos módulos automáticos se agregaron posteriormente.
- El modo añadir le permite reconstruir posteriormente su pila de historial preexistente (porque los elementos del historial anterior se conservan en la pila de la imagen de destino). Sin embargo, en el modo "sobrescribir" todas las ediciones anteriores se pierden irrevocablemente.
- La configuración de modo se conserva cuando sale de darktable si la cambia por una única vez en un copia y pega, asegúrese de volver a cambiarla.

#### **cargar archivo sidecar**

Abre un cuadro de diálogo que le permite importar el historial desde un archivo XMP seleccionado. Este historial copiado se puede pegar en una o más imágenes.

Las imágenes que fueron exportadas por darktable normalmente contienen el historial completo si el formato de archivo admite metadatos incrustados (consulte el módulo [exportar](#page-169-0) para obtener detalles de esta función y sus limitaciones). Puede cargar una imagen exportada como un archivo sidecar de la misma manera que puede hacerlo con un archivo XMP. Esta función le permite recuperar todas las configuraciones de parámetros si accidentalmente perdió o sobrescribió el archivo XMP. Todo lo que necesita es la imagen de origen, normalmente un archivo sin procesar, y el archivo exportado.

#### **escribir archivos sidecar**

Escribe archivos de sidecar XMP para todas las imágenes seleccionadas. El nombre del archivo se genera agregando ".xmp" al nombre del archivo de entrada subyacente.

De forma predeterminada, darktable genera y actualiza archivos complementarios automáticamente cada vez que trabaja en una imagen y cambia la pila del historial. Puede desactivar la generación automática de archivos sidecar en preferencias> almacenamiento . Esto puede ser útil cuando está ejecutando varias versiones de darktable (para que las ediciones en cada versión no entren en conflicto entre sí); sin embargo, en general, no se recomienda deshabilitar esta función.

### <span id="page-192-0"></span>8.3.6.4. importar

Agregue imágenes a la biblioteca darktable, copiándolas opcionalmente desde otra ubicación en el sistema de archivos o desde una cámara conectada.

Véase [formatos de fichero soportados](#page-6-0) para mayor información.

#### controles del módulo

Los siguientes botones se muestran en la interfaz de usuario del módulo de forma predeterminada:

#### **añadir a la biblioteca**

Agregue imágenes existentes a la biblioteca darktable sin copiar ni mover archivos. Si simplemente se añade una única imagen a la biblioteca, será cargada automáticamente en la vista de cuarto oscuro.

#### **copiar e importar**

Cree copias de imágenes del sistema de archivos y luego agregue esas copias a la biblioteca darktable.

Cuando se detecta una cámara, aparecerá una nueva sección en el módulo para ese dispositivo. Si pasa el ratón sobre la etiqueta de la cámara, una información sobre herramientas mostrará información sobre la cámara (modelo, versión de firmware, etc.)

Dependiendo de las capacidades de la cámara, pueden aparecer los siguientes botones adicionales:

#### **montar la cámara**

Monte la cámara para uso exclusivo de darktable. Este botón solo aparece si la cámara no está montada actualmente y no está bloqueada por otro proceso.

#### **copiar e importar desde la cámara**

Cree copias de imágenes de la cámara conectada y luego agregue esas imágenes a la biblioteca darktable. Este botón solo aparece si la cámara está montada actualmente.

#### **[Disparo por tethering](#page-57-0)**

Abre la vista de tethering para que pueda tomar imágenes con su cámara conectada usando darktable. Este botón solo aparece si la cámara está montada actualmente.

#### **desmontar la cámara**

Desmonte la cámara y libérela para que la utilicen otras aplicaciones. Este botón solo aparece si la cámara está montada actualmente.

#### parámetros de módulo

Haga clic en la etiqueta "parámetros" o en el botón de expansión al lado para mostrar las siguientes opciones adicionales.

Todos los parámetros se guardan de una sesión a la siguiente y pueden ser grabados como preajustes de módulo.

#### **ignorar la calificación exif**

Marque esta opción para ignorar cualquier calificación almacenada dentro de los datos Exif de la imagen y, en su lugar, use un valor grabado interno (a continuación).

#### **calificación inicial**

Clasificación de estrellas inicial (de 0 a 5) para usar con todas las imágenes recién importadas (predeterminado 1).

#### **aplicar metadatos**

Marque esta opción para establecer automáticamente campos de metadatos y/o etiquetas en el momento de la importación (ver más abajo).

#### **metadatos**

Si la casilla "aplicar metadatos" está marcada, se presenta una lista de los campos de metadatos visibles para completar (consulte [editor de metadatos](../ shared / metadata-editor.md) para obtener más detalles). Cualquier cadena con contenido se agrega automáticamente a las imágenes importadas. También puede elegir entre los ajustes preestablecidos guardados en el módulo del editor de metadatos.

Haga doble clic en una etiqueta para restablecer el campo correspondiente. Haga doble clic en la etiqueta "ajustes preestablecidos de metadatos" para restablecer todos los campos.

If preferences > storage > create XMP files is set to "never", an additional column "from XMP" is presented so that you can choose to prevent the import of metadata from XMP files.

#### **etiquetas**

Si desea agregar más etiquetas de forma predeterminada al importar imágenes, puede proporcionarlas aquí como una lista separada por comas. Al igual que con los metadatos, también puede elegir entre los ajustes preestablecidos guardados dentro del módulo [etiquetado](../ shared/tagging.md).

### diálogo para importar

Cada uno de los tres botones de importación (agregar a la biblioteca, copiar e importar, copiar e importar desde la cámara) utiliza un cuadro de diálogo similar para el proceso de importación, que se describe en esta sección.

La siguiente captura de pantalla de ejemplo se toma del botón "agregar a la biblioteca":

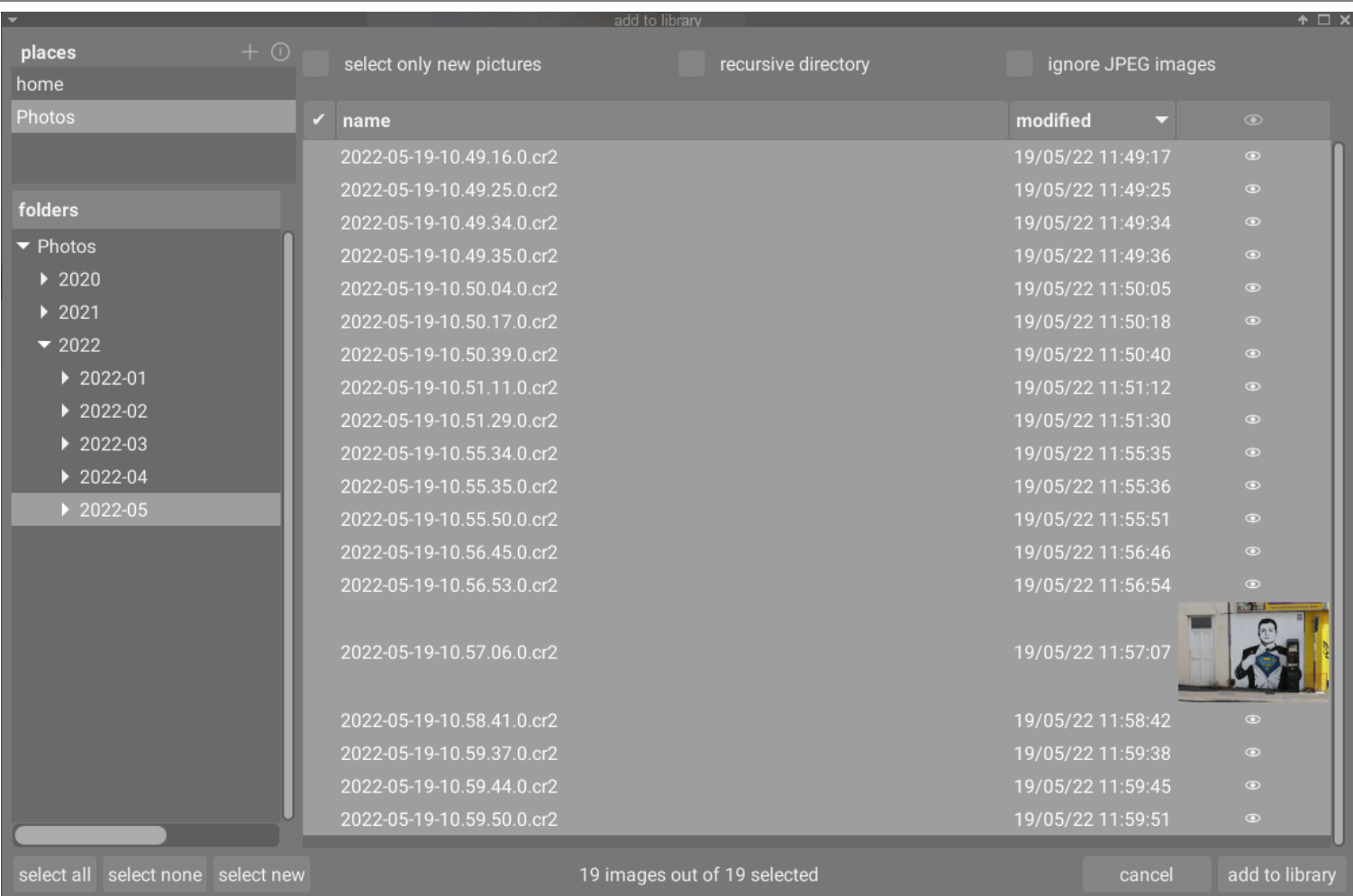

## funcionalidad común

#### lugares y carpetas

El cuadro de diálogo de importación está destinado a permitirle configurar ubicaciones de importación comunes, para que las importaciones posteriores sean lo más simples posible. Cuando abre el cuadro de diálogo por primera vez, darktable intenta agregar algunas ubicaciones comunes (casa, imágenes, dispositivos montados) al panel de lugares. Puede agregar nuevos lugares a la lista haciendo clic en el botón + y puede eliminar lugares de la lista haciendo clic derecho sobre ellos. Si desea restaurar una ubicación predeterminada que ha eliminado, puede hacerlo con el botón de reinicio.

Cuando elige un lugar, el árbol de carpetas se completa automáticamente (en el panel de carpetas) desde el directorio raíz del lugar seleccionado. Luego puede navegar por el árbol de carpetas y seleccionar una carpeta para importar. El último lugar/carpeta seleccionado se vuelve a cargar automáticamente la próxima vez que abra el cuadro de diálogo.

En la captura de pantalla de ejemplo anterior, puede ver que se ha creado un "lugar" para la raíz de la carpeta Fotos y se ha seleccionado una subcarpeta dentro de esa estructura. Este es el flujo de trabajo recomendado para el proceso de importación; no debería tener que crear nuevos lugares con mucha frecuencia.

#### archivos

Una vez que haya seleccionado una carpeta, el panel de archivos se completará automáticamente con una lista de los archivos que se encuentran en esa carpeta. De forma predeterminada, se seleccionan todos los archivos de la carpeta elegida.

Puede ver miniaturas de cualquiera de las imágenes haciendo clic en el icono . Además, hay botones disponibles en la parte inferior de la pantalla para seleccionar "todos" los archivos o "ninguno".

Una vez que esté satisfecho con su selección, presione Enter o haga clic en el botón en la parte inferior derecha de la pantalla para importar (este botón tendrá un nombre diferente según el tipo de importación que se esté realizando).

Presione Escape o haga clic en el botón "cancelar" para salir sin importar.

#### opciones comunes

Las siguientes opciones adicionales son comunes a todos los cuadros de diálogo de importación:

#### **directorios recursivos**

Marque esta opción para importar imágenes en la carpeta seleccionada y todas las subcarpetas. Se recomienda que no utilice esta opción para importar una gran cantidad de imágenes al mismo tiempo. El proceso de importación hace que darktable genere miniaturas para todas las imágenes importadas, pero al final solo podrá mantener la más reciente en su caché. Por lo tanto, es mejor importar imágenes en trozos más pequeños para evitar la penalización de rendimiento que esto impone.

#### **ignorar imágenes JPEG**

Marque esta opción si hay imágenes JPEG en la misma carpeta que no desea importar. Esta opción se usa generalmente cuando la cámara almacena RAW + JPEG y solo desea trabajar con los archivos RAW, dejando intactas las imágenes JPEG.

#### agregar a la biblioteca

El botón "agregar a la biblioteca" le permite agregar una o más imágenes existentes a la biblioteca darktable desde el sistema de archivos local. Este proceso no copia ni mueve imágenes, sino que simplemente agrega sus detalles a la base de datos de la biblioteca y crea archivos XMP para ellos.

#### **seleccionar solo imágenes nuevas**

Marque esta casilla para restringir la selección inicial (cuando se carga el cuadro de diálogo) solo a aquellas imágenes que aún no se han cargado en la biblioteca darktable. Si intenta volver a cargar imágenes existentes en la biblioteca darktable, los datos de esas imágenes se volverán a cargar desde los archivos XMP. También hay un botón disponible en la parte inferior del cuadro de diálogo para seleccionar solo imágenes "nuevas" para la carpeta actualmente seleccionada.

\*\* Nota:\*\* "Agregar a la biblioteca" no crea duplicados de sus archivos de imagen en una estructura de carpeta separada, sino que los procesa in situ. El proceso de "agregar a la biblioteca" simplemente agrega detalles de esas imágenes a la base de datos de la biblioteca de darktable (y crea un archivo sidecar XMP si corresponde) permitiendo que las imágenes se vean y se desarrollen.

Esto significa que si elimina imágenes del disco después de haberlas agregado, darktable ya no podrá acceder a ellas. Además, darktable no busca cambios en el sistema de archivos. Las imágenes nuevas no se mostrarán hasta que se importen explícitamente.

#### copiar e importar

This option copies images from another location on your filesystem (including mounted storage devices) and then adds the copied images to the darktable library. Using this option, if an existing XMP sidecar file is available for the image, it will not be read or copied and a new XMP will be created.

Las siguientes opciones adicionales están disponibles para controlar el nombre de archivo y directorio de los archivos copiados. De forma predeterminada, solo se muestra la opción "importar trabajo" – haga clic en la etiqueta "reglas de nomenclatura" o en el icono de expansión que se encuentra al lado para mostrar opciones adicionales:

#### **Código de trabajo**

El código de trabajo para la importación (que aparece en la variable \$(JOBCODE) ).

#### **sobrescribir fecha de hoy**

Introduzca una fecha/hora válida (en formato YYYY-MM-DD[Thh:mm:ss]) si desea anular la fecha/hora actual utilizada al expandir las variables \$(YEAR), \$(MONTH), \$(DAY), \$(HOUR), \$(MINUTE) and \$(SECONDS). Deje el campo vacío en otro caso.

#### **patrón de nomenclatura del directorio base**

La parte del directorio base del patrón de nomenclatura (predeterminado \$(PICTURES\_FOLDER)/Darktable). Click en el icono junto al campo de entrada para escoger manualmente un directorio.

#### **patrón de nomenclatura de subdirectorios**

La parte del subdirectorio del patrón de nomenclatura (predeterminado \$(YEAR)\$(MONTH)\$(DAY) \$(JOBCODE)).

#### **mantener el nombre del archivo original**

Marque esta casilla para mantener el nombre del archivo original en lugar de usar el patrón a continuación al importar.

#### **patrón de nomenclatura de archivos**

El nombre del archivo forma parte del patrón de nomenclatura (predeterminado \$(YEAR)\$(MONTH)\$(DAY) \$(SEQUENCE).\$ (FILE\_EXTENSION)).

#### **mantener ventana abierta**

Mantener la ventana abierta después de que se complete la importación, permitiendo múltiples importaciones pero con diferentes opciones de nombres.

La mayoría de estas opciones también se pueden configurar en [preferencias> importar](#page-198-0) . Consulte esta sección para obtener más información sobre las variables disponibles.

#### Copiar e importar de cámara

Esta opción copia archivos de una cámara conectada al sistema de archivos local y luego agrega las imágenes copiadas a la biblioteca de darktable. Proporciona las mismas opciones de nomenclatura que el cuadro de diálogo "copiar e importar", pero no permite seleccionar lugares o carpetas.

### 8.3.6.5. línea de tiempo

Vea sus imágenes ordenadas por el día/hora en que fueron tomadas.

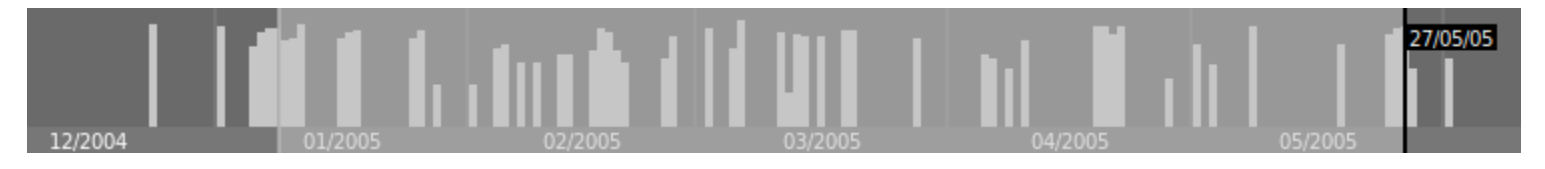

En la vista del administrador de archivos de la mesa de luz, puede mostrar/ocultar el módulo de línea de tiempo en el panel inferior con el atajo Ctrl+F.

Dentro de la línea de tiempo, puede mostrar las fechas anteriores y siguientes desplazando el ratón; Ctrl+desplazamiento para acercar/alejar.

También puede usar la línea de tiempo para seleccionar imágenes por rango de fechas haciendo clic y arrastrando el ratón.

#### 8.3.6.6. selection

Seleccione imágenes en la mesa de luz según criterios simples.

#### controles del módulo

#### **seleccionar todo**

Selecciona todas las imágenes de la colección actual.

#### **seleccionar nada**

Elimina de la selección todas las imágenes.

#### **invertir selección**

Selecciona todas las imágenes en la presente colección que no están actualmente seleccionadas

#### **seleccionar rollo de película**

Seleccione todas las imágenes de la colección actual que estén en el mismo rollo de película que las imágenes seleccionadas actualmente.

## **seleccionar intacto**

Seleccione todas las imágenes de la colección actual que aún no se hayan revelado.

# **9. Preferencias y Ajustes**

# 9.1. Resumen

darktable viene con una serie de preferencias configurables por el usuario. Estos se pueden ajustar en el cuadro de diálogo de preferencias, al que se puede acceder haciendo clic en el icono de engranaje a la derecha del panel superior. Las preferencias están separadas en pestañas, cada una de las cuales se describe con más detalle en las siguientes secciones.

Cuando se abre desde las vistas de la mesa de luz o del cuarto oscuro, la pestaña correspondiente se cargará de forma predeterminada para permitirle modificar la configuración de esa vista.

Cualquier configuración alterada (es decir, aquellas que difieren de su estado predeterminado) se resalta con una marca circular al lado. Si cambia una configuración que necesita reiniciarse para que surta efecto, aparecerá un mensaje como recordatorio después de salir del cuadro de diálogo de preferencias.

Haga doble clic en la etiqueta de una configuración para restablecer su valor predeterminado.

El cuadro de diálogo de preferencias se puede cerrar haciendo clic en el botón cerrar en su administrador de ventanas o presionando la tecla Escape.

# <span id="page-198-0"></span>9.2. importar

Controle las convenciones de nomenclatura de archivos predeterminadas que se utilizan al [importar](#page-192-0) imágenes.

# opciones de la sesión

Las siguientes opciones definen el patrón de nomenclatura predeterminado para usar en las opciones "copiar e importar" o "copiar e importar desde la cámara" en el módulo de importación, o al tomar fotos en la vista [captura\(tethering\)](#page-57-0) .

El patrón de nomenclatura consta de tres partes: una parte base que define la carpeta principal, una parte de la sesión que define un subdirectorio (que es específico de la sesión de importación individual) y una parte del nombre de archivo que define la estructura del nombre de archivo para cada imagen importada.

Se pueden usar varias variables predefinidas en el patrón como marcadores de posición:

\$(HOME) la carpeta de inicio definida por el sistema \$(PICTURES\_FOLDER) la carpeta de imágenes según lo definido por el sistema (generalmente"\$HOME/Pictures") \$(DESKTOP) la carpeta del escritorio según lo definido por el sistema (generalmente"\$HOME/Desktop") \$(USERNAME) su nombre de cuenta de usuario en el sistema \$(FILE\_NAME) nombre base de la imagen importada \$(FILE\_EXTENSION) extensión de la imagen importada \$(JOBCODE) identificador único del trabajo de importación \$(SEQUENCE) un número de secuencia dentro del trabajo de importación \$(MAX\_WIDTH) ancho máximo de imagen para limitar dentro de la sesión de exportación \$(MAX\_HEIGHT) altura máxima de la imagen para limitar dentro de la sesión de exportación \$(ID) número de identificación único de la imagen en la base de datos de darktable \$(YEAR) año en la fecha de importación \$(MONTH) mes en la fecha de importación \$(DAY) día en la fecha de importación \$(HOUR) hora en el momento de la importación \$(MINUTE) minuto en el momento de la importación \$(SECOND) Segundo en el momento de la importación \$(EXIF\_YEAR) año en que se tomó la foto (de datos Exif) \$(EXIF\_MONTH) mes en que se tomó la foto (de datos EXIF) \$(EXIF\_DAY) día en que se tomó la foto (de datos EXIF) \$(EXIF\_HOUR) hora en que se tomó la foto (de datos EXIF) \$(EXIF\_MINUTE) minuto en que se tomó la foto (de datos EXIF) \$(EXIF\_SECOND) segundo en que se tomó la foto (de datos EXIF) \$(EXIF\_ISO) valor ISO (tomado de los datos EXIF)

## **patrón de nomenclatura del directorio base**

La parte del directorio base del patrón de nomenclatura (predeterminado \$(PICTURES\_FOLDER)/Darktable).

## **patrón de nomenclatura de subdirectorios**

La parte del subdirectorio del patrón de nomenclatura (predeterminado \$(YEAR)\$(MONTH)\$(DAY) \$(JOBCODE)).

## **keep original filename**

Check this box to keep the original filename instead of using the pattern below when importing from a camera or card (default off).

## **patrón de nomenclatura de archivos**

La parte del nombre del archivo del patrón de nomenclatura (predeterminado \$(YEAR)\$(MONTH)\$(DAY) \$(SEQUENCE).\$ (FILE\_EXTENSION).

# <span id="page-199-0"></span>9.3. seguridad

Controle si se muestran mensajes de advertencia antes de realizar determinadas actividades.

# general

## **ask before removing images from the library**

Always ask before removing image information from darktable's library database, where the xmp file is retained (default on).

## **preguntar antes de borrar imágenes del disco**

Preguntar siempre antes de eliminar un archivo de imagen (activado por defecto).

## **preguntar antes de descartar el historial de acciones**

Preguntar siempre antes de descartar la pila de historial de una imagen (activada por defecto).

## **intenta usar la papelera al eliminar imágenes**

En lugar de eliminar físicamente las imágenes del disco, intente ponerlas en la papelera del sistema (activada por defecto).

## **Pregunte antes de mover imágenes desde la carpeta del rollo de película.**

Preguntar siempre antes de mover un archivo de imagen (activado por defecto).

## **Pregunte antes de copiar imágenes a la nueva carpeta de carrete.**

Pregunte siempre antes de copiar un archivo de imagen a una nueva ubicación (opción predeterminada).

## **preguntar antes de eliminar carpetas vacías**

Pregunte siempre antes de eliminar cualquier carpeta vacía. Esto puede suceder después de mover o eliminar imágenes (desactivada por defecto).

## **preguntar antes de borrar una etiqueta**

Preguntar siempre antes de eliminar una etiqueta de una imagen (activada de forma predeterminada).

## **preguntar antes de borrar un estilo**

Preguntar siempre antes de eliminar un estilo (activado por defecto).

## **preguntar antes de borrar un preajuste**

Preguntar siempre antes de eliminar un ajuste preestablecido (activado de forma predeterminada).

## **preguntar antes de exportar en modo de sobrescritura**

Pregunte siempre antes de [exportar](#page-169-0) imágenes en modo de sobrescritura.

# otros

## **password storage backend to use**

The backend to use for password storage. Options: "auto" (default), "none", "libsecret", "kwallet", "apple\_keychain" (on macOS), "windows\_credentials" (on Windows).

## **ejecutable para reproducir archivos de audio**

Defina un programa externo que se usa en la vista de la mesa de luz para reproducir archivos de audio que algunas cámaras graban para guardar notas para las imágenes (predeterminado "aplay").

# <span id="page-200-0"></span>9.4. atajos de teclado

Puede realizar casi cualquier acción en darktable con un atajo de teclado/ratón. También puede usar varios otros dispositivos de entrada, incluidos dispositivos MIDI y controladores de juegos – consulte la sección compatibilidad con dispositivos midi para obtener más detalles. Estos se denominan dispositivos externos o simplemente dispositivos en esta guía.

# definición de atajos de teclado

Un atajo es una combinación de pulsaciones de teclas o botones y/o movimientos del mouse o dispositivo que realiza una acción en darktable.

The recommended way to assign shortcuts to visual elements is the visual shortcut mapping mode.

Una sola acción puede tener varios atajos, pero un atajo solo se puede vincular a una acción en una vista determinada de darktable; no puede encadenar acciones excepto aplicando un ajuste preestablecido o un estilo. Sin embargo, puede configurar un solo atajo que haga una cosa en la vista de la mesa de luz, por ejemplo, y otra en la vista del cuarto oscuro.

# iniciando un atajo de teclado

Un atajo debe ser iniciado bien

- presionando un botón del teclado; o bien •
- presionando un botón o moviendo una palanca/joystick en un dispositivo externo •

You cannot initiate a shortcut by moving your mouse, or by pressing the left, right or middle mouse buttons, as these actions are used to interact with darktable's UI.

# atajos de teclado simples

Un atajo que solo incluye un botón y/o pulsación de teclas (y no movimientos de ratón/dispositivo) es referido como un "atajo simple".

Un atajo simple puede ser iniciado como arriba, pero puede incluir:

- Una o más teclas modificadoras (Shift, Ctrl, Alt), mantenidas pulsadas mientras se ejecuta el resto del atajo •
- Hasta tres pulsaciones, la última de las cuales puede ser larga (definida como una pulsación más larga que la duración de doble click de su sistema)
- Del mismo modo, hasta tres pulsaciones del botón del dispositivo o clics del botón del ratón, el último de los cuales puede ser largo

Varias combinaciones de teclado, ratón y botones de dispositivo pueden usarse para crear atajos simples.

# creando modificadores adicionales

The only valid modifiers are the Shift, Ctrl and Alt keys on the keyboard. You can define additional keys (or device buttons) as modifiers by assigning keys/buttons to the "global/modifier" action. However, these will merely function as extra Ctrl, Alt or Shift keys – you cannot create "new" modifiers.

# extendiendo atajos simples con movimiento

Para ciertas acciones, puede elegir extender un atajo simple usando el movimiento del mouse/dispositivo. Por ejemplo, puede mantener presionadas las teclas Ctrl+X mientras se desplaza con el mouse para cambiar el valor de un control deslizante. Lo siguiente se puede usar para extender un atajo simple:

- Movimiento de la rueda de scroll del ratón •
- movimiento horizontal, vertical o diagonal del cursor del ratón •
- Movimiento de una palanca/joystick de un dispositivo externo •

Para extender un atajo simple, debe mantener el último botón/tecla del atajo simple mientras realiza el movimiento extendido del ratón/dispositivo.

Para dispositivos externos, no necesita comenzar con un atajo simple; puede asignar directamente una perilla de control o joystick a una acción, aunque esto reducirá significativamente la flexibilidad de dichos dispositivos.

Las pulsaciones prolongadas de botones y teclas no se pueden extender, ya que la duración del clic/pulsación se cronometra usando la liberación del último botón/tecla; dichos accesos directos deben terminar con la elevación del último botón/tecla.

**Nota:** Es posible que deba desactivar la configuración "Deshabilitar el panel táctil mientras escribe" si desea usar accesos directos extendidos con el panel táctil de una computadora portátil.

# acciones

Los atajos son usados para iniciar acciones en darktable.

Una acción es normalmente (pero no siempre) una operación que podría hacerse usando la interfaz de usuario point-andclick de darktable. Por ejemplo:

- aumentar, disminuir o reiniciar controladores deslizantes.
- Desplazarse por las listas desplegables
- Habilitar, expandir o dar el foco a módulos
- Presionar los botones
- Intercambiar entre vistas

Estas acciones de tipo apuntar y hacer clic normalmente se definen como la aplicación de un efecto a un elemento de un widget, donde estos términos se definen de la siguiente manera:

#### **widget**

Cada parte visible de la interfaz de usuario se conoce como widget. Por ejemplo, la ventana de la aplicación darktable es un widget que contiene widgets del panel lateral, cada uno de los cuales contiene widgets de módulo, cada uno de los cuales contiene widgets de botón, control deslizante y lista desplegable, etc. Al asignar un acceso directo a una acción, primero debe decidir qué widget al que se va a aplicar.

#### **element**

An element is the part of a UI widget that is affected by your shortcut. For example, for a slider that has a color picker, you can make a shortcut activate the color picker button element or change the value element of the slider. For a row of tabs (the row is a single widget) you can select which tab element to activate or use your mouse scroll wheel to scroll through the tabs.

#### **efecto**

Un atajo a veces puede tener múltiples efectos posibles en un elemento dado. Por ejemplo, un botón se puede activar como si se presionara con un simple clic del mouse o como si se presionara con Ctrl+clic. El valor de un control deslizante se puede editar, aumentar/disminuir o restablecer.

# asignando atajos a acciones

Hay dos métodos principales para asignar un atajo a una acción.

# mapeo visual de atajos de teclado

Clickon the in icon in the [top panel](#page-5-0) of any darktable view to enter visual shortcut mapping mode. If you hold Ctrl while clicking the button, no confirmation will appear when overwriting an existing shortcut mapping.

El cursor del mouse cambiará a medida que pase el mouse sobre los widgets de la interfaz de usuario, para indicar si se puede crear o no una asignación:

- A normal mouse cursor (pointer) appears when you hover over a module header, to indicate that you can click to expand the module,
- An image of a keyboard with a "+" sign indicates that, in addition to assigning a shortcut, you can also add the widget to the [quick access panel](#page-53-0) in the darkroom (by Ctrl+clicking on it),
- An image of a keyboard with a "–" sign indicates that the widget is already in the quick access panel (Ctrl+click to remove it),
- An image of a keyboard without a "+" or "-" indicates that a shortcut can be defined for the widget under the cursor but it cannot be added to or removed from the quick access panel,
- A circle with a line through it () indicates that there is no mappable widget under the cursor.

Presione una combinación de teclas mientras se desplaza sobre un widget mapeable para asignar un atajo a ese widget; se asignará una acción predeterminada a ese atajo según el tipo de widget y si ha ingresado un atajo *simple* o extendido. Consulte a continuación los detalles de algunas de las acciones asignadas por defecto.

Haga clic con el botón izquierdo en un widget asignable para abrir la pantalla de asignación de accesos directos para ese widget (ver más abajo). Haga clic con el botón izquierdo en cualquier otro lugar de la pantalla para abrir la pantalla de asignación de accesos directos, expandida (siempre que sea posible) según la parte de la pantalla en la que haya hecho clic. Esta pantalla se puede utilizar para modificar la acción asignada a un atajo y para configurar atajos para acciones no visuales. Al ingresar a la pantalla de asignación de accesos directos, se sale del modo de asignación de accesos directos visuales.

Puede asignar tantos accesos directos como desee en una sola sesión de mapeo y luego salir del modo de mapeo cuando haya terminado haciendo clic en el icono **nuevamente o haciendo clic derecho en cualquier** parte de la pantalla.

Puede eliminar una asignación de acceso directo definida por el usuario definiéndola una segunda vez en el mismo widget. Si intenta reasignar un atajo existente a una nueva acción, se le notificará el conflicto y se le preguntará si desea reemplazar el atajo existente.

Finally, if you scroll with your mouse wheel while in visual mapping mode (without pressing any other buttons/keys) when hovering over a slider, this will change the default speed for that slider – scroll up to increase and down to decrease. When you leave mapping mode, normal mouse scrolls over that slider will change its value with the adjusted speed.

# pantallla de mapeo de atajos de teclado

La forma más flexible de crear accesos directos es mediante la pantalla de asignación de accesos directos, a la que se puede acceder desde el cuadro de diálogo de preferencias globales o haciendo clic con el botón izquierdo en el modo de asignación visual. Esta pantalla permite el acceso a todas las acciones disponibles, incluidas algunas que no están directamente vinculadas a un widget de IU.

The top panel of the shortcut mapping screen shows a list of available UI widgets/actions and the bottom panel shows the shortcuts currently assigned to them. You can search the top and bottom panels using the text entry boxes at the bottom of the screen (use the up/down arrow keys to navigate between matches).

Haga doble clic en un elemento en el panel superior para crear un nuevo acceso directo para ese elemento y luego ingrese el acceso directo deseado (haga clic con el botón derecho para cancelar). Una vez que haya hecho esto, aparecerá una nueva entrada en el panel inferior que muestra el acceso directo que ha creado. Luego puede modificar manualmente el elemento, el efecto, la velocidad o la instancia de la acción asignada contra ese atajo en el panel inferior. Para eliminar un acceso directo definido por el usuario, selecciónelo en el panel inferior y presione la tecla Eliminar.

Selecting an existing shortcut in the bottom panel will highlight (in bold) the matching action and its parents in the top panel. You can use this to navigate the top panel and find related actions.

Las siguientes opciones adicionales se proporcionan en la pantalla de asignación de accesos directos:

#### **export…**

Export the current shortcut mappings for one or all of your devices (keyboard/mouse, midi, game controller) to an external file. The dialog will show you how many shortcuts exist for each device.

#### **importar…**

importe asignaciones de accesos directos desde un archivo externo para uno o todos sus dispositivos. Al cargar un dispositivo, puede optar por asignarle un número diferente. Esto se puede usar, por ejemplo, para intercambiar diseños midi. Antes de cargar, puede optar por borrar primero el dispositivo específico. Al cargar todo desde un archivo vacío, esto eliminará efectivamente todos sus accesos directos.

#### **restaurar…**

Restaure sus asignaciones de accesos directos a (a) las asignaciones enviadas con darktable de forma predeterminada, (b) el inicio de su sesión actual o (c) el punto en el que se abrió por última vez la pantalla de asignación de accesos directos. Al restaurar, puede optar por dejar cualquier acceso directo adicional que se haya agregado después del punto de control relevante tal como está, de modo que solo los accesos directos modificados se restablezcan a su significado anterior. O puede optar por borrar primero todos los accesos directos y simplemente cargar el punto de restauración.

# borrando los atajos de teclado por defecto

When you delete a shortcut that has been created by darktable by default, that shortcut is moved to a separate "disabled defaults" category, in order to prevent it from being reloaded the next time darktable is launched. To reinstate a deleted shortcut, simply delete the shortcut from that category. You will be prompted if reinstating this shortcut overwrites another one that has been created in the meantime.

Alternatively, you may disable preferences > miscellaneous > interface > load default shortcuts at startup to prevent default shortcuts from being loaded on startup. While this option is disabled, darktable will only load user-defined shortcuts and any defaults that you have not subsequently deleted or overridden.

## acciones comunes

La siguiente es una lista de algunas de las acciones a las que puede asignar accesos directos, organizadas por tipo de widget. Esta no es una lista exhaustiva y le recomendamos que explore la pantalla de asignación de accesos directos para obtener una lista completa de las acciones disponibles. Si asigna un atajo a un widget, se le dará una acción predeterminada, dependiendo del tipo de widget y de si ha asignado un atajo simple o extendido.

Tenga en cuenta que es posible asignar una serie de acciones que no tienen ningún efecto. Por ejemplo, todos los controles deslizantes incluyen un elemento button, independientemente de si dicho botón está realmente presente junto a un control deslizante determinado.

# opciones globales

Las acciones en la sección "global" de la pantalla de asignación de accesos directos se pueden ejecutar desde cualquier vista de darktable. La mayoría de estas acciones no tienen elementos específicos ya que se utilizan para realizar operaciones puntuales.

# vistas

Las acciones en la sección "vistas" solo se pueden ejecutar desde la vista darktable especificada. Al igual que con las acciones globales, la mayoría no tiene elementos específicos, ya que se utilizan para realizar operaciones puntuales.

# botones

Un botón es un icono en el que se puede hacer clic en la interfaz de darktable. La acción predeterminada, cuando se asigna un acceso directo simple a un botón, es activar ese botón como si se hiciera clic con el botón izquierdo del mouse. Puede modificar esta acción para activar el botón como si hiciera clic mientras mantiene presionada una tecla modificadora.

# conmutadores

Un conmutador es un botón que tiene un estado de encendido/apagado persistente. Por lo tanto, tiene efectos adicionales que le permiten cambiarlo o establecer explícitamente su estado. Al igual que con un botón normal, la acción predeterminada, cuando se asigna un atajo simple a un conmutador, es activar el conmutador como si se hiciera clic con el botón izquierdo del mouse (lo que activa/desactiva el botón).

# módulos de utilidad

Todos los módulos de utilidades tienen los siguientes elementos:

#### **mostrar**

Actúa como un interruptor que expande y contrae el módulo.

#### **Reiniciar**

Actúa como un botón que restablece todos los parámetros del módulo cuando se activa. La acción ctrl-activar se puede usar para volver a aplicar cualquier configuración predeterminada automática para ese módulo.

#### **Preajustes**

Le permite seleccionar acciones del menú preajustes (por ejemplo, editar, actualizar, anterior, siguiente). La acción predeterminada, al asignar un acceso directo simple a un elemento preajuste, es mostrar una lista de los presets disponibles para su selección. Los accesos directos extendidos no están disponibles actualmente para elementos preestablecidos.

La acción predeterminada, al asignar un acceso directo simple a un módulo de utilidad, es alternar el elemento mostrar (expandir/contraer el módulo).

Además, los accesos directos están disponibles para todos los controles de cada módulo, así como para cualquier preajuste almacenado (ver más abajo).

# módulos de procesamiento

Los módulos de procesamiento tienen los mismos elementos y valores predeterminados que los módulos de utilidad con los siguientes elementos adicionales:

#### **permitir**

Actúa como un toggle que enciende y apaga el módulo.

#### **enfocar**

Actúa como un toggle que enfoca o desenfoca el módulo. Esto es útil para módulos como [crop](#page-130-0) o [tone equalizer](#page-109-0), cuyos controles en pantalla solo se activan cuando esos módulos tienen foco. Para crop, los cambios se guardan solo cuando el módulo pierde el foco.

#### **instancia**

Le permite seleccionar acciones del menú [instancias múltiples](#page-28-0) (p. ej., subir/bajar, crear una nueva instancia). La acción predeterminada, al asignar un acceso directo simple al elemento instance, es mostrar una lista de las opciones disponibles para la selección; Un atajo extendido moverá la instancia preferida del módulo (ver más abajo) hacia arriba y hacia abajo en el pixelpipe.

If an action affects a processing module that can have multiple instances, you can choose which instance to adjust with a given shortcut. By default, all actions will affect the "preferred" instance, as defined using the settings in preferences > miscellaneous > shortcuts with multiple instances .

Additional options are available in the shortcuts mapping screen to adjust the blend parameters (the <blending> section) and module controls (the <focused> section) for the currently-focused module. The latter section allows you to assign shortcuts to the first, second, third (etc.) button, drop-down, slider and tab on the module. The shortcuts will affect different module controls depending on which module currently has focus (as the available list of controls changes).

You can also assign scroll shortcuts to the 'preset' menu, which allows you to use your mouse scroll wheel to scroll through the module's presets.

# desplegables

Un menú desplegable es un cuadro de selección múltiple y tiene los siguientes elementos disponibles:

#### **selección**

Permite seleccionar valores de la lista desplegable de varias formas. La acción predeterminada, cuando se asigna un acceso directo simple a un menú desplegable, es mostrar un cuadro emergente de editar con una lista de los valores disponibles para la selección; Un atajo extendido (que incluye un movimiento del mouse) se desplazará a través de los valores disponibles.

#### **botón**

Un elemento butón estándar que permite activar el botón a la derecha del menú desplegable (si está presente). Por ejemplo, el menú desplegable aspecto en el módulo [crop](#page-130-0) tiene un botón que permite cambiar los controles de recorte de vertical a horizontal y viceversa.

# deslizadores

Un control deslizante le permite modificar continuamente un valor entero o decimal y tiene los siguientes elementos disponibles:

#### **valor**

Permite modificar el valor actual del control deslizante. La acción predeterminada, cuando se asigna un acceso directo simple a un control deslizante, es mostrar un cuadro de edición emergente para que pueda ingresar un valor; Un atajo extendido (incluido el movimiento del mouse) cambiará el valor hacia arriba y hacia abajo. Los elementos de valor también se utilizan para modificar algunos gráficos en pantalla. Al modificar el elemento valor con un atajo, no puede exceder los límites establecidos en el control deslizante visual.

#### **fuerza**

Esto es lo mismo que el elemento valor descrito anteriormente, pero le permite exceder los límites establecidos en el control deslizante visual.

#### **zoom**

Le permite cambiar los límites superior e inferior del control deslizante visual sin alterar el valor actual.

#### **botón**

Un elemento botón estándar que permite activar el botón a la derecha del control deslizante (si está presente). Por ejemplo, un control deslizante puede incluir un selector de color para establecer visualmente su valor en función de los elementos seleccionados de la imagen.

Puede modificar el valor de un control deslizante más rápido o más lento de lo normal definiendo la velocidad de la acción en la pantalla de asignación de accesos directos. Por defecto, a un efecto value (o force) se le da una velocidad de 1.0, lo que significa que se cambia a la tasa predeterminada definida por el control deslizante dado. Puede modificar el control deslizante más rápidamente aumentando la velocidad (una velocidad de 10 hace que la acción sea 10 veces más rápida) o más lentamente al disminuirla (una velocidad de 0,1 hace que la acción sea 10 veces más lenta).

# alternativas (fallbacks)

Cuando un widget puede tener varias acciones diferentes aplicadas, puede ser tedioso configurar accesos directos individuales para cada una de esas acciones. Para simplificar este proceso, si crea un atajo simple, una serie de efectos pueden estar disponibles de forma predeterminada como extensiones de ese atajo. Estos se conocen como alternativas (fallbacks).

Si bien las alternativas (fallbacks) son una forma poderosa de configurar rápidamente múltiples acciones usando accesos directos predefinidos y consistentes, asignarán muchas acciones automáticamente (lo que podría no ser lo que desea) y pueden ser difíciles de entender. Por lo tanto, las alternativas están deshabilitadas de forma predeterminada y deberá hacer clic en la casilla de verificación "habilitar alternativas" en la ventana de configuración de accesos directos para habilitarlos.

Para tomar un breve ejemplo, puede crear un acceso directo simple (por ejemplo, Ctrl+R) contra un módulo de procesamiento. Esto configurará automáticamente los siguientes efectos alternativos utilizando el atajo definido, ampliado con clics del mouse. En cada caso (excepto en el primero), debe mantener presionado el acceso directo inicial mientras hace clic con el mouse. El clic final del mouse aplicará la acción definida a continuación:

- Ctrl+R (sin hacer clic con el mouse) para mostrar/ocultar el módulo (la alternativa predeterminada) •
- Ctrl+R+clic izquierdo para habilitar/deshabilitar el módulo •
- Ctrl+R+doble clic izquierdo para restablecer el módulo •
- Ctrl+R+clic derecho para mostrar el menú de preajustes del módulo •
- Ctrl+R+doble clic derecho para mostrar el menú de múltiples instancias del módulo •

Se definen respaldos similares para muchos elementos comunes de la interfaz de usuario y todos se pueden anular manualmente.

Algunas acciones alternativas se definen mediante teclas modificadoras (generalmente Ctrl+ y Shift+). En este caso, debe definir un acceso directo inicial sin dicho modificador para poder utilizar estos recursos alternativos. Por ejemplo, si asigna Ctrl+R a una acción, no puede usar una alternativa Ctrl+. Se proporcionan algunas opciones predeterminadas de este tipo para el elemento valor y para los movimientos horizontales/verticales en el área central (ampliada); en este caso, Shift+ aumenta la velocidad a 10,0 y Ctrl+ disminuye la velocidad a 0,1.

Para ver una lista de todas las alternativas predeterminadas, haga clic en la casilla de verificación "habilitar alternativas" en la pantalla de asignación de accesos directos y seleccione la categoría "alternativas" en el panel superior. Para ver los recursos alternativos para un widget determinado (por ejemplo, un control deslizante), simplemente seleccione ese widget en el panel superior. En ambos casos, aparecerá un elemento adicional (también llamado "alternativas") en el panel inferior que contiene todos los detalles de las alternativas disponibles.

Las alternativas solo se aplican si no se ha creado explícitamente ningún otro atajo que use esa combinación. En el ejemplo anterior, si tuviera que asignar explícitamente Ctrl+R+clic izquierdo a otra acción, se ignoraría la alternativa de "habilitar/ deshabilitar módulo".

Al igual que con cualquier otro atajo, la configuración de alternativas es totalmente personalizable.

# 9.5. preajustes

Este menú proporciona una descripción general de los presets que están definidos para los módulos de darktable, y le permite modificar algunas de sus propiedades.

Los ajustes preestablecidos predefinidos (los que se incluyen por defecto dentro de darktable) se muestran con un símbolo de candado. Sus propiedades no se pueden cambiar.

Los ajustes preestablecidos definidos por el usuario se pueden importar desde archivos exportados .dtpreset usando el botón" importar "en la parte inferior de la pantalla. Puede exportar todos los ajustes preestablecidos definidos por el usuario a un solo directorio utilizando el botón "exportar".

Elimine un ajuste preestablecido definido por el usuario seleccionándolo y presionando la tecla Eliminar.

Edite las propiedades de un ajuste preestablecido definido por el usuario seleccionándolo y presionando Enter o haciendo doble clic. Esto abrirá un cuadro de diálogo que permite editar el ajuste preestablecido, exportarlo a un archivo externo .dtpreset o eliminarlo.

Consulte la sección creación y edición de ajustes preestablecidos para obtener más información sobre las otras propiedades que se pueden editar en este cuadro de diálogo.

# 9.6. opciones de lua

#### **El instalador de scripts lua no se vuelve a mostrar**

Marque esta casilla para ocultar el instalador de scripts lua en la mesa de luz si no hay scripts lua instalados.

# **10. Scripting with Lua**

darktable viene con un lenguaje de interfaz de scripting versátil para mejorar la funcionalidad.

# 10.1. Resumen

Los scripts de Lua se pueden usar para definir acciones para que darktable realice cuando se desencadena un evento. Un ejemplo podría ser llamar a una aplicación externa durante la exportación de archivos para aplicar pasos de procesamiento adicionales fuera de darktable.

[Lua](http://www.lua.org/) es un proyecto independiente fundado en 1993, que proporciona un lenguaje de scripting potente, rápido, ligero e integrable. Lua es ampliamente utilizado por muchas aplicaciones de código abierto, en programas comerciales y para la programación de juegos.

darktable usa la versión 5.4 de Lua. Describir los principios y la sintaxis de Lua está más allá del alcance de este manual de usuario. Para una introducción detallada, consulte el [manual de referencia de Lua](http://www.lua.org/manual/5.4/manual.html) .

Las siguientes secciones le proporcionarán una breve introducción a cómo se pueden usar los scripts de Lua dentro de darktable.

# 10.2. principios básicos: archivos luarc

Al inicio, darktable ejecutará automáticamente los scripts de Lua que se encuentren en \$DARKTABLE/share/darktable/ luarc y\$HOME/.config/darktable/luarc (donde \$DARKTABLE es el directorio de instalación de darktable y\$HOME es su directorio de inicio).

Esta es la única vez que darktable ejecutará scripts de Lua por sí mismo. Estos scripts pueden registrar devoluciones de llamada para realizar acciones en varios eventos de darktable. Este mecanismo de devolución de llamada es el método principal para desencadenar acciones de lua.

# 10.3. un ejemplo simple en lua

Empecemos con ejemplo simple que imprima algo en la terminal. Cree un archivo llamado luarc en el directorio de configuración de darktable (usualmente \$HOME/.config/darktable/) y añada las siguientes líneas:

print("Hello World !")

Ejecute darktable y verá la frase "Hello World !" impresa en la terminal. Nada estrafalario, pero es un comienzo.

En este punto, no hay nada específico de darktable en el script. Simplemente usamos la función de impresión estándar de Lua para imprimir una cadena. Eso está bien, pero podemos hacerlo mejor. Para acceder a la API de darktable, primero debe require (requerir) y guardar el objeto devuelto en una variable. Una vez hecho esto, puede acceder a la API darktable como subcampos del objeto devuelto. Todo esto está documentado en el manual de referencia de la [Lua API](#page-212-0) de darktable.

local darktable = require "darktable" darktable.print error("Hello World !")

Ejecute el script y ... no pasa nada. La función darktable.print error es como print pero solo mostrará el mensaje si ha habilitado el rastreado de lua ejecutando darktable con "darktable -d lua" en la línea de comando. Esta es la forma recomendada de mostrar el rastro en un script lua de darktable.

# 10.4. impresión de imágenes etiquetadas

El primer ejemplo nos mostró los conceptos básicos de lua y nos permitió comprobar que todo funcionaba correctamente. Ahora hagamos algo un poco más complejo. Intentemos imprimir una lista de imágenes que tengan una etiqueta "roja" adjunta. Pero antes que nada, ¿qué es una imagen?

```
local darktable = require "darktable"
local debug = require "darktable.debug"
print(darktable.debug.dump(darktable.database[1]))
```
Ejecutar el código anterior producirá una gran cantidad de resultados. Lo veremos en un momento, pero primero veamos el código en sí.

Sabemos acerca de require darktable. Aquí, necesitamos requerir darktable.debug por separado, que es una sección opcional de la API que proporciona funciones auxiliares para ayudar a depurar scripts lua.

darktable.database es una tabla proporcionada por la API que contiene todas las imágenes en la base de datos de la biblioteca. Cada entrada en la base de datos es un objeto de imagen. Los objetos de imagen son objetos complejos que le permiten manipular su imagen de varias formas (todo documentado en la sección types\_dt\_lua\_image\_t del manual de la API). Para mostrar nuestras imágenes, usamos darktable.debug.dump que es una función que tomará cualquier cosa como parámetro y volcará recursivamente su contenido. Dado que las imágenes son objetos complejos que indirectamente hacen referencia a otros objetos complejos, la salida resultante es enorme. A continuación se muestra un ejemplo reducido de la salida.

```
toplevel (userdata,dt_lua_image_t) : /images/100.JPG
    publisher (string) : ""
    path (string) : "/images"
    move (function)
    exif_aperture (number) : 2.7999999523163
    rights (string) : ""
   make group leader (function)
   exif crop (number) : 0
    duplicate_index (number) : 0
   is raw (boolean) : false
    exif_iso (number) : 200
   is ldr (boolean) : true
    rating (number) : 1
    description (string) : ""
    red (boolean) : false
    get_tags (function)
    duplicate (function)
    creator (string) : ""
    latitude (nil)
    blue (boolean) : false
    exif_datetime_taken (string) : "2014:04:27 14:10:27"
   exif maker (string) : "Panasonic"
    drop_cache (function)
    title (string) : ""
    reset (function)
    create_style (function)
    apply_style (function)
    film (userdata,dt_lua_film_t) : /images
       1 (userdata,dt_lua_image_t): .toplevel
       [......]
    exif_exposure (number) : 0.0062500000931323
   exif lens (string) : "'
   detach tag (function): toplevel.film.2.detach tag
   exif focal length (number) : 4.5
    get_group_members (function): toplevel.film.2.get_group_members
    id (number) : 1
   group with (function): toplevel.film.2.group with
    delete (function): toplevel.film.2.delete
    purple (boolean) : false
   is hdr (boolean) : false
    exif_model (string) : "DMC-FZ200"
    green (boolean) : false
    yellow (boolean) : false
    longitude (nil)
    filename (string) : "100.JPG"
   width (number) : 945
   attach tag (function): toplevel.film.2.attach tag
```

```
exif focus distance (number) : 0
 height (number) : 648
 local_copy (boolean) : false
 copy (function): toplevel.film.2.copy
group leader (userdata,dt lua image t): .toplevel
```
Como podemos ver, una imagen tiene una gran cantidad de campos que brindan todo tipo de información sobre ella. Aquí, estamos interesados en la etiqueta "roja". Este campo es un booleano y la documentación nos dice que se puede escribir. Ahora solo necesitamos encontrar todas las imágenes con ese campo e imprimirlas:

```
darktable = require "darktable"
for , v in ipairs(darktable.database) do
   if v.red then
     print(tostring(v))
  end
end
```
Este código debería ser bastante simple de entender en este punto, pero contiene algunos aspectos interesantes de lua que vale la pena destacar:

- ipairs es una función lua estándar que iterará a través de todos los índices numéricos de una tabla. Lo usamos aquí porque la base de datos de darktable tiene índices no numéricos que son funciones para manipular la base de datos en sí (agregar o eliminar imágenes, por ejemplo).
- La iteración a través de una tabla devolverá tanto la clave como el valor utilizado. Es convencional en lua usar una variable llamada " " para almacenar valores que no nos importan.
- Tenga en cuenta que usamos la función lua estándar tostring aquí y no el darktable.debug.dump específico de darktable. La función estándar devolverá un nombre para el objeto mientras que la función de depuración imprimirá el contenido. La función de depuración sería demasiado detallada aquí. Una vez más, es una gran herramienta de depuración, pero no debe usarse para nada más.

# 10.5. exportar imágenes con lua

Hasta ahora hemos aprendido a usar lua para adaptar darktable a nuestro flujo de trabajo particular. Veamos ahora cómo usar lua para exportar imágenes fácilmente a un servicio en línea. Si puede cargar una imagen en un servicio a través de la línea de comando, puede usar lua para integrar esto en la interfaz de usuario de darktable.

En el siguiente ejemplo usaremos lua para exportar vía scp. Aparecerá un nuevo tipo de almacenamiento en la interfaz de usuario de darktable que exportará imágenes a un objetivo remoto a través del mecanismo de copia en ssh.

```
darktable.preferences.register("scp_export","export_path",
   "string","target SCP path",
   "Complete path to copy to. Can include user and hostname","")
darktable.register_storage("scp_export","Export via scp",
  function( storage, image, format, filename,
    number, total, high quality, extra data)
    if not darktable.control.execute("scp "..filename.." "..
```
darktable = require "darktable"

```
 darktable.preferences.read("scp_export",
     "export path", "string")) then
  darktable.print error("scp failed for "..tostring(image))
 end
```

```
end)
```
darktable.preferences.register will add a new preference to darktable's preferences menu, scp export and export path allow us to uniquely identify our preference. These fields are reused when we read the value of the preference. The string field tells the lua engine that the preference is a string. It could also be an integer, a filename or any of the types detailed in the API manual relating to types lua pref type. We then have the label for the preference in the preference menu, the tooltip when hovering over the value and a default value.

darktable. register storage es la llamada que realmente registra un nuevo tipo de almacenamiento. El primer argumento es un nombre para el tipo de almacenamiento, el segundo es la etiqueta que se mostrará en la interfaz de usuario y el último es una función para llamar a cada imagen. Esta función tiene muchos parámetros, pero filename es el único que usamos en este ejemplo. Contiene el nombre de un archivo temporal donde la imagen fue exportada por el motor de darktable.

Este código funcionará pero tiene un par de limitaciones. Después de todo, este es solo un ejemplo simple:

- Usamos preferencias para configurar la ruta de destino. Sería mejor agregar un elemento a la interfaz de usuario de exportación en darktable. Detallaremos cómo hacerlo en la siguiente sección.
- No verificamos el valor devuelto de scp. Ese comando puede fallar, en particular si el usuario no ha configurado correctamente la preferencia.
- Este script no puede leer la entrada del usuario. El scp remoto debe usar una copia sin contraseña; no se puede proporcionar una contraseña a scp fácilmente, así que lo dejaremos así.
- No se muestra ningún mensaje una vez finalizado el ejemplo, solo la barra de progreso en la parte inferior izquierda le dice al usuario que el trabajo está completo.
- We use darktable.control.execute to call an external program. The normal os.execute would block other lua codes from happening.

# 10.6. llamando a lua desde dbus

Es posible enviar un comando lua a darktable a través de su interfaz DBus. El método org.darktable.service.Remote.Lua toma un solo parámetro de cadena que se interpreta como un comando lua. El comando se ejecutará en el contexto lua actual y debería devolver nil o una cadena. El resultado se devolverá como resultado del método DBus.

Si la llamada a Lua da como resultado un error, la llamada al método DBus devolverá un error org.darktable.Error.LuaError con el mensaje de error lua como el mensaje adjunto al error DBus.

# 10.7. usando darktable desde un script lua

Advertencia: esta función es muy experimental. Se sabe que varios elementos aún no funcionan en modo biblioteca. Se recomienda realizar pruebas minuciosas.

La interfaz lua le permite usar darktable desde cualquier script lua. Esto cargará darktable como una biblioteca y le proporcionará la mayor parte de la API lua (darktable está configurado sin cabeza, por lo que las funciones relacionadas con la interfaz de usuario no están disponibles).

Como ejemplo, el siguiente programa imprimirá la lista de todas las imágenes de su biblioteca:

```
#!/usr/bin/env lua
package = require "package"
package.cpath=package.cpath..";./lib/darktable/lib?.so"
dt = require("darktable")(
"--library", "./library.db",
"--datadir", "./share/darktable",
```
"--moduledir", "./lib/darktable",

```
"--configdir", "./configdir",
"--cachedir","cachedir",
"--g-fatal-warnings")
require("darktable.debug")
for k,v in ipairs(dt.database) do
    print(tostring(v))
end
```
Tenga en cuenta la tercera línea que apunta a la ubicación del archivo libdarktable.so.

También tenga en cuenta que la llamada a require devuelve una función que se puede llamar solo una vez y le permite establecer el parámetro de línea de comando de darktable. El parámetro : memory: de --library es útil aquí si no desea trabajar en su biblioteca personal.

# <span id="page-212-0"></span>10.8. API lua

La API de Lua de darktable está documentada en su propio manual con una descripción detallada de todas las estructuras y funciones de datos. Puede descargar el manual de la API desde [aquí](https://www.darktable.org/resources/).

# **11. Guías y Tutoriales**

# <span id="page-213-0"></span>11.1. desarrollo de imágenes monocromas

La fotografía tiene una larga trayectoria en la producción de imágenes monocromáticas y muchos todavía disfrutan de este aspecto de la fotografía. Si bien hay algunas cámaras especializadas/modificadas con un sensor verdaderamente monocromático, la mayoría todavía usa una cámara normal para capturar una imagen en color y transformarla en una imagen monocromática durante el posprocesamiento.

Hay dos enfoques principales para esta conversión:

- Un enfoque físico, en el que intentamos simular cómo reaccionaría una emulsión de película fotográfica a base de plata a la luz captada en la escena.
- Un enfoque perceptual, donde desarrollamos una imagen en color y reducimos la saturación de color en un espacio de color perceptual como CIE Lab.

Estos enfoques, y otras características relacionadas con el monocromo en darktable, se analizan en las siguientes secciones.

# importar y marcar imágenes como monocromas

Al importar una imagen, hay una serie de propiedades que se pueden utilizar para indicar que la imagen requiere un tratamiento monocromático:

- Si la imagen se tomó con una cámara acromática, la imagen se marcará automáticamente como monocromática.
- Cuando captura una escena de la que le gustaría producir una imagen monocromática, puede ser útil poner su cámara en un modo creativo "blanco y negro". Esto le permite visualizar cómo se vería la escena en monocromo a través de la pantalla de visualización en vivo de su cámara o el visor electrónico. La cámara aún capturará los datos a todo color en el archivo sin procesar, pero la imagen de vista previa JPEG incrustada será monocromática. Cuando importa una imagen de este tipo, darktable puede marcar automáticamente la imagen como monocromática según la imagen de vista previa.

Verificar si la vista previa es monocromática ralentiza el proceso de importación, por lo que está deshabilitado de forma predeterminada. Puede habilitar esta verificación en preferencias> procesamiento> detectar vistas previas monocromáticas

• Al procesar un archivo sin procesar, uno de los primeros pasos es *[interpolación cromática](#page-116-0)* la imagen. Si configura el método de interpolación en "passthrough (monocromo)", esto descarta la información de color durante el proceso de demostración y darktable marcará la imagen como monocromática.

**Nota:** Sólo debe usar esto para imágenes tomadas con una cámara en la que se ha eliminado la matriz de filtros de color.

• After you have imported the image, you can manually flag an image as monochrome (or not) using the metadata tab on the lighttable's [actions on selection](#page-188-0) module,

Si alguno de los métodos anteriores da como resultado que una imagen se marque como monocromática, los módulos de darktable pueden usar esta información para presentar al usuario algunos controles de módulo específicos de monocromo y/o aplicar un procesamiento especial a la imagen.

La etiqueta darktable|mode|monocromo se aplicará automáticamente a cualquier imagen marcada como monocromática y, si ha habilitado cualquier información de superposición permanente en las miniaturas de la mesa de luz, dichas imágenes se marcarán con un indicador visualB&W al lado del archivo. clasificar información. Al aplicar automáticamente esta etiqueta e indicador visual, darktable facilita la configuración de filtros para seleccionar imágenes para el tratamiento monocromático y ver de un vistazo qué imágenes de la colección actual llevan la etiqueta monochrome.

Si darktable detecta una image monochromatica o one convertida a monocromatica en la camera, algunos modulos son inutilizados automaticamente.

# conversión monócroma

# aproximación física

Este enfoque tiende a funcionar con datos lineales referidos a la escena del sensor e intenta imitar la respuesta de una película fotográfica con una emulsión de plata. Consta de tres pasos:

- 1. Asigne los canales de color del sensor en un solo canal monocromático. Los diferentes tipos de película fotográfica monocromática tienen diferentes niveles de sensibilidad a varias longitudes de onda de luz, y esto se puede simular dando a los tres canales de color diferentes ponderaciones al combinarlos en un solo canal monocromático. El módulo [calibración de color](#page-77-0) permite que los tres canales se mezclen en un canal gris en cantidades variables, e incluye una serie de preajustes diseñados para emular las características de algunos tipos conocidos de películas fotográficas.
- 2. Aplicar una curva de saturación de luminosidad. A medida que un trozo de película fotográfica se expone a una luz más intensa, su respuesta disminuirá a medida que la emulsión de plata se sature. Esta curva de saturación se puede simular dentro del módulo *película rgb*.
- El revelado de una película monocromática en el cuarto oscuro implica tradicionalmente "oscurecer y quemar" para 3. controlar el nivel de exposición en diferentes partes de la imagen. Esto se puede emular en darktable utilizando el módulo exposición con [máscaras](#page-37-0) creadas manualmente, o usando el módulo [ecualizador de tono](#page-109-0), que genera una máscara usando un filtro guiado.

# aproximación perceptual

La otra opción para producir una imagen monocromática es reducir la saturación de color en la imagen, lo que se puede hacer en un espacio de color lineal o en un espacio de color orientado a modelar la percepción humana.

- El módulo [balance de color](#page-67-0) opera en RGB lineal y le permite reducir la saturación de color en la imagen usando el control deslizante de saturación de color de entrada o salida – lo que elija dependerá de si desea realizar otros ajustes en la imagen en color o monocromática en el módulo de balance de color. El módulo de balance de color tiende a dar un resultado predecible y perceptualmente uniforme.
- El módulo [monócromo](#page-123-0) funciona en el espacio de color Lab y permite al usuario definir gráficamente una combinación ponderada de colores para determinar la densidad de los negros en la imagen monócroma. La interfaz puede ser algo sensible a la configuración, con pequeños cambios que producen grandes efectos, y es posible que experimente problemas con el contraste global y/o artefactos de píxeles negros.
- Otros módulos como zonas de color también se pueden usar para eliminar la saturación de color de la imagen, pero estos no ofrecen ninguna ventaja real sobre la simplicidad de los controles deslizantes de saturación del módulo balance de color.

# 11.2. otros recursos

Para obtener ayuda y soporte en el uso de darktable, se le anima a hacer preguntas en los foros de discusión principales en [discuss.pixls.us](https://discuss.pixls.us/) .

Los lugares oficiales para obtener información sobre darktable son los siguientes:

- [darktable.org](https://darktable.org/)
- [GitHub wiki](https://github.com/darktable-org/darktable/wiki)

Los siguientes artículos proporcionan información de fondo útil sobre el flujo de trabajo referido a escenas de darktable:

- [darktable 3.0 for dummies in 3 modules](https://discuss.pixls.us/t/darktable-3-0-for-dummies-in-3-modules/15849)
- darktable 3.0 for dummies hardcore edition
- [darktable 3.0: RGB or Lab? Which modules? Help!](https://pixls.us/articles/darktable-3-rgb-or-lab-which-modules-help/)
- [darktable's filmic FAQ](https://discuss.pixls.us/t/darktables-filmic-faq/20138)
- [Introducing color calibration module](https://discuss.pixls.us/t/introducing-color-calibration-module-formerly-known-as-channel-mixer-rgb/21227)

Los siguientes recursos pueden proporcionar una comprensión más profunda de la funcionalidad de algunos módulos de procesamiento específicos:

- [Image processing and the pixel pipeline in darktable 3.0](https://youtu.be/3FFU-Ltvm0I)
- [Filmic RGB v3: remapping any dynamic range in darktable 3.0](https://youtu.be/zbPj_TqTF88)
- [Filmic RGB v4: highlights reconstruction in darktable 3.2](https://youtu.be/leZVK2s68QA)
- [Dodging and burning with tone equalizer in darktable 3.0](https://youtu.be/kzACn3l49HM)
- [Noise reduction \(profiled\) with non-local means in darktable 3.0](https://youtu.be/InsCJAPSdjI)
- [Noise reduction \(profiled\) with wavelets in darktable 3.0](https://youtu.be/7ZhbeXpx2W8)
- [Contrast equalizer modules in darktable](https://youtu.be/zzVXK4eAM5E)

Algunos otros canales de YouTube con contenido reciente sobre el uso de darktable son:

- **[Bruce Williams Photography](https://www.youtube.com/user/audio2u)**
- [Boris Hajdukovic](https://www.youtube.com/user/s7habo)
# **12. Temas especiales**

# 12.1. el trasfondo

Processing high resolution images is a demanding task requiring a modern computer. In terms of both memory and CPU power, getting the best out of a typical 15, 20 or 25 megapixel image can quickly take your computer to its limits.

Los requisitos de darktable no son una excepción. Todos los cálculos se realizan en números de coma flotante de 4 x 32 bits. Es más lento que el álgebra de enteros de 8 o 16 bits "ordinaria", pero elimina todos los problemas de rupturas tonales o pérdida de información.

Se ha realizado una gran cantidad de optimización para hacer darktable lo más rápido posible. Si ejecuta una versión actual de darktable en una computadora moderna, es posible que no note ninguna "lentitud". Sin embargo, hay condiciones y ciertos módulos en los que sentirá (o escuchará el aullido del ventilador de su CPU) cuánto tiene que luchar su pobre procesador de múltiples núcleos.

Ahí es donde OpenCL entra en juego. OpenCL permite que darktable aproveche el enorme poder de las tarjetas gráficas modernas. La demanda de los jugadores de mundos 3D altamente detallados en los juegos de disparos modernos (así como la minería de criptomonedas) ha fomentado el rápido desarrollo de la GPU. AMD, NVIDIA y compañía tuvieron que poner una enorme potencia de procesamiento en sus GPU para satisfacer estas demandas. El resultado son tarjetas gráficas modernas con GPU altamente paralelizadas que pueden calcular rápidamente superficies y texturas a altas velocidades de cuadro.

¿No eres un jugador y no aprovechas ese poder? Bueno, ¡al menos deberías usarlo en darktable! Para la tarea de cálculos de punto flotante altamente paralelos, las GPU modernas son mucho más rápidas que las CPU. Esto es especialmente cierto cuando desea repetir los mismos pasos de procesamiento millones de veces. Caso de uso típico: procesamiento de imágenes de altos megapíxeles.

# 12.2. gestión del color

### 12.2.1. Resumen

darktable emplea un flujo de trabajo completamente administrado pata el color:

- Las especificaciones de color de entrada se toman de perfiles ICC incorporados o proporcionados por el usuario o (en el caso de archivos sin procesar) de una biblioteca de matrices de color específicas de la cámara.
- darktable lee automáticamente el perfil de visualización de su monitor (si está configurado correctamente) para obtener una reproducción precisa del color en pantalla. Las configuraciones de múltiples pantallas son totalmente compatibles siempre que exista un servicio del sistema como colord y esté configurado correctamente para informar a darktable del perfil de monitor correcto.
- Los archivos de salida se pueden codificar en uno de los perfiles integrados de darktable, incluidos sRGB y Adobe RGB, o en un espacio de color proporcionado por el usuario como un perfil ICC.

## 12.2.2. perfil de pantalla

Para que darktable reproduzca fielmente los colores en la pantalla, debe encontrar el perfil de visualización correcto para su monitor. En general, esto requiere que su monitor esté correctamente calibrado y perfilado, y necesita que el perfil esté correctamente instalado en su sistema. darktable consulta el xatom de su servidor de visualización X así como el colord de servicio del sistema (si está disponible) para el perfil correcto. Si es necesario, puede aplicar un método específico en preferencias> varios .

Para investigar la configuración de su perfil de pantalla, puede ejecutar el binario [darktable-cmstest](#page-233-0) (solo Linux) que imprime información útil (por ejemplo, nombre de perfil por monitor) y le dice si el sistema está configurado correctamente.

En casos excepcionales, es posible que deba seleccionar manualmente el perfil de visualización. Esto es posible desde dentro de los cuadros de diálogo de opciones [prueba en pantalla](#page-183-0) y [comprobación de gama](#page-183-1) en la vista de cuarto oscuro y el cuadro de diálogo de perfil de visualización en la vista de mesa de luz.

Tenga en cuenta que las pantallas de alto nivel para el consumidor generalmente no necesitan un perfil de pantalla creado por el usuario, a menos que necesite realizar una prueba en pantalla con las expectativas profesionales, ya que están calibradas correctamente para sRGB en la fábrica.

Un perfil de pantalla mal hecho será más dañino que ceñirse al perfil sRGB predeterminado, ya que el predeterminado puede ser un poco inexacto, pero al menos será confiable. Se recomienda a los usuarios avanzados y profesionales que continúen con la producción de perfiles de visualización personalizados solo si tienen la capacitación para evaluar la calidad del perfil resultante y la comprensión de las opciones de creación de perfiles.

### <span id="page-217-0"></span>12.2.3. método de renderización

darktable puede renderizar colores con sus propios algoritmos internos o usando la biblioteca externa LittleCMS2. El método interno de darktable es, en un orden de magnitud, más rápido que el externo. La opción externa le permite elegir la intención de representación y puede ofrecer una precisión ligeramente mayor en algunos casos.

Puede cambiar el método predeterminado en preferencias> procesamiento> usar siempre LittleCMS 2 para aplicar el perfil de color de salida

**Nota:** Si el ICC dado está basado en LUT o contiene ambos, un LUT y una matriz, darktable usará LittleCMS2 para representar los colores independientemente del valor del parámetro de configuración.

### 12.2.4. intentos de representación

Si el renderizado con LittleCMS2 está activado (consulte método de renderizado), puede definir cómo manejar los colores fuera de gama al convertir entre espacios de color. Un cuadro de selección en los módulos exportar, perfil de color de salida y [prueba en pantalla](#page-183-0) le ofrecen una opción de las siguientes intentos de representación:

### **perceptual**

Se adapta mejor a las fotografías, ya que mantiene la posición relativa de los colores. Esta suele ser la mejor opción.

### **colorimétrico relativo**

Los colores fuera de gama se convierten en colores que tienen la misma luminosidad, pero diferente saturación. Otros colores permanecen sin modificar.

### **saturación**

La saturación se conserva pero la luminosidad cambia ligeramente.

### **colorimétrico absoluto**

Conserva el punto blanco.

### 12.2.5. espacios de color de darktable

Las imágenes de entrada son archivos RGB (como JPEG o TIFF) o RAW de cámara. Ambos almacenan información visual como una combinación de colores primarios (por ejemplo, rojo, verde y azul) que juntos describen una emisión de luz para ser recreada por una pantalla.

La siguiente imagen ilustra este concepto.

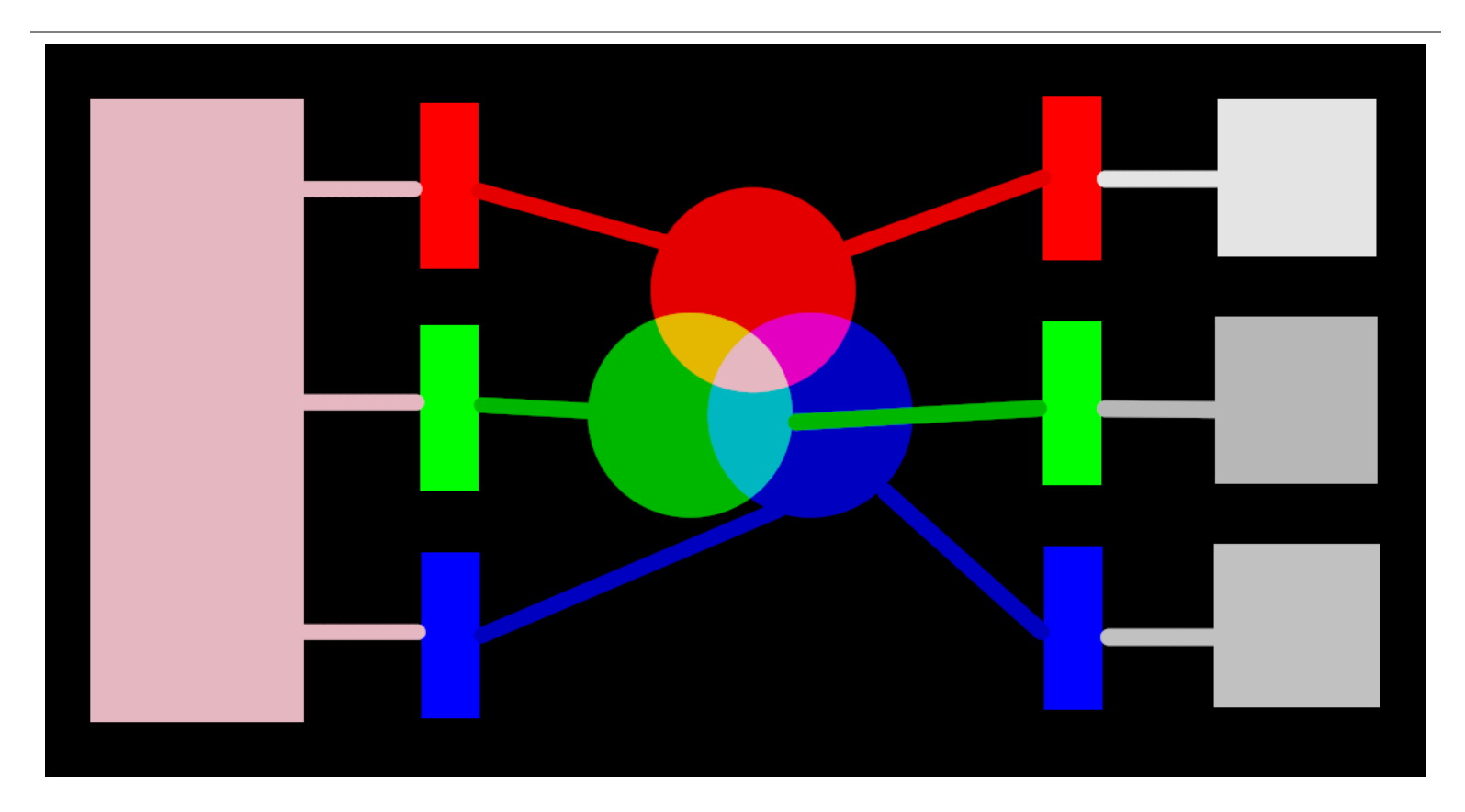

El lado izquierdo de la imagen muestra una luz de color que necesitamos representar digitalmente. Podemos utilizar tres filtros de color ideales para descomponer esta luz en tres luces primarias de colores a diferentes intensidades. Para recrear la luz de color original de nuestra descomposición ideal (como se ilustra en el centro de la imagen) simplemente necesitamos recombinar esas tres luces primarias por adición.

Debería ser posible reproducir la luz de color original tomando un conjunto de luces blancas con las intensidades correctas y proyectando esas luces a través de filtros de colores apropiados. Este experimento se puede realizar en casa utilizando geles y bombillas blancas regulables. Esto es más o menos lo que hacían las antiguas pantallas CRT en color y es la forma en que todavía funcionan los proyectores de vídeo.

En fotografía, el paso de descomposición inicial lo realiza la matriz de filtros de color que se encuentra en la parte superior del sensor de la cámara. Esta descomposición no es ideal, por lo que no es posible recrear con precisión la emisión original con una simple adición; se requiere una escala intermedia para ajustar las tres intensidades.

En las pantallas, las bombillas LED se atenúan proporcionalmente a cada intensidad, y las emisiones de las tres luces se suman físicamente para reconstruir la emisión original. Las imágenes digitales almacenan las intensidades de estas luces primarias como un conjunto de tres números para cada píxel, representados en el lado derecho de la imagen de arriba como tonos de gris.

Si bien un conjunto de intensidades de visualización se puede combinar fácilmente para recrear una luz original en una pantalla (por ejemplo, si creamos una imagen sintética en la computadora), el conjunto de intensidades capturadas de un sensor necesita algo de escalado para que aparezca en la adición de luz en pantalla de modo que reproduzca razonablemente la emisión de luz original. Esto significa que cada conjunto de intensidades, expresado como un conjunto RGB, debe estar vinculado a un conjunto de filtros (o colores LED primarios) que definen un espacio de color - cualquier conjunto de RGB solo tiene sentido con referencia a un espacio de color.

No solo necesitamos reconsiderar las intensidades capturadas para hacerlas sumables nuevamente, sino que si vamos a recomponer la luz original en una pantalla que no tiene los mismos filtros de colores o primarios que el espacio al que pertenece nuestro conjunto RGB, estas intensidades es necesario reescalarlas para tener en cuenta los diferentes filtros en la pantalla. El mecanismo para esta escala se describe en *perfiles de color*, normalmente almacenados en archivos .icc.

**Nota**: El color no es una propiedad física de la luz – existe solo en el cerebro humano, como producto de la descomposición de una emisión de luz por las células del cono en la retina, de nuevo muy similar en principio al anterior ejemplo de filtrado. Un valor "RGB" debe entenderse como "emisiones de luz codificadas en 3 canales conectados a 3 primarios", pero los primarios mismos pueden verse diferentes de lo que los humanos llamarían "rojo", "verde" o "azul".

Los filtros descritos aquí son filtros de paso de banda superpuestos. Dado que se superponen, sumarlos nuevamente no preservaría la energía del espectro original, por lo que (para abreviar) debemos reducirlos con respecto a la respuesta del cono de retina

La mayor parte del procesamiento de imágenes real de darktable tiene lugar en un gran espacio de "perfil de trabajo" RGB, con algunos módulos (en su mayoría más antiguos) trabajando internamente en el espacio de color CIELab 1976 (a menudo llamado simplemente "Lab"). La salida final de la tubería de procesamiento de imágenes se encuentra una vez más en un espacio RGB con forma para la pantalla del monitor o el archivo de salida.

Este proceso implica que el pixelpipe tiene dos pasos de conversión de color fijos: \_input color profile \_ y [\\_output color](#page-127-0) profile . Además, existe el paso demosaic para imágenes raw, donde los colores de cada píxel se reconstruyen por interpolación.

Cada módulo tiene una posición en el pixelpipe que le indica en qué espacio de color vive el módulo:

- hasta *[interpolación cromática](#page-116-0)* : La información de la imagen sin procesar aún no constituye una "imagen", sino simplemente "datos" sobre la luz capturada por la cámara. Cada píxel tiene una intensidad única para un color primario, y los primarios de la cámara son muy diferentes de los primarios utilizados en los modelos de visión humana. Tenga en cuenta que algunos de los módulos en esta parte de la tubería también pueden actuar sobre imágenes de entrada "no raw" en formato RGB (con información completa sobre los tres canales de color).
- entre [interpolación cromática](#page-116-0) y perfil de color de entrada : La imagen está en formato RGB dentro del espacio de color de la cámara o archivo de entrada específico.
- between *input color profile* and *[output color profile](#page-127-0)* : Image is in the color space defined by the selected working profile (linear Rec. 2020 RGB by default). As darktable processes images in 4x32-bit floating point buffers, we can handle large working color spaces without risking banding or tonal breaks.
- después de *[perfil de color de salida](#page-127-0)* : La imagen está en formato RGB según lo definido por la pantalla seleccionada o el perfil ICC de salida.

### 12.2.6. colores ilimitados

Las pantallas y la mayoría de los formatos de archivo de imagen solo pueden codificar intensidades RGB confinadas dentro de un cierto rango. Por ejemplo, las imágenes codificadas en 8 bits solo pueden contener valores de 0 a 255, imágenes en 10 bits de 0 a 1023, y así sucesivamente … Los estándares gráficos postulan que el máximo de ese rango, sin importar su valor real, siempre representará el brillo máximo que el medio de visualización puede generar, normalmente entre 100 y 160 Cd / m² (o nits), según el estándar real. Generalmente llamamos a este máximo "100% referido a la pantalla". El mínimo del rango, codificado en 0 sin importar la profundidad de bits utilizada, se convierte entonces en "0% referido a la pantalla". El 100% codifica el blanco puro, el 0% codifica el negro puro.

Esta es una limitación para las aplicaciones de procesamiento de imágenes, porque significa que cualquier píxel que se encuentre fuera de este rango será recortado al límite más cercano, lo que resultará en una pérdida de datos no recuperable (colores y / o texturas).

Durante mucho tiempo, el software de procesamiento de imágenes también estuvo limitado a esta limitación por razones técnicas, y algunos todavía lo están, pero ahora por elección de diseño. Como resultado, recortarían las intensidades RGB al 100% referido a la visualización entre operaciones de imagen.

darktable utiliza aritmética de punto flotante dentro de su canalización de color, lo que significa que puede manejar cualquier valor RGB internamente, incluso aquellos fuera del rango referido a la pantalla, siempre que sea positivo. Solo al final de la canalización, antes de que la imagen se guarde en un archivo o se envíe para mostrar, se recortan los valores RGB si es necesario.

Se dice que los píxeles que pueden tomar valores fuera del rango de visualización tienen "colores ilimitados". Se podría optar por fijar (es decir, limitar) esos valores al rango permitido en cada paso de procesamiento o elegir continuar con ellos y fijarlos solo en el último paso de la tubería. Sin embargo, se ha descubierto que el procesamiento es menos propenso a los artefactos si los colores ilimitados no se sujetan, sino que se tratan como cualquier otro dato de color.

At the end of the pipeline, modules like *filmic rgb* can help you to remap RGB values to the display-referred range while maximizing the data preservation and avoiding hard clipping, which is usually not visually pleasing.

Sin embargo, en todo momento en la canalización, debe asegurarse de no crear valores RGB negativos. Las intensidades RGB codifican las emisiones de luz y la luz negativa no existe. Los módulos que se basan en un conocimiento físico de la luz para procesar los píxeles fallarán si encuentran una emisión de luz no física. Por seguridad, los valores RGB negativos todavía se recortan cuando pueden hacer que los algoritmos fallen, pero el resultado visual puede parecer degradado. Pueden producirse valores negativos al abusar del nivel de negro en exposición o del offset en color balance y se debe tener cuidado al usar estos módulos.

## 12.2.7. posibles artefactos de color

Hay algunas situaciones poco frecuentes que aún pueden conducir a resultados problemáticos a menos que el usuario realice alguna acción. Algunos módulos en el espacio de color Lab, como *[niveles](#page-157-0)* y [monócromo](#page-123-0), se basan en el hecho de que los canales L transportan toda la información de luminosidad, y los canales ayb representan puramente el croma y el tono. Los colores ilimitados con valores L negativos son especialmente problemáticos para estos módulos y pueden provocar artefactos de píxeles negros.

Se ha descubierto que las fuentes de luz azul altamente saturadas en el marco de la imagen son probablemente candidatos para píxeles con valores L negativos. Si se dedica a la fotografía escénica, debe prestar mucha atención a las luces que aparecen en las imágenes.

Para mitigar este problema, el módulo perfil de color de entrada tiene una opción de recorte de gama. Esta opción está desactivada de forma predeterminada, pero se puede activar si se observan artefactos. Dependiendo de la configuración, los colores se limitarán a una de las gamas RGB disponibles. En efecto, los artefactos de píxeles negros se evitan a costa de perder algo de dinámica de color.

### 12.2.8. dimensiones de color de darktable

Esta sección define las propiedades perceptivas del color, tanto conceptual como cuantitativamente, con el fin de caracterizar y cuantificar los ajustes creativos y correctivos realizados al color en darktable.

### definiciones

Las propiedades de color como "saturación", "brillo" o "luminosidad" han pasado a ser de uso común, pero en gran medida se utilizan incorrectamente y, a menudo, se utilizan para significar cosas diferentes. En la ciencia del color, cada uno de estos términos tiene un significado preciso.

Hay dos marcos dentro de los cuales se pueden analizar y describir las propiedades del color:

- Un marco de escena lineal, fisiológico, que se centra principalmente en la respuesta de las células del cono de la retina, utilizando espacios de color como CIE XYZ 1931 o CIE LMS 2006,
- Un marco perceptual, psicológico, que apila las correcciones del cerebro sobre la señal de la retina, utilizando espacios de color como CIE Lab 1976, CIE Luv 1976, CIE CAM 2016 y JzAzBz (2017).

Estos dos marcos nos proporcionan métricas y dimensiones para analizar el color y nos permiten cambiar algunas de sus propiedades mientras preservamos otras.

Darktable utiliza las siguientes dimensiones de color:

### **matiz**

Un atributo de percepción visual en el que un área parece ser similar a uno de los colores rojo, amarillo, verde o azul, o a

una combinación de pares adyacentes de estos colores considerados en un anillo cerrado. <sup>1</sup> El matiz es una propiedad compartida entre los marcos perceptivo y lineal de la escena.

### **luminancia**

La densidad de la intensidad luminosa con respecto a un área proyectada en una dirección específica en un punto

específico de una superficie real o imaginaria. <sup>2</sup> La luminancia es una propiedad de los marcos referidos a la escena y se expresa mediante el canal Y del espacio CIE XYZ 1931.

### **brillo**

<span id="page-221-0"></span>Atributo de la percepción visual según el cual un área parece emitir, transmitir o refleiar más o menos luz. <sup>3</sup>

### **luminosidad**

El brillo de un área juzgado en relación con el brillo de un área iluminada de manera similar que parece ser blanca o muy

<span id="page-221-1"></span>transmisora. <sup>4</sup> La luminosidad es el homólogo perceptivo no lineal de la luminancia (aproximadamente igual a la raíz cúbica de la luminancia Y). La luminosidad se expresa mediante el canal L en CIE Lab y Luv 1976 y el canal J en JzAzBz.

### **croma**

<span id="page-221-2"></span>El colorido de un área juzgada como una proporción del brillo de un área iluminada de manera similar que aparece gris,

blanca o muy transmisora. <sup>[5](#page-227-2)</sup> Advertencia: chroma no es la abreviatura de crominancia, que es la parte de color de una señal de video (los canales Cb y Cr en YCbCr, por ejemplo) .

### **brillantez**

<span id="page-221-3"></span>El brillo de un área juzgado en relación con el brillo de su entorno. **6** 

### **saturación**

El colorido de un área juzgado en proporción a su brillo.  $\frac{1}{2}$ 

#### **purity**

<span id="page-221-4"></span>The distance of the pixel chromaticity from the white point in the xy chromaticity plane. Zero purity means the light is achromatic. High purity, at the other extreme, means the light is laser-like, composed of a single wavelength.

Los colores se pueden describir en muchos espacios de color diferentes, pero no importa el espacio de color, cada color necesita al menos 3 componentes: alguna métrica de luminancia o brillo, y 2 métricas de cromaticidad (tono y croma, o coordenadas de color del oponente).

### Ejemplos

Si bien las definiciones anteriores son útiles para dar un significado a las palabras, no nos dicen qué deberíamos estar mirando. Los siguientes gráficos muestran luminancia, luminosidad, croma, brillantez/brillo y saturación que varían de un color base "0" y cómo se degradan los colores resultantes:

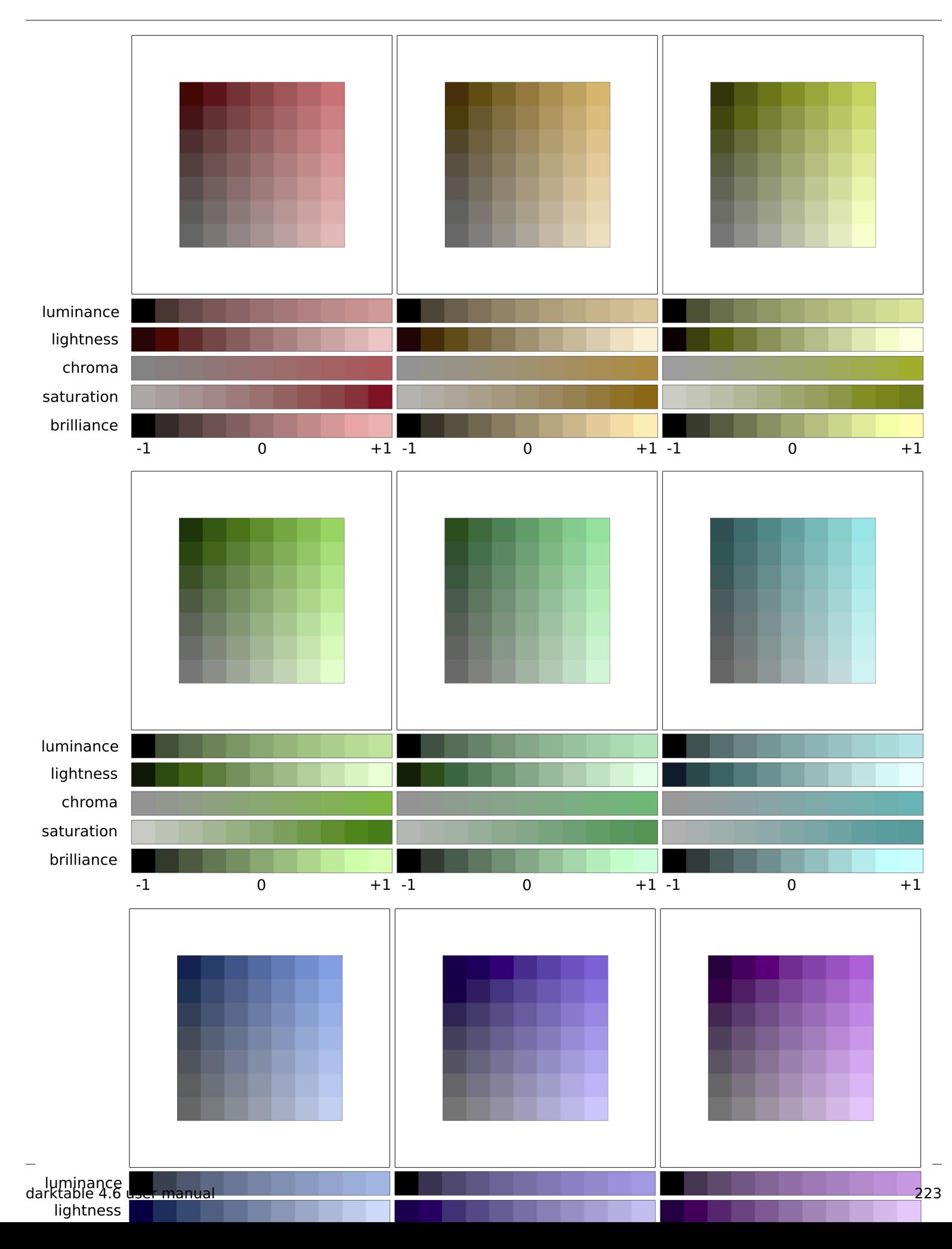

(Luminosidad + Croma) o (Brillantez/Brillo + Saturación) son dos formas diferentes de codificar la misma realidad. Son espacios ortogonales que se pueden convertir de uno a otro mediante una simple rotación de la base. Esto significa que el croma evoluciona a una luminosidad constante, la saturación evoluciona a un brillantez/brillo constante y viceversa:

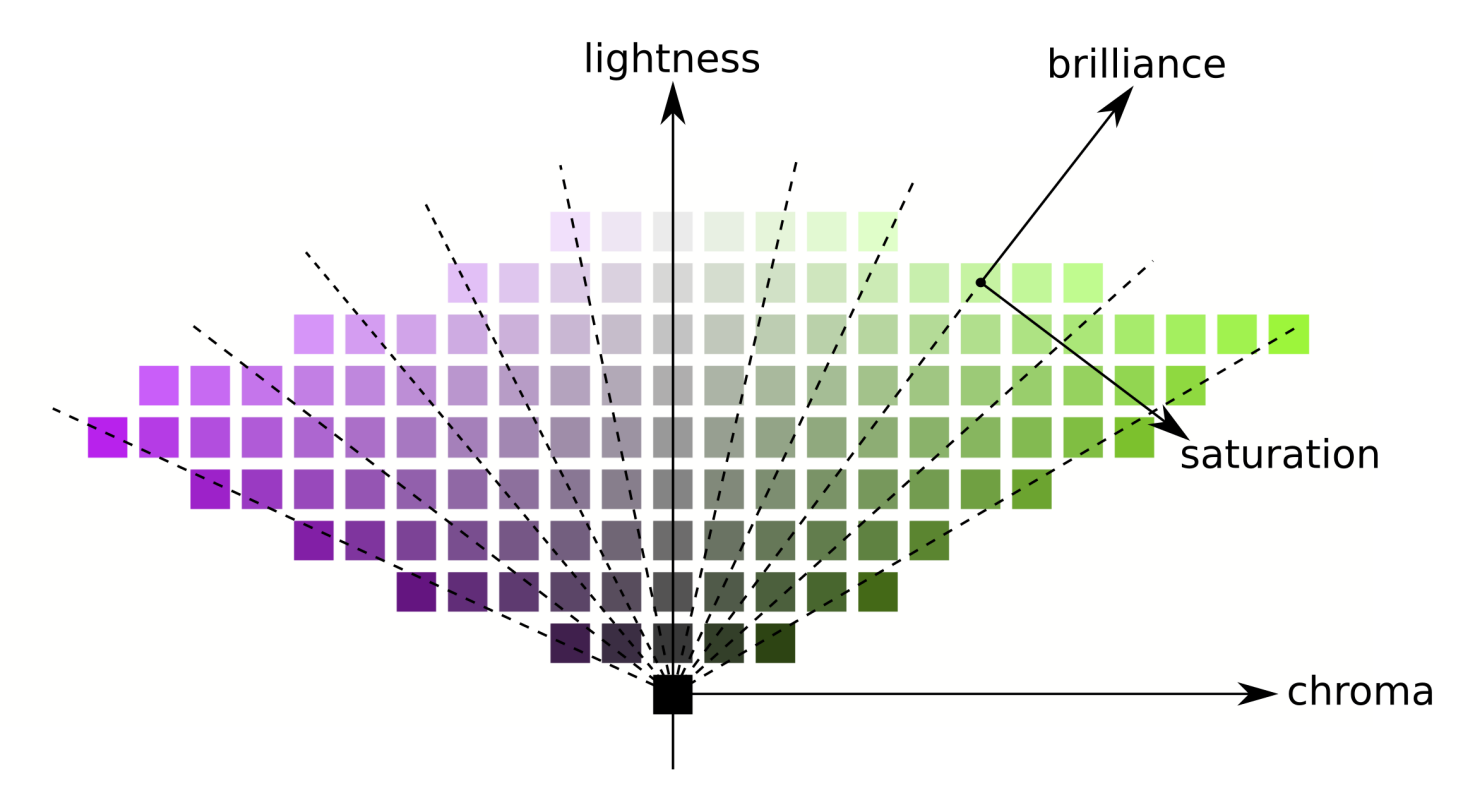

Lines of equal chroma are vertical (following the patches grid), meaning that chroma has the same direction for all colors in the gamut (see below). However, lines of equal saturation are oblique (drawn dashed on the graph) and all go from black through each color patch, meaning that their directions are particular to each color.

Por lo tanto, aumentar el croma alejará todos los colores uniformemente del eje gris central horizontalmente, mientras que aumentar la saturación cerrará o abrirá el ángulo de las líneas punteadas oblicuas como una flor.

De manera similar, al aumentar la luminosidad, todos los colores se moverán uniformemente hacia arriba desde el eje horizontal, mientras que al aumentar la brillantez/brillo, se moverán a lo largo de las líneas de igual saturación.

En los dos gráficos anteriores, la luminosidad, el croma, la saturación y el brillo se dibujan en el espacio de color JzAzBz, que es un espacio de color perceptivo adecuado para una señal HDR, y se utiliza en máscaras paramétricas y el módulo RGB de balance de color. La luminancia se dibuja en el espacio de color CIE XYZ 1931 y representa el efecto de una compensación de exposición. Muestra el mismo comportamiento que la brillantez, excepto que el tamaño del paso no se escala perceptualmente.

**Nota**: En esta sección, brillantez y brillo se utilizan para describir la misma dimensión. Con todo rigor, el brillo es una métrica absoluta, mientras que la brillantez es el brillo de alguna superficie en relación con el brillo de su entorno (es decir, cuánto "salta" una superficie de su entorno y parece fluorescente). Pero en la edición de imágenes, aumentar el brillo de alguna superficie también aumentará su brillantez, por lo que el término brillantez se prefiere en la interfaz de usuario de darktable para mayor claridad y en referencia a su efecto visual.

### dimensiones de color y gama

La gama es el volumen de colores que un determinado espacio de color puede abarcar y codificar. Es importante tener en cuenta que, una vez convertido en espacios de percepción, la gama de cualquier espacio RGB no es uniforme a lo largo de los tonos.

Los siguientes ejemplos muestran el volumen de la gama del espacio sRGB en cortes de tono que contienen las luces primarias roja, verde y azul del espacio sRGB, sobre un plano de luminosidad-croma con una escala uniforme:

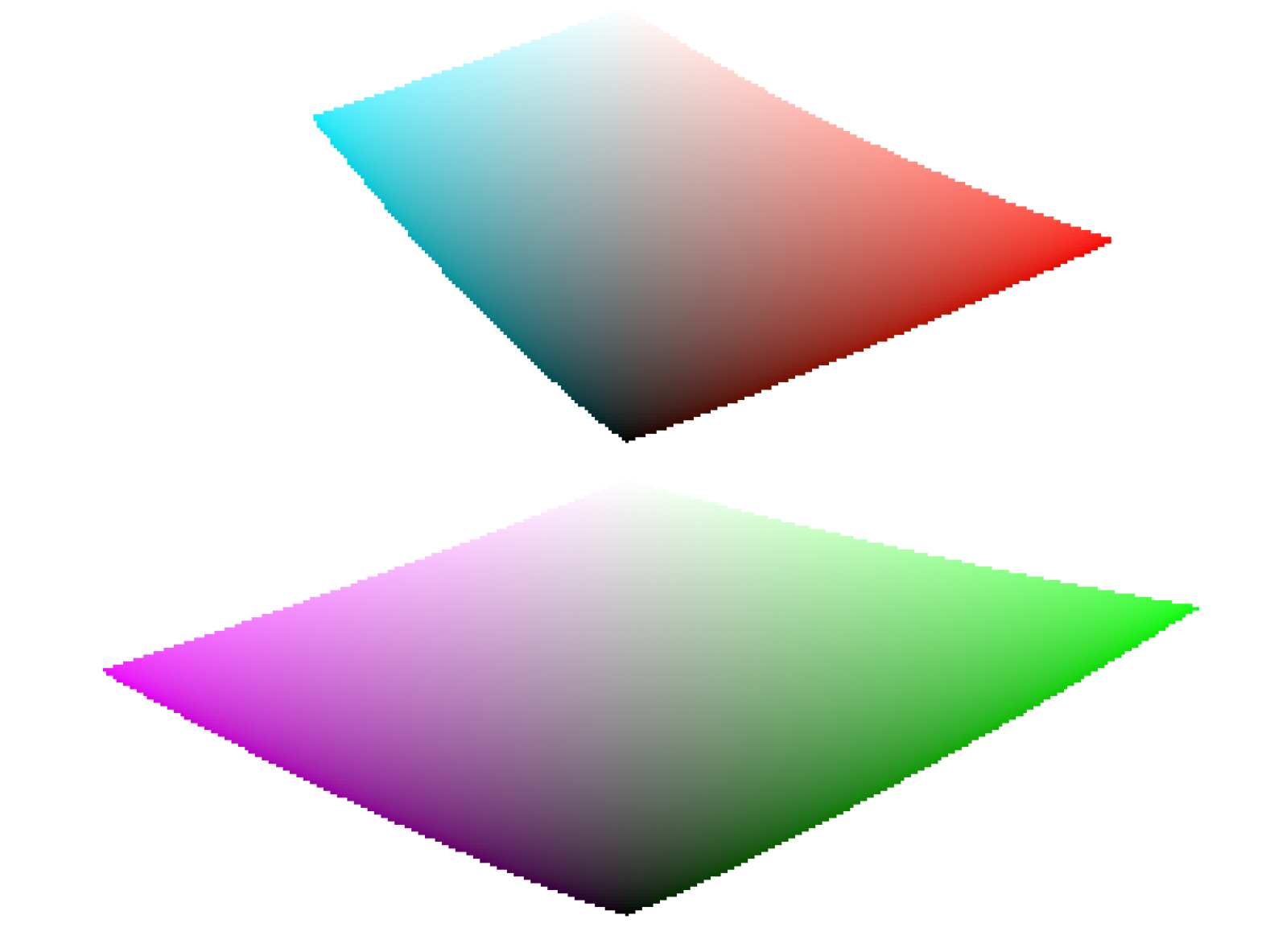

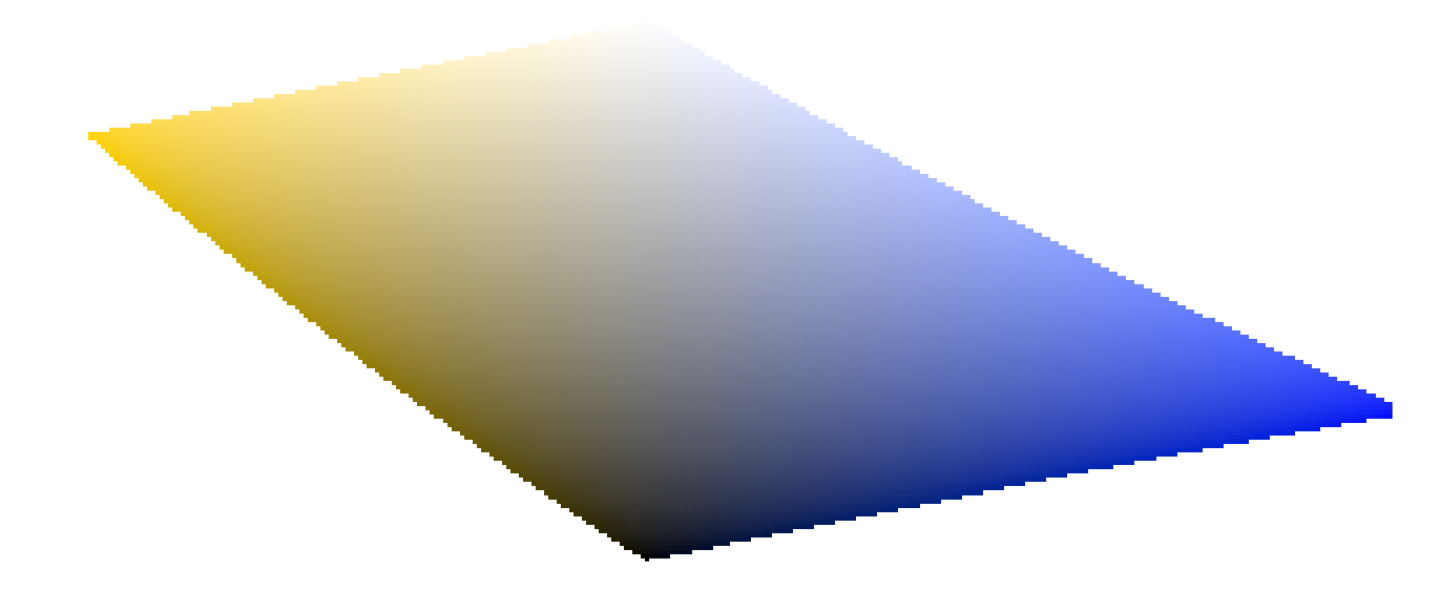

Esto muestra que aumentar el croma (desplazamiento sobre el eje horizontal) de alguna cantidad puede ser seguro para algunos tonos con cierta claridad, pero puede hacer que otras coordenadas de matiz-luminosidad se salgan de la gama. Por ejemplo, tenemos mucho más margen en verde o magenta que en cian.

Muchos problemas de gama en la exportación son en realidad inducidos por el usuario y son el resultado de una fuerte ampliación del croma. Por esa razón, el uso de modelos de color con saturación-brillo puede ser más seguro.

### dimensiones de color y colores complementarios

Cian, magenta, amarillo (CMY) son colores complementarios de rojo, verde, azul (RGB). Sin embargo, los espacios CMY complementarios calculados a partir de espacios RGB no son perceptualmente complementarios. Para mostrar esto, creamos un espacio CMY a partir de sRGB, donde el cian tiene coordenadas sRGB (0, 1, 1), magenta (1, 0, 1) y amarillo (1, 1, 0), y lo mostramos en un espacio luminosidad-croma:

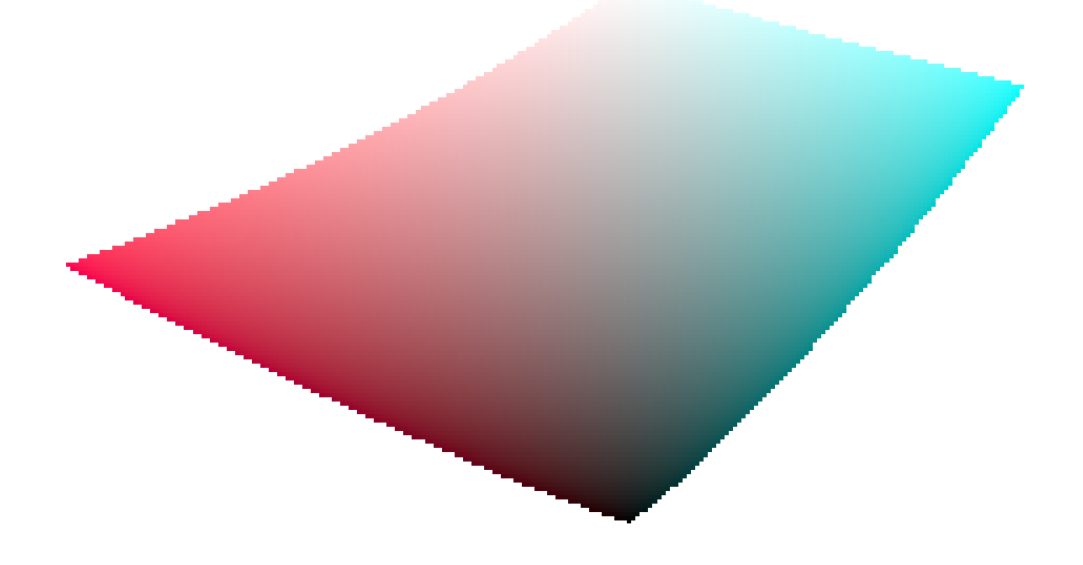

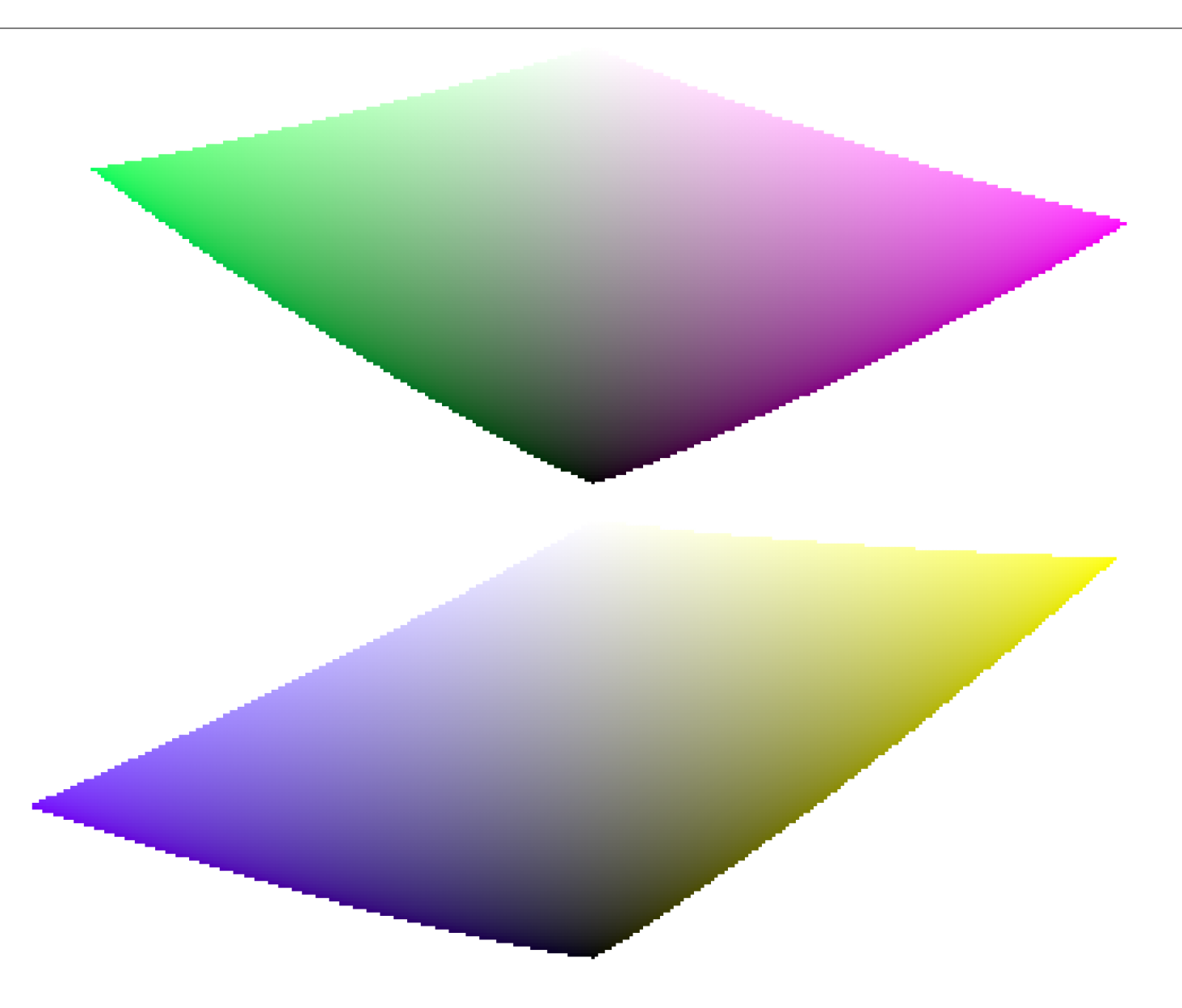

Al comparar con las secciones de tono de los colores primarios de la sección anterior, es fácil ver no solo que las gamas no tienen las mismas formas, sino que los colores no coinciden.

Esta es una razón más para evitar el uso de espacios HSL/HSV (derivados de espacios RGB) para realizar la edición de color: dado que estos espacios RGB no son perceptualmente uniformes en primer lugar, los espacios HSV/HSL resultantes tampoco lo son. Si bien los espacios RGB tienen cierto mérito en función de su conexión con la luz física, cualquier proceso que involucre el tono debe ir directamente a los espacios perceptivos.

### Dimensiones de color y ajustes

Muchas aplicaciones, incluid darktable, llaman a cualquier configuración que afecte al croma "saturación" (por ejemplo, en el balance de color, "contraste/brillo/saturación"). Este es un síntoma de que el software intenta ser accesible para los no profesionales mediante el uso de un lenguaje común. Esto es engañoso, ya que la saturación existe y es bastante diferente del croma. Además, muchas especificaciones de video llaman incorrectamente al croma "saturación". Siempre que darktable reutiliza dichas especificaciones, utiliza el término incorrecto de la especificación en lugar del término de dimensión de color adecuado.

- 1. CIE definition of hue:<https://cie.co.at/eilvterm/17-22-067>  $\leq$
- 2. CIE definition of luminance:<https://cie.co.at/eilvterm/17-21-050> e
- <span id="page-227-0"></span>3. CIE definition of *lightness*: <u><https://cie.co.at/eilvterm/17-22-059></u> e
- <span id="page-227-1"></span>4. CIE definition of *brightness*: <https://cie.co.at/eilvterm/17-22-063> e
- <span id="page-227-2"></span>5. CIE definition of *chroma*:<https://cie.co.at/eilvterm/17-22-074> e
- <span id="page-227-3"></span>6. Article about *brilliance* (paywall): <https://doi.org/10.1002/col.20128>  $\pm$
- <span id="page-227-4"></span>7. CIE definition of saturation:<https://cie.co.at/eilvterm/17-22-073>  $\leftrightarrow$

# <span id="page-227-5"></span>12.3. usando darktable-chart

### 12.3.1. Resumen

darktable-chart es una herramienta para extraer valores de luminancia y color de imágenes de tarjetas de referencia de color como las tablas IT8.7/1. Su propósito principal es comparar una imagen de origen (generalmente una imagen raw sin procesar) con una imagen de destino (generalmente una imagen JPEG creada en la cámara) y producir un estilo de tabla oscura que puede usar los valores de luminancia y color de la imagen de origen para producir la imagen de destino. Este estilo emplea los módulos *[curva de tono](#page-94-0)*, el módulo *perfil de color de entrada* y el módulo [tabla de búsqueda de color](#page-148-0) para ese propósito.

Algunas cámaras ofrecen varios modos de simulación de película de su elección. Con la ayuda de darktable-chart y los módulos subyacentes, puede crear estilos que reproduzcan estas simulaciones de películas desde darktable.

### 12.3.2. uso

La herramienta está organizada en tres pestañas en la parte superior y un marco de salida de texto en la parte inferior.

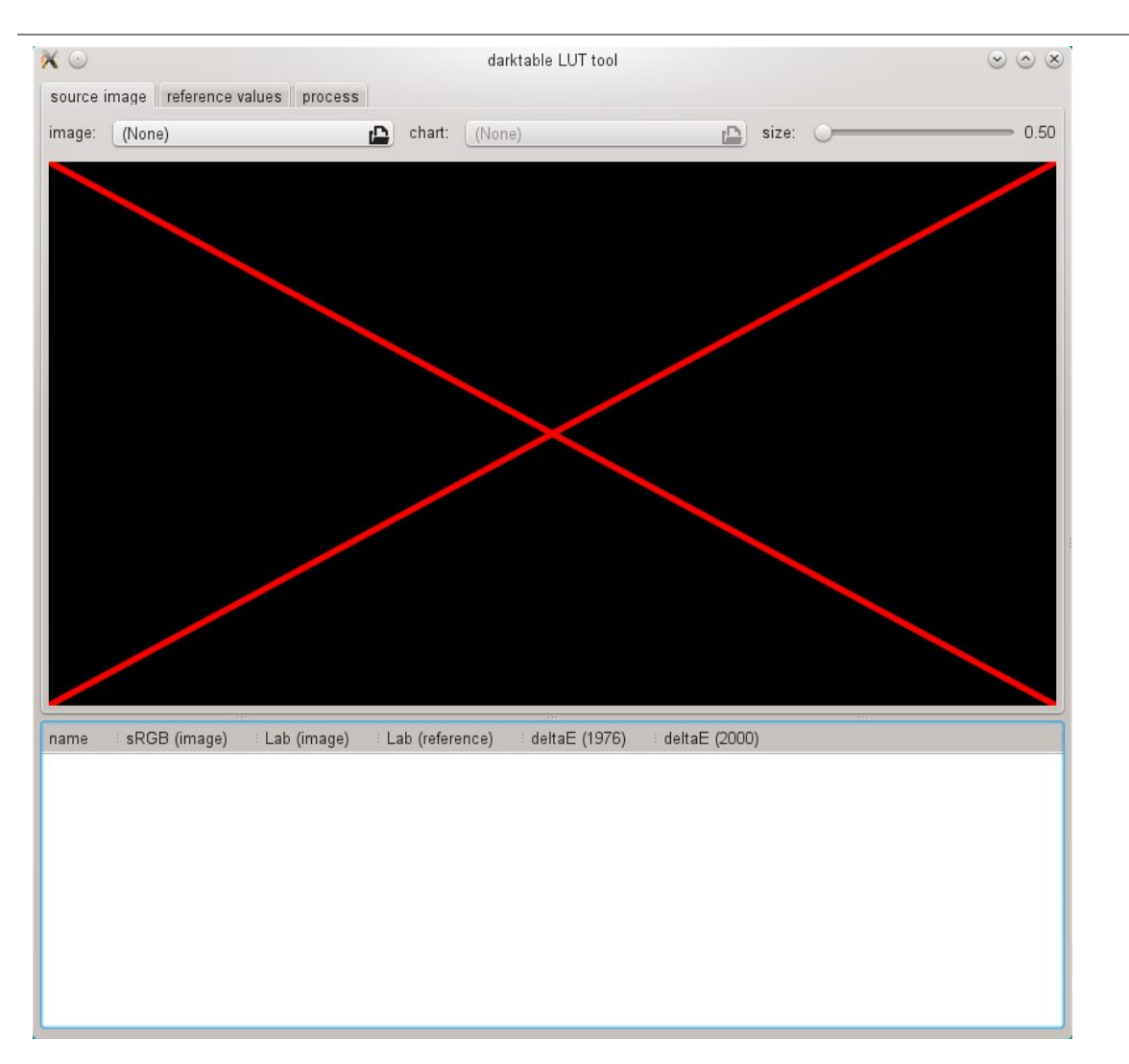

La primera pestaña se utiliza para definir la imagen de origen, la segunda pestaña define la referencia (destino) y la tercera pestaña contiene los controles para generar el estilo de tabla oscura resultante.

### 12.3.3. imagen de partida

En la pestaña "imagen de origen", establece su imagen de origen, que requiere dos elementos. El primer elemento es un archivo de entrada en formato Lab Portable Float Map (extensión .pfm). El archivo de origen representa los datos en gran parte sin modificar tal como los ve la cámara. A continuación se describe información sobre cómo tomar fotografías de una tarjeta de referencia de color y producir un archivo de salida .pfm. El segundo elemento es un archivo de gráfico que contiene una descripción formal del diseño de la tarjeta de referencia de color subyacente (extensión .cht). Los archivos de gráficos generalmente se envían con su tarjeta de referencia de color o se pueden descargar de Internet.

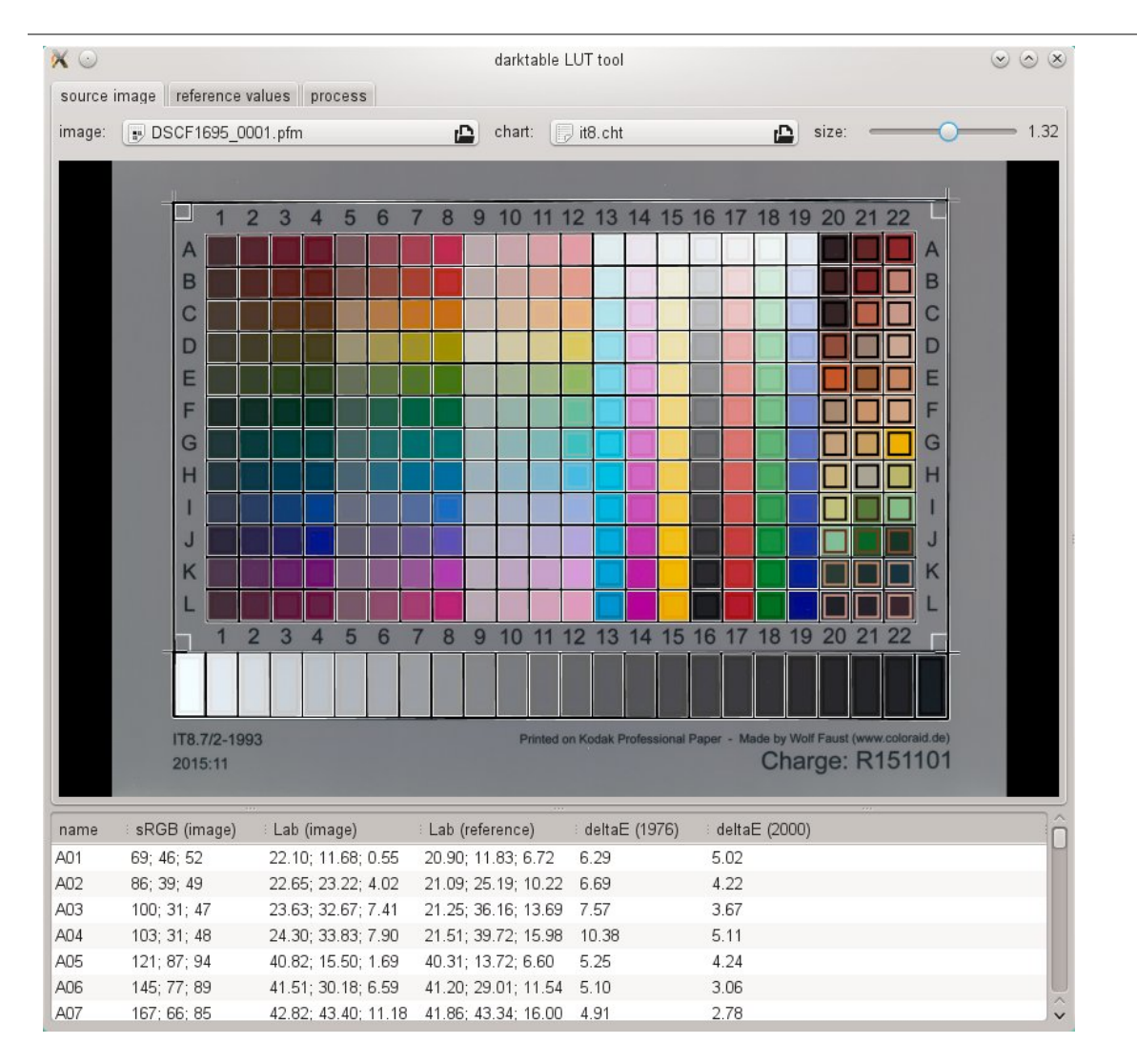

En la vida real, la foto tomada de la tarjeta de referencia de color mostrará algunas distorsiones de perspectiva en relación con el diseño definido en el archivo del gráfico. Por esa razón, el diseño se muestra como una cuadrícula sobre la imagen y se puede modificar.

Puede mover las esquinas de la cuadrícula con el ratón para lograr la mejor alineación de la cuadrícula y la imagen.

Se muestra un marco rectangular para cada parche y define el área de la cual darktable-chart muestreará los datos de entrada requeridos. Es posible que deba modificar el tamaño de estos rectángulos para que el área de muestreo sea lo suficientemente grande pero no se superponga con los parches vecinos. Utilice el control deslizante de "tamaño" en la parte superior derecha de la GUI. Los valores más altos conducen a tamaños más pequeños.

### 12.3.4. valores de referencia

La pestaña "valores de referencia" determina los valores de destino a los que la imagen de origen debe ser modificada por el estilo resultante. Puede proporcionar valores de referencia en forma de datos medidos de su tarjeta de referencia de color (modo "archivo cie / it8"), o puede proporcionar una imagen fotográfica (modo "imagen de carta de colores") de la misma manera que se describe anteriormente . Esta segunda imagen también debe proporcionarse en Formato de Mapa Flotante Portátil Lab (Lab Portable Float Map). No es necesario volver a proporcionar el archivo de gráfico, ya que darktable-chart toma el mismo que se define en" imagen de origen ". Solo necesita alinear nuevamente la cuadrícula de diseño y la imagen y potencialmente ajustar el control deslizante de "tamaño".

En un caso de uso típico, la segunda imagen se basará en un archivo JPEG producido en la cámara. De esta manera, puede crear un estilo para simular el procesamiento en la cámara dentro de darktable.

En el cuadro de salida de texto inferior, verá los valores de color extraídos de los datos disponibles para cada parche de color individual. La primera columna da el nombre del parche, la segunda y la tercera columna muestran los valores de color correspondientes de la imagen de origen en formato RGB y Lab, respectivamente. La cuarta columna contiene el valor Lab que proviene de la referencia (o del archivo del gráfico si no se ha proporcionado una imagen de referencia). Finalmente, la quinta y sexta columnas muestran qué tan fuertemente se desvían los valores fuente y de referencia en términos de valores delta-E.

### 12.3.5. procesamiento

Si todas las configuraciones requeridas en las pestañas "imagen de origen" y "valores de referencia" están listas, puede pasar a la pestaña "proceso".

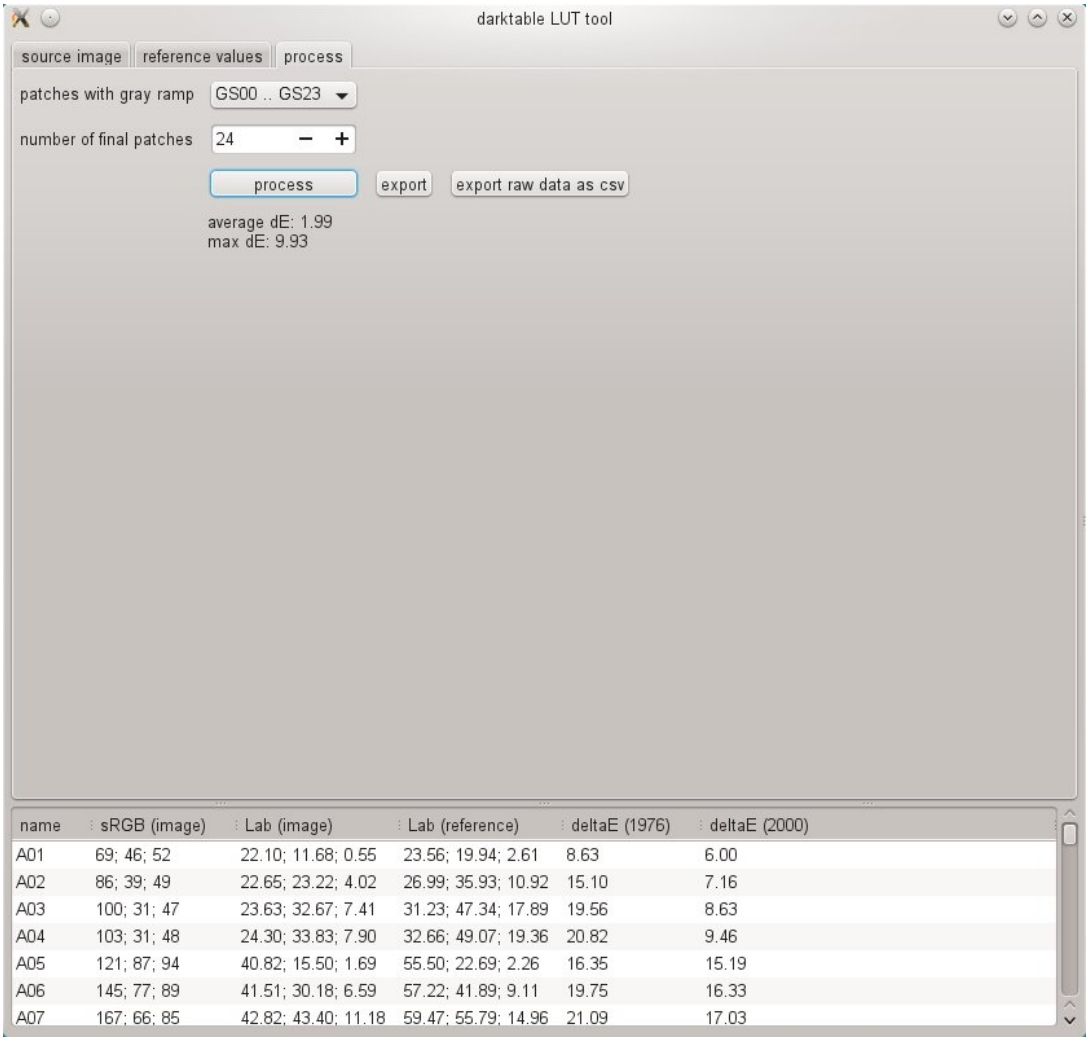

Primero, necesitas decirle a darktable-chart cuál de los parches representa la rampa gris. En la captura de pantalla que se muestra arriba, la rampa gris se coloca en la parte inferior de la tabla de referencia de colores, indicada como "GS00 … GS23".

La entrada "número de parches finales" define cuántos parches de color editables usará el estilo resultante dentro del módulo tabla de búsqueda de colores

clique el botón "procesado" para inicial el cálculo

La calidad del resultado (en términos de delta-E promedio y delta-E máximo) se muestra debajo del botón. Estos datos muestran qué tan cerca el estilo resultante (cuando se aplica a la imagen de origen) podrá coincidir con los valores de referencia; cuanto más bajos, mejor.

Una vez que esté satisfecho con el resultado, puede hacer clic en "exportar" para guardar el estilo generado.

Proporcione un nombre de estilo y una descripción de estilo bajo la cual el estilo aparecerá más tarde en darktable. darktable-chart guarda el estilo como un archivo.dtstyle que se puede importar a darktable y compartir con otros. Consulte [estilos](#page-190-0) .

El botón "exportar datos sin procesar como csv" le permite guardar los datos sin procesar extraídos como un archivo CSV para fines de depuración o uso posterior. darktable-chart ofrece una opción de línea de comandos para producir un estilo con el número deseado de parches finales de un archivo CSV suministrado (ver [darktable-chart](#page-232-0) ) .

### 12.3.6. haciendo imágenes de entrada para darktable-chart

Para empezar, necesita una foto adecuada de su tarjeta de referencia de color en formato RAW + JPEG. Va más allá del alcance de este manual para explicar los detalles de cómo tomar esta foto, pero en pocas palabras, debe hacer la toma en un día soleado alrededor del mediodía con la fuente de luz (el sol) brillando en ángulo sobre la tarjeta. . Debe evitar cualquier deslumbramiento en la imagen. El parche de color blanco neutro en la rampa gris (G00) debe terminar en el valor L especificado en la descripción de su tarjeta. A menudo, esto es L = 92 y requiere que sobreexponga la toma en aproximadamente 1/3 EV. Lo ideal es realizar varias tomas con exposiciones ligeramente diferentes y luego seleccionar la correcta en darktable. Asegúrese de que la tabla ocupe la mayor parte del marco. Utilice un objetivo con una distancia focal "normal" (por ejemplo, equivalente a 50 mm) y cierre un poco la apertura para evitar el viñeteado.

Luego abra el archivo sin procesar en darktable y deshabilite la mayoría de los módulos, especialmente base curve Seleccione la matriz de entrada estándar en el \_módulo de perfil de color de entrada \_ y deshabilite el recorte de gama. Seleccione "balance de blancos de la cámara" en el módulo blanco- balance

Existe una situación especial si su cámara aplica automáticamente algunas correcciones de lente (es decir, corrección de viñeteado) al archivo JPEG resultante. En este caso, debe activar el módulo lens correct en darktable para que el procesamiento sin procesar coincida con el JPEG en este aspecto. Sin embargo, dado que la corrección de viñeteado de darktable puede no coincidir exactamente con la corrección en la cámara, es mejor deshabilitar esta corrección en la cámara si es posible.

Para generar su imagen, vaya al módulo [exportar](#page-169-0) en la mesa de luz.

Deberá seleccionar "Lab" como perfil de color de salida. Este espacio de color no es visible en el cuadro de opciones de forma predeterminada. Primero debe habilitarlo configurando allow lab output enTRUE en \$HOME/.config/darktable/ darktablerc. Alternativamente, puede comenzar darktable con:

darktable --conf allow\_lab\_output=true

Luego seleccione "PFM (flotante)" como formato de salida y presione "exportar" para generar el archivo de imagen de origen.

Puede producir la imagen de referencia (objetivo) correspondiente del JPEG de forma similar. Esta vez deberá deshabilitar todos los módulos y exportar con el perfil de color de salida "Lab" en formato "PFM (flotante)".

# 12.4. invocación del programa

### 12.4.1. darktable-generate-cache

El binario darktable-generate-cache actualiza el caché de miniaturas de darktable. Invoque este programa para generar todas las miniaturas que faltan en segundo plano cuando su computadora esté inactiva.

darktable-generate-cache se puede llamar con los siguientes parámetros de línea de comando:

```
darktable-generate-cache
```

```
[-h, --help]
[--version]
[--min-mip <0-8>] [-m, --max-mip <0 - 8>]
[--min-imgid <N>] [--max-imgid <N>]
[--core <opciones de darktable>]
```
Todos los parámetros son opcionales. Si se inicia sin parámetros, darktable-generate-cache utiliza valores predeterminados razonables.

#### **-h, --help**

Muestra información de uso y se detiene.

**--version**

Muestra información sobre derechos de autor y versión y termina.

```
--min-mip <0 - 8>, -m, --max-mip <0 - 8>
```
darktable puede almacenar miniaturas con hasta ocho pasos de resolución diferentes para cada imagen. Estos parámetros definen la resolución máxima que se generará (predeterminado en un rango de 0-2). Normalmente no es necesario generar todas las resoluciones posibles aquí; las que falten serán generadas automáticamente por darktable en el momento en que se necesiten. Cuando se le pide que genere varias resoluciones a la vez, las imágenes de menor resolución se reducen rápidamente a partir de la imagen de mayor resolución.

**--min-imgid <N>, --max-imgid <N>**

Especifica el rango de ID de imágenes internas de la base de datos en las que trabajar. Si no se proporciona un rango, darktable-generate-cache procesará todas las imágenes.

**--core <opciones de darktable>**

Todos los parámetros de la línea de comandos que siguen a --core se pasan al núcleo de darktable y se manejan como parámetros estándar. Consulte la sección darktable binary para obtener una descripción detallada.

### <span id="page-232-0"></span>12.4.2. darktable-chart

El binario darktable-chart es una utilidad dedicada para crear estilos a partir de pares de imágenes como RAW + JPEG con procesamiento en la cámara. Los detalles sobre su uso se pueden encontrar en la sección [usando darktable-chart](#page-227-5) .

darktable-chart puede iniciar una GUI o usarse como un programa de línea de comandos.

darktable-chart [--help] [<fichero Lab pfm de entrada>] [<fichero cht>] [<fichero de referencia cgats/it8 or Lab pfm>]

Todos los parámetros son opcionales, sin embargo, si desea proporcionar el segundo nombre de archivo, también debe proporcionar el primero. Iniciar darktable-chart de esta manera abre una GUI especial (los detalles se pueden encontrar en la sección [using darktable-chart](#page-227-5)).

### **--help**

Muestra información de uso y se detiene.

### **<fichero Lab pfm de entrada>**

Abra la utilidad con el archivo dado como imagen de origen. El archivo de entrada debe estar en formato Lab Portable Float Map.

#### **<fichero cht>**

Especifica un archivo de gráfico que describe el diseño del gráfico de referencia de color utilizado.

#### **<fichero de referencia cgats/it8 or Lab pfm>**

Especifique los valores de referencia, ya sea como valores medidos de acuerdo con el estándar CGATS o como una imagen de referencia en formato Lab Portable Float Map.

Alternativamente, darktable-chart se puede usar como un programa de línea de comando para generar archivos de estilo darktable usando archivos CSV previamente guardados.

darktable-chart

--csv <fichero csv> <número de parches> <fichero dtstyle de salida>

Todos los parámetros son obligatorios.

#### **<fichero csv>**

Un archivo CSV previamente guardado desde darktable-chart.

#### **<número de parches>**

El número de parches de color que se utilizarán en la configuración de la tabla de búsqueda de color del estilo creado.

### **<fichero dtstyle de salida>**

El nombre del archivo de estilo que se creará.

### 12.4.3. darktable-cltest

El binario darktable-cltest comprueba si hay un entorno OpenCL utilizable en su sistema que darktable pueda usar. Emite una salida de depuración que es equivalente a llamar a darktable -d opencl y luego termina.

darktable-cltest se llama sin parámetros de línea de comando.

### <span id="page-233-0"></span>12.4.4. darktable-cmstest

El binario darktable-cmstest (solo Linux) investiga si el subsistema de gestión del color de su computadora está configurado correctamente y muestra información útil sobre los perfiles de monitor instalados.

darktable-cmstest se llama sin parámetros de línea de comando.

### 12.4.5. purge non existing images.sh

Encontrar y remover entradas de la base de datos de la biblioteca que referencian imágenes que ya no existen en el sistema de archivos. Se debe cerrar darktable antes de correr el script.

El script se puede llamar con los siguientes parámetros de línea de comando:

purge non existing images.sh [-c|--configdir <path>] [-l|--library <path>]  $[-p]$  --purge]

Correr el script sin opciones para realizar una "corrida de prueba", que genera un reporte de los archivos faltantes sin realizar ningún cambio en la base de datos.

Las opciones disponibles son:

#### **-c|--configdir <path>**

Especifica la dirección de la carpeta de configuración de darktable que será utilizada por el script. Si esta opción no es provista, se usará la carpeta de configuración por defecto.

#### **-l|--library <path>**

Especifica la dirección del archivo de base de datos library.db que será analizado por el script. Si esta opción no es especificada, se utilizará la ubicación por defecto del archivo library.db.

#### **-p|--purge**

Borra efectivamente cualquier entrada en la base de datos que se refiera a un archivo inexistente. Si la opción no es provista, se imprimirá un reporte sin aplicar ningún cambio a la base de datos.

### **Notas:**

- El script se debe correr en un shell de unix, y el cliente sqlite3 debe estar disponible en la línea de comandos. Para 1. sistemas Linux, esto normalmente no debería ser un problema.
- 2. Para sistemas Windows, se necesitará tener normalmente el entorno MSYS2 instalado, como se describe en las [instrucciones para compilar darktable en un entorno Windows](https://github.com/darktable-org/darktable/blob/master/packaging/windows/BUILD.md) . Si darktable fue instalado usando el paquete de instalación estándar de Windows, la ubicación del script normalmente será algo como C:\Program Files\darktable\share\darktable\tools\purge\_non\_existing\_images.sh.
- 3. Para sistemas macOS, la aplicación Terminal provee de un shell, y el cliente sqlite3 es provisto por el sistema operativo por defecto. Si darktable fue instalado utilizando un paquete de aplicación desde una imagen dmg, entonces la ubicación por defecto del script debería ser /Applications/darktable.app/Contents/Resources/ share/darktable/tools/purge\_non\_existing\_images.sh
- La operación borrar no puede ser desecha. Por lo tanto, se recomienda fuertemente realizar una copia de seguridad 4. de la base de datos antes de eliminar cualquier entrada.

# 12.5. posibles problemas y soluciones

darktable detectará automáticamente los errores en tiempo de ejecución de OpenCL. Al detectar un error, volverá a procesar todo en la CPU. Si bien esto ralentizará el procesamiento, no debería afectar el resultado final.

Puede haber varias razones por las que OpenCL puede fallar durante la fase de inicialización. OpenCL depende de los requisitos de hardware y de la presencia de ciertos controladores y bibliotecas. Además, todos estos deben ajustarse en términos de fabricante, modelo y número de revisión. Si algo no encaja (por ejemplo, su controlador de gráficos, cargado como un módulo del kernel, no coincide con la versión de su libOpenCL.so), es probable que el soporte OpenCL no esté disponible.

En este caso, lo mejor es iniciar darktable desde una consola con darktable -d opencl.

Esto proporcionará resultados de depuración adicionales sobre la inicialización y el uso de OpenCL. Primero, si encuentra una línea que comienza con [opencl\_init] FINALLY ... eso debería indicarle si el soporte OpenCL está disponible para usted o no. Si la inicialización falló, mire los mensajes de arriba para cualquier cosa que diga como could not be detected (no se pudo detectar) o could not be created (no se pudo crear). Compruebe si hay alguna pista sobre dónde falló.

A continuación, se muestran algunos casos que se han observado en el pasado:

- darktable indica que no se detecta ninguna tarjeta gráfica compatible con OpenCL o que la memoria disponible en su GPU es demasiado baja y el dispositivo se descarta. En ese caso, es posible que deba comprar una nueva tarjeta si realmente desea compatibilidad con OpenCL.
- darktable encuentra su libOpenCL.so pero luego le dice que no pudo obtener una plataforma. Los controladores de NVIDIA a menudo darán el código de error -1001 en este caso. Esto sucede porque libOpenCL.so es solo una biblioteca contenedora. Para el trabajo real, es necesario cargar más bibliotecas específicas de proveedores. Esto ha fallado por alguna razón. Hay una estructura de archivos en /etc/OpenCL en su sistema que libOpenCL.so consulta para encontrar estas bibliotecas. Vea si puede encontrar algo sospechoso allí e intente arreglarlo. A menudo, el cargador dinámico de su sistema no puede encontrar las bibliotecas necesarias. Dar nombres de ruta completos puede ayudar.
- darktable indica que no se pudo crear un contexto. Esto a menudo indica una discrepancia de versión entre el controlador de gráficos cargado y libOpenCL. Compruebe si le sobraron módulos de kernel o bibliotecas de gráficos de una instalación anterior y tome las medidas adecuadas. En caso de duda, realice una reinstalación limpia de su controlador de gráficos. A veces, inmediatamente después de la actualización de un controlador, el controlador del kernel cargado no coincide con las bibliotecas recién instaladas. En este caso, reinicie su sistema antes de volver a intentarlo.
- darktable se bloquea durante el inicio. Esto puede suceder si su configuración de OpenCL está completamente rota o si su controlador/biblioteca contiene un error grave. Si no puede solucionarlo, aún puede usar darktable con la opción --disable-opencl, que omitirá todo el paso de inicialización de OpenCL.
- darktable no puede compilar sus archivos fuente OpenCL en tiempo de ejecución. En este caso, verá una serie de mensajes de error que parecen errores típicos del compilador. Esto podría indicar una incompatibilidad entre su implementación de OpenCL y la interpretación de darktable del estándar. En ese caso, por favor reporte el problema en [github](https://github.com/darktable-org/darktable/issues/new/choose) y trataremos de ayudarlo. Informe también si observa diferencias significativas entre el procesamiento de una imagen por CPU y GPU.
- you have installed a number of OpenCL drivers meant for the same hardware, this will always lead to severe problems and must strictly be avoided. On Windows systems you often have the Microsoft OpenCLon12 driver installed via the OpenCL Compatibility Pack. Inspect and check at preferences > processing > OpenCL .
- A few emulated-on-CPU implementations of OpenCL also exist, coming as drivers provided by INTEL or AMD. We have observed that they do not provide any speed gain versus the compiler-optimized CPU code. Therefore darktable simply discards these drivers / devices by default.

# 12.6. tubería de color de darktable

La mayoría de las aplicaciones de procesamiento de imágenes provienen de la década de 1990 y/o heredan un flujo de trabajo de la década de 1990. Estas aplicaciones procesaban imágenes codificadas con números enteros sin signo de 8 bits porque era más eficiente en memoria y computacionalmente. Sin embargo, debido al uso de un formato entero (que implica errores de redondeo) tuvieron que aplicar un "gamma" (esencialmente una función de transferencia aplicando una potencia 1 / 2.2 o 1 / 2.4 para codificar los valores RGB) y aumentar la profundidad de bits en condiciones de poca luz para reducir los errores de redondeo (los seres humanos son muy sensibles a los detalles de poca luz). Los formatos de números enteros de 8 bits también están técnicamente limitados al rango 0-255. Todo lo que esté fuera de este rango se desborda y se recorta al límite más cercano.

Estos flujos de trabajo, que utilizan representaciones RGB delimitadas y posiblemente transformaciones no lineales para codificar señales RGB, se denominan "referidos a pantalla". Se basan en la suposición de que la imagen se preparó para su visualización en una etapa temprana de la línea de procesamiento e incorporan suposiciones codificadas de forma rígida sobre los valores RGB de negro, gris medio y blanco. La mayoría de los algoritmos de procesamiento de imágenes utilizados en estos flujos de trabajo se han ajustado en torno a estos supuestos. Por ejemplo, el modo de fusión overlay espera un gris medio codificado al 50% (o 128 en la codificación entera).

Desafortunadamente, la escala no lineal, que es obligatoria para que la codificación de números enteros funcione, rompe las relaciones naturales entre los valores de los píxeles. El tono y la saturación cambian de manera impredecible, y las relaciones de valor entre los píxeles vecinos se dilatan o comprimen de modo que los degradados también se alteran de forma impredecible.

Por lo tanto, las tuberías referidas a la pantalla rompen los filtros ópticos (desdibujamiento o desvanecimiento de la lente), composición alfa (que se basa en definiciones ópticas y geométricas de oclusión), colores y gradientes (relaciones locales entre crominancia y luminancia de píxeles). Tampoco escalan bien a imágenes HDR, lo que llevó al desarrollo de muchos métodos de mapeo de tonos locales y globales cuestionables y el infame "aspecto HDR" de la década de 2010.

Las computadoras modernas no están atadas a las mismas limitaciones computacionales que las de la década de 1990 y pueden trabajar en píxeles cuyos valores son completamente ilimitados (desde 0 hasta + infinito) y codificados como números reales (usando formatos de punto flotante). Estas posibilidades permiten lo que llamamos un flujo de trabajo "referido a la escena", en el que los píxeles pueden conservar sus relaciones radiométricas originales a lo largo de casi toda la tubería de procesamiento. En el flujo de trabajo referido a escenas, los píxeles se preparan para mostrarse solo en la última etapa de la canalización, en la transformación de visualización. Esto significa que los valores RGB de los píxeles se mantienen proporcionales a la intensidad de la emisión de luz registrada por la cámara en la escena, lo que permite una composición alfa precisa y emulaciones de filtros ópticos, al tiempo que se escalan a cualquier rango dinámico a través del mismo algoritmo (SDR como así como HDR).

Sin embargo, las tuberías referidas a la escena pierden los convenientes valores fijos de blanco, gris medio y negro que caracterizaban las tuberías referidas a la pantalla, y establecer estos valores, de acuerdo con la escena y las condiciones de filmación, ahora es responsabilidad del usuario. Esto requiere una interfaz de usuario más compleja.

Además, debido a que se supone que los valores referidos a la escena son físicamente significativos, los píxeles no pueden tener intensidad cero. Esto significaría que no tienen luz en absoluto, y la existencia de luz cero rompe muchos algoritmos físicamente precisos. De hecho, el blanco y el negro no significan nada con respecto a la escena original, que es solo una colección de luminancias con diferentes intensidades. El flujo de trabajo referido a la escena simplemente tiene como objetivo reasignar algunas luminancias de escena arbitrarias a lo que aparecerá en blanco o negro en el medio de salida.

Las versiones de darktable anteriores a 2.6 tenían una canalización de referencia de visualización no lineal, asumiendo que una transformación no lineal tuvo lugar al principio de la canalización y que el gris medio se codificó a partir de entonces como 50%. Sin embargo, no todos los módulos y filtros recortaron valores de píxeles por encima del 100%, dejando abierta la posibilidad de recuperar esos valores más adelante en la tubería.

La transformación de vista del módulo película, introducida en darktable 2.6, fue el primer paso hacia una canalización referida a la escena y pospuso la preparación de visualización obligatoria, no lineal, hasta el final de la canalización, junto con la capacidad de configurar negro, gris personalizado y valores de blanco. Luego, el módulo balance de color introdujo una forma de lidiar con una definición variable de gris medio.

A partir de darktable 3.2, los usuarios podían elegir entre dos flujos de trabajo que definían configuraciones predeterminadas consistentes, módulos y orden de canalización tanto para el procesamiento referido a pantalla como el referido a escena.

En darktable 3.4, se introdujo una opción completa de enmascaramiento y combinación referida a la escena, lo que permite definir máscaras para valores de píxeles superiores al 100% y usar solo operadores de combinación ilimitados.

Cambiar a referido a escena es un salto cognitivo para la mayoría de los usuarios experimentados, que están acostumbrados a pensar en formas referidas a la visualización. En un flujo de trabajo referido a la pantalla, se acostumbra anclar el valor de blanco y dejar que los ajustes de tono giren alrededor de ese punto, tratando de maximizar el brillo y evitar el recorte. En un flujo de trabajo referido a la escena, los valores de blanco y negro son fluidos y se adaptan al medio de salida. Se recomienda que los usuarios anclen el gris medio (que se conservará como está para cualquier medio de salida) y permitan que la vista transformada (película) dilate o contraiga el rango dinámico alrededor de ese punto. Debido a que el blanco HDR de 10 bits es 4 veces más brillante que el blanco SDR de 8 bits, cualquier definición rígida de "blanco" se vuelve irrelevante. Pero el anclaje para gris medio es en realidad más conveniente, ya que mantiene el brillo promedio de la imagen sin cambios a través de la transformación de vista.

Algunos módulos (niveles, niveles rgb, curva de tono, curva rgb) son intrínsecamente incompatibles con un flujo de trabajo referido a la escena, porque su interfaz gráfica sugiere implícitamente valores RGB que están delimitados dentro del rango de 0-100%. Si bien las operaciones de píxeles que realizan se pueden usar en flujos de trabajo referidos a escena o referidos a pantalla porque no están limitados internamente, su interfaz de control no permite que los píxeles se seleccionen fuera del rango de 0-100%.

De manera similar, los modos de fusión como superposición, luz lineal, luz suave, luz intensa, oscurecer, aclarar, etc., tienen umbrales codificados que internamente esperan codificación no lineal referida a la pantalla.

En darktable 3.4 y superior, al pasar el cursor sobre el encabezado de un módulo, se muestra una información sobre herramientas que detalla los espacios de color, los rangos y las codificaciones que el módulo espera, usa y produce. Aquí están las definiciones de los términos utilizados:

#### **lineal**

Los valores de píxeles son proporcionales a la emisión radiométrica de la escena, de manera que permite una emulación precisa de los filtros físicos.

#### **no lineal**

Los valores de píxeles se vuelven a escalar de manera que a las luces bajas se les da un rango de codificación más grande, generalmente para reasignar el gris medio de referencia del 18,45% a un valor entre el 46 y el 50%.

#### **referido a la pantalla**

Se espera que los valores de píxeles se encuentren entre 0 y 100% del rango de visualización, donde se entiende que 100% es la luminancia de una superficie blanca reflectante al 20% (el parche blanco de un Color Checker) y 0% se entiende que es el densidad máxima del medio de salida (tinta negra saturada o retroiluminación mínima del panel LED).

#### **referido a la escena**

Se espera que los valores de píxeles sean superiores a cero hasta + infinito. El significado de los valores de píxeles específicos debe ser definido por el usuario en tiempo de ejecución. Los valores referidos a la escena no implican automáticamente una codificación lineal, escalada radiométricamente.

# 12.7. contribuyendo a dtdocs

Esta página define la guía de estilo para dtdocs e información sobre cómo contribuir al proyecto.

Se incluye en el manual del usuario para que pueda ver cómo se representa la página y cómo está escrita. Vaya a [GitHub](https://raw.githubusercontent.com/darktable-org/dtdocs/master/content/special-topics/contributing.md) para ver la fuente de esta página.

La estructura y el contenido del manual se han considerado cuidadosamente con base en los siguientes criterios:

- El manual debe ser completo: debe describir todas las funciones disponibles en darktable. 1.
- Debe tener una estructura lógica y coherente y cada parte de la funcionalidad debe tener su propio lugar lógico 2. dentro de esa estructura.
- 3. Debe ser tan largo como sea necesario pero lo más corto posible; la brevedad es imprescindible
- 4. Debe ser objetivo
- 5. La funcionalidad debe explicarse una vez y solo una vez (con la excepción de las pautas básicas del flujo de trabajo en la sección de descripción general)
- 6. Las imágenes deben incluirse solo cuando sea necesario para mejorar la comprensión de los principios clave y no deben contener texto a menos que sea inevitable.

Generalmente **no** estamos interesados en:

- 1. Reestructuración del manual
- 2. Cambio de lenguajes de marcado
- 3. Tutoriales de flujo de trabajo detallados (aunque estamos interesados en publicarlos en los blogs de darktable.org o pixls.us)

#### **Estamos** interesados en

- 1. Correcciones ortográficas y gramaticales
- 2. Aclaración del texto
- 3. Documentación de nuevas funciones

Siempre estamos muy interesados en saber qué secciones del manual no tienen sentido para usted y por qué, para que podamos mejorar la documentación.

En general, si desea realizar un cambio importante, abra un problema y discútalo primero con los encargados del mantenimiento. Esto es para evitar hacer un trabajo que no sería aceptado.

# formato

Este sitio web está creado en markdown, utilizando algunas extensiones. Inicialmente está diseñado para funcionar con Hugo SSG, pero tiene la intención de ser lo suficientemente portátil como para que se pueda renderizar fácilmente con otra aplicación si es necesario.

Los archivos deben renderizarse en UTF-8 y no deben incluir ningún ajuste de columna.

## estructura

A continuación se muestra la estructura de un capítulo principal de ejemplo con subsecciones en el sitio web dtdocs.

```
example-chapter/
         _index.md
        section1-with-subsections/
                 subsection1/
                         image.png
```

```
_index.md
        subsection1.md
        subsection2.md
section2.md
section3.md
```
Un par de notas sobre la estructura anterior:

- Los archivos index.md no contienen ningún contenido (solo contienen metadatos) y se utilizan para representar encabezados de sección y entradas de TdC. En el ejemplo anterior, example-chapter/\_index.md define el título del capítulo de ejemplo y el orden en el que aparece en la tabla de contenido principal. De manera similar, examplechapter/section1-with-subsections/\_index.md define metadatos para la primera sección del capítulo.
- Los archivos multimedia deben estar contenidos en un directorio con el mismo nombre que la página con la que se relacionan. En este ejemplo, example-chapter/section1-with-subsections/subsection1 contiene medios relacionados con la página subsection1.md`.

### metadatos

Los metadatos para los archivos de markdown se presentan en el encabezado de la página usando yaml. Se pueden definir todos los metadatos (las secciones de referencia del módulo contienen bastantes metadatos específicos), sin embargo, a continuación se definen algunos metadatos mínimos para la página de ejemplo example-chapter/section1-withsubsections/subsection1.md.

```
---
```

```
title: Sub Section 1 Title
id: subsection1
weight: 10
---
```
#### **title**

Este debe contener el título renderizado de su página. Para incluir dos puntos dentro de un título, encierre el título entre comillas dobles.

**id**

Esta es la identificación utilizada para identificar la página por Hugo. Por lo general, debe tener el mismo nombre que el archivo (para archivos de contenido) o el directorio principal (para archivos \_index.md).

#### **weight**

Este es un campo de metadatos opcional que se utiliza para definir el orden en el que se presentan las secciones en la Tabla de contenido. Si no se incluye el campo weight, las páginas se mostrarán en orden alfabético de forma predeterminada. Por ejemplo, para definir las secciones y subsecciones del ejemplo anterior en orden inverso, es necesario configurar los siguientes metadatos:

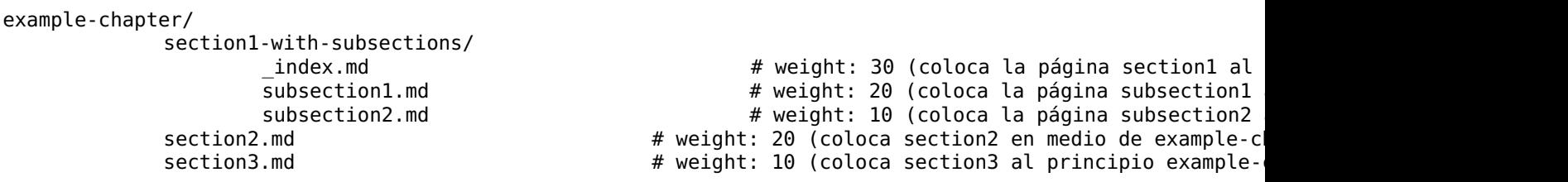

# contenido

# orientación general de estilo

- All content should be authored in plain markdown without shortcodes and HTML should be kept to an absolute minimum, if used at all
- El minimalismo es una necesidad absoluta. Se prefieren menos palabras •
- Los archivos de Markdown deben ser lo más cortos posible •
- Follow the naming and capitalization norms present in the GUI of the application namely all headers and titles are in lower case, except for the very top-level chapter names. Similarly, use all lower case when referencing module names and controls.
- Los encabezados de un archivo no deben exceder el nivel tres (###)
- The primary authoring language is English. Avoid idiomatic language where possible as the English version of the documentation may be read by people for whom English is not their native language
- Suponga que el lector tiene la aplicación abierta mientras lee el manual del usuario y solo incluya imágenes donde contribuyan a la explicación de una funcionalidad compleja.
- Use leyendas de imagen si necesita anotar una imagen (es decir, marque partes de la imagen con una letra o número y luego explique el significado en algún texto después de la imagen). No coloque palabras directamente en la imagen para las anotaciones, ya que esto dificulta la localización. Consulte [esta página](#page-23-0) para ver un ejemplo.
- Los cambios en el contenido deben proponerse mediante una solicitud de extracción o un mecanismo similar. •
- Sus envíos serán corregidos no se lo tome como algo personal.

## keyboard and mouse shortcuts

- Reference named keyboard keys using CamelCase (Ctrl, Shift, Alt, Esc, AltGr, CapsLock, PageUp, PageDown)
- Reference single letter keys in lower case (this avoids confusion between for example, Ctrl+H and Ctrl+Shift+h). Quotation marks might help with clarification (press "h" to see a list of active shortcuts)
- Reference mouse actions using lower case, with multiple words joined by a hyphen (scroll, click, single-click, doubleclick, right-click)
- Connect combinations of keys/actions with a plus sign (Ctrl+Shift+h, Shift+double-click)

## listas de definiciones

El método estándar de presentar información sobre los controles del módulo darktable es con el uso de listas de definición.

### **nombre de control de interfaz gráfica de usuario**

Una declaración de lo que hace el control. Por ejemplo, "Establezca la exposición en unidades EV".

Puede incluir tantos párrafos como desee, pero trate de limitarlo a 2 o 3 cuando sea posible.

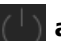

### **a control accessed through a button with an icon**

When a control is activated using an icon, take a screenshot of the icon using the standard darktable theme (darktableelegant-grey) and add it before the name of the control

#### **nombre del cuadro combinado de interfaz gráfica de usuario**

Los cuadros combinados suelen tener varias opciones que deben mostrarse con definiciones independientes. Utilice listas con viñetas con cursivas para los valores del cuadro combinado.

- el primer valor: lo que significa el primer valor
- el segundo valor: lo que significa el segundo valor

Las listas de definiciones también se utilizan en todo el documento, siempre que sea necesario definir una función con nombre. Vea, por ejemplo, darktable-cli.

### notas

Si desea presentar una nota importante al usuario, utilice el siguiente formato:

**Nota**: esta es una nota importante.

## fuentes de ancho fijo y bloques de código

Las fuentes de ancho fijo (que usan el carácter `) normalmente solo deben usarse para bloques de código y cuando se hace referencia a nombres de archivos y parámetros de línea de comandos.

### enlaces

Los enlaces internos deben ser relativos al archivo actual y deben apuntar a un archivo de markdown válido (.md). Inicie los enlaces o con ./ Para representar el directorio actual o ../ para representar el directorio padre.

- Los enlaces a un módulo de procesamiento deben estar en cursiva, p. ej. *exposición*
- **•** Los enlaces a un módulo de utilidad deben estar en texto plano, p. ej. [historial](#page-181-0)
- Enlace a una sección de nivel superior haciendo referencia al archivo index.md, p. ej. [referencia de módulo](#page-64-0)
- Enlace a una pestaña en el cuadro de diálogo de preferencias: preferencias> general
- Enlace a una configuración de preferencia específica: <u>preferencias> general> idioma de la interfaz</u>
- Cada encabezado de una página se puede vincular directamente con un enlace de anclaje: contribución/notas

### imágenes

When taking screenshots from the darktable application itself, use the default darktable theme (darktable-elegant-grey).

Se pueden usar varios sufijos de nombre de archivo para controlar cómo se representa una imagen.

#### **icono**

Para insertar una imagen como un icono, incluya #icon después del nombre de la imagen en el enlace. El markdown ! [squirrel icon](./contributing/contributing.png#icon) da como resultado lo siguiente:

#### **image width**

Puede fijar el ancho de la imagen en un 25, 33, 50, 66, 75 o 100 por ciento de la página renderizada incluyendo #wxx tras el nombre de la imagen en el enlace, donde xx es el ancho deseado. por ejemplo: ![squirrel](./contributing/squirrel.png#w25) produce

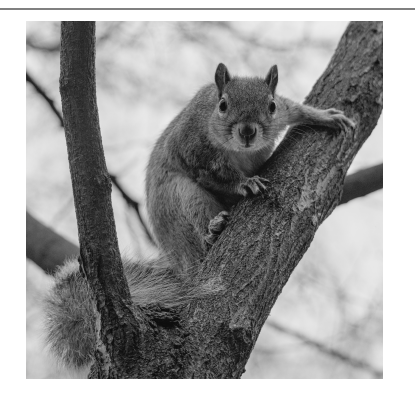

![squirrel](./contributing/squirrel.png#w75) produce

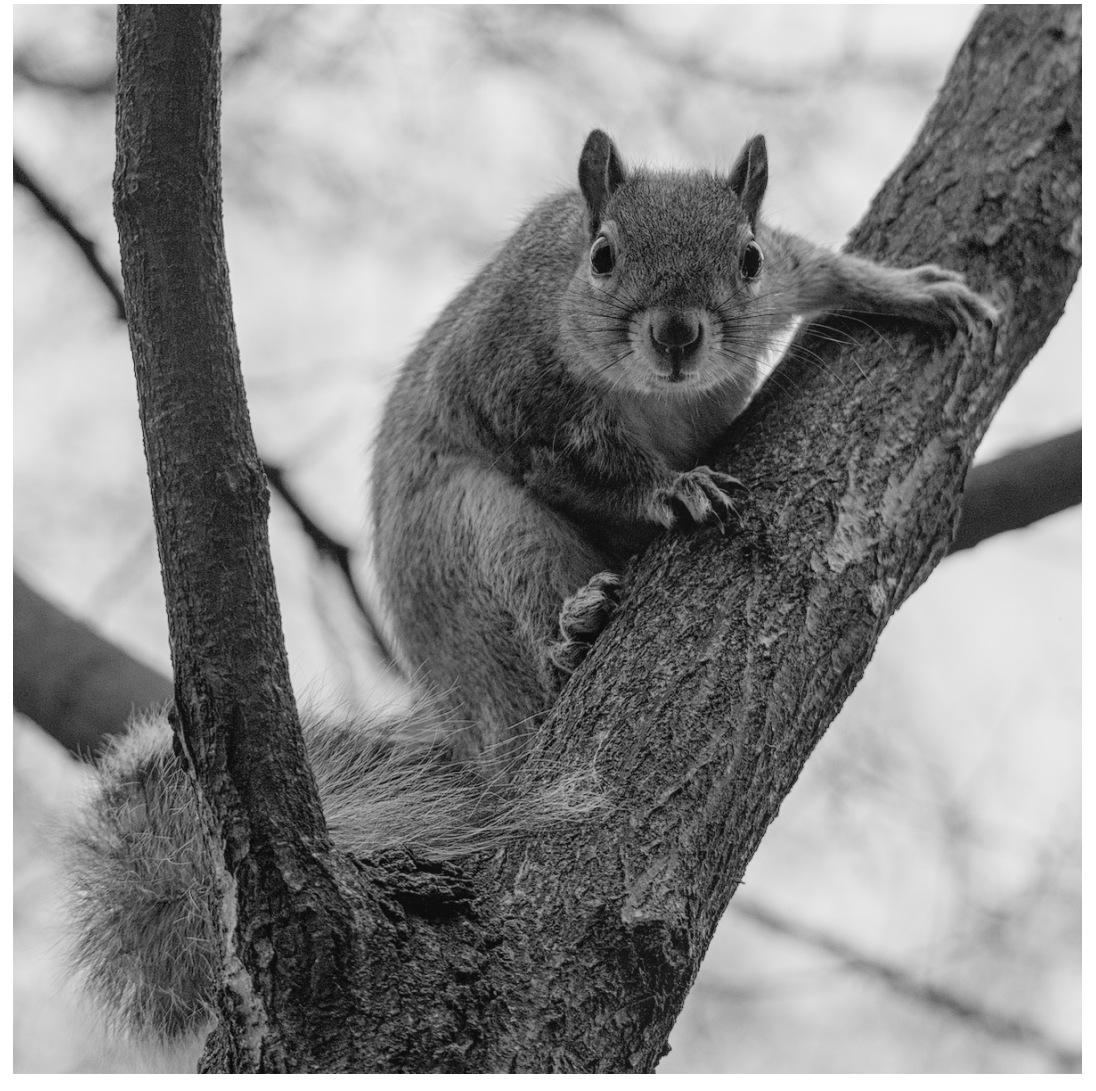

### **inline**

Con la excepción de los iconos, las imágenes se incluyen como elementos de bloque de forma predeterminada. Puede anular esto incluyendo #inline después del nombre de la imagen. Esto se puede combinar con la configuración de ancho de la siguiente manera.

![squirrel](./contributing/squirrel.png#w25#inline) produce

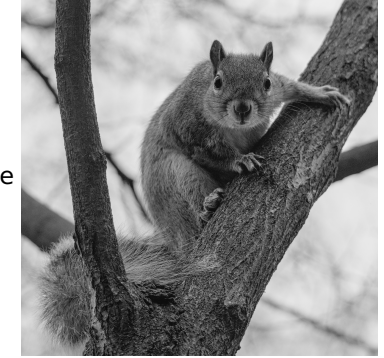

### **default**

Por defecto, las imágenes se presentan como elementos de bloque con un ancho del 100%. Así que ![squirrel](./ contributing/squirrel.png#w100) y ![squirrel](./contributing/squirrel.png) son equivalentes y ambos generan lo siguiente:

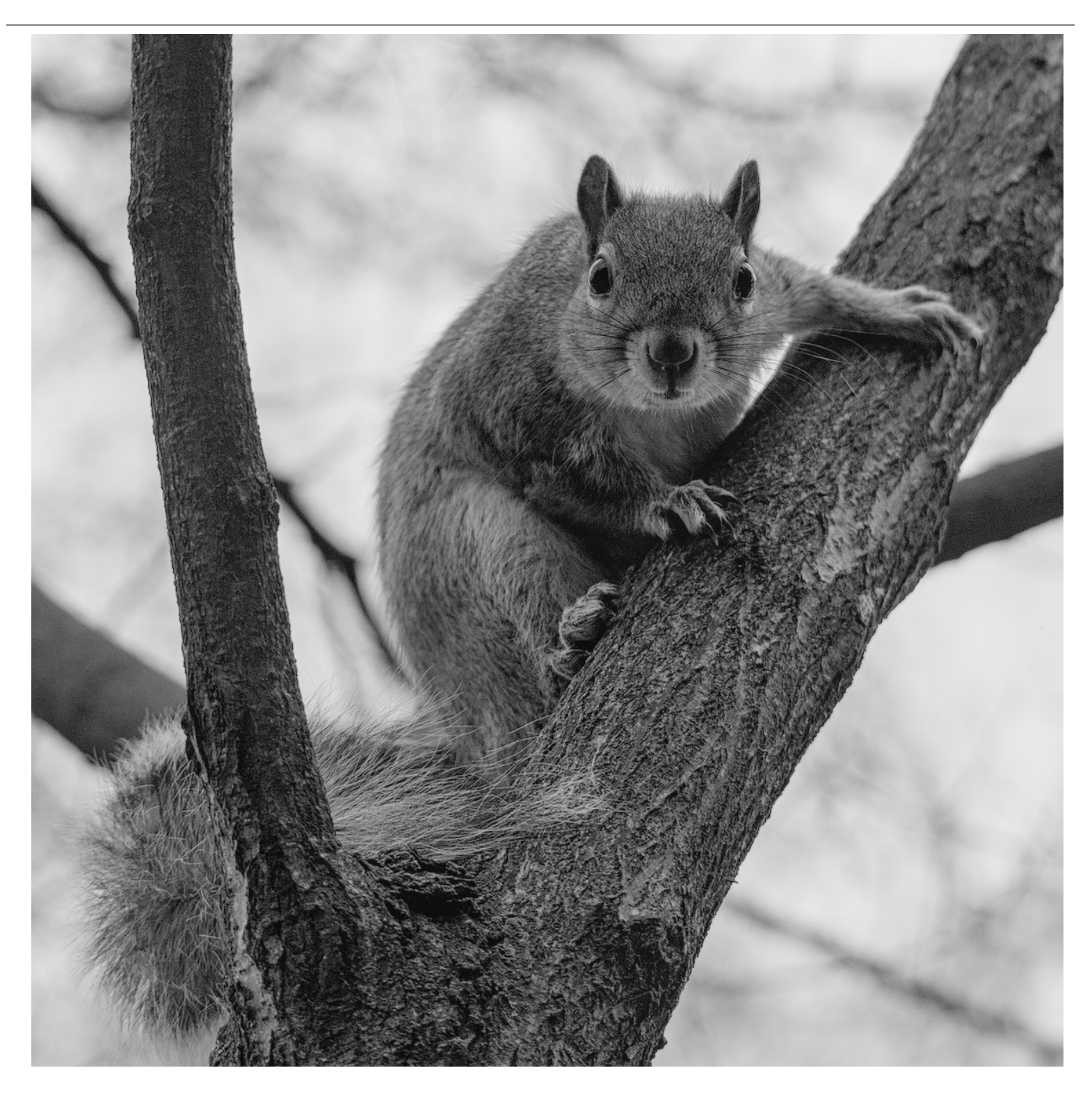

# 12.8. traducción de dtdocs

La traducción de la documentación de darktable se realiza a través de nuestra [instancia de Weblate](https://weblate.pixls.us/projects/darktable/).

Puede usar la interfaz de usuario web de Weblate para traducir la documentación o descargar la traducción de Weblate a su computadora, editarla y luego cargar los cambios.

Haga todo el trabajo de traducción a través de Weblate. No aceptaremos solicitudes de extracción directamente en github para actualizar archivos PO.

## Haciendo una nueva rama en git

1. Crea una nueva rama para trabajar en ella git. Por ejemplo: git checkout -b fr-translation-init

# Añadiendo un nuevo idioma a Hugo

- En los archivos config.yaml y config-pdf.yaml, localice la línea languages:. 1.
- 2. Agrega el idioma que deseas traducir. Por ejemplo, el inglés se ve así:

```
 en-us:
 title: darktable 3.4 user manual
 weight: 1
```
3. guarde los ficheros.

## Generando un archivo PO

Siga los siguientes pasos si desea actualizar los archivos POT y PO desde la fuente markdown.

- 1. Cree un archivo PO vacío para su idioma en la carpeta po con el nombre de archivo content.<idioma>.po. Por ejemplo: touch po/content.fr-fr.po
- Ejecute el script para completar el archivo PO: cd tools/ && ./generate-translations.sh --no-translations 2.

# Generando archivos traducidos

Siga los siguientes pasos para generar los archivos del sitio web a partir de una traducción.

- 1. Genere los archivos traducidos: cd tools/ && ./generate-translations.sh --no-update.
- 2. Verifique la traducción iniciando el servidor interno de hugo: hugo server
- 3. Abra un navegador web y verifique los cambios. La URL está en la salida del comando hugo server.
- Elimina los archivos traducidos, ya que nunca los registramos en git: cd tools/ && ./generate-translations.sh 4. --rm-translations.

# Traducción de cadenas PDF, de sitios web y epub

Hay dos temas para la documentación de darktable: uno para el sitio web HTML y otro para el PDF. Necesitarás traducir las cadenas de ambos.

- 1. Vaya a themes/hugo-darktable-docs-themes/i18n.
- Copie el contenido del archivo en.yaml y nombre el nuevo archivo <su idioma>.yaml. 2.
- 3. Traduzca el contenido del nuevo archivo yaml.
- 4. Verifique el archivo PO traducido en git, envíelo (push) a github y abra una solicitud (pull request) para que se acepten sus cambios.
- 5. Repita los últimos cuatro pasos para los otros temas, themes/hugo-darktable-docs-epub-theme y themes/hugodarktable-docs-pdf-theme.

# Integración de nuevas traducciones de Weblate

Lo siguiente asume que su directorio de trabajo de git está limpio, que tiene acceso API a la instancia de Weblate, que ha configurado el repositorio de git de Weblate como un control remoto en su repositorio de git dtdocs local, y que wlc, el cliente de línea de comandos de Weblate, está configurado.

- 1. Confirme cualquier cambio en Weblate: wlc commit darktable/dtdocs
- 2. Bloquee el proyecto Weblate para evitar más cambios: wlc lock darktable/dtdocs
- En su repositorio git dtdocs local, cree una nueva rama: git checkout -b po-updates 3.
- Actualice el control remoto de Weblate: git remote update weblate 4.
- 5. Combine los cambios de Weblate en su rama creada localmente: git merge weblate/master
- 6. Comprima todas las confirmaciones de Weblate, ya que hay tantas: git reset \$(git merge-base master \$(git rev-parse --abbrev-ref HEAD))
- 7. Preparar los archivos PO modificados: git add -A
- 8. Confirme los archivos PO: git commit -m "Actualizado con los archivos PO de weblate."
- Actualice los ficheros POT y PO: cd tools/ && ./generate-translations.sh --no-translations && cd .. 9.
- 10. Preparar los archivos POT y P0: git add -A
- 11. Confirme los archivos POT y PO: git commit -m "Archivos POT y PO actualizados".
- 12. Cree una solicitud de extracción (Pull Request) en Github.
- 13. Después de aceptar la solicitud de extracción, restablezca el repositorio de Weblate para que coincida con el repositorio dtdocs: wlc reset darktable/dtdocs

darktable 4.6 user manual July 12, 2024